# CipherLab **Reference Manual**

Терминал сбора данных на ОС Windows Embedded Handheld 6.5

9200

Версия 0.8

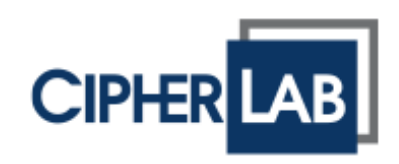

Copyright © 2013 CipherLab co., ltd.

Все права защищены.

Данное руководство содержит конфиденциальную информацию о CipherLab co., ltd.; она предоставляется в соответствии с лицензионным соглашением, содержащим ограничения на использование, а также охраняется законом об авторских правах. Внесение каких-либо изменений в программное обеспечение продукта категорически запрещено. Учитывая постоянное совершенствование продукта, информация, представленная в настоящем руководстве, может быть изменена без предварительного уведомления. Этот документ содержит информацию, защищенную авторскими правами. Все права зарезервированы. Никакая часть этого руководства не может быть воспроизведена любыми механическими, электронными или другими средствами в любой форме без предварительного письменного разрешения CipherLab co., ltd.

#### Ответственность

Информация и интеллектуальная собственность, содержащаяся в настоящем документе, является конфиденциальной между CipherLab и клиентом.

Она остается исключительной собственностью CipherLab co., ltd. В случае обнаружения каких-либо ошибок в документации, пожалуйста, сообщите нам о них в письменном виде, CipherLab не несет ответственности за случайно допущенные орфографические ошибки или опечатки.

#### Торговые марки

Логотип CipherLab является зарегистрированной торговой маркой CipherLab co., ltd. Все торговые марки продуктов и услуг, и товарные знаки являются собственностью их владельцев. Изменение данных идентификационных названий в интересах их владельцев не является нарушением.

#### Контакты

По вопросам консультации и технической поддержки, пожалуйста, свяжитесь с местным представительством нашей компании. Кроме того, вы можете посетить наш веб-сайт для получения дополнительной информации.

**CipherLab co., ltd.**

Веб-сайт: http://www.scancode.ru

#### Для лазерных устройств

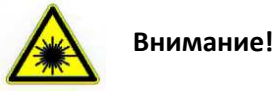

**Данное устройство излучает fda / iec лазерное излучение 2 класса из порта выхода. Не направляйте луч в глаза.**

#### Удельная единица поглощения (SAR) радиоволн

Терминал сбора данных модели 9200 был разработан в соответствии с действующими требованиями безопасности по воздействию радиоволн. Эти требования основаны на научных рекомендациях, учитывают пределы безопасности, разработанные для обеспечения безопасности всех лиц, независимо от возраста и состояния здоровья. Для определения пределов воздействия радиоволн используется единица измерения, называемая удельным коэффициентом поглощения или УЕП (SAR). Испытания на SAR проводятся с использованием стандартных методов, когда 9200 передает на самом высоком сертифицированном уровне мощности во всех используемых частотных диапазонах. Несмотря на возможные различия между уровнями SAR различных моделей, но все они отвечают соответствующим требованиям по воздействию радиоволн. Данные о коэффициенте SAR для жителей стран, которые приняли предел SAR, рекомендованный международной комиссией неионизирующих излучений (ICNIRP), который составляет 2 вт / кг, усредненные на десять (10) грамм ткани (например, европейский союз):

Наибольшее значение SAR для данной модели, при проверке CipherLab для использования на уровне тела составляет 1,02 вт / кг (10 г).

#### Меры безопасности

Использование другого аккумулятора может повлечь за собой опасность возгорания или взрыва. **Утилизируйте использованные батареи в соответствии с инструкцией.**

- Использование любых батарей или зарядных устройств, которые изначально не продаются или изготовленных CipherLab, приведет к потере гарантии и может привести к повреждению человеческого тела или самого продукта.
- Не разбирайте, не разламывайте и не замыкайте внешние контакты батареи.
- Не подвергайте устройство или батарею воздействию огня.
- Для сохранения окружающей среды, необходимо, чтобы батареи были утилизированы надлежащимспособом.
- Ни при каких обстоятельствах, не пытайтесь починить устройство самостоятельно.

#### Уход и обслуживание

- Терминал предназначен для индустриального использования. Он имеет стандарт защиты ip 65, тем не менее, воздействие на компьютер высокой температуры или воды может повредить его.
- Когда корпус устройства становится грязным, используйте чистую и влажную салфетку. Не используйте чистящие средства.
- Используйте чистую, неабразивную, без ворсовую ткань для удаления пыли с ЖК- экрана. Не используйте острые или царапающие предметы при работе с сенсорным экраном. Всегда оставляйте ЖК-экран сухим.
- Если вы не будете использовать устройство в течение какого-либо периода времени, перенесите данные с устройства на компьютер, а затем отсоедините аккумулятор. Храните устройство и аккумулятор отдельно друг от друга.
- При обнаружении неисправности в работе устройства, запишите характерные неполадки и обратитесь вместное представительство компании.

# История версий

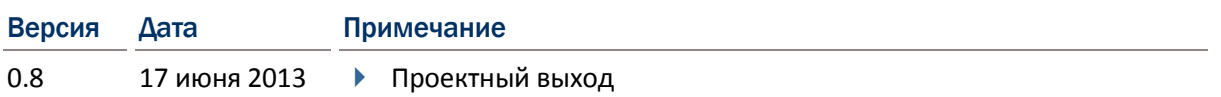

## Содержание

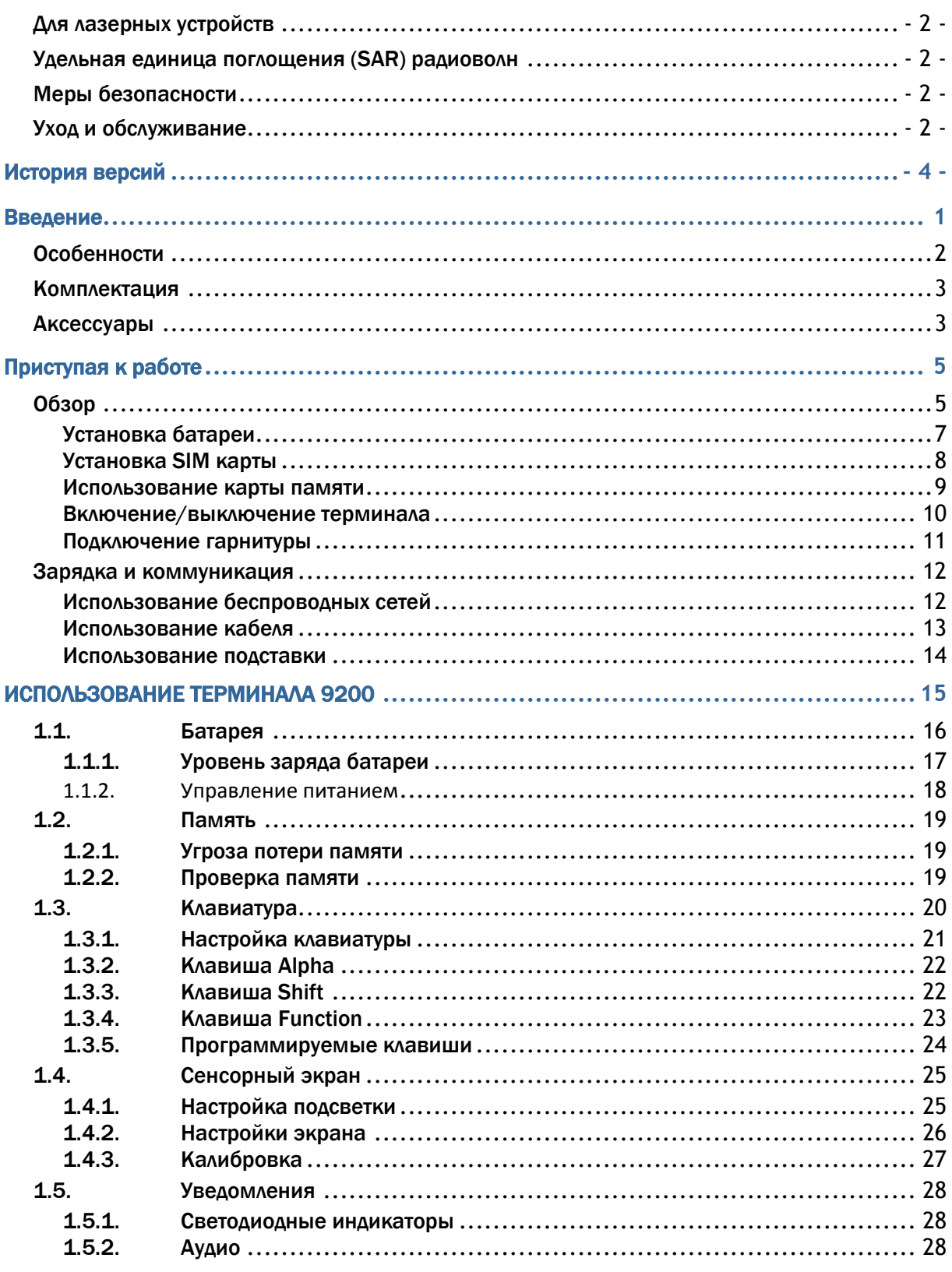

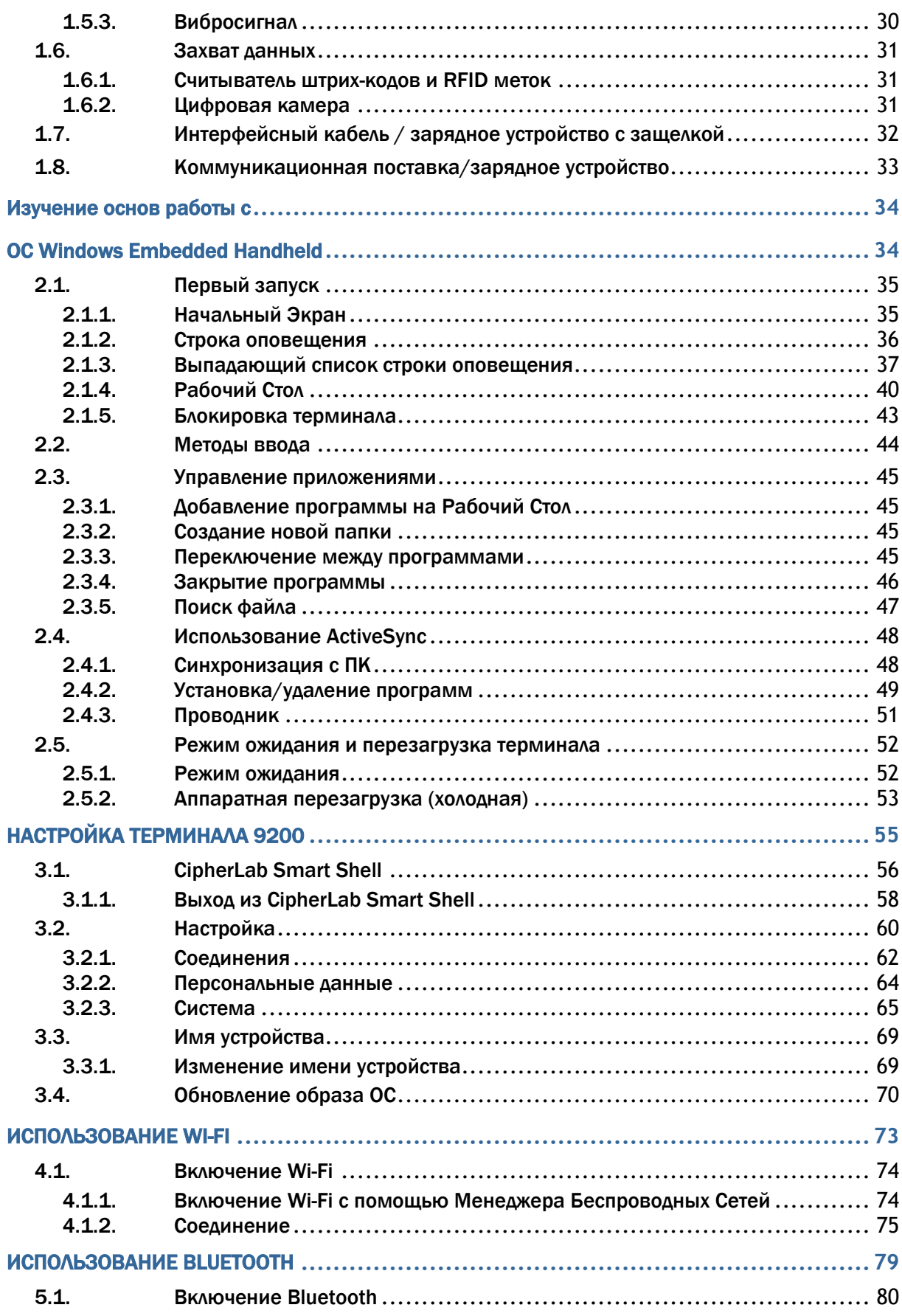

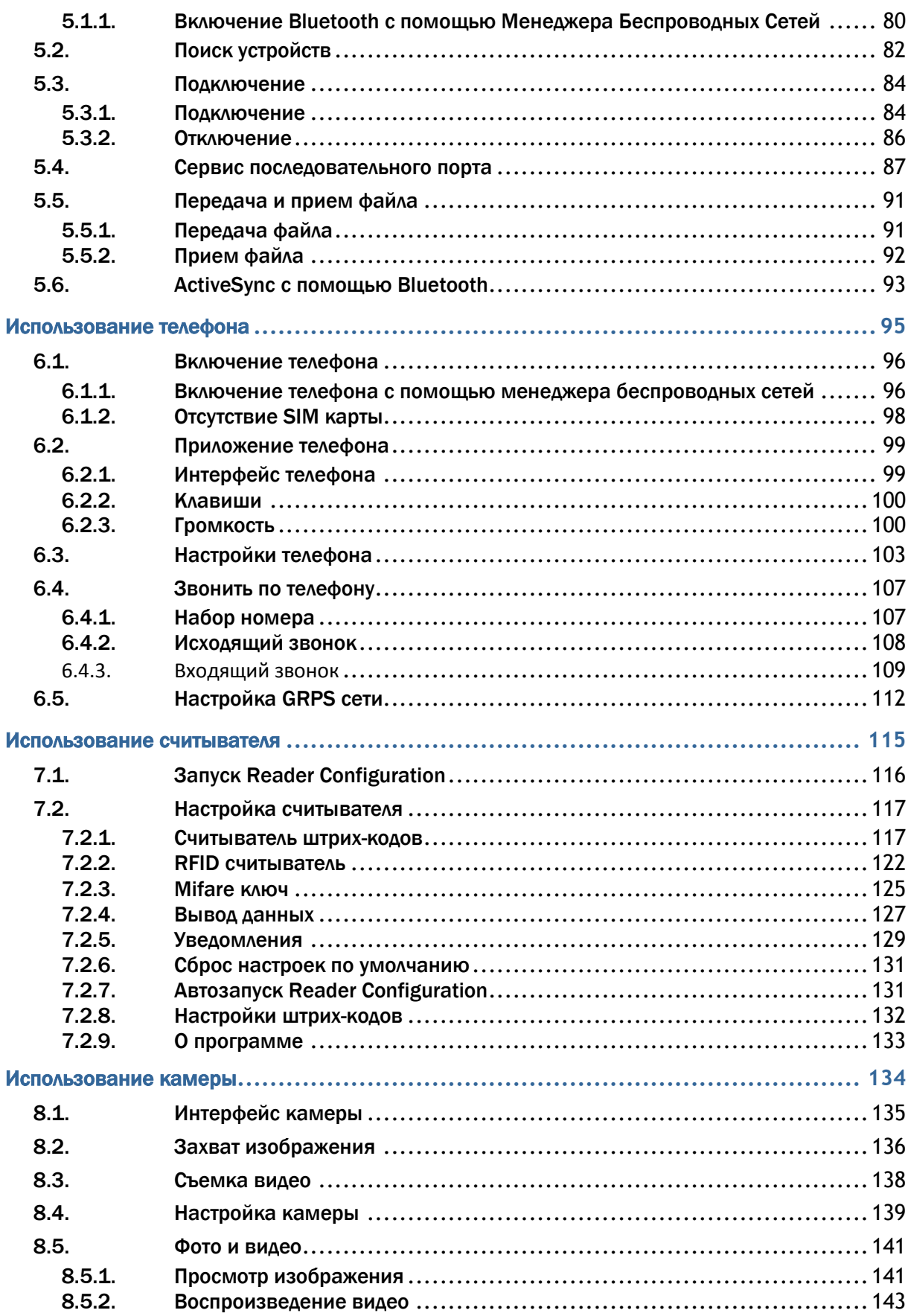

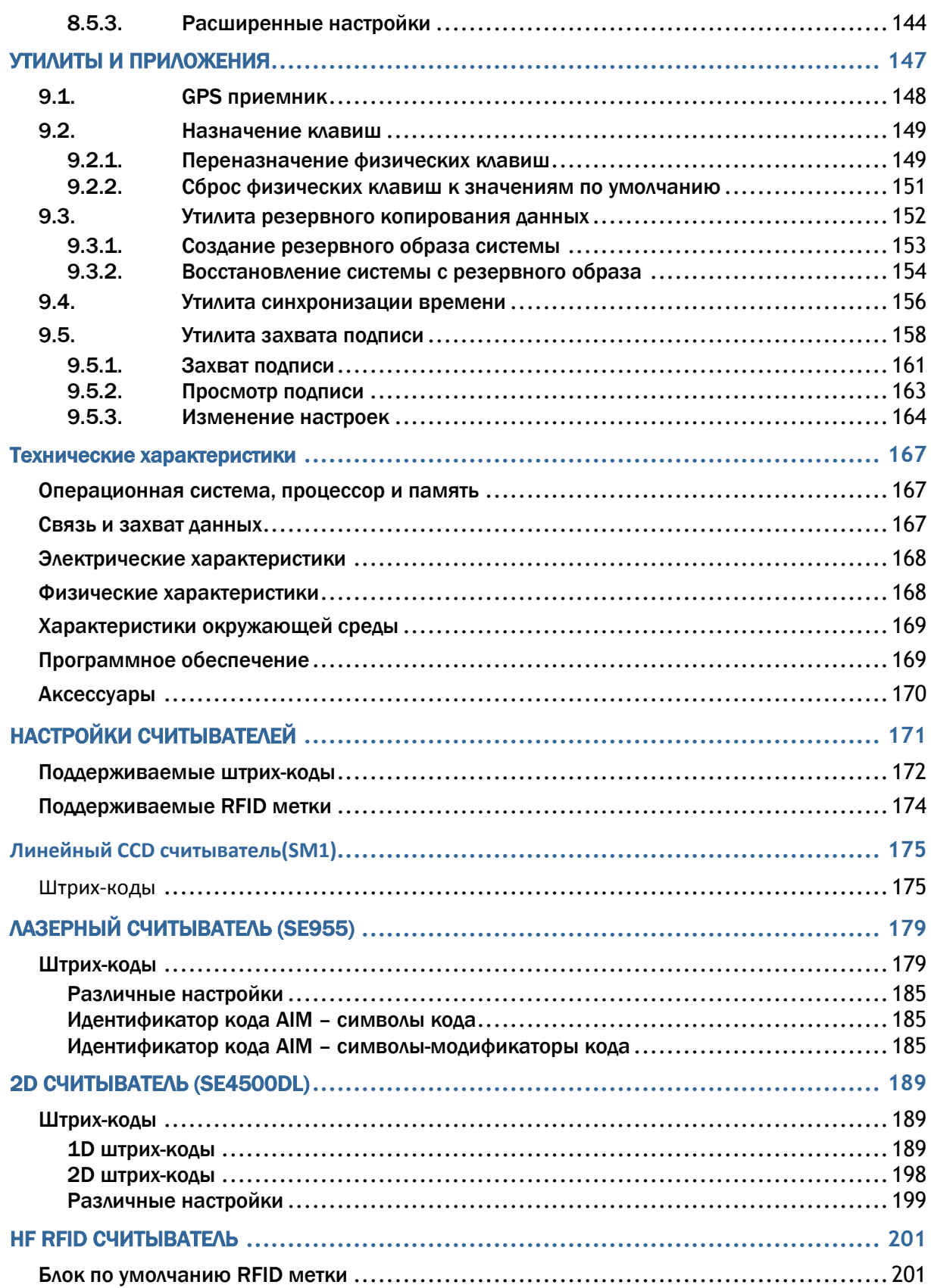

## Введение

Терминал сбора данных 9200, работающий на ОС Windows Embedded Handheld 6.5, обеспечивает удобство использования и позволяет выполнять широкий круг задач.

Специально разработанный для работы в качестве промышленного КПК, терминал сбора данных 9200 предоставляет богатые возможности сбора данных, голосовой связи и передачи данных, продолжительное время работы, и так далее. Его прозрачно-отражающий ЖК-экран обеспечивает легкость чтения при любом освещении. В дополнение к интегрированными технологиям Bluetooth и 802.11b/g, вы можете добавить GSM / GRPS модуль, чтобы получить наибольшую скорость и оптимальная мобильность. В частности, встроенный GPS приемник становится доступным для использования со сторонними приложениями, определяющими местоположение.

В этом руководстве подробно описано, как настроить и использовать терминал сбора данных. Раздел «Уход и Обслуживание» особенно важен для тех, кто отвечает за обслуживание терминала.

Мы рекомендуем вам сделать копию руководства и иметь ее при себе, для того, чтобы быстро найти ответ на возникающие по ходу работы вопросы. Чтобы избежать непредвиденных ситуаций прочтите данное руководство перед началом использования терминала.

Спасибо вам за приобретение продуктов CipherLab!

## Особенности

- ▶ КреПКий корпус, выдерживает тест на падения. Защищен от влаги и пыли. Соответствует классу защиты ір65
- Операционная система Microsoft Windows Embedded Handheld 6.5, процессор Qualcomm msm7225-1 528 МГц
- 512 MB NAND flash-памяти для хранения ос, приложений, настроек
- ▶ 256 MБ SDRAM для запуска приложений, а также данные хранятся программных данных
- ▶ Один microSD слот расширения для карт памяти до 4 ГБ, и SDHC поддерживает до 32 ГБ
- Три варианта считывателя ССD, 1D лазерный или 2D считыватели
- ▶ Встроенная 3,0 мегапиксельная CMOS цифровая камера с белым светодиодом для вспышки и автофокусом
- Самоопределяемые симметричные триггеры
- Полное беспроводное решение подключение включает в себя Bluetooth, 802.11b/g и GSM / EDGE / UMTS / HSPA
- 2.8" цветной прозрачно-отражающий ЖК-экран для улучшения чтения вне помещений
- Программирование оповещение, включая динамик и вибросигнал
- ▶ Встроенные инструменты утилита настройки модуля считывателя Reader Configuration, Mobile Ghost, утилита назначения клавиш, и т.д.
- Поддержка mirror browser, генератора приложений
- ▶ Аксессуары и периферийные устройства включают в себя кабель для зарядки и соединения, коммуникационная подставка/зарядное устройство и т.д.

## Комплектация

- Следующие элементы входят в комплект поставки. Сохраните коробку и упаковочный материал для будущего использования в случае, если вам нужно хранить или перевозить терминал:
- $\blacktriangleright$
- Терминал сбора данных 9200
- Съемный Литий-ионный аккумулятор
- Стилус
- Кабель для зарядки и соединения (USB или RS-232)
- Ремень для руки
- Блок питания переменного тока
- Защитная пленка на экран
- CD диск с ПО и описанием
- Руководство пользователя

#### Аксессуары

- Защитный чехол
- Запасной съемный Литий-ионный аккумулятор
- Кабель для зарядки и соединения (USB или RS-232)
- Коммуникационная подставка/зарядное устройство

# Приступая к работе

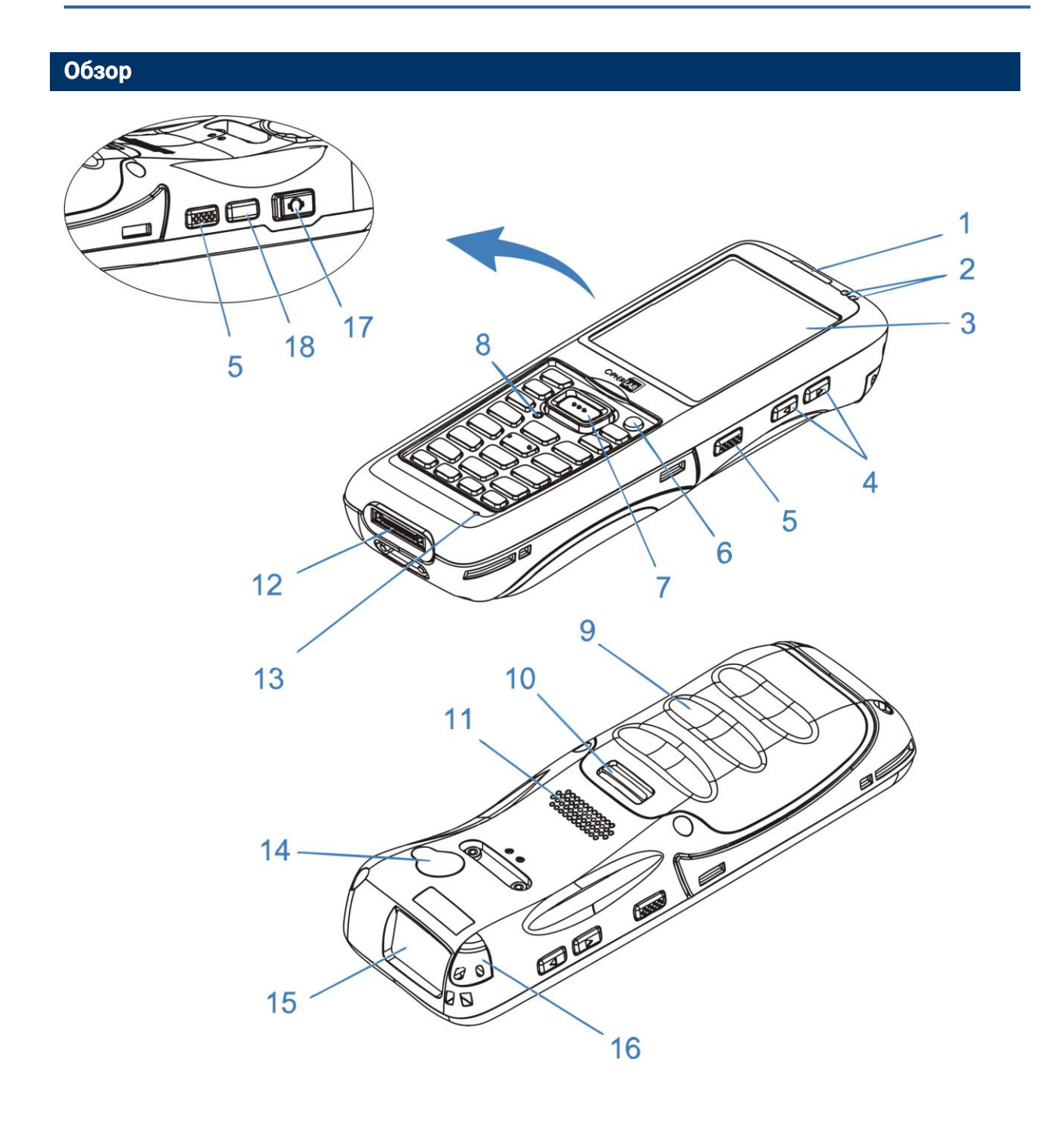

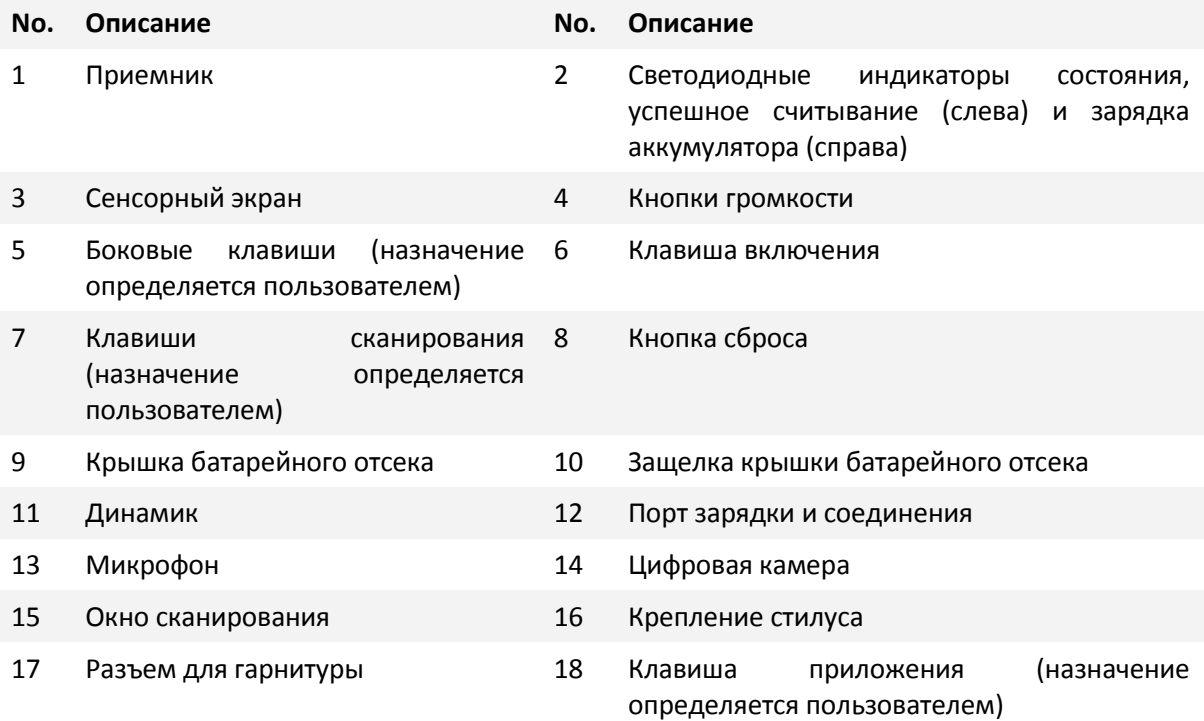

#### Установка батареи

В целях транспортировки и хранения, терминал и основной аккумулятор хранятся в отдельных упаковках.

Примечание: любое неправильное обращение может уменьшить срок работы аккумулятора.

- **1.** Надавите на защелку крышки батарейного отсека, чтобы разблокировать его.
- **2.** Поднимите и снимите крышку батарейного отсека.
- **3.** Вставьте батарею в батарейный отсек под надлежащим углом (30 ° ~ 45 °), контакты батареи должны быть обращены вправо.
- **4.** Нажмите на батарею. Убедитесь, что батарея плотно входить в отсек.
- **5.** Закройте крышку батарейного отсека. Закрепите нижний конец, а затем поверните защелку наверху и нажмите на крышку батарейного отсека до «щелчка». Закрепите крышку батарейного отсека, нажав на верхнюю защелку.

 $\pmb{\times}$ 

Примечание:

(1) убедитесь, что защелка крышки аккумуляторного отсека находится в положении «блокировка» перед включением устройства.

(2) перед первым использованием, вставьте заряженную батарею, закрепите крышку, а затем нажмите кнопку питания для включения терминала.

#### Установка SIM карты

#### Установка карты

- **1.** Надавите на защелку крышки батарейного отсека, чтобы разблокировать его.
- **2.** Снимите крышку аккумуляторного отсека, а также аккумулятор.
- **3.** Вставьте SIM-карту в слот для SIM-карт, как показано на картинке в отсеке батареи. Нажмите на SIM-карту, чтобы зафиксировать ее в этом положении.
- **4.** Закройте крышку батарейного отсека. Закрепите нижний конец, а затем поверните защелку наверху и нажмите на крышку батарейного отсека до «щелчка». Закрепите крышку батарейного отсека, нажав на верхнюю защелку.

#### Удаление карты

- **1.** Надавите на защелку крышки батарейного отсека, чтобы разблокировать его.
- **2.** Снимите крышку аккумуляторного отсека, а также аккумулятор.
- **3.** Нажмите на SIM-карту. Она будет автоматически извлечена для удаления.
- **4.** Закройте крышку батарейного отсека. Закрепите нижний конец, а затем поверните защелку наверху и нажмите на крышку батарейного отсека до «щелчка». Закрепите крышку батарейного отсека, нажав на верхнюю защелку.

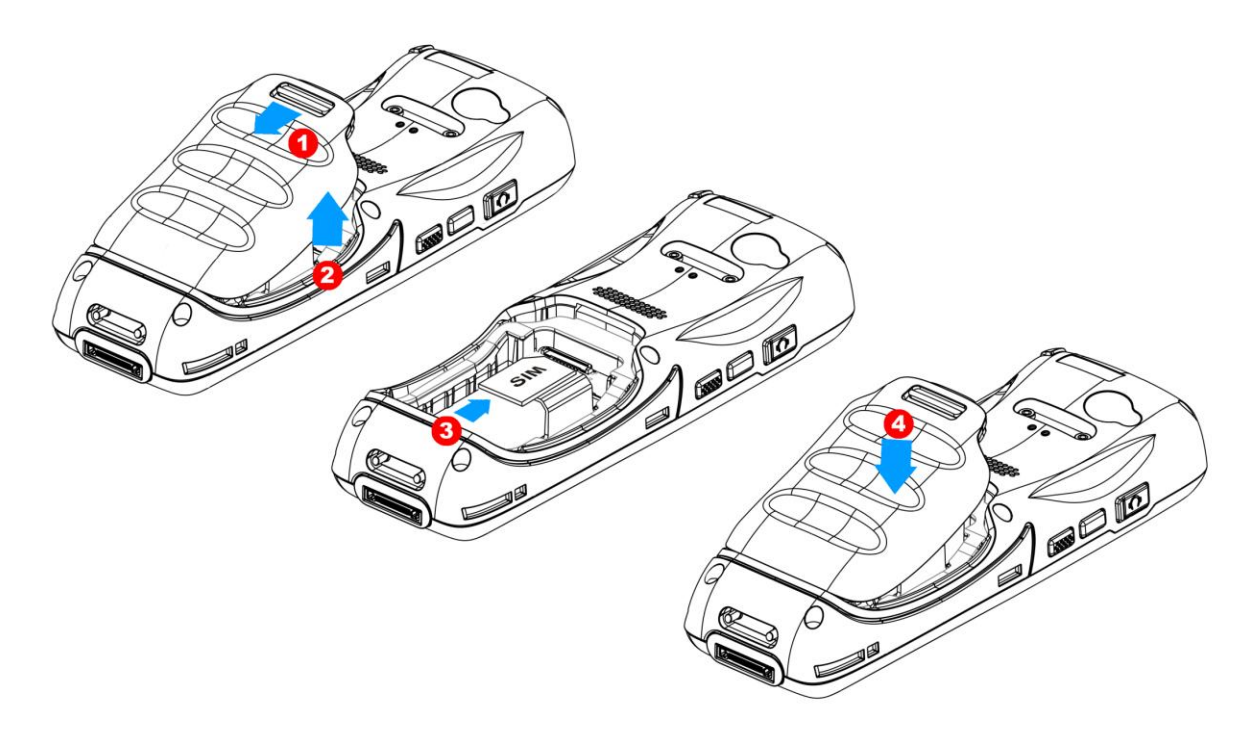

#### Использование карты памяти

Слот для карт microSD расположен в верхней части отсека для батарей.

#### Установка карты

- **1.** Надавите на защелку крышки батарейного отсека, чтобы разблокировать его.
- **2.** Снимите крышку аккумуляторного отсека, а также аккумулятор.
- **3.** Вставьте карту памяти в слот для microSD карт, как показано на картинке в отсеке батареи. Нажмите на карту памяти, чтобы зафиксировать ее в этом положении.
- **4.** Закройте крышку батарейного отсека. Закрепите нижний конец, а затем поверните защелку наверху и нажмите на крышку батарейного отсека до «щелчка». Закрепите крышку батарейного отсека, нажав на верхнюю защелку.

#### Удаление карты

- **1.** Надавите на защелку крышки батарейного отсека, чтобы разблокировать его.
- **2.** Снимите крышку аккумуляторного отсека, а также аккумулятор.
- **3.** Нажмите на карту памяти. Она будет автоматически извлечена для удаления.
- **4.** Закройте крышку батарейного отсека. Закрепите нижний конец, а затем поверните защелку наверху и нажмите на крышку батарейного отсека до «щелчка». Закрепите крышку батарейного отсека, нажав на верхнюю защелку.

Примечание: мы предлагаем использовать карты Toshiba и Sandisk класса 4.

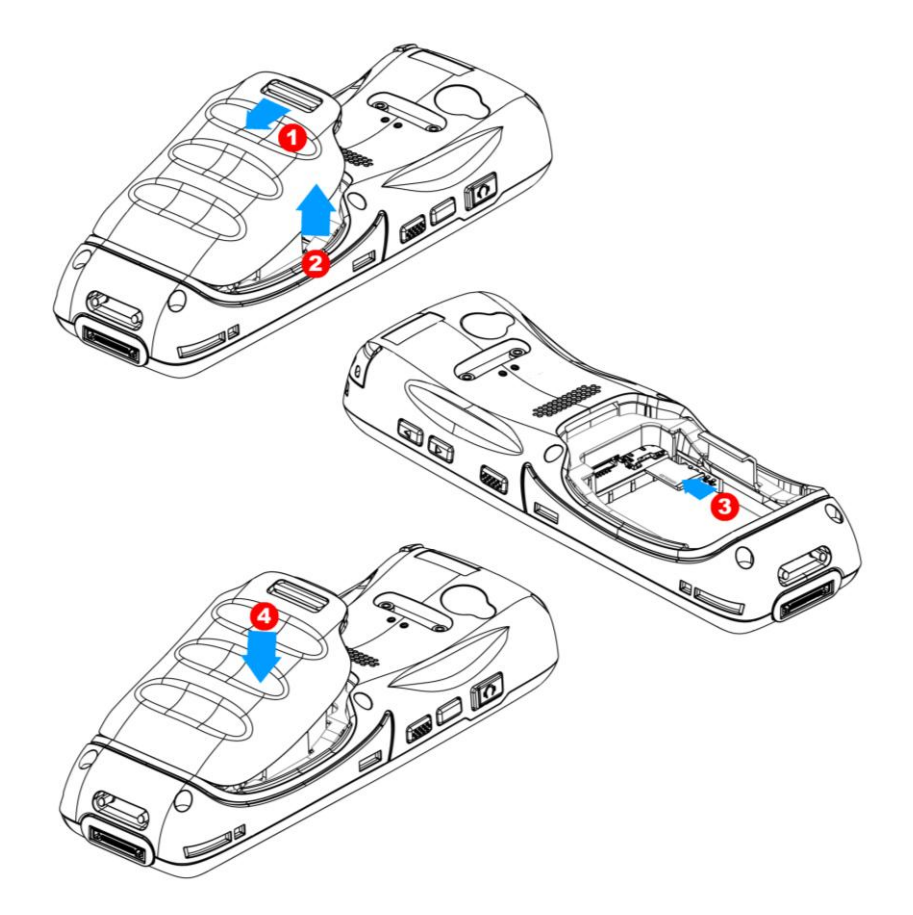

#### Включение/выключение терминала

#### **Включение терминала**

Чтобы включить/выключить терминал, нажмите кнопку питания , которая находится справа сверху клавиатура. Терминал открывает Начальный Экран.

Примечание: чтобы терминал включился, крышка аккумуляторного отсека должна быть закрыта.

#### **Выключение терминала**

Чтобы выключить мобильный компьютер, нажмите и удерживайте кнопку питания  $\bigcirc$  в течение более трех секунд. На экране появится меню, позволяющее выбрать между перезагрузкой и выключением питания. Прежде чем нажать **Отключить питание**, убедитесь, что все пользовательские данные и задачи были сохранены.

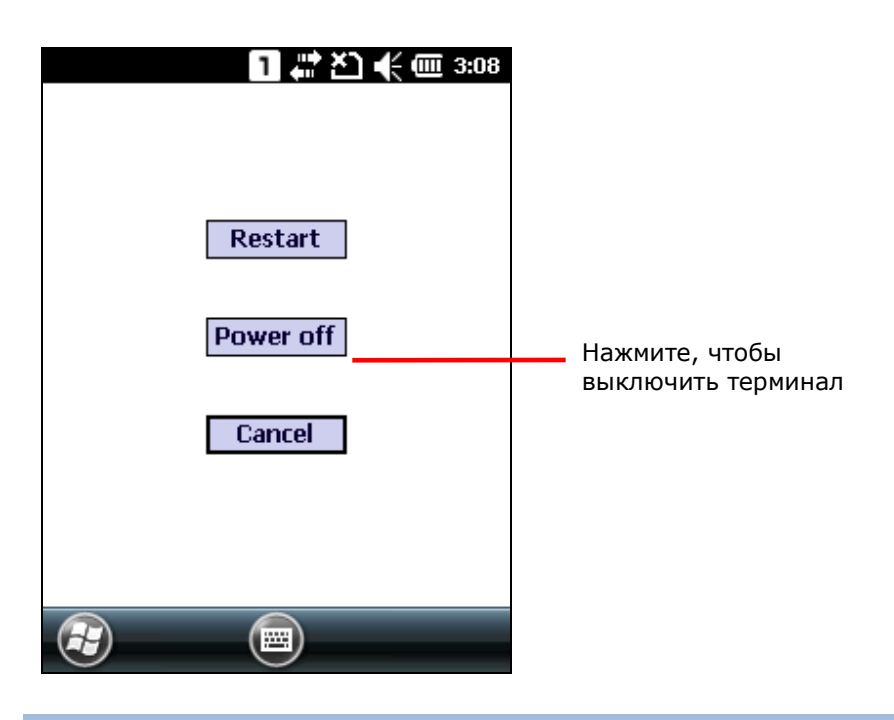

#### Подключение гарнитуры

Разъем для гарнитуры расположен на левой стороне терминала. Вы можете использовать гарнитуру для воспроизведения звука или общения через приложение телефона, аудио мгновенными сообщениями и т.д.

- **1.** Откиньте вверх резиновую накладку.
- **2.** Подключите гарнитуру к разъему.
- **3.** Откиньте обратно резиновую накладку.

Примечание: убедитесь, что вы пользуетесь гарнитурой, которая соответствует стандартам CTIA.

#### Зарядка и коммуникация

 По соображениям безопасности, обе батареи поставляют незаряженными. Перед тем, как включать терминал, полностью зарядите основную батарею при помощи адаптера питания, кабеля для зарядки и соединения (USB или RS-232) или коммуникационной подставки/зарядного устройства.

#### Время зарядки

- Основная батарея: необходимо около 4 часов чтобы полностью зарядить батарею средней емкости и около 6 часов для батареи высокой емкости. (при помощи адаптера питания). Светодиод будет медленно моргать красным цветом во время зарядки, как только он полностью зарядится, цвет станет зеленым.
- Когда основная батарея снята, часы реального времени будут сохранены.

#### Температура зарядки

- **▶ Рекомендуется заряжать батареи при комнатной температуре (18°с~25°с).**
- Зарядка прекращается если температура упадет ниже 0°c или превысит 45°c

#### Энергопотребление

- $\blacktriangleright$  Когда все беспроводные модули (802.11b/g, GSM/GRPS, Bluetooth) работают при питании от батареи, заряд батареи быстро падает.
- Чтобы предотвратить отключение системы из-за низкого заряда батареи, рекомендуется всегда иметь запасную батарею или же включать беспроводные модули, только во время работы от внешнего источника питания.

#### Использование беспроводных сетей

Терминал поддерживает широко применяемые беспроводные технологии, Bluetooth и 802.11b/g, и может отправлять и получать данные в реальном времени наиболее эффективным способом. Выберите в дополнение GSM/GRPS модули для передачи данных и голосовой связи.

#### Использование кабеля

- **1.** Закрепите кабель для зарядки и соединения к нижнему концу терминала.
- **2.** Вставьте штекер адаптера постоянного тока в разъем питания на кабеле для зарядки и соединения.
- **3.** Подключите один конец шнура питания к адаптеру, а другой конец к электрической розетке. (используйте шнур питания, соответствующий для вашей страны).

Светодиодный индикатор зарядки (слева) на терминале загорится красным во время зарядки. Загорится зеленым, когда зарядка завершена.

**4.** Если необходимо, подключите USB/RS-232 конец кабеля к компьютеру для передачи данных.

Примечание: вы можете подключить кабель к вашему компьютеру для одновременной передачи данных и зарядки.

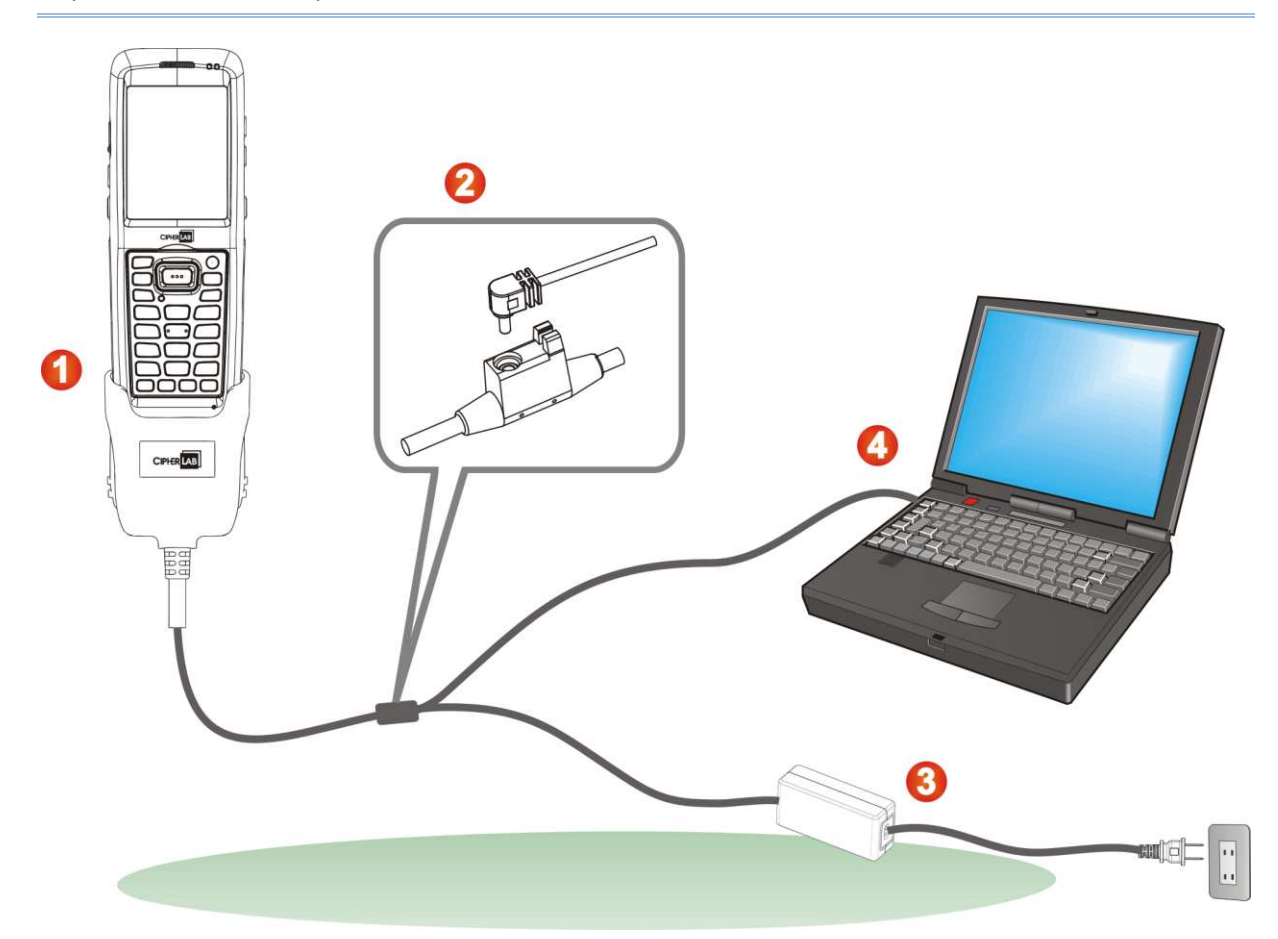

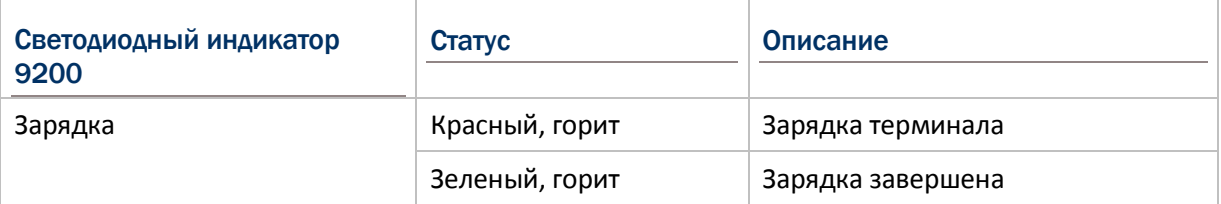

#### Использование подставки

- $1.$ Закрепите терминал на коммуникационной подставке/зарядном устройстве.
- $2.$ Вставьте штекер адаптера постоянного тока в разъем питания на задней части подставки.
- $3.$ Подключите один конец шнура питания к адаптеру, а другой конец к электрической розетке. (используйте шнур питания, соответствующий для вашей страны).

Светодиодный индикатор зарядки (слева) на терминале загорится красным во время зарядки. Загорится зеленым, когда зарядка завершена.

 $\overline{4}$ . Если необходимо, подключите USB кабель к подставки и к компьютеру для передачи данных.

Примечание: вы можете подключить коммуникационную подставку/зарядное устройству к вашему компьютеру для одновременной передачи данных и зарядки.

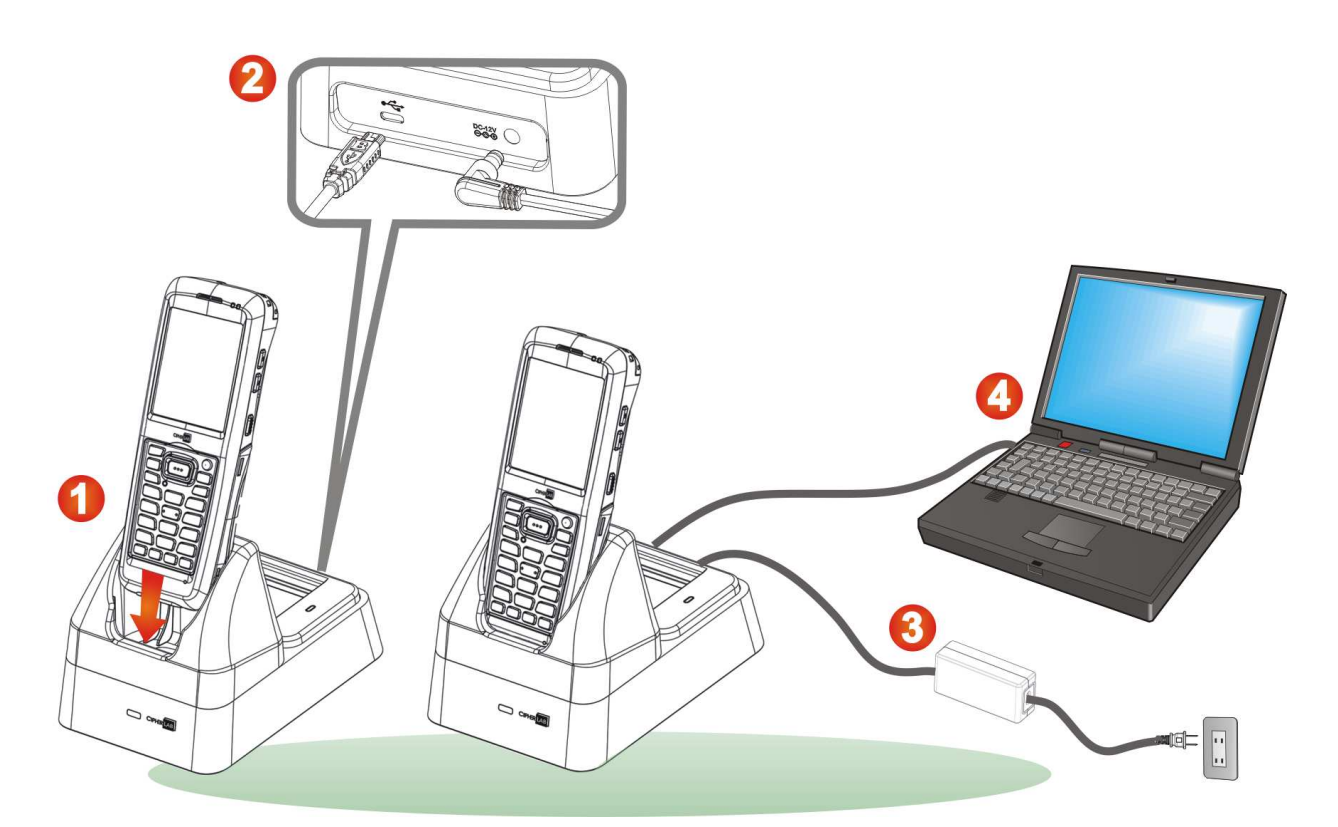

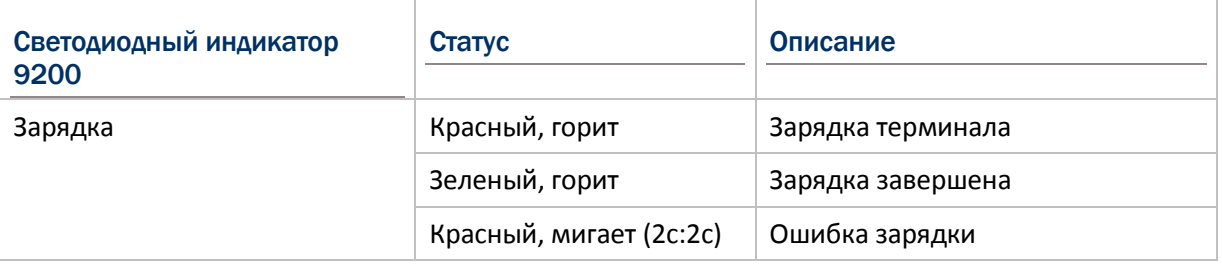

# *TAABA1*

## ИСПОЛЬЗОВАНИЕ ТЕРМИНАЛА 9200

В этой главе рассматриваются особенности использования терминала.

#### В данной главе

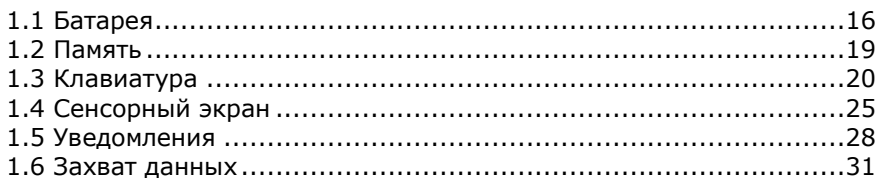

### 1.1. Батарея

#### Основная батарея

Терминал питается от 3,7v/3300 мАч литий-ионного аккумулятора. Обычно необходимо около 4 часов чтобы полностью зарядить его полностью от сетевого адаптера или около 8 часов, с помощью кабеля зарядки (500 мА). Однако, время зарядки может варьироваться в зависимости от рабочего состояния.

#### Резервная батарея

Запасной аккумулятор поставляется как аксессуар. Мы рекомендуем держать полностью заряженную запасную батарею под рукой для того, чтобы заменить основную батарею, когда она почти разряжена.

#### Внимание:

(1) крышка батарейного отсека должна быть закрыта. В противном случае терминал не включится нажатием клавиши питания или проснется нажатием клавиши сканирования.

(2) для новой батареи, убедитесь, что она полностью заряжена перед использованием. Всегда имейте запасные батареи, особенно когда вы находитесь на дороге.

## 1.1.1. Уровень заряда батареи

Аккумуляторная батарея — единственный источник питания при работе терминала в автономном режиме. Поэтому, как только основная батарея разряжается, ее необходимо заменить на другую, полностью заряженную, или зарядить ее как можно скорее. Кроме того, необходимо регулярно делать резервное сохранение важной информации.

#### Перейдите в **Рабочий Стол | Настройки** | **Питание**.

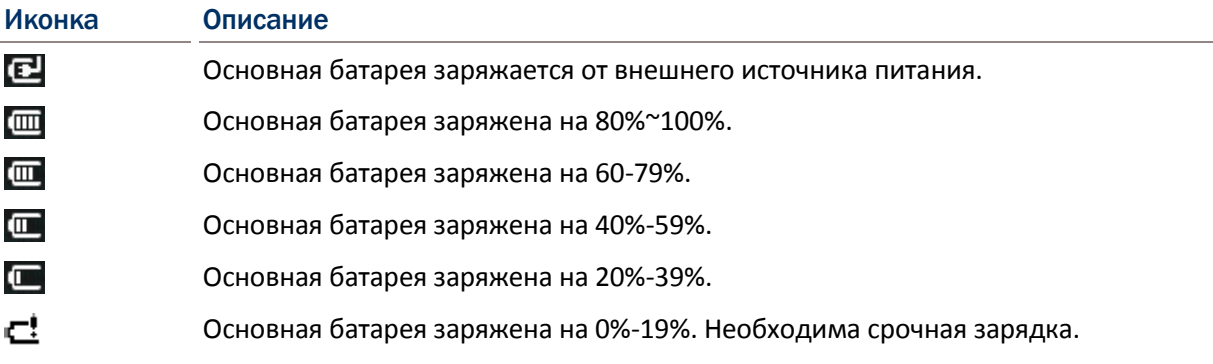

Примечание: когда терминал полностью зарядится и уровень заряда аккумулятора достигнет 100%, значок батареи поменяться с **12** на ...

#### Внимание:

(1) как только заряд батареи опустится ниже 20%, уведомление о низком заряде батареи будет отображено на экране.

(2) низкий уровень заряда резервной батареи ставит под угрозу вашу оперативную память и данные, которые в ней находятся. Всегда сохраняйте данные, и имейте под рукой запасную батарею.

(3) постоянное использование терминала с низким уровнем заряда батареи может негативно сказаться на продолжительности жизни батареи. Для максимального уровня производительности, своевременно заряжайте батарею.

#### **1.1.2. Управление питанием**

Для карманных устройств, энергосбережение - является важным моментом. Всегда выключайте те функции, которые вы не используете, чтобы сохранить заряд батареи. Ниже приведены некоторые советы, которые помогут вам экономить заряд батареи.

Внимание: использование подсветки, беспроводной связи и периферийных устройств, при работе от аккумулятора, существенно уменьшит заряд батареи.

- Возьмите вторую батарею в дорогу.
- Завершите беспроводные соединения Bluetooth, 802.11b/g или GSM/GRPS, которые не используются.
- Установите меньшее время, через которое ЖК-экран автоматически выключится, перейдите в **Рабочий Стол | Настройки | Система** и нажмите **Подсветка экрана**.
- Выключите подсветку клавиатуры, перейдите в **Рабочий Стол | Настройки | Система**, нажмите **Подсветка Клавиатуры** и выберите **Всегда выключать**.
- Перейдите **Рабочий Стол | Настройки** и нажмите **Питание**.

В закладке **Батарея**, вы можете контролировать состояние зарядки.

В закладке **Дополнительно**, вы можете включить автоматическое выключение терминала для экономии питания.

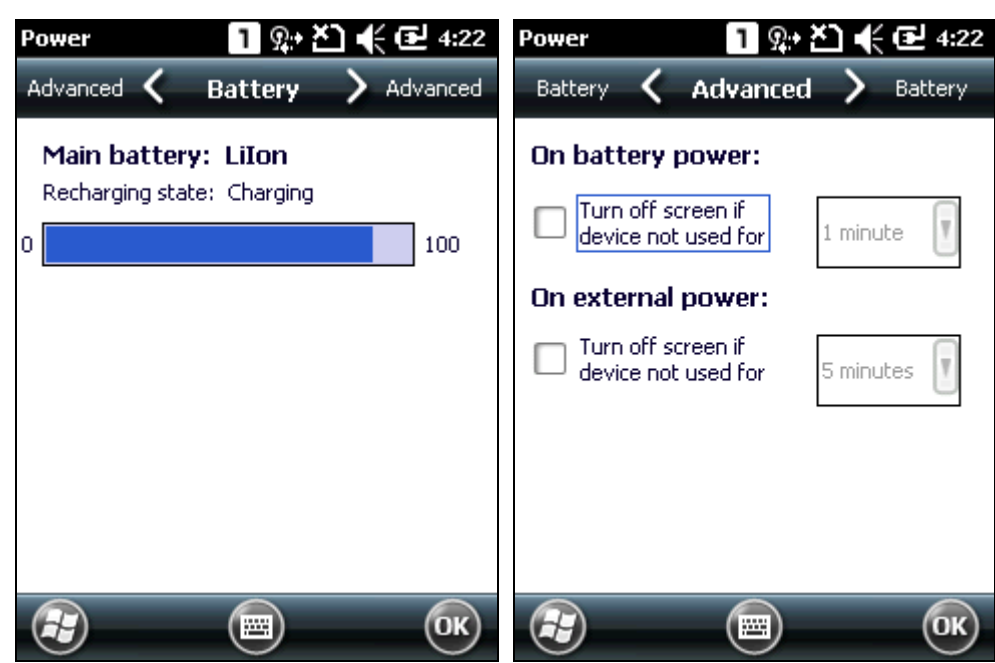

## 1.2. Память

• Внутренняя память (ROM)

512 МБ памяти предназначены для хранения ос (Windows Embedded Handheld 6.5), файлов приложений, настроек и других данных. Тем не менее, часть памяти называют флэш-диском (папкой), на котором могут храниться данные и программы, которые вы хотите сохранить даже после аппаратного сброса.

• Оперативная память (RAM)

256 МБ RAM предназначены для хранения данных, запущенных программ, а также для хранения промежуточных данных.

• Слот расширения памяти

Терминал оснащен одним слотом для карт памяти microSD. Карты памяти высокой емкости (microSDHC) не поддерживается.

#### 1.2.1 Угроза потери памяти

Когда основная батарея отсутствует или полностью разряжена, резервная поддерживает содержимое оперативной памяти SDRAM, и операционную систему в течение 30 минут.

Если вы не планируете использовать терминал в течение нескольких дней, помните, что в случае полной разрядки обеих, основной и дополнительной, батарей, произойдет потеря данных. Поэтому необходимо сделать резервную копию важной информации и файлов!

#### 1.2.2. Проверка памяти

Перейдите в Рабочий Стол | Настройки | Система, и нажмите Память. Там отображается текущий объем и использование памяти.

- Память внутренняя память для хранения файлов, например ос и приложений.
- Программа использование оперативной памяти для работы приложений.

Кроме того, он содержит информацию о флэш-диске или карте памяти. Флэш-диск является частью 512 внутренней памяти. Поскольку внутренняя память является энергонезависимой, данные или программы, хранящиеся там, не будут стерты после аппаратного сброса.

## 1.3. Клавиатура

Буквенно-цифровая клавиатура включает в себя буквенно-цифровые клавиши, клавиши вызова / завершения вызова, навигационные клавиши, функциональные клавиши, и так далее. Эта клавиатура находится в цифровом режиме по умолчанию.

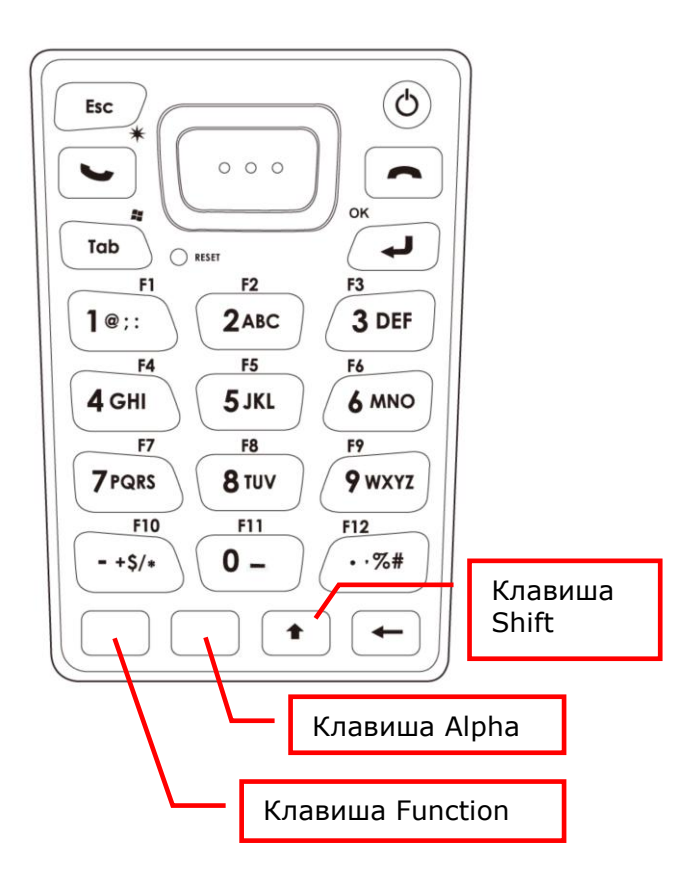

## 1.3.1. Настройка клавиатуры

Перейдите в **Рабочий Стол | Настройки | Система**, и нажмите **Подсветка клавиатуры** для настройки соответствующих параметров.

Подсветка клавиатуры автоматически включается на 5 секунд при нажатии любой клавиши. Также вы можете настроить подсветку так, чтобы она была всегда выключена или включена. Желательно включить подсветку клавиатуры при работе в темноте, однако, используя подсветку при работе от аккумулятора, вы значительно сокращаете заряд батареи.

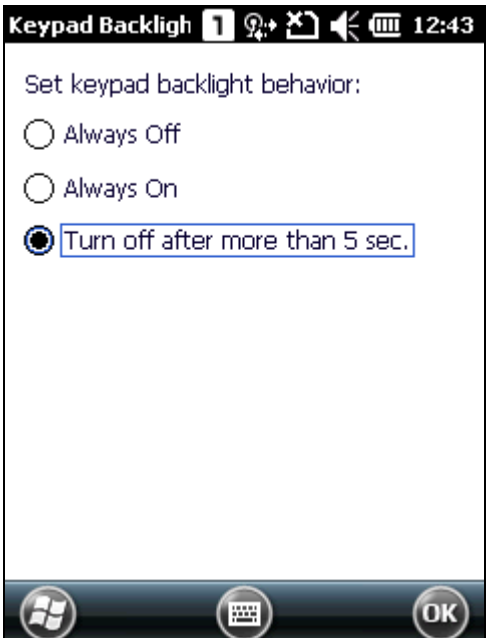

## 1.3.2. Клавиша Alpha

Буквенно-цифровая клавиатура находится в цифровом режиме по умолчанию. Клавиша альфа [а] служит в качестве кнопки переключения между цифровым и Alpha (буквенным) режимами ввода.

Note: нажмите [α] для переключения между цифровым и строчным буквенным режимами.

Иконка альфа появится в строке состояния с последовательностью, как показано ниже.

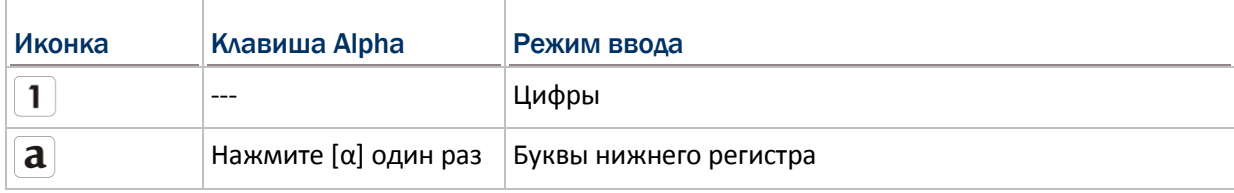

Примечание:

(1) в  $\boxed{a}$  режиме, используйте клавишу Shift [1] чтобы войти в Alpha режим (буквы верхнего регистра)  $(A)$  или  $(A)$ .

(2) если вы используете экранную клавиатуру, нажмите Caps (Caps Lock) чтобы переключится между буквами нижнего и верхнего регистра.

### 1.3.3. Клавиша Shift

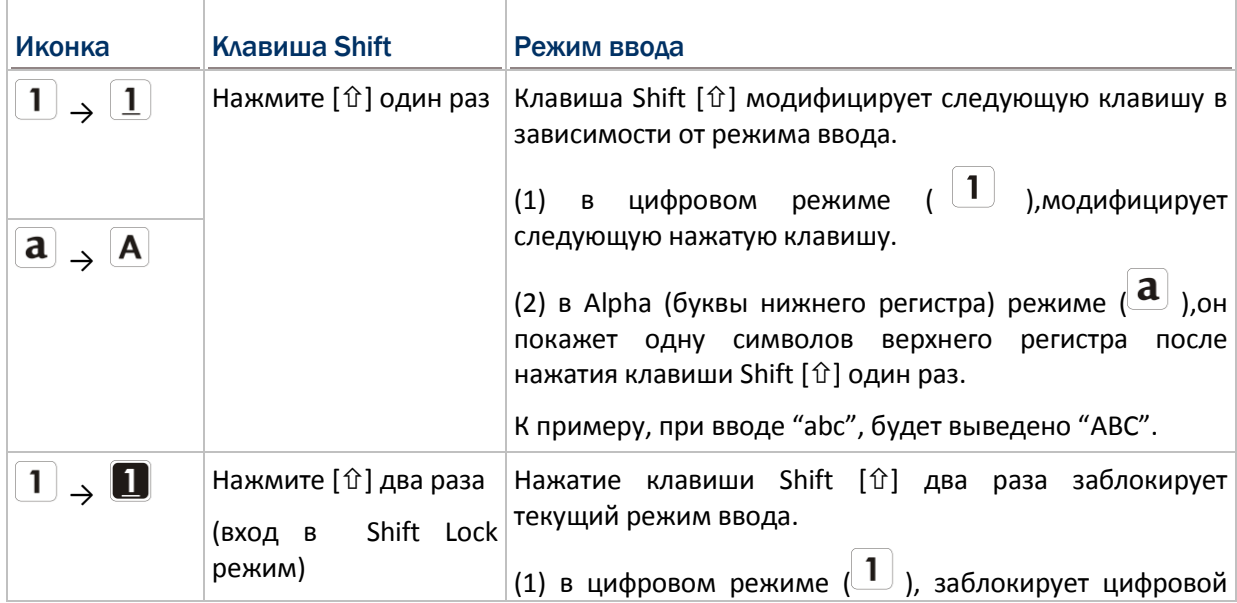

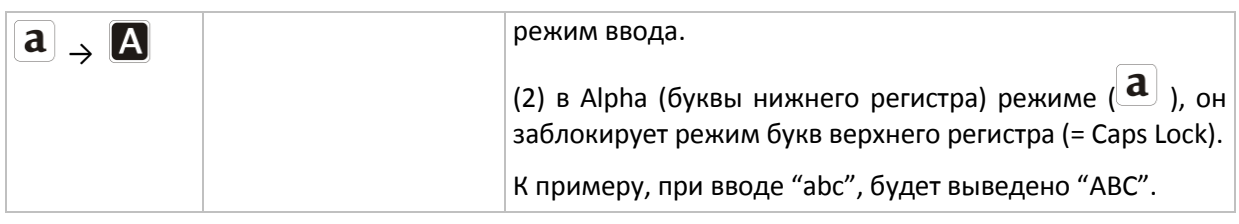

Примечание: не нужно долго нажимать на клавишу Shift [û].

## 1.3.4. Клавиша Function

Функциональная клавиша [Fn] является специальной клавишей, и функционал комбинаций клавиш зависит от приложения.

- 1) Чтобы включить функциональный режим, нажмите [Fn] на клавиатуре. Его значок Fn появится в строке состояния.
- 2) Теперь нажмите другую клавишу, чтобы получить значение комбинации клавиш (например, нажмите [1], чтобы получить значение F1).
- 3) Чтобы получить значение другой комбинации клавиш, повторите шаг 2.
- 4) Чтобы отключить функциональный режим, нажмите [Fn] еще раз, и иконка Fn исчезнет.

Примечание: длительное нажатие на клавишу [Fn] необязательно.

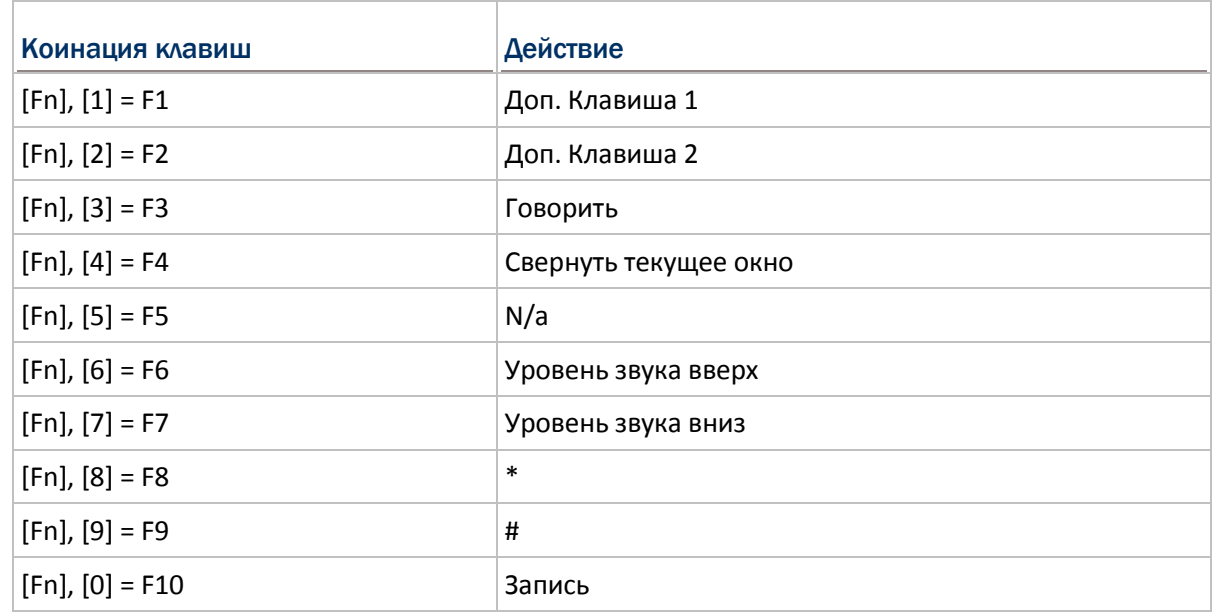

Комбинации клавиши [Fn] по-умолчанию:

Примечание: нажмите клавишу [Fn], а затем нажмите вторую клавишу для определенной функции.

#### 1.3.5. Программируемые клавиши

Следующие клавиши определяются пользователем. Они могут быть определены в качестве другого ключа или служить в качестве ярлыка для запуска конкретной программы.

- Две боковых клавиши
- Клавиша приложения
- ▶ [-] («Дефис»)
- ◆ [.] («Точка»)

### 1.4. Сенсорный экран

На терминале установлен 2,8" ЖК-дисплей с разрешением 240х320 пикселей (qvga). Светодиодная подсветка экрана, которая помогает при чтении при тусклом освещении. Ею можно управлять вручную или автоматически.

Внимание: использование подсветки при работе от батареи существенно уменьшает заряд батареи. Предлагается уменьшить яркость подсветки во время работы в хорошо освещенном месте или автоматически выключать терминал, когда он не используется.

#### 1.4.1. Настройка подсветки

Перейдите в **Рабочий Стол | Настройки | Система** и нажмите **Подсветка экрана** для настройки соответствующих параметров. В настройках подсветки/внешнего источника питания, вы можете выбрать пункт **Выключить подсветку, если терминал не используется** и задайте временной интервал перехода в режим ожидания. Вы также можете установить яркость подсветки, перетаскивая ползунок вправо (для увеличения яркости) или влево (для уменьшения яркости).

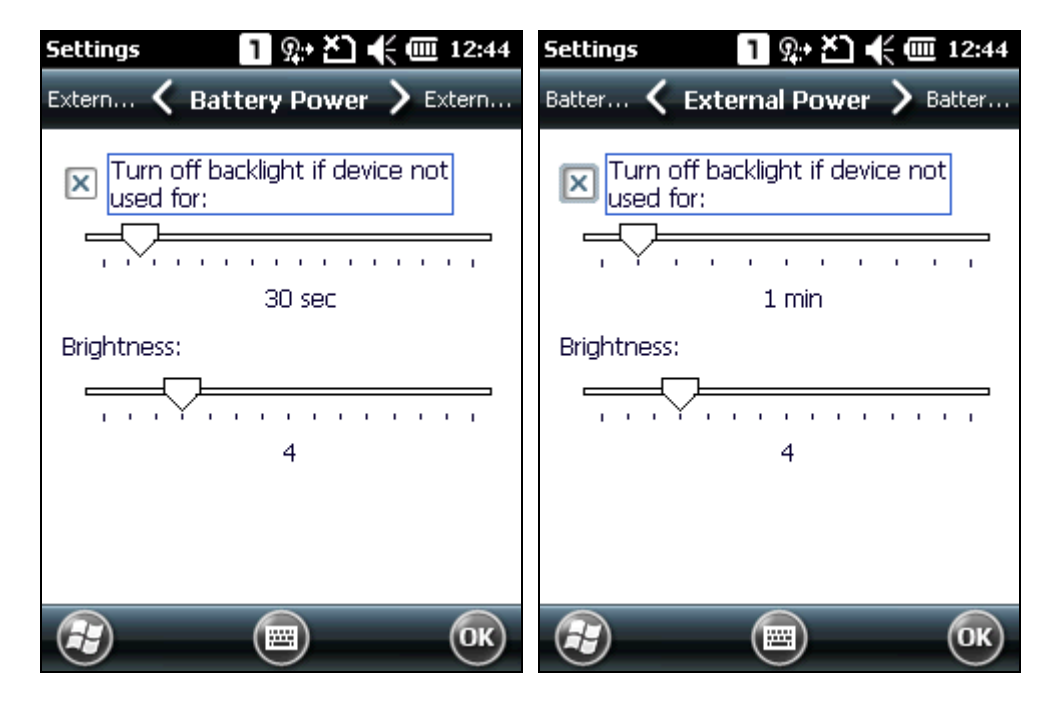

#### 1.4.2. Настройки экрана

ЖК-дисплей - это сенсорный экран, который может быть откалиброван через выравнивания экрана.

Перейдите в **Рабочий Стол | Настройки | Система** и нажмите на **Экран** для настройки соответствующих параметров. Вы можете заново откалибровать сенсорный экран, сгладить края шрифта или настроить размер шрифта, отображаемого на экране, если это необходимо.

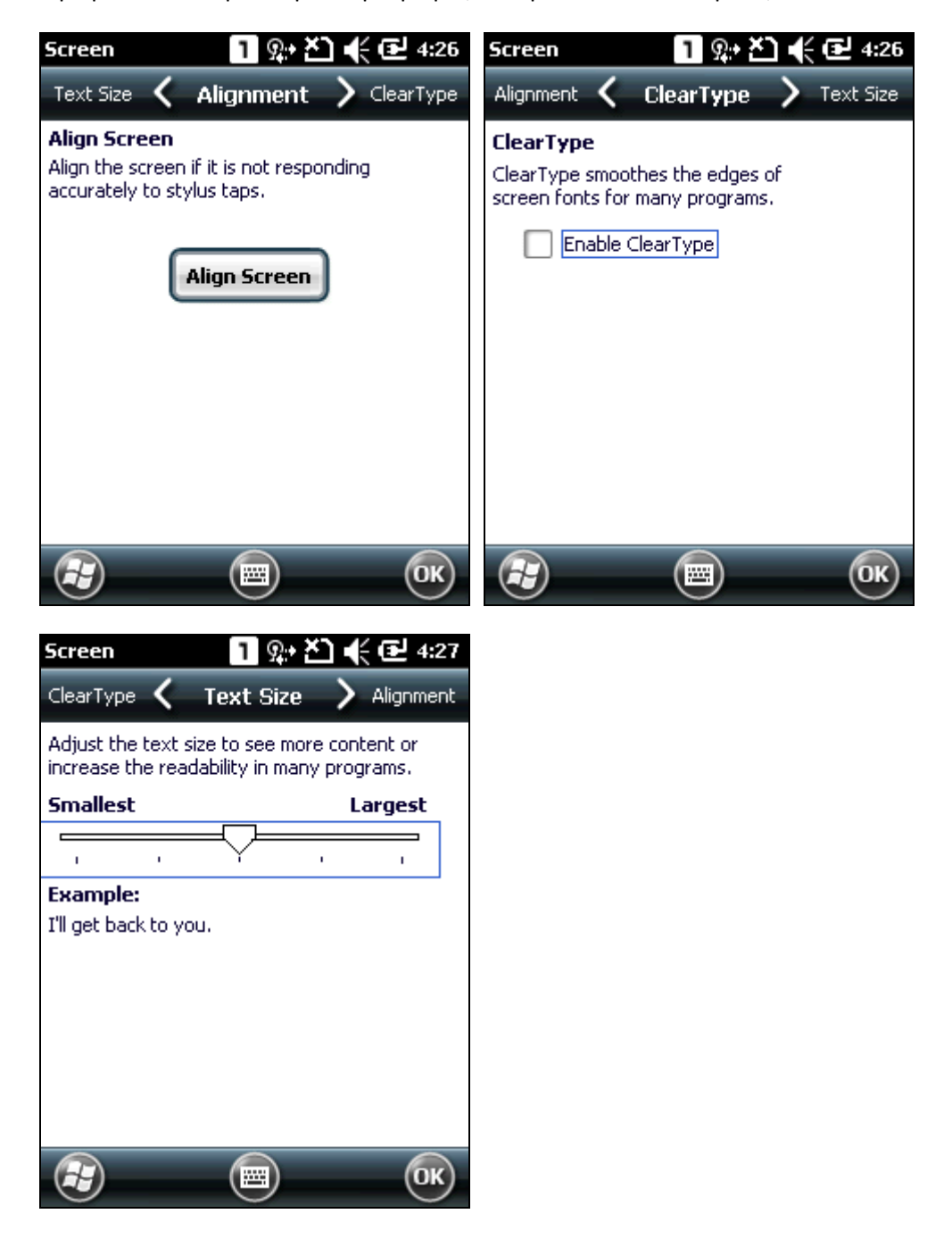
Внимание: не используйте заостренные или острые предметы для вождения по поверхности экрана.

## 1.4.3. Калибровка

Сенсорный экран нуждается в калибровке после определенного периода использования для обеспечения его точности. Калибровка выравнивает набор координат на сенсорной панели и ЖК-дисплее.

Нажмите на **Настройки** | **Система** | **Экран** , чтобы открыть окно калибровки. Нажмите **Откалибровать экран** для начала калибровки. Используйте стилус для последовательного нажатия на перекрестье, чтобы выполнить калибровку.

После завершения калибровки, окно закроется.

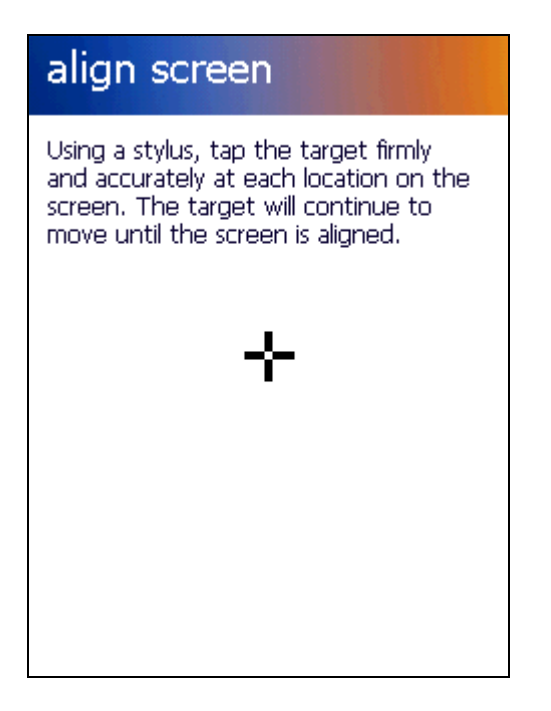

# 1.5. Уведомления

#### 1.5.1. Светодиодные индикаторы

Два светодиодных индикатора, расположенные над сенсорным экраном предоставить информацию о состояние зарядки, световом луче считывателя, и "успешном считывании" во время сбора данных.

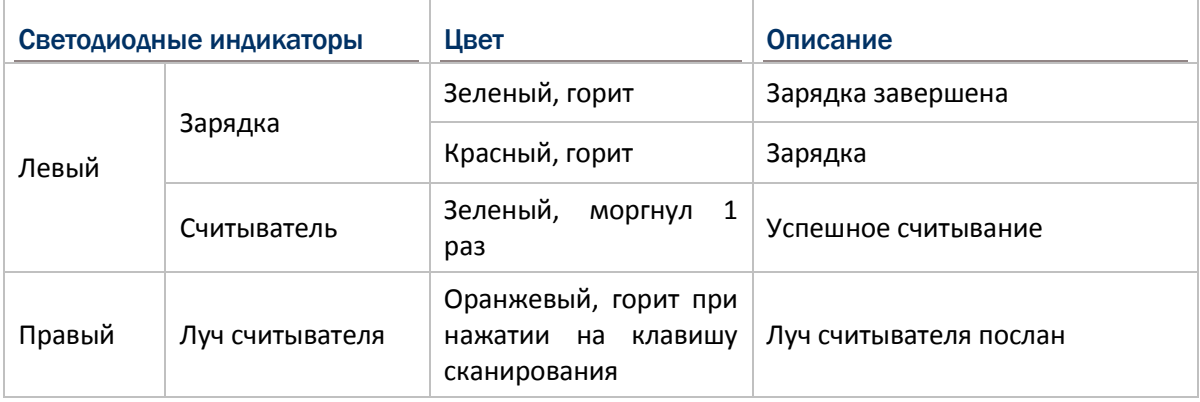

Примечание: для светодиодной идентификации считывателя, светодиодная идентификация должна быть включена в настройках считывателя.

#### 1.5.2. Аудио

Динамик используется для воспроизведения звуков для событий в ОС Windows и программ, или воспроизведения аудио файлы, таких как .wav. Кроме того, он может быть настроен для оповещений о состоянии терминала. В шумной обстановке, рекомендуется подключить CTIA гарнитуру. Разъем для гарнитуры предусмотрен на левой стороне терминала и является 3,5 мм разъемом для стереонаушников. Терминал также поддерживает использование Bluetooth-гарнитуры.

Перейдите **Рабочий Стол | Настройки** и нажмите **Звуки и Уведомления** для настройки соответствующих параметров.

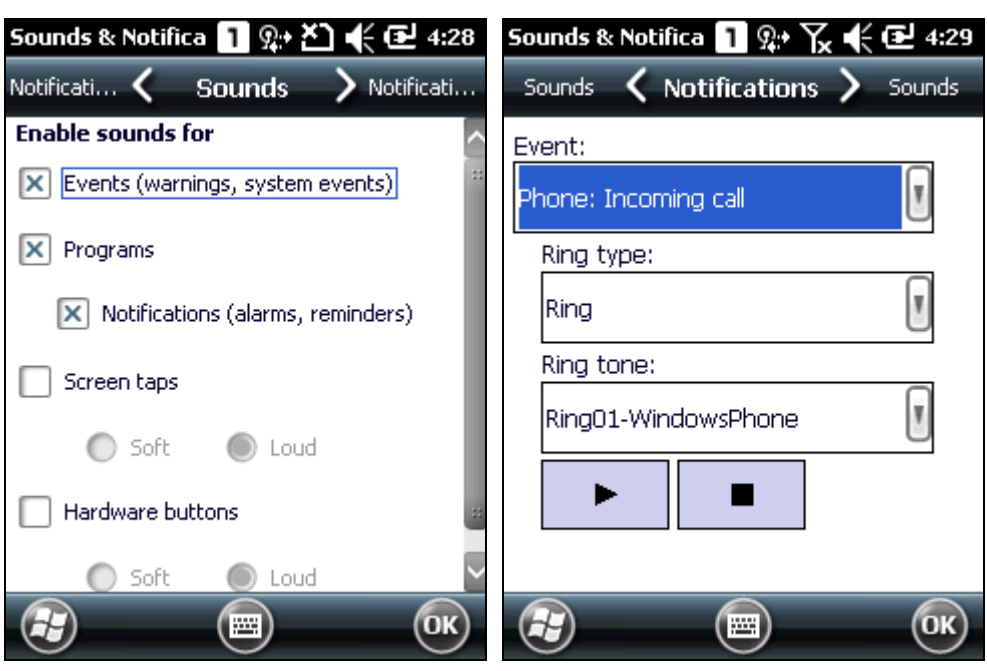

# 1.5.3. Вибросигнал

В терминале имеется вибросигнал для тактильного оповещения пользователя. Он встроен в корпус устройства. Он предназначен для оповещения о состоянии терминала. Это может быть полезно при работе в шумной обстановке.

Нажмите на верхнюю часть экрана, чтобы открыть верхнюю панель, а затем нажмите на иконку настройки громкости. Вы можете отключить звук или установить режим вибрации.

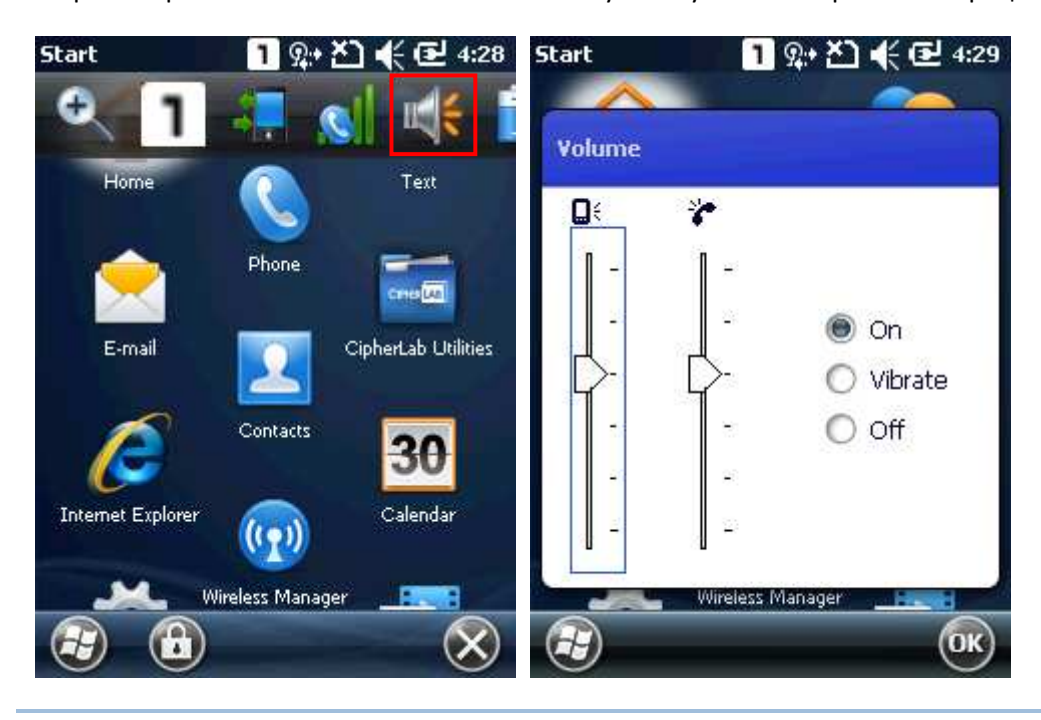

Примечание: вы можете переключать настройки громкости между вкл., вибрация и выкл. В окне настройки громкости. Ползунок уровня громкости доступен только при включенном звуке.

# 1.6. Захват данных

# 1.6.1. Считыватель штрих-кодов и RFID меток

Несмотря на большую функциональность, терминал в первую очередь является считывателем штрих-кодов/RFID меток. Терминал имеет встроенный лазерный 1D считыватель или 2D считыватель вместе с RFID считывателем. Поддерживается большое количество различных штрих-кодов и RFID-меток для их считывания и декодированияданных.

#### 1.6.2. Цифровая камера

Интегрированная 3.0-мегапиксельная CMOS-камера специально разработана для захвата изображения. Мы предоставляем утилиту для съемки, которая специально предназначена для включения камеры и захвата изображений.

# 1.7. Интерфейсный кабель / зарядное устройство с защелкой

Интерфейсный кабель/зарядное устройство с защелкой обеспечивает удобный способ для зарядки вашего терминала, а также подключения его к компьютеру.

- Нажмите вверх до «щелчка»; нажмите на защелки и потяните вниз для отсоединения
- Подключает терминал к ПК через USB или RS-232
- Разъем адаптера постоянного тока на кабеле для зарядки терминала
- Полная зарядка в течение 8 часов
- Светодиод на терминале показывает состояние зарядки
- Вход: 100-240V AC, 50/60Гц; выход: 5V DC/4А

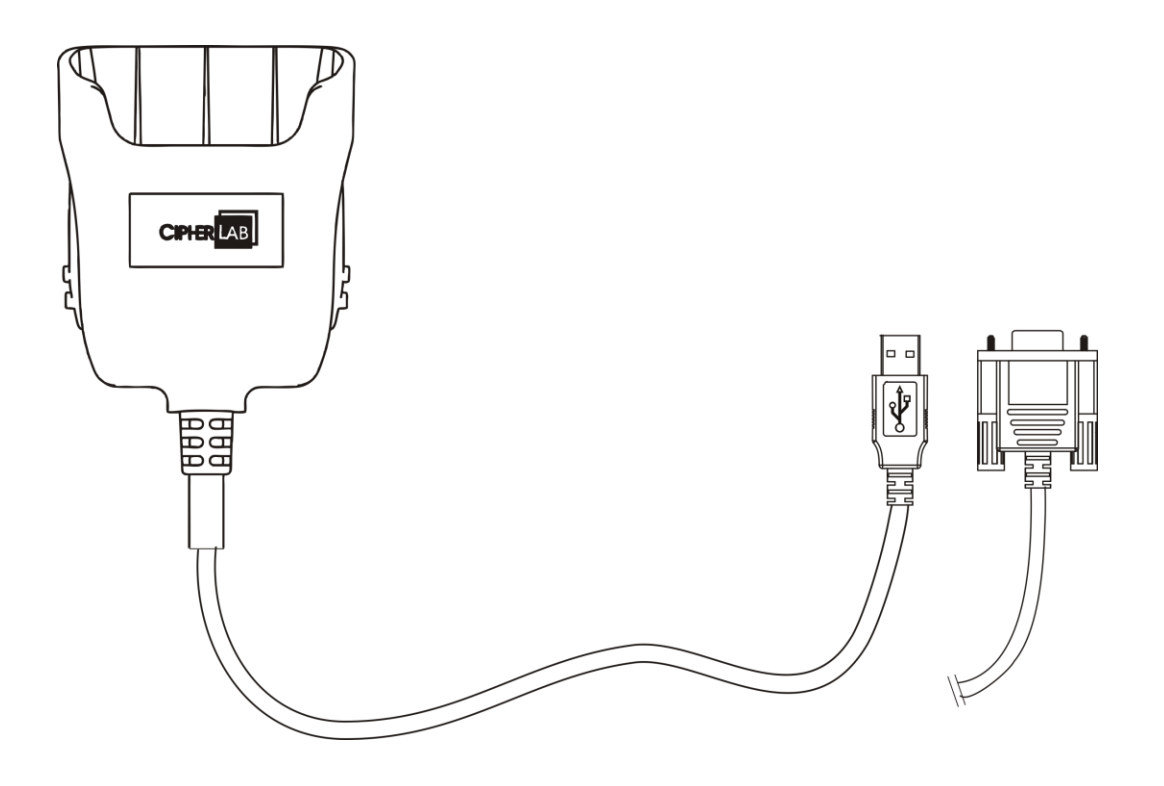

# 1.8. Коммуникационная поставка/зарядное устройство

Коммуникационная подставка/зарядное устройство позволяет заряжать терминал и запасную батарею одновременно. Вы также можете использовать подставку для передачи данных между ПК.

- Отделения для зарядки терминала и запасной батареи
- **MicroUSB разъем на задней части подставки для передачи данных с ПК**
- Поддерживает режим USB хоста через USB OTG кабель
- Разъем адаптера постоянного тока на кабеле для зарядки терминала
- Полная зарядка в течении примерно 8 часов
- Передний светодиодный индикатор показывает состояние зарядки терминала
- Боковой светодиодный индикатор показывает состояние зарядки для запасного аккумулятора
- Вход: 100-240V AC, 50/60Гц; выход: 5V DC/3.3А

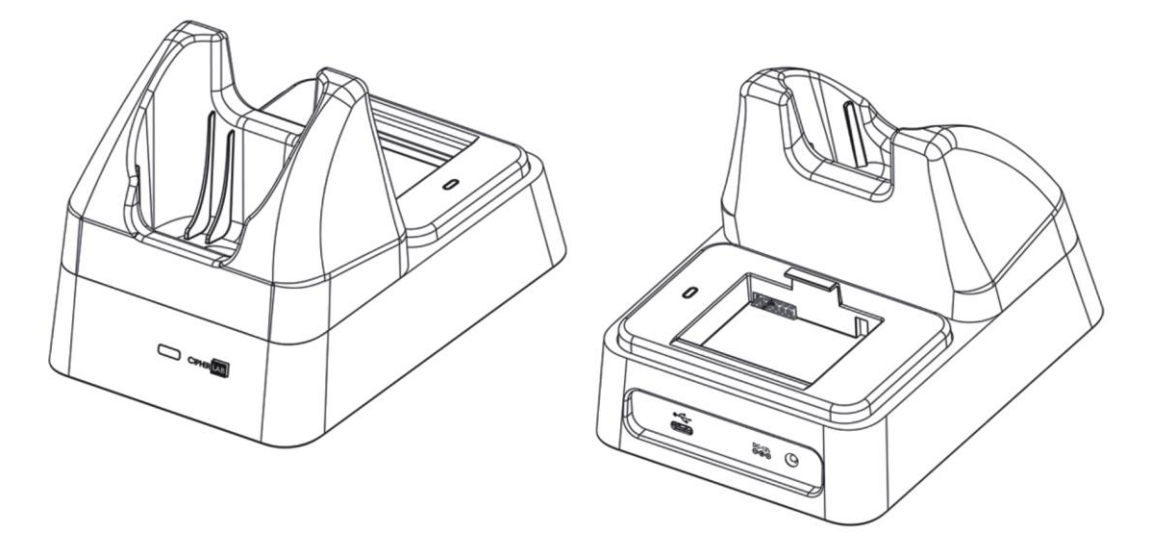

# Изучение основ работы с

# ОС Windows Embedded Handheld

В этой главе в основном описываются основные навыки работы с терминалом серии 9200. Утилиты для сбора, обработки и передачи данных, описываются в следующих главах.

Терминал разработан специально для сбора данных в режиме реального времени в среде Windows Embedded Handheld 6.5. Для ознакомления с основными функциями и особенностями Windows не нужно много времени и сил.

- Нажмите на элемент, чтобы выбрать его.
- Нажмите и удерживайте элемент, чтобы просмотреть меню задач, таких как вырезать, копировать, переименовать, удалить и т.д.
- **Нажмите**  $\bullet$  в нижней части экрана, чтобы закрыть активное окно, диалоговое окно, или работающее приложение.
- **Нажмите <sup>ОК</sup> в нижней части экрана, чтобы сохранить текущие настройки и выйти из** приложения (или свернуть окно в некоторых приложениях).
- Нажмите в нижней части экрана для возврата к предыдущему меню.
- Нажмите в нижней части экрана, чтобы открыть Рабочий Стол.

#### **В данной главе**

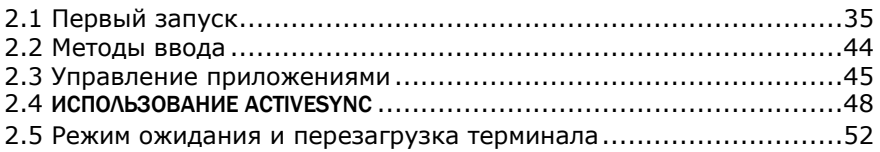

# 2.1. Первый запуск

### 2.1.1. Начальный Экран

Когда терминал полностью заряжен, нажмите клавишу питания в течение трех секунд, чтобы включить терминал и ожидать появления Начальный Экран.

Прокрутите Начальный Экран вверх и вниз, чтобы выделить нужное приложение. Дополнительная информация или элементы появятся сбоку, а панель дополнительных клавиш будет доступна в нижней части экрана

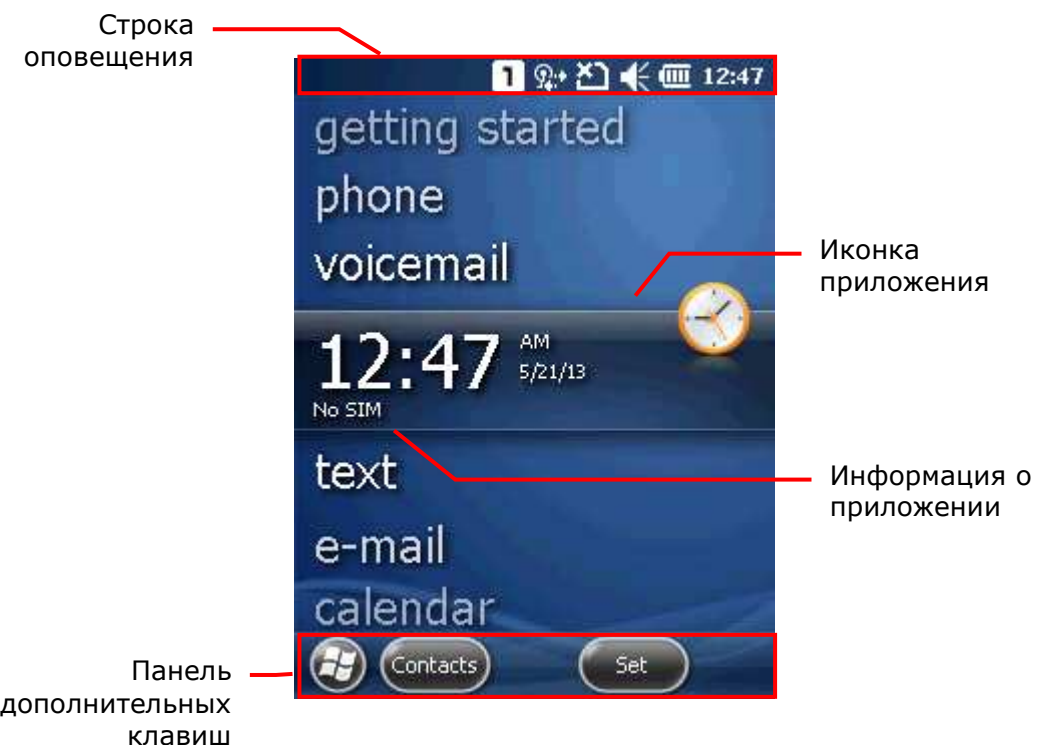

- Если вы используете терминал в первый раз, есть несколько вещей, которые необходимо сделать после появления начального экрана. С помощью мастера первого запуска, вы настроите электронную почту, измените фоновое изображение и т.д.
- Перейдите в **Рабочий Стол** | **Настройки**, и нажмите **Начальный Экран** изменить тему, фон и предметы состояния, показанные на **Начальном Экране**, и т.д.
- Перейдите в **Рабочий Стол** | **Настройки**, и нажмите **Часы и Будильник** чтобы выбрать часовой пояс, изменить местное время, установить будильник и т.п.

# 2.1.2. Строка оповещения

Иконки в верхней части экрана описаны ниже.

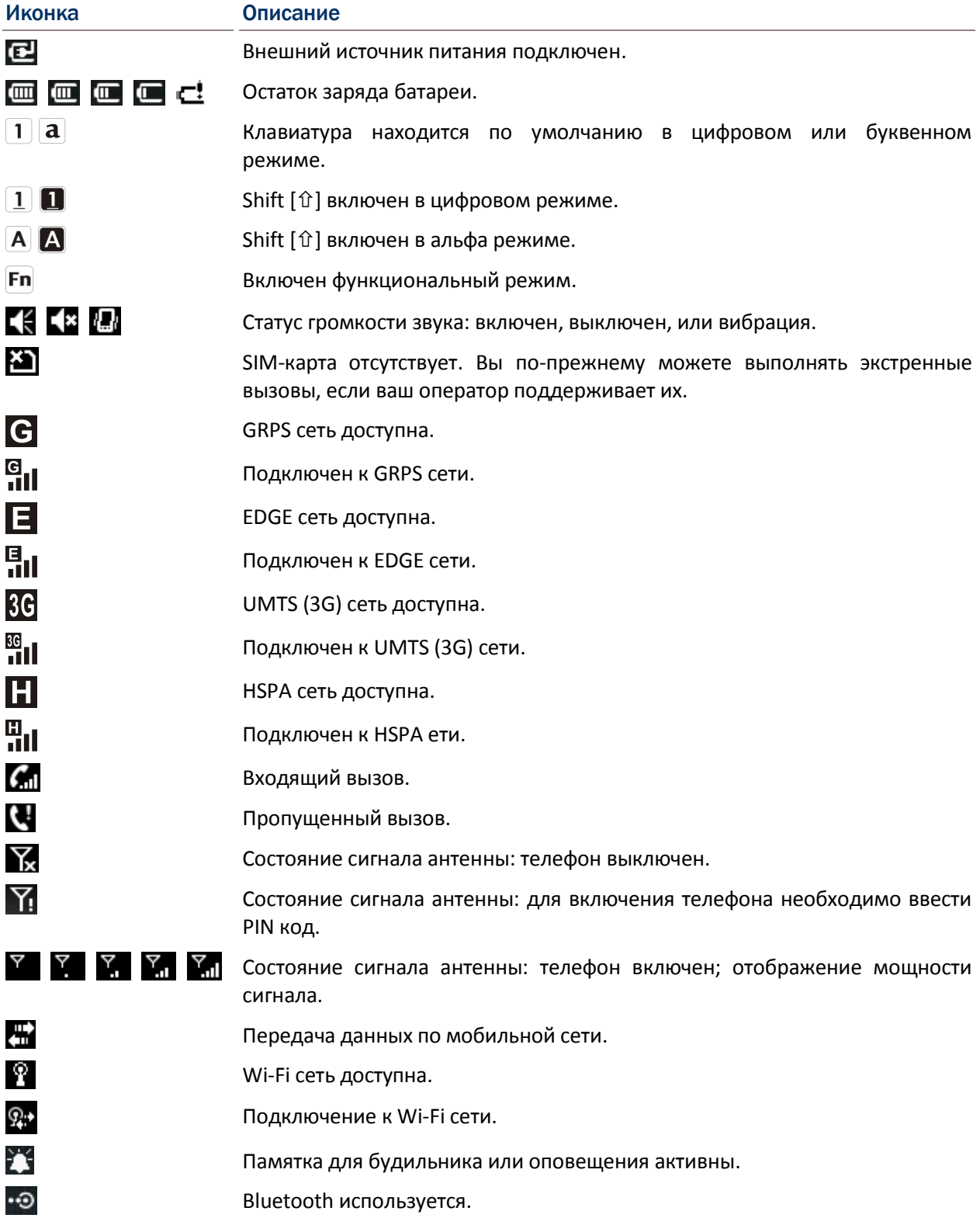

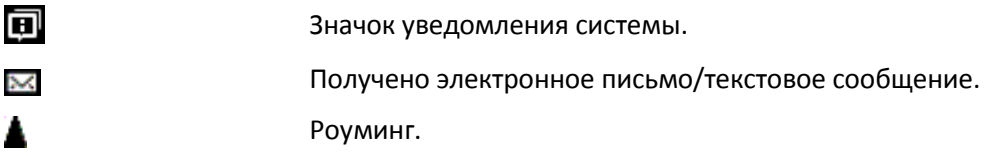

2.1.3. Выпадающий список строки оповещения

Выпадающий список скрыт в верхней части экрана, и может быть развернут при нажатии на заголовок:

Нажмите на строку оповещения открытия выпадающего списка

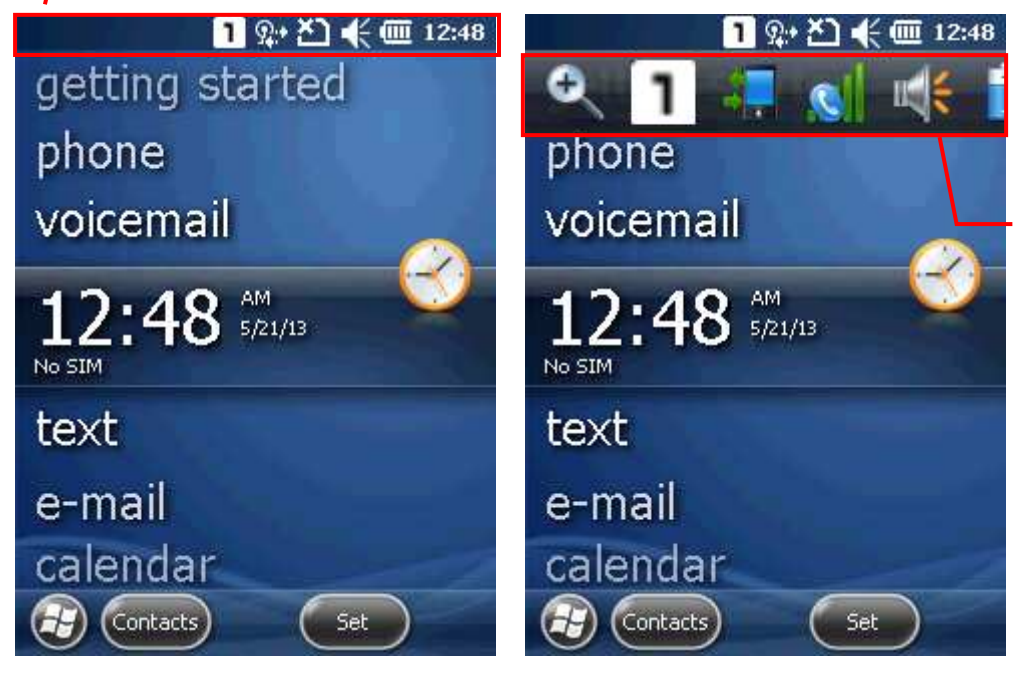

Перемещайте список влево или вправо, чтобы просмотреть все значки.

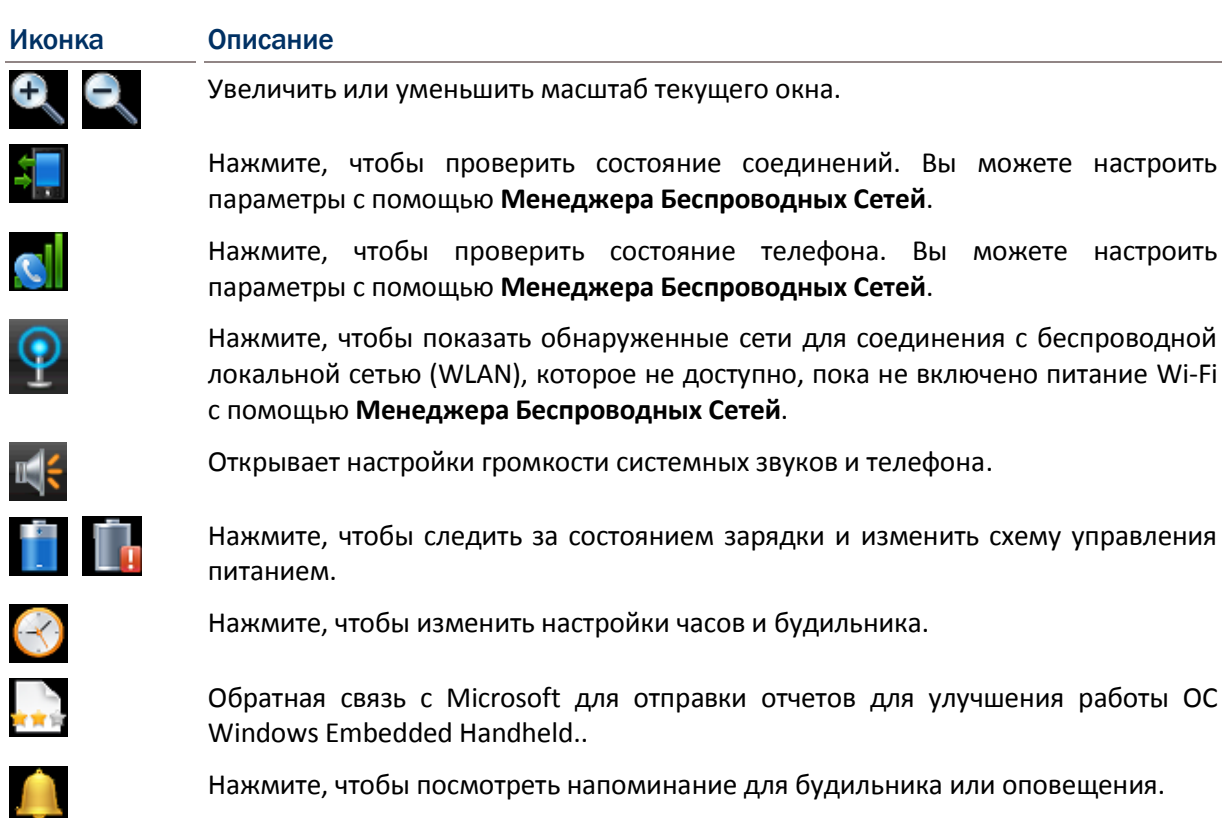

் ∩  $\mathbf{C}$  $\sum_{i=1}^n a_i$  $\mathbf{\Omega}$ 

Нажмите, чтобы получить входящие соединения Bluetooth.

Используется Bluetooth A2DP профиль. Нажмите, чтобы получить доступ к списку Bluetooth устройств.

Нажмите, чтобы посмотреть пропущенный вызов.

Нажмите, чтобы проверить электронную почту.

Нажмите, чтобы проверить новую голосовую почту.

Нажмите, чтобы отправить текстовое сообщение SMS.

Громкая связь включена.

Нажмите, чтобы получить доступ к настройкам Bluetooth.

Нажмите, чтобы настроить параметры подключения ActiveSync.

Роуминг включен.

# 2.1.4. Рабочий Стол

Нажмите **или**, чтобы открыть Рабочий Стол. Нажимайте на иконки приложений и утилит, разработанных CipherLab, или настраивайте системные параметры.

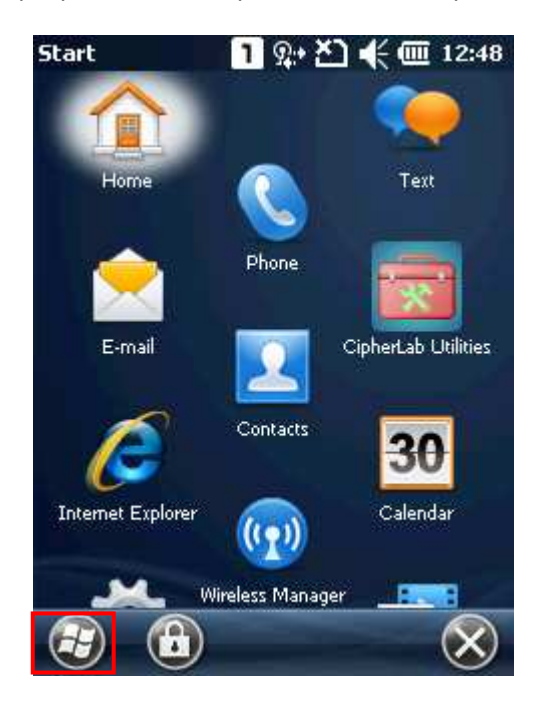

Ниже представлены иконки рабочего стола:

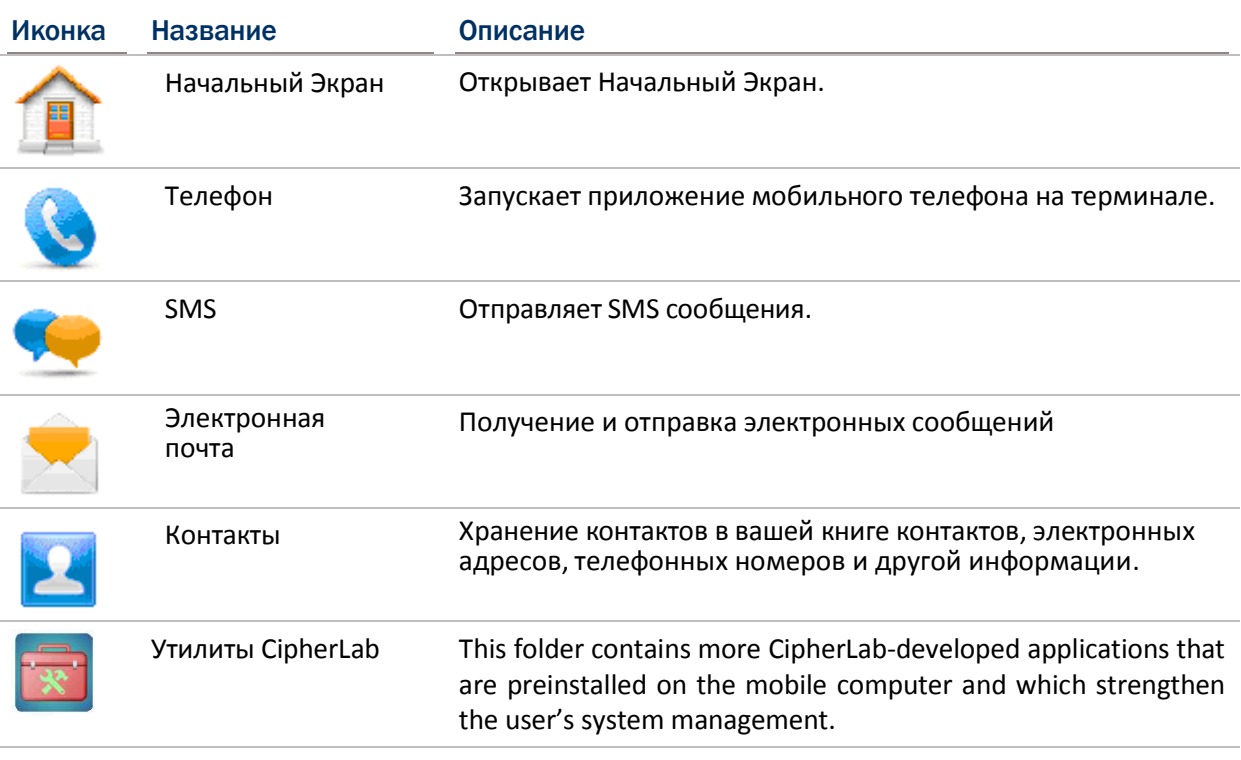

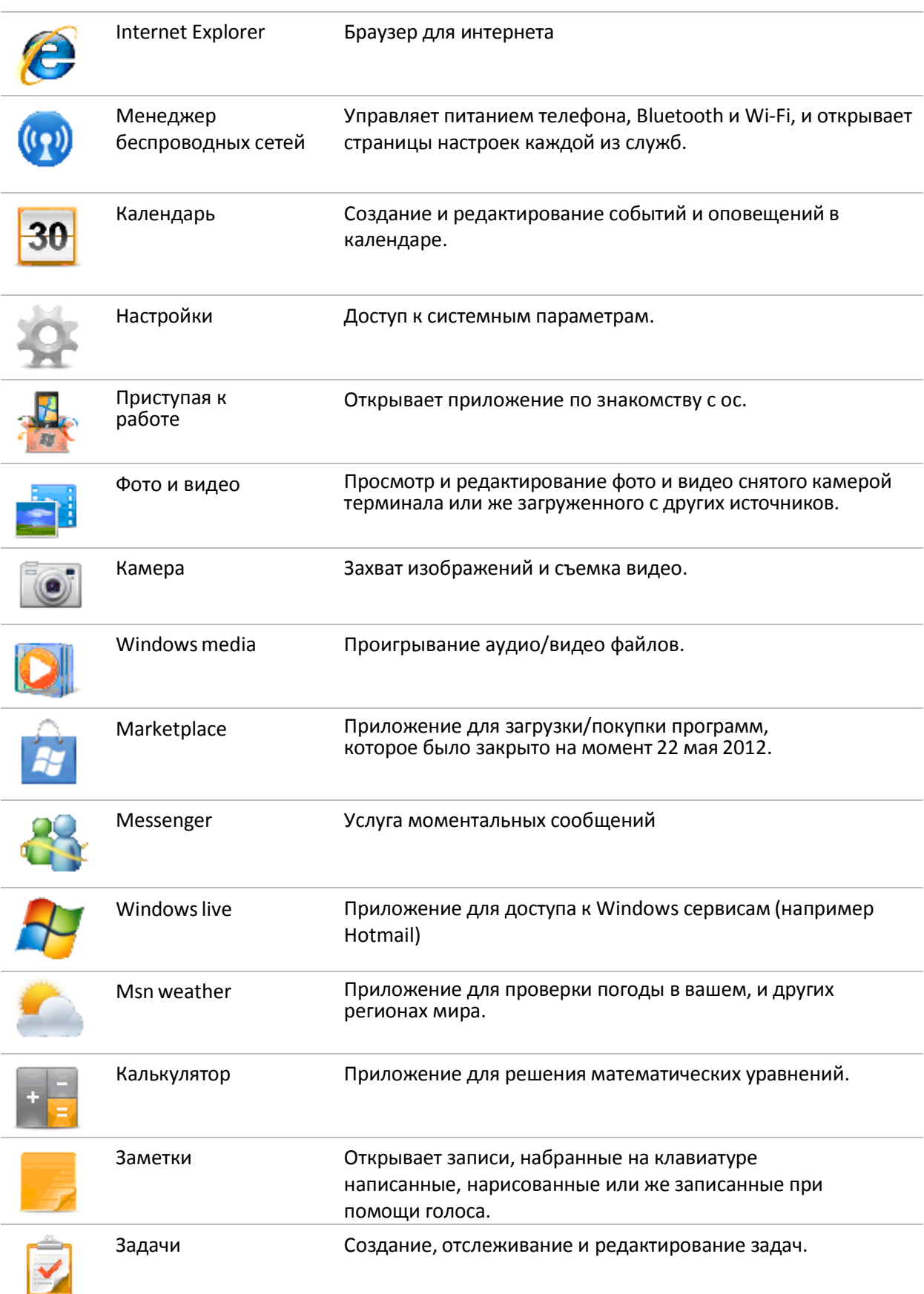

# Руководство Пользователя

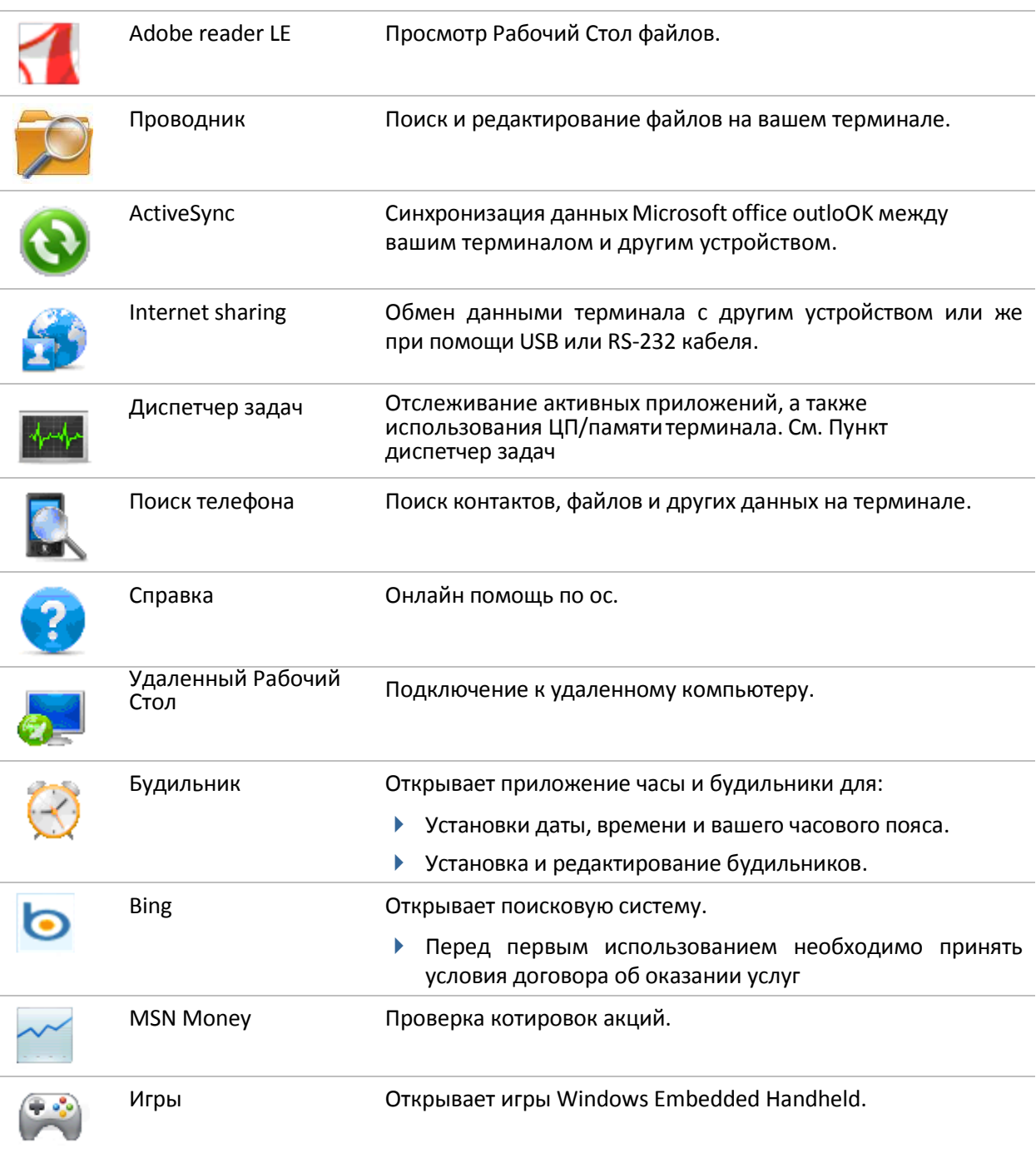

# 2.1.5. Блокировка терминала

По умолчанию устройство заблокировано. Вы можете заблокировать терминал для предотвращения несанкционированного использования. При блокировке, терминал не будет реагировать на сенсорный экран или ввод с клавиатуры, пока он не будет разблокирован снова. Тем не менее, на экране блокировки можно по-прежнему контролировать состояние устройства с помощью верхней строки оповещения. Если экран блокировки включен, клавиши регулирования громкости на левой стороне будут недоступны.

#### Блокировка 9200

На Рабочем Столе, нажмите на иконку **На панели дополнительных клавиш.** 

#### Защита паролем

Вы также можете использовать защиту пароль для предотвращения несанкционированного использования. Перейдите в **Рабочий Стол**| **Настройки**, и нажмите **Заблокировать**.

- Простой PIN-код: установите пароль (минимум 4 цифры)
- Надежный буквенно-цифровой: установите надежный пароль (минимум 7 символов)

#### Разблокировка 9200

Перетащите ползунок слева направо для разблокировки экрана.

Примечание: простой PIN-код не может быть последовательностью цифр (например 1111 или 1234), и не может содержать заглавные / строчные буквы или знаки препинания.

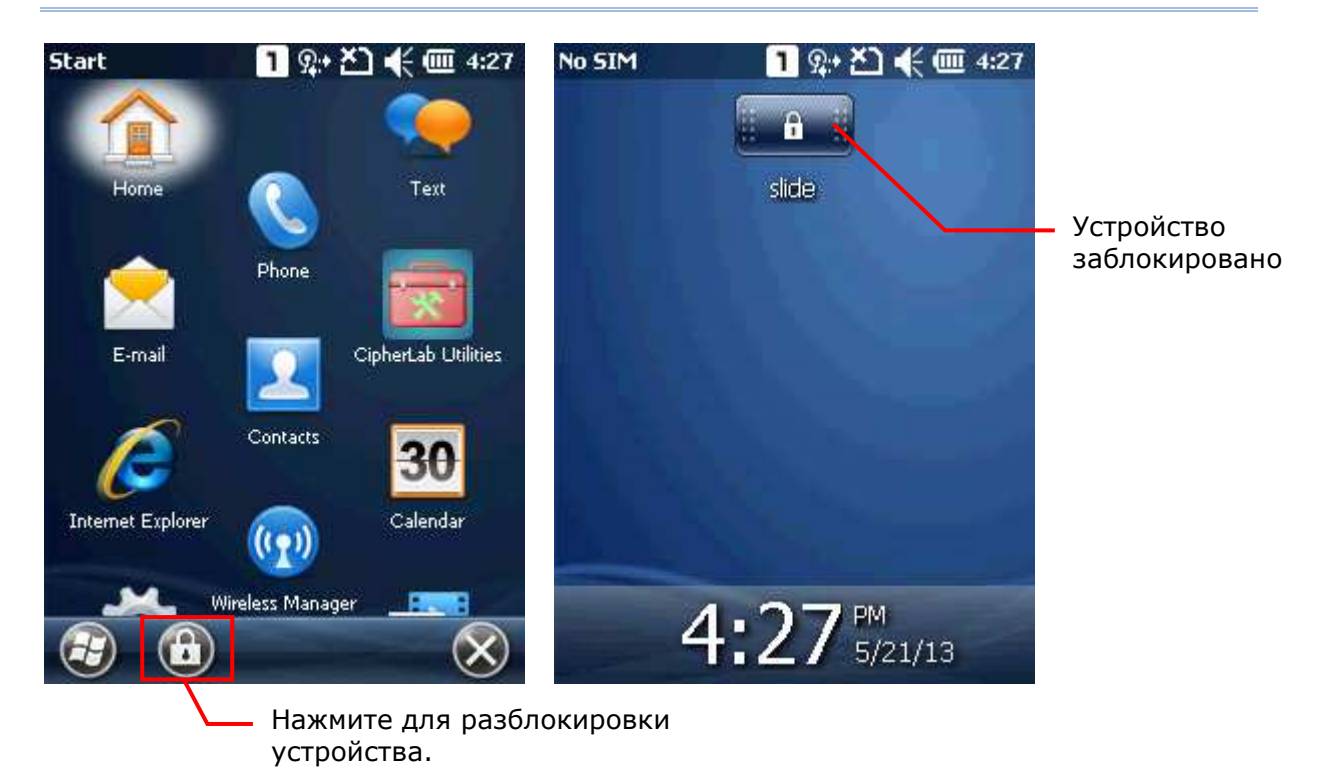

## 2.2. Методы ввода

Иконка клавиатуры внизу в середине экрана на открывает экранную клавиатуру.

Ввод данных может быть выполнена с помощью следующих методов.

#### Физическая клавиатура

Ввод с физической клавиатуры терминала.

#### Захват данных

Считывание штрих-кодов в приложениях.

#### Экранная клавиатура

Ввод с помощью экранной клавиатуры:

Нажмите на иконку клавиатуры внизу в середине, чтобы открыть или убрать экранную клавиатуру.

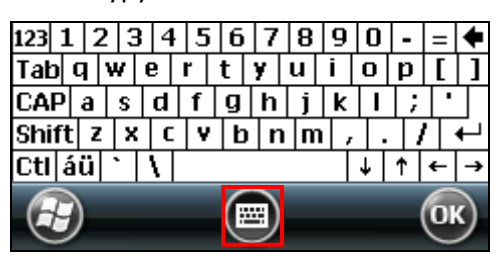

# 2.3. Управление приложениями

На **Рабочем Столе** нажмите на приложение, чтобы его открыть. Чтобы создать папку на **Рабочем Столе**, вы можете использовать либо **Проводник** терминала, либо **ActiveSync** на вашем ПК.

Внимание: чтобы избежать случайных внесения каких-либо изменений в конфигурации приложений, мы рекомендуем использовать **Копировать** и **Вставить Ярлык** вместо **Вырезать** и **Вставить**.

#### 2.3.1. Добавление программы на Рабочий Стол

- **1.** Нажмите **Рабочий Стол**| **Проводник**.
- **2.** Выберите нужную программу.
- **3.** Нажмите и удерживайте иконку программы. В появившемся меню выберите **Копировать**.
- **4.** Перейдите в папку с программами my device\**Windows\Start Menu\programs**.
- **5.** Нажмите и удерживайте пустое место на Рабочем Столе. В появившемся меню выберите **Вставить Ярлык**. Новая программа будет добавлена в папку программ.
- **6.** Откройте **Рабочий Стол**. Появится добавленная программа.

#### 2.3.2. Создание новой папки

- **1.** Нажмите **Рабочий Стол**| **Проводник**.
- **2.** Выберите место, где вы хотели бы создать новую папку.
- **3.** Нажмите **Меню** | **Новая папка** для создания новой папки.

#### **Или**

Нажмите и удерживайте пустое место на Рабочем Столе. В появившемся меню выберите **новая папка**.

#### 2.3.3. Переключение между программами

- **1.** Нажмите **Рабочий Стол**| **Проводник**.
- **2.** Выберите запущенную программу для использования.
- **3.** Нажмите **Меню** | **Перейти к** и выбранная программа будет выведена на весь экран.

#### **Или**

Нажмите и удерживайте пустое место на Рабочем Столе. В появившемся меню выберите **Перейти к**.

### 2.3.4. Закрытие программы

В общем, система автоматически управляет памятью, и нет никакой необходимости выходить из программы, чтобы открыть другую программу или для экономии памяти. Тем не менее, недостаток оперативной памяти (RAM) может появиться, когда слишком много программ работает одновременно. В результате это приведет к замедлению работы системы или сбоях в программах. В этом случае, вы должны выйти из одной или нескольких запущенных программ, чтобы освободить память. Для того чтобы использовать память более эффективным способом, рекомендуется закрывать не использующиеся программы.

Внимание: не забывайте сохранять данные и настройки, прежде чем вы выходите из программы.

Нажмите  $\bullet$ , чтобы закрыть активное окно, диалоговое окно или запущенное приложение.

Нажмите <sup>ОК</sup>, чтобы сохранить текущие настройки и выйти из программы (или, в некоторых случаях, свернуть окно). Если клавиша не отображается на панели дополнительных клавиш, то нажмите **OK** на физической клавиатуре терминала.

Примечание: некоторые программы идут с соответствующим значком на панели дополнительных клавиш. Вы можете нажать значок и нажать **Завершить задачу,** чтобы закрыть данную программу.

- **1.** Нажмите **Рабочий Стол**| **Диспетчер задач**.
- **2.** Выберете запущенную программу для закрытия.
- **3.** Нажмите **Завершить задачу** на панели дополнительных клавиш и программа закроется.

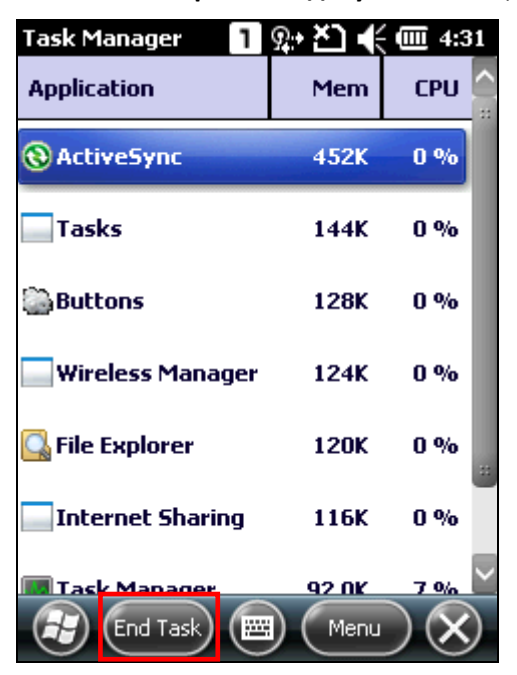

# 2.3.5. Поиск файла

- **1.** Нажмите **Рабочий Стол**| **Поиск на телефоне**.
- **2.** В поле "искать", введите имя файла, ключевое слово, или любую другую информацию, которую вы хотите найти. Если вы уже искали эту информацию прежде, в поле появится выпадающий список.

В поле "тип", выберите тип данных предмета поиска для уменьшения времени. Если тип данных предмета поиска отличается от того, что вы указали, вы можете попробовать выбрать "больше чем 64 kб". Однако, если файл будет меньше 64 kб, он будет не доступен для поиска.

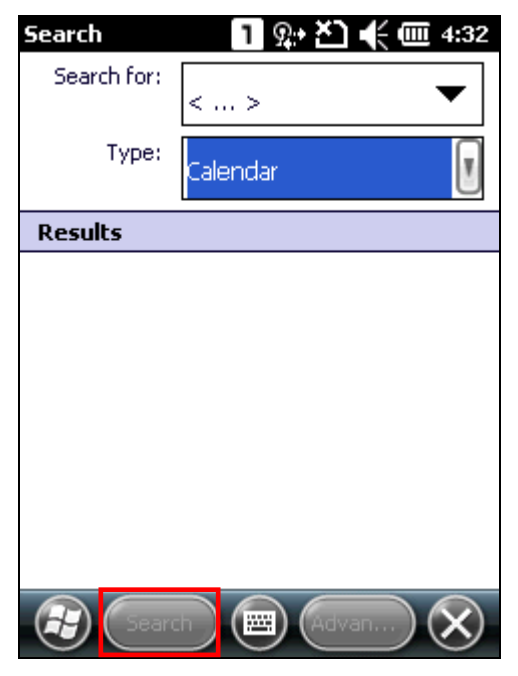

- **3.** Нажмите **Поиск**.
- **4.** В списке результатов выберите объект, который вы хотели бы открыть.

# <span id="page-57-0"></span>2.4. Использование ActiveSync

Утилиты синхронизации Microsoft позволяют пользователю синхронизировать данные между устройствами и делать резервные копии данных терминала на ПК.

В ос Microsoft имеются две утилиты - ActiveSync и Windows Mobile Device Center (далее "WMDC"). Какую из двух утилит использовать - зависит от вашей ос:

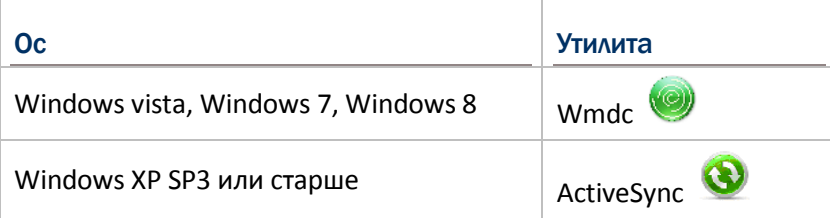

ActiveSync и wmdc загружаются с сайта Microsoft. Загрузите и установите необходимую вам **УТИЛИТУ.** 

В данном руководстве рассматривается только синхронизация, посредством утилиты ActiveSync. Для информации об использовании wmdc смотрите соответствующую документацию.

#### 2.4.1 Синхронизация с ПК

- $\mathbf{1}$ . Следуйте этим инструкциям для первоначального запуска ActiveSync:
	- ▶ Соедините терминал и ПК с помощью интерфейсного кабеля или подставки. Включите терминал.
- $2.$ Ваш компьютер автоматически определит USB устройство.
- $3<sub>1</sub>$ Выберите тип соединения. Если вам необходима синхронизация данных между терминалом и ПК, выберите стандартное соединение; в противном случае, выберите гостевое соединение.
- $4.$ Подождите несколько секунд для подключения терминала к ПК (и синхронизации, если выбрано стандартное соединение).

Bluetooth, Примечание: для использования ActiveSync c помощью Раздел CM. ИСПОЛЬЗОВАНИЕ BLUETOOTH.

## 2.4.2. Установка/удаление программ

На вашем ПК, откройте утилиту ActiveSync и нажмите **Инструменты** | **Установить/удалить программы** для установки программы работающей под ОС Windows Embedded Handheld. Если ранее установленная программа больше не нужна, вы может также удалить ее из системы.

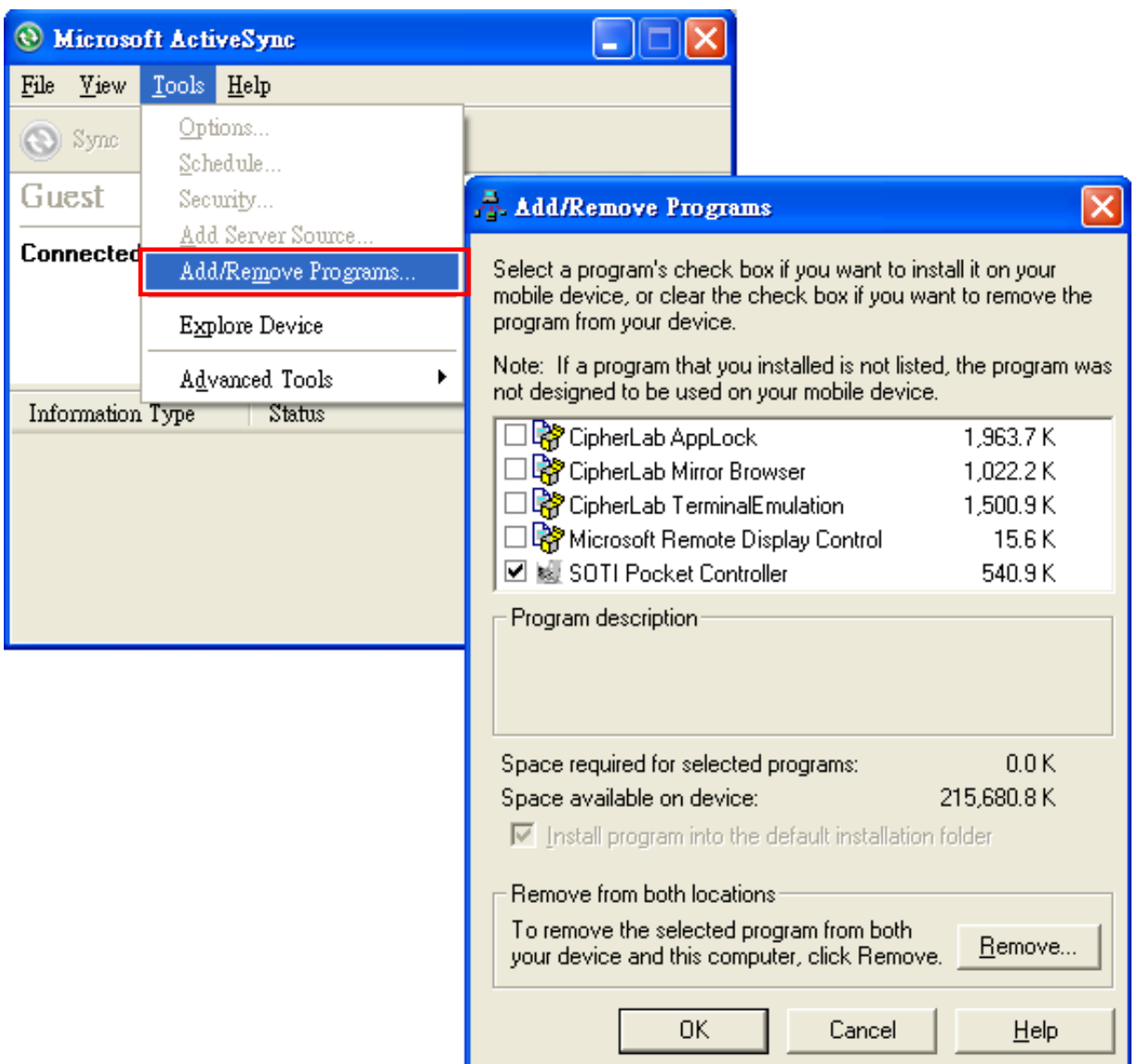

Помимо использования опции меню **Установить/удалить программы**, вы также можете устанавливать и удалять программы путем копирования и вставки установочного файла (или исполняемого файла) в нужное место.

Альтернативный вариант для установки новых программ (копирование и вставка)

Выполните следующие действия для ручной установки программ.

- **1.** Установите USB соединение между терминалом и вашим ПК.
- **2.** На вашем ПК, откройте утилиту ActiveSync и нажмите **проводник** на панели задач.
- **3.** Откройте папку с программами, (**\Windows\start menu\ progRAMs**).
- **4.** Перемещайтесь по папкам файлов на вашем компьютере, чтобы найти новую программу (. Cab,. Exe, и т.д.).
- **5.** Правой кнопкой мыши нажмите на программу и выберите **Копировать** из выпадающего меню.
- **6.** Повторно откройте нужную папку из пункта 3. Щелкните правой кнопкой мыши в любом свободном месте и выберите команду **Вставить** из выпадающего меню.
- **7.** На терминале, нажмите на скопированный файл чтобы начать установку или запустить программу.

#### Альтернативный вариант для удаления программ

Выполните следующие действия для ручного удаления программ.

- **1.** Перейдите в **Рабочий Стол | Настройки | Система** и выберите **Удалить программы**.
- **2.** Нажмите на название программы, которую вы хотите удалить.
- **3.** Нажмите **Удалить**.
- **4.** Нажмите **Да**, чтобы удалить программу.

Примечание: если программа не отображается в списке установленных программ, вы можете использовать проводник, чтобы найти ее. Нажмите и удерживайте программу, чтобы выбрать **Удалить** из выпадающего меню.

## 2.4.3. Проводник

#### Добавление программ на Рабочий Стол

- **1.** Установите USB соединение между терминалом и вашим ПК.
- **2.** На вашем ПК, откройте утилиту ActiveSync и нажмите **Проводник** на панели задач.

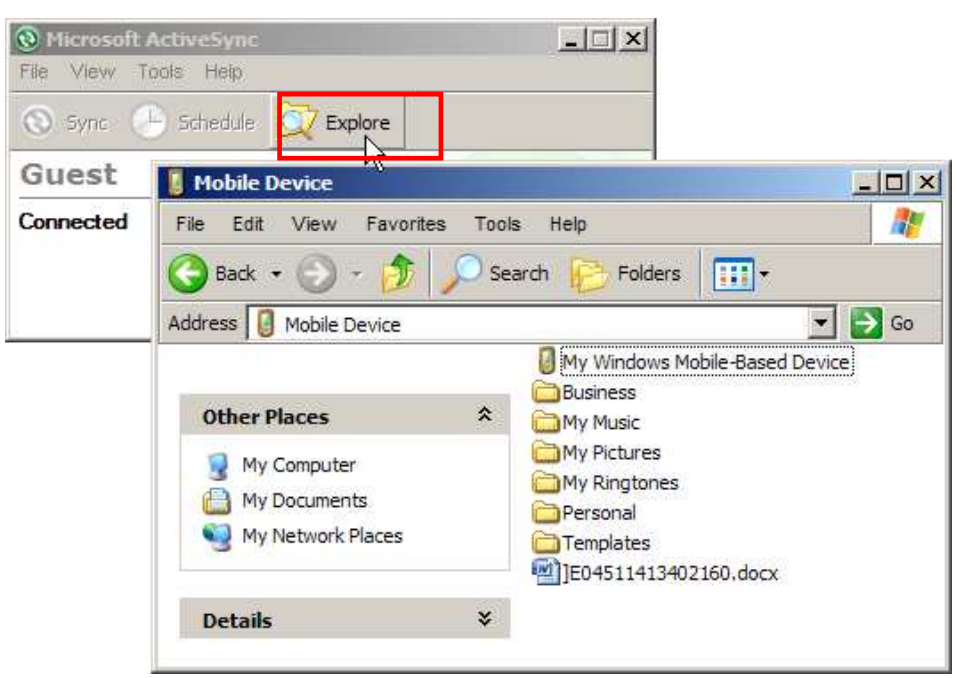

- **3.** Перемещайтесь по папкам файлов, чтобы найти нужную вам программу.
- **4.** Правой кнопкой мыши нажмите на программу и выберите **Создать ярлык** из выпадающего меню.
- **5.** Правой кнопкой мыши нажмите на ярлык и выберите **Вырезать** из выпадающего меню.
- **6.** Откройте папку с программами **\Windows\start menu\programs**.
- **7.** Щелкните правой кнопкой мыши в любом свободном месте и выберите команду **Вставить** из выпадающего меню. Новая программа будет добавлена в папку программы.
- **8.** На терминале, перейдите **Рабочий Стол**; новая программа уже будет там.

Примечание: **Создать ярлык**, **Вырезать** и **Вставить**: тот же результат можно получить используя **Копировать** и **Вставить Ярлык**.

#### Создание новой папки

- **1.** Установите USB соединение между терминалом и вашим ПК.
- **2.** На вашем ПК, откройте утилиту ActiveSync и нажмите **проводник** на панели задач.
- **3.** Перейдите в папку, где вы хотите создать новую папку.
- **4.** Щелкните правой кнопкой мыши в любом свободном месте и выберите команду **Создать папку** из выпадающего меню. Будет создана новая папка.

# 2.5. Режим ожидания и перезагрузка терминала

#### 2.5.1. Режим ожидания

После включения, терминал работает непрерывно. Чтобы уменьшить энергопотребление, переведите терминал в режим ожидания, если вы его не используете. Когда терминал входит в режим ожидания, система находится в состоянии энергосбережения и может быть "разбужена" по мере необходимости.

#### Переход в режим ожидания

Нажмите клавишу включения в течении 0.2 секунд, чтобы перейти в режим ожидания.

#### Выход из режима ожидания

Нажмите клавишу включения в течении 0.2 секунд, чтобы выйти из режима ожидания. Кроме того, вы можете нажать клавишу сканирования.

Внимание: для экономии заряда аккумулятора, установите терминал в режим автоматического перехода в режим ожидания если терминал не используется какое-то время.

## 2.5.2. Аппаратная перезагрузка (холодная)

Когда терминал начинает работать медленнее, чем обычно или перестает отвечать на запросы, необходимо произвести аппаратную перезагрузку, которая перезапустит терминал и инициализирует оперативную память (RAM). Все кэшированные данные в RAM будут потеряны после перезагрузки, однако флэш-память и часы реального времени сохраняться.

#### Аппаратная перезагрузка (холодная)

- $\triangleright$  Cnocob 1
- $\mathbf{1}$ Нажмите и удерживайте клавишу включения более 3 секунд, пока не появится меню с выбором между перезагрузкой и выключением.
- $2.$ Нажмите перезагрузка. Терминал выключится и затем включится.

#### ИЛИ

- $\triangleright$  Cnocob<sub>2</sub>
- $1.$ С помощью стилуса, нажмите на кнопку перезагрузки для перезагрузки терминала.
- $2.$ Терминал выключится и затем включится.

Внимание:

 $(1)$ если файлы неправильно сохранены до перезагрузки, возможна потеря данных.

 $(2)$ рекомендуется использовать способ 1. Применяйте способ 2 только если способ 1 оказался не эффективным.

выполняйте аппаратную перезагрузку только в случае если одно или несколько  $(3)$ приложений на терминале неправильно работают или система не реагирует.

# ГЛАВА 3

# НАСТРОЙКА ТЕРМИНАЛА 9200

В этой главе приводится краткое описание настроек системы.

#### **В данной главе**

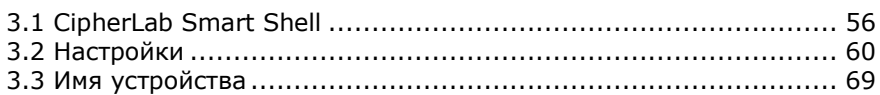

Нажмите , чтобы открыть **Рабочий Стол** и нажмите **Настройки**, чтобы настроить соответствующие параметры.

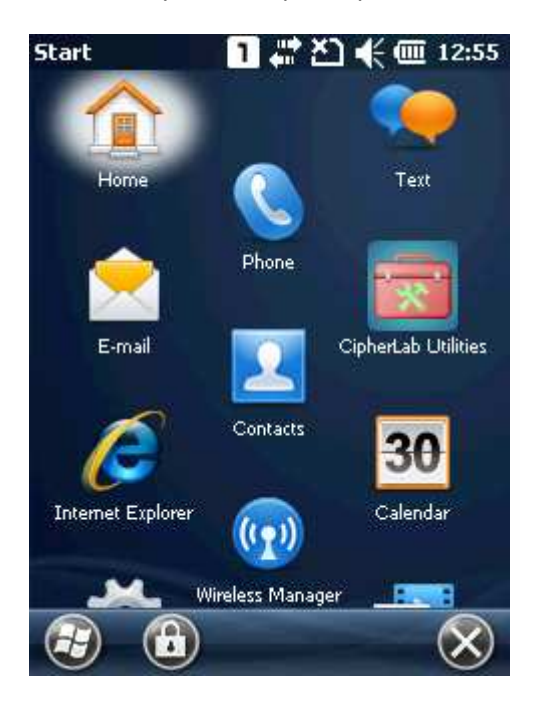

# <span id="page-65-0"></span>3.1. CipherLab Smart Shell

SPB Mobile Shell является дополнительным программным обеспечением, которое интегрировано в терминал. Если на терминал установлен Smart Shell, система войдет п программу сразу после включения или перезагрузки системы.

С помощью Smart Shell, пользователи могут переключаться между панорамным (карусельным) и плиточным видами рабочего стола, легко устанавливать и управлять программами. Хотя Smart Shell и обеспечивает плавное и простое управление, вы можете выйти из программы и вернуться к исходному интерфейсу ос.

Когда установлен, CipherLab Smart Shell будет запускаться при включении терминала.

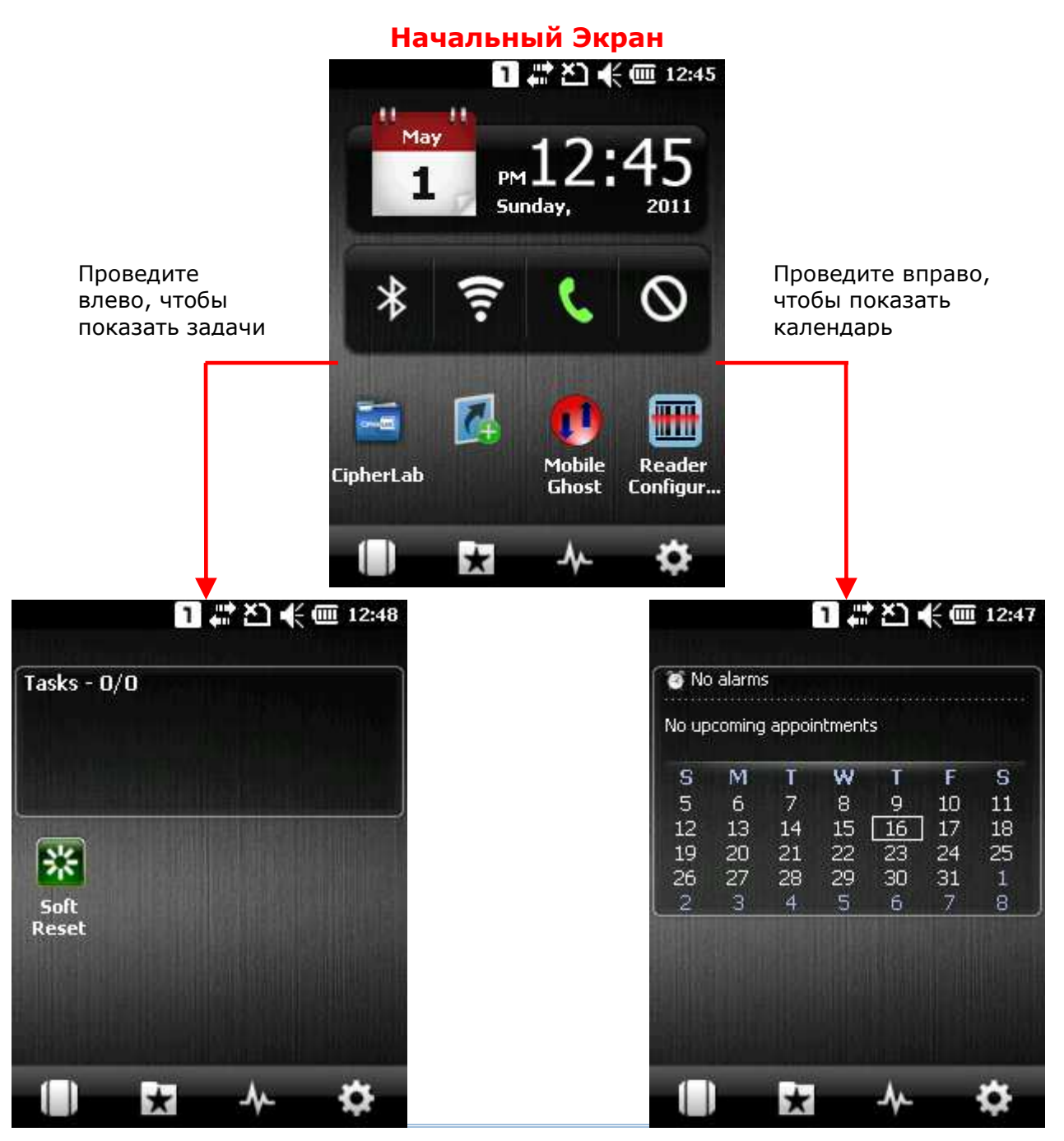

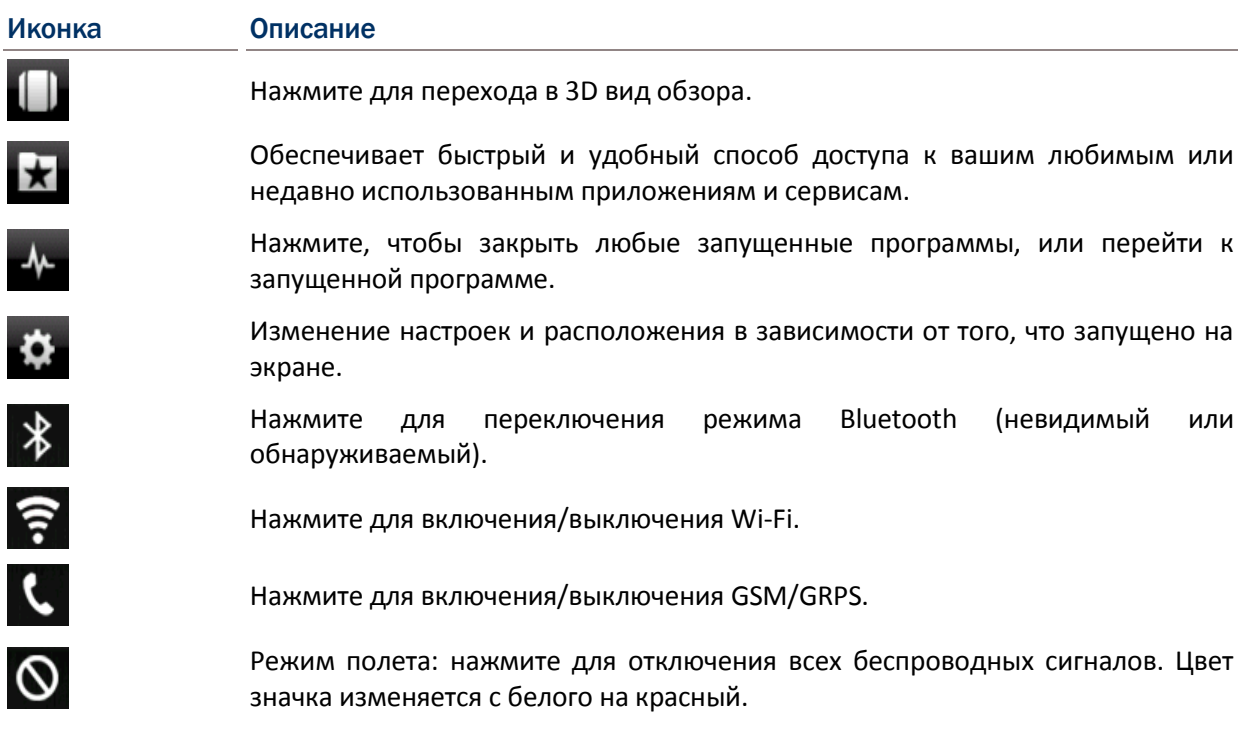

# 3.1.1. Выход из CipherLab Smart Shell

Если вы хотите выйти из Smart Shell и вернуться к встроенному интерфейсу ОС, выполните следующие действия:

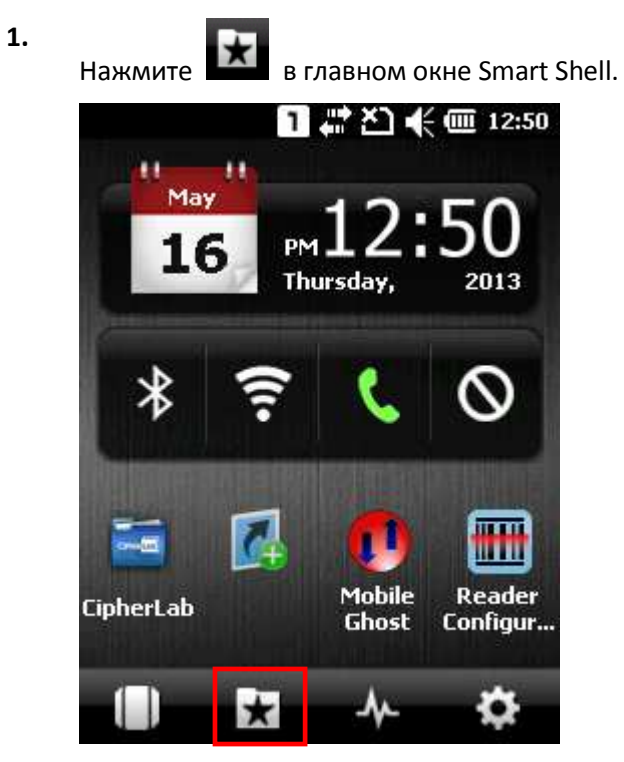

**2.** Нажмите **Настройки**, чтобы открыть системные настройки.

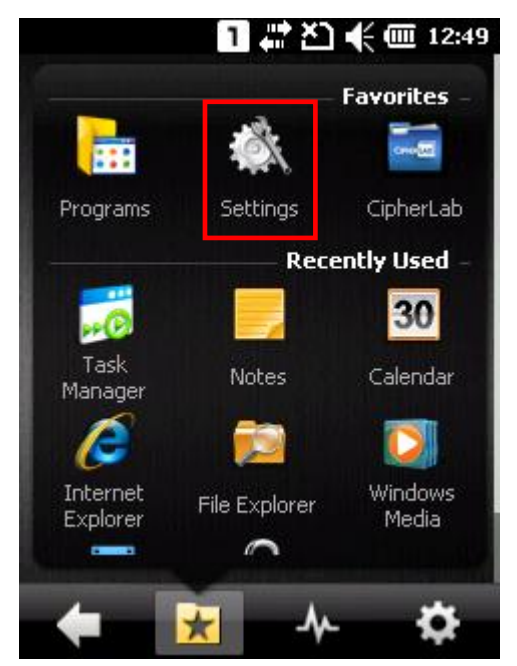

**3.** Нажмите **SBP Mobile Shell**, чтобы открыть настройки Smart Shell.

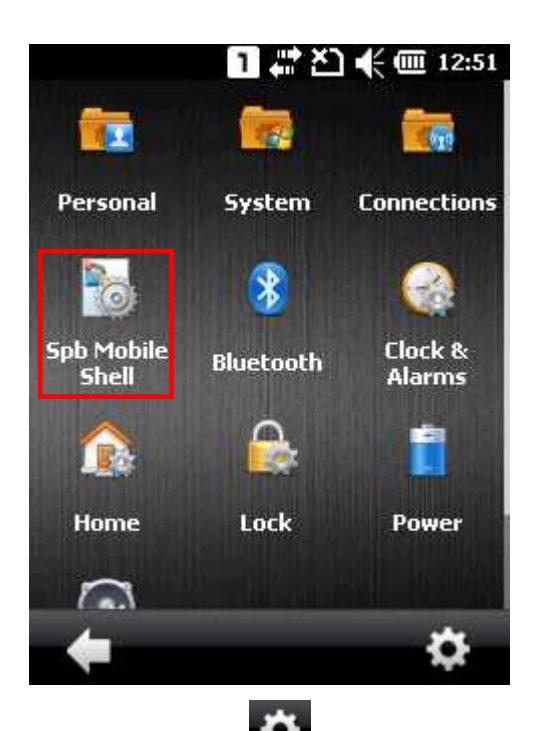

 $\overline{4}$ .

 $\bigstar$ , расположенную в правом нижнем углу экрана. Нажмите иконку

Нажмите Exit Shell, чтобы выйти из Smart Shell и перейти на Начальный Экран ос.

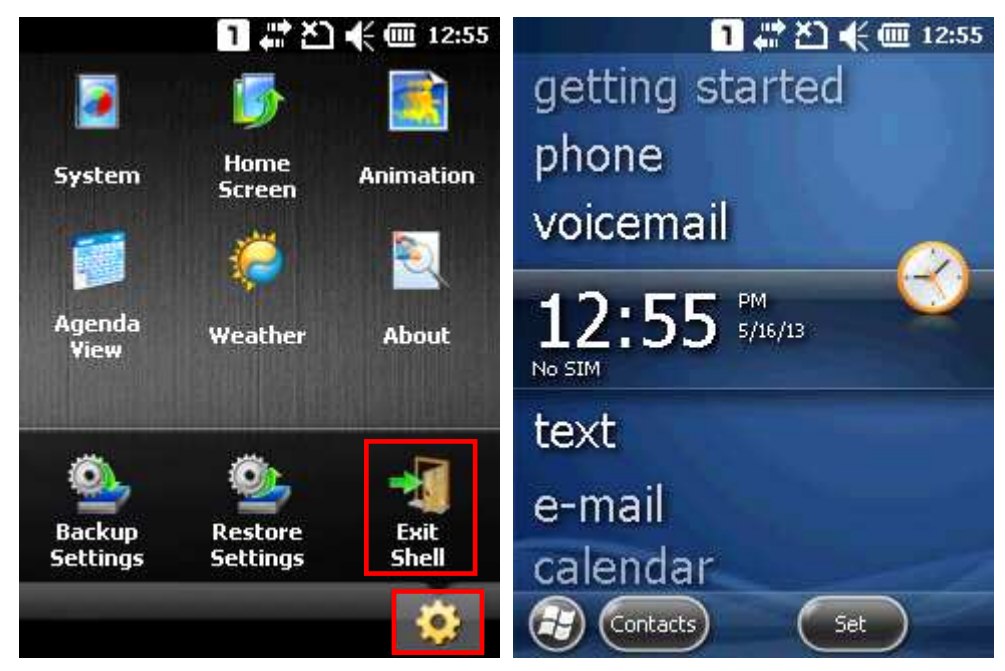

# 3.2. Настройка

Нажмите Рабочий Стол | Настройки для доступа к меню настроек для изменения системного времени, звуковых сигналов и уведомлений, управления питанием, беспроводных соединений и многого другого.

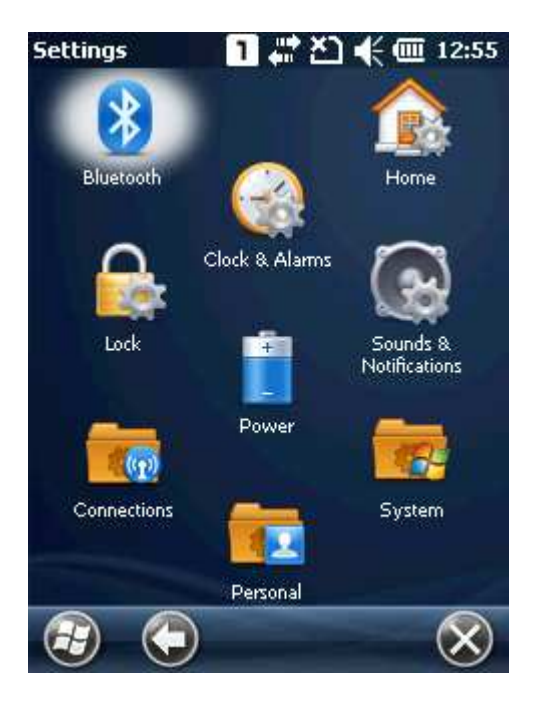

#### **Bluetooth**

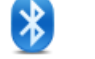

См. ИСПОЛЬЗОВАНИЕ BLUETOOTH.

#### Часы и будильники

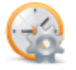

- Часы: измените дату, время и настройки часового пояса. По умолчанию, настройки Þ часового пояса будут автоматически синхронизироваться и обновляется по уведомлению.
- Будильники: вы можете установить не более трех будильников, чтобы разбудить вас или как напоминание.

#### Начальный Экран

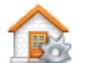

- $\blacktriangleright$ Вид: настройте тему и фон начального экрана.
- $\blacktriangleright$ Настройки: выберите элементы, которые будут отображаться на начальном экране, а также настройте тайм-аут начального экрана.

#### Блокировка

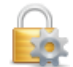

Нажмите для применения защиты паролем для ограничения доступа к терминалу, и блокировки экрана и клавиатуры ввода.

См. Блокировка терминала.

#### Питание

 $\sqrt{1 + \frac{1}{2}}$ 

Батарея: вы можете просмотреть текущий заряд основной батареи.

 Настройки: вы можете настроить выключение устройства, когда оно не используется в течение определенного периода времени, либо работает от аккумулятора или внешнего источника питания.

#### Звуки и уведомления

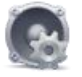

См. Аудио.

- Звуки: настройка звуков для конкретных действий, событий, программ и т.д.
- Уведомления: выберите для воспроизведения звуков, как уведомлений о некоторых событиях.

#### Соединения

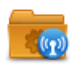

См. Соединения.

# Персональные данные

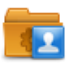

См. Персональные данные.

#### Система

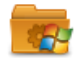

См. Система.

# 3.2.1. Соединения

Перейдите в **Рабочий Стол | Настройки** | **Cоединения**.

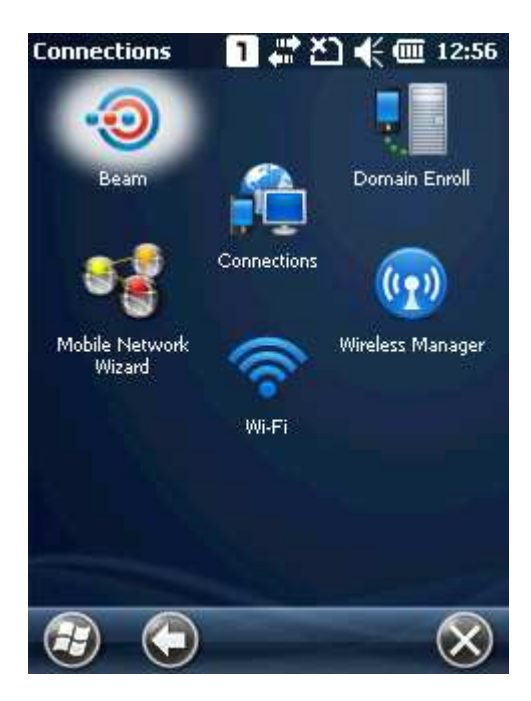

#### Beam

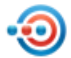

Нажмите для получения входящих соединений Bluetooth.

#### Соединения

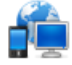

См. Настройка GRPS сети.

#### Сертификация в домене

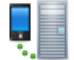

Подключается к серверу SCMDM с логином и паролем, что позволяет компании развертывать нескольких терминалов.

#### Мастер мобильной сети

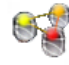

Выберите для автоматической настройки сети провайдера и APN, когда вставлена SIM-карта.

- Доступно только для Китая и Тайваня.
- Фактические параметры зависят от оператора сети. Настройки GRPS также можно настроить вручную в **Настройки** | **Соединения** | **Соединения**.
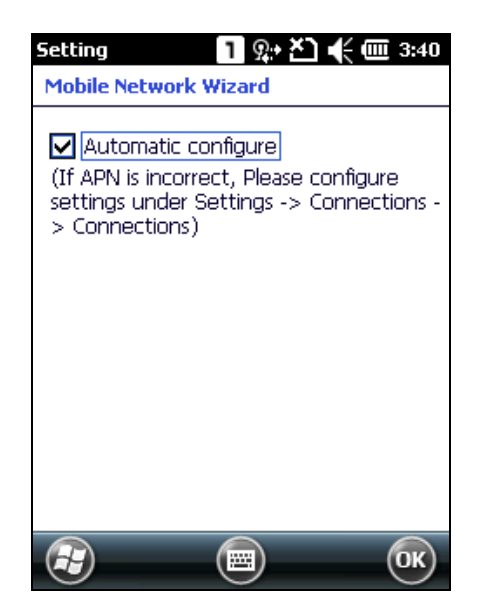

## Wi-Fi

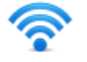

См. использование Wi-Fi.

## Менеджер беспроводных сетей

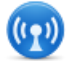

Нажмите, чтобы включить/отключить Wi-Fi, Bluetooth или телефон.

## 3.2.2. Персональные данные

Перейдите в **Рабочий Стол | Настройки | Персональные данные**.

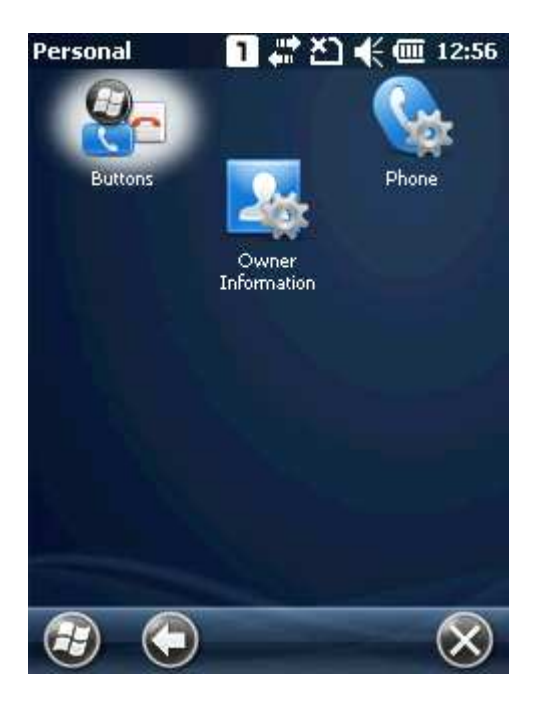

### Клавиши

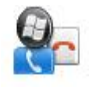

Нажмите для настройки элементов меню, иконок и ползунков.

## Информация о владельце

- Информация: введите вашу контактную информацию.
- Заметки: вводите ваши заметки.

#### Телефон

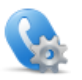

См. Использование телефона.

## 3.2.3. Система

Перейдите в **Рабочий Стол | Настройки | Система**.

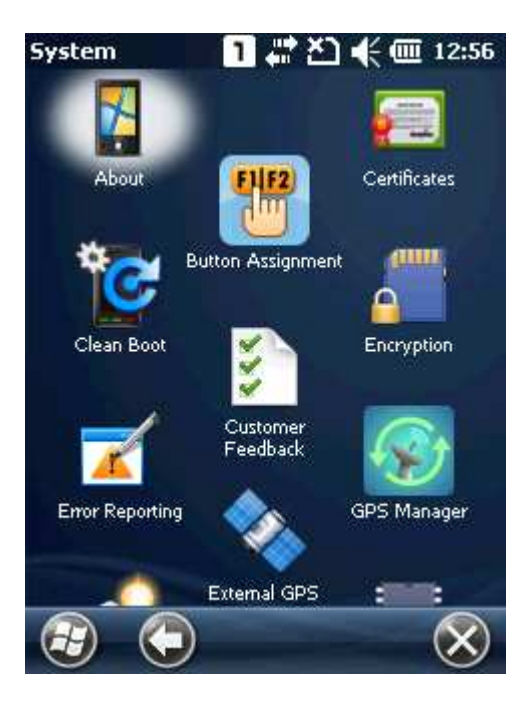

### О программе

- Версия: отображает информацию программном обеспечении ос, процессоре, и т.д..
- **Id устройство: введите имя и описание для идентификации терминала.**
- Авторские права: отображает важную информацию об авторских правах.

#### Назначение клавиш

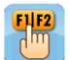

<u>y</u>

 Переназначение функций клавиш в нормальном и функциональном режимах ввода. См. Назначение клавиш.

#### Сертификаты

Просмотр или изменение цифровых сертификатов, используемых некоторыми приложениями для доступа к защищенным сетям.

#### Очистка системы (clean boot)

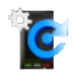

Очищение системы позволяет удалить пользовательские данные и восстанавливает терминал к заводским настройкам.

- Для начала очистки необходимо ввести ключ безопасности.
- Появится сообщение с предупреждением и запросом на подтверждение перед перезагрузкой и началом очистки системы.
- Убедитесь, что вы завершили резервное копирование данных на внешний носитель данных до начала очистки.

• Рекомендуется подключить терминал к внешнему источнику питания до начала очистки.

### Обратная связь

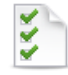

Отправляет отчеты о Windows Embedded Handheld 6.5 чтобы помочь Microsoft улучшить по данной ос.

#### Шифрование

Шифрование файлов, хранящихся на SD карте. Зашифрованные файлы можно читать только на терминале.

#### Отчеты об ошибках

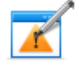

Определяет, следует ли включить отправку отчетов об ошибках для улучшения по Windows Embedded Handheld. По умолчанию, терминал будет автоматически собирать отчеты об ошибках и отправлять в их в корпорацию Microsoft.

## **Внешний GPS**

- Программы: настройка портов для нескольких программ с поддержкой GPS.
- Аппаратные настройки: для работы программного порта, сначала надо настроить часть. К примеру, если вы используете приемник аппаратную GPS интегрированный в терминал, выберите com 7 и 4800 для скорости передачи.
- ▶ Доступ: включить/выключить системный доступ к внешнему GPS устройству..

#### **GPS-менеджер**

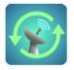

- AGPS: выберите, чтобы AGPS ВКЛЮЧИТЬ функцию ДЛЯ повышения производительности GPS.
- Эфемерид: настройка скачивания эфемеридных данных или нажмите Скачать, чтобы обновить их в любой момент. Данные действительны в течение семи дней в соответствии с датой и временем системы. Дата последнего скачивания будет отображаться в левом нижнем углу экрана.

#### Подсветка клавиатуры

Управление подсветкой клавиатуры. По умолчанию, подсветка клавиатуры автоматически включается на пять секунд при нажатии на любую клавишу.

#### Управление программами

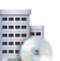

Управляет программами, которые установлены в оперативной памяти.

### Память

- Главная: просмотр текущего объема и использования памяти, которая разделена на хранение файлов и использование программами.
	- Карта памяти: просмотр объема и использование карты памяти.

## Настройка считывателя

 Позволяет пользователю настроить параметры считывателя, формат и пункт назначения вывода данных, параметры штрих кодов.

### Региональные настройки

- Регион: выберите ваш местный регион для отображения чисел, валюты, времени/даты и другой информации.
- Цифры: настройте отображение цифр.
- Валюта: настройте отображение валюты.
- Время: настройте отображение времени.
- Дата: настройте отображение текущей даты.

### Удаление программ

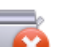

Удаление программ, которые хранятся в памяти.

### Экран

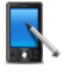

Калибровка: калибровка экрана.

- **Cleartype: разглаживание краев шрифтов.**
- Размер шрифта: регулировка размера шрифта.

### Подсветка экрана

- Аккумулятор: настройка включения/выключения подсветки и яркости подсветки ЖК-дисплея при питании от аккумулятора.
- Внешний источник питания: настройка включения/выключения подсветки и яркости подсветки ЖК-дисплея при питании от внешнего источника.

#### Системная информация

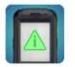

Отображает важную информацию об устройстве для пакета программного обеспечения, аппаратных модулях и производителе.

#### Диспетчер задач

Производит мониторинг в реальном времени ресурсов ЦП и памяти. Также через диспетчера можно закрывать приложения и переключаться между ними.

#### Синхронизация времени

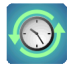

Синхронизация системного времени мобильного компьютера посредством двух методов, **SNTP** и **GPS**.

- SNTP: синхронизация времени терминала с ntp сервером, автоматически или вручную. Пользователи также могут настроить интервал авто-синхронизации. Синхронизированное время будет записано в чрв терминала и системное время будет обновлено.
- GPS: получение информации о времени из пакетов данных GPS.

#### USB соединение

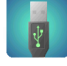

Настройка USB соединения между ActiveSync и запоминающим устройством, когда терминал подключен к ПК на ОС Windows.

- **ActiveSync**: синхронизация терминала с ПК через ActiveSync. Это настройка по умолчанию.
- **Mass storage**: представляет терминал с установленной картой памяти как внешний накопитель памяти. Если карта памяти не установлена, директория на ПК будет пустой.

#### Соединение терминала с ПК по USB

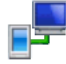

Включает/выключает rndis (удаленный сетевой драйвер спецификации интерфейса). Откройте **USB к ПК** и уберите выбор с **Включить режим расширенных сетевых функций** для выключения rndis и включения ppp. Выключение **Режима расширенных сетевых функций** отключит передачу данных интернет через USB.

## 3.3. Имя устройства

## 3.3.1. Изменение имени устройства

Перейдите в Рабочий Стол | Настройки | Система, и нажмите О программе, чтобы изменить имя устройства в закладке device id.

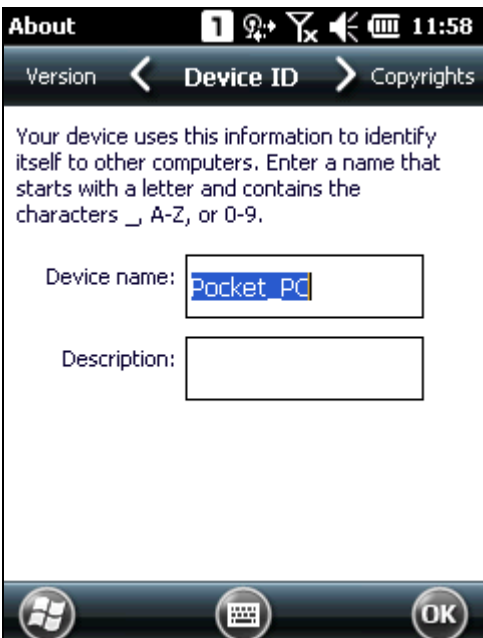

## 3.4. Обновление образа ОС

Обновление образа ос помогает оптимизировать производительность и функциональность терминала. Для процесса обновления необходима карта памяти и файл образа ос .nb0.

- **1.** На компьютере, скопируйте последнюю версию файла образа ос на microSD карту.
- **2.** Вставьте microSD карту в слот терминала.
- **3.** Включите терминал, нажав на кнопку включения и одновременно нажимая клавишу уменьшения звука с правой стороны терминала.
- **4.** Терминал будет включен и сразу перейдет в режим обновления прошивки.

Обновления системы начнется автоматически. На экране будет показан индикатор обновления.

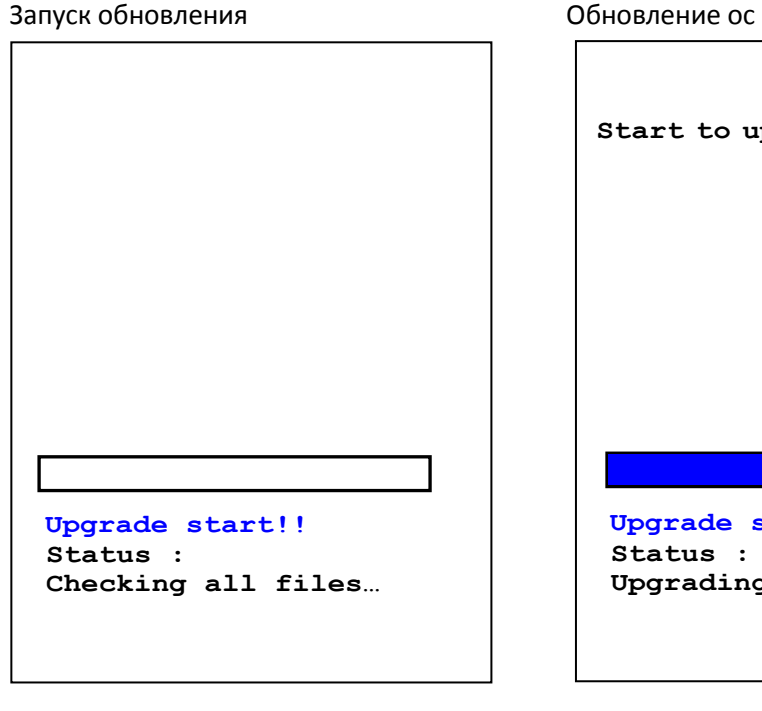

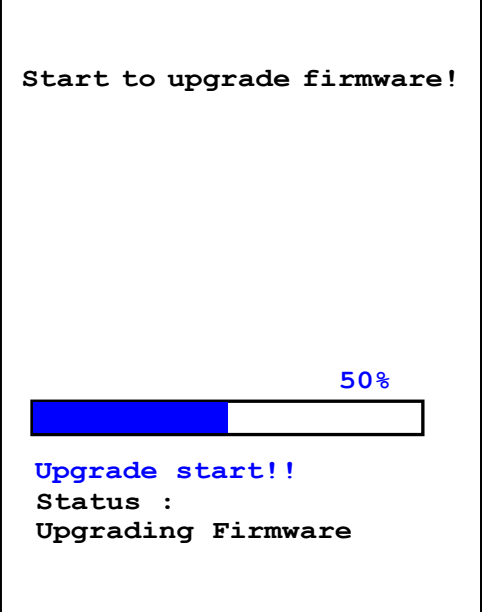

**5.** Когда обновление ос будет завершено, терминал будет перезагружен. После запуска системы, коснитесь экрана, чтобы войти в режим калибровки.

# Перезапустите и откалибруйте экран align screen Start to upgrade firmware! Using a stylus, tap the target firmly<br>and accurately at each location on the<br>screen. The target will continue to move until the screen is aligned. 100% Status : Firmware updated complete.

## Обновление ос завершено

## **TAABA4**

## ИСПОЛЬЗОВАНИЕ WI-FI

Встроенный в терминал Wi-Fi модуль позволяет вам настраивать и подключаться к беспроводным сетям.

В данной главе

## 4.1. Включение Wi-Fi

- 4.1.1. Включение Wi-Fi с помощью Менеджера Беспроводных Сетей
- **1.** Перейдите в **Рабочий Стол**| **Менеджер Беспроводных Сетей**, как показано ниже.

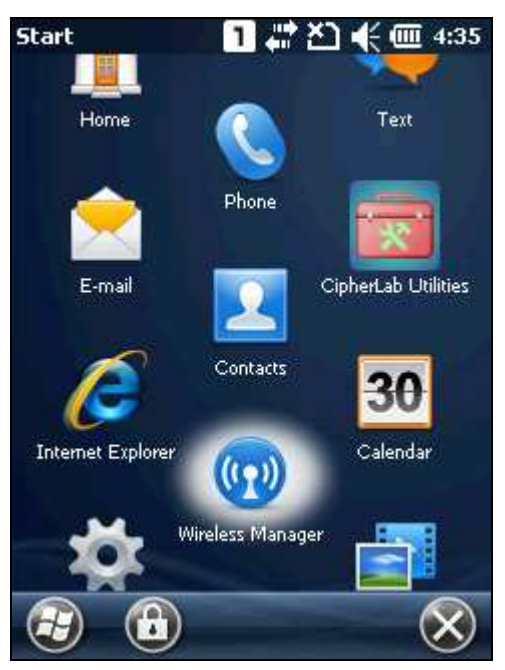

**2.** Нажмите **Все** или **Wi-Fi** чтобы включить.

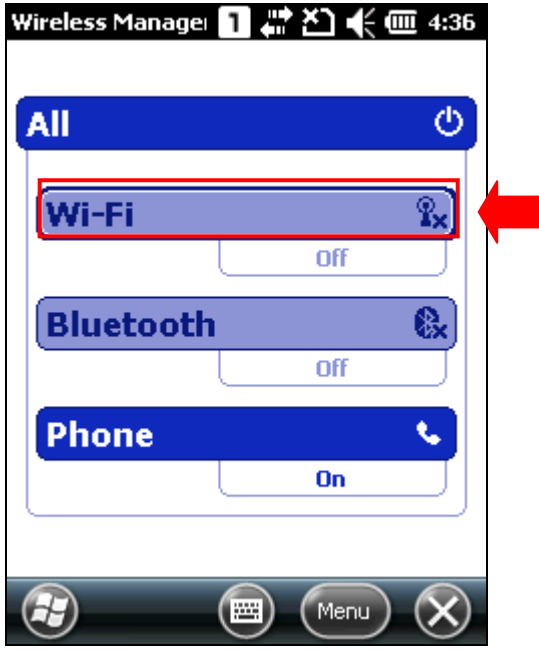

**3.** Когда статус Wi-Fi поменяется на "Доступен", это значит что Wi-Fi модуль включен и теперь у вас есть доступ к беспроводным сетям.

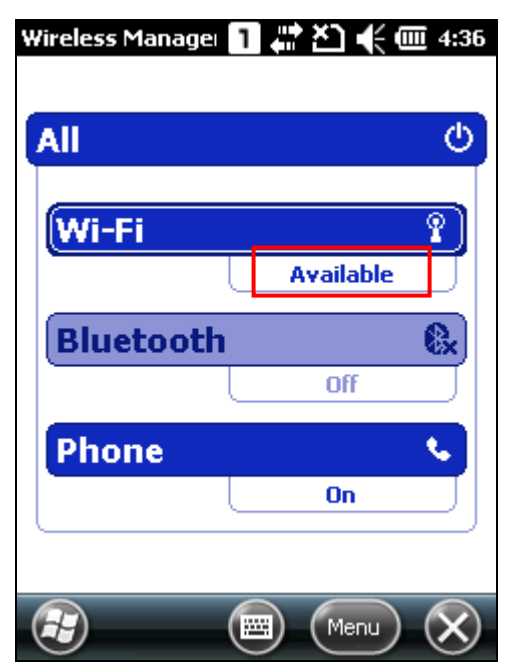

## 4.1.2. Соединение

**1.** Нажмите **Меню** | **Настройки Wi-Fi**, чтобы настроить соответствующие параметры.

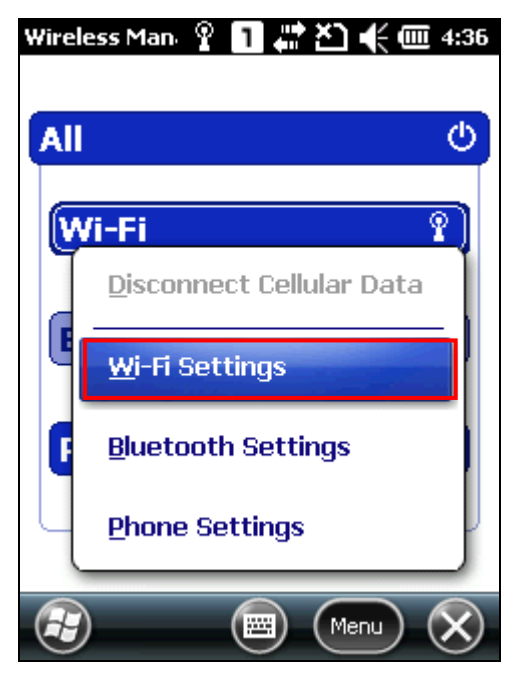

**2.** В окне **Беспроводные Сети**, вы увидите список доступных Wi-Fi сетей, силу сигнала каждой сети и небольшой значок замка, указывающий статус шифрования.

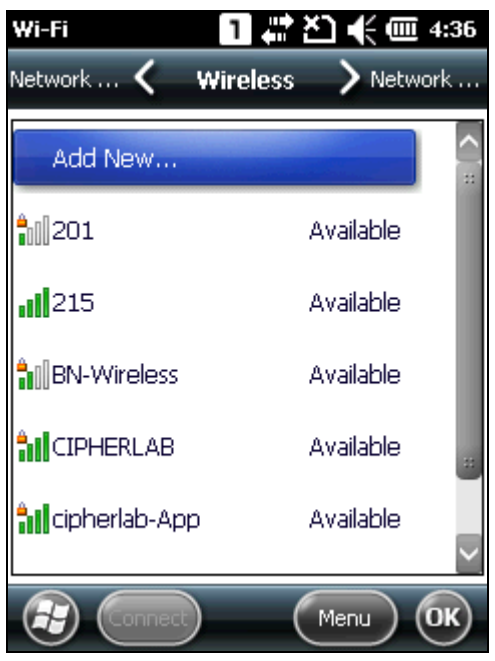

Иконка рядом с именем сети обеспечивает визуальную информацию о состоянии сети:

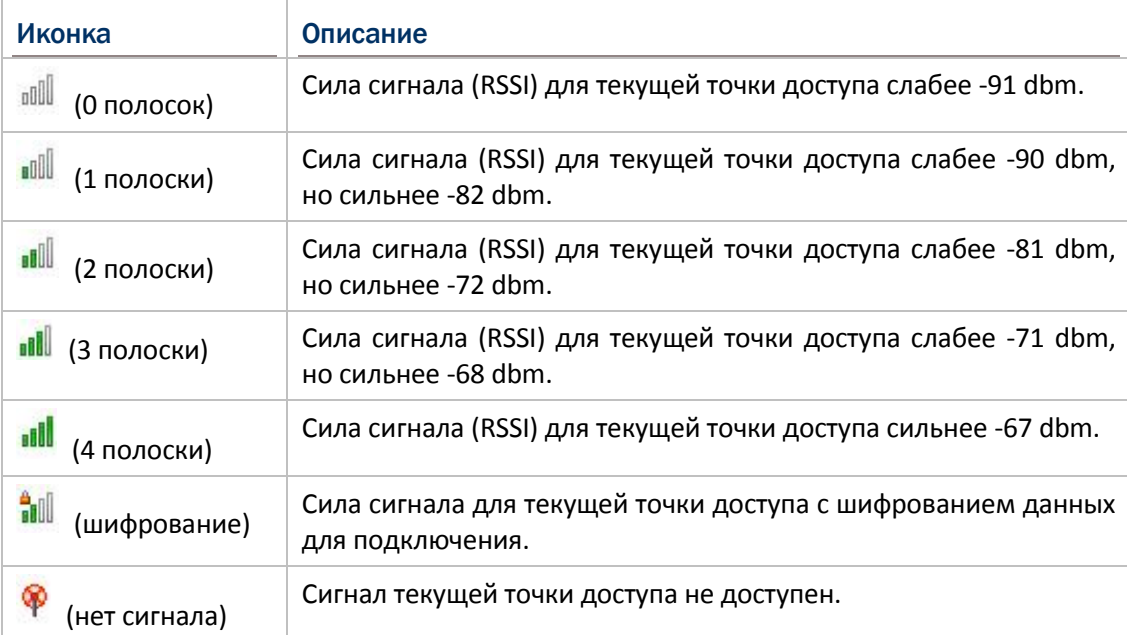

Сильный сигнал (четыре полоски), как правило, означает, что беспроводная сеть близка или нет помех. Для лучшей производительности следует подключаться к беспроводной сети с самым мощным сигналом. Однако, если небезопасная сеть имеет более сильный сигнал, чем сеть с шифрованием, для ваших данных безопаснее подключится к сети с включенным шифрованием (но вы должны быть авторизованным пользователем этой сети).

Для улучшения силы сигнала, вы можете переместить ваш терминал ближе к беспроводному маршрутизатору или точке доступа, или же переместите маршрутизатор или точку доступа дальше от источников помех, таких как кирпичные стены или стены с металлическими балками.

 $3.$ Нажмите на сеть к которой вы хотите подключиться, или выберите добавить ..., чтобы добавить новую сеть в список доступных сетей. Откроется окно настроек. Укажите тип сети для подключения (интернет или рабочая). Нажмите далее и следуйте пунктам настройки подключения. Если выбранная сеть имеет метод шифрования, снимите флажок с «ключ предоставляется автоматически" и введите ключ доступа к сети в поле ниже.

По завершении, нажмите завершить для возврата в основное меню.

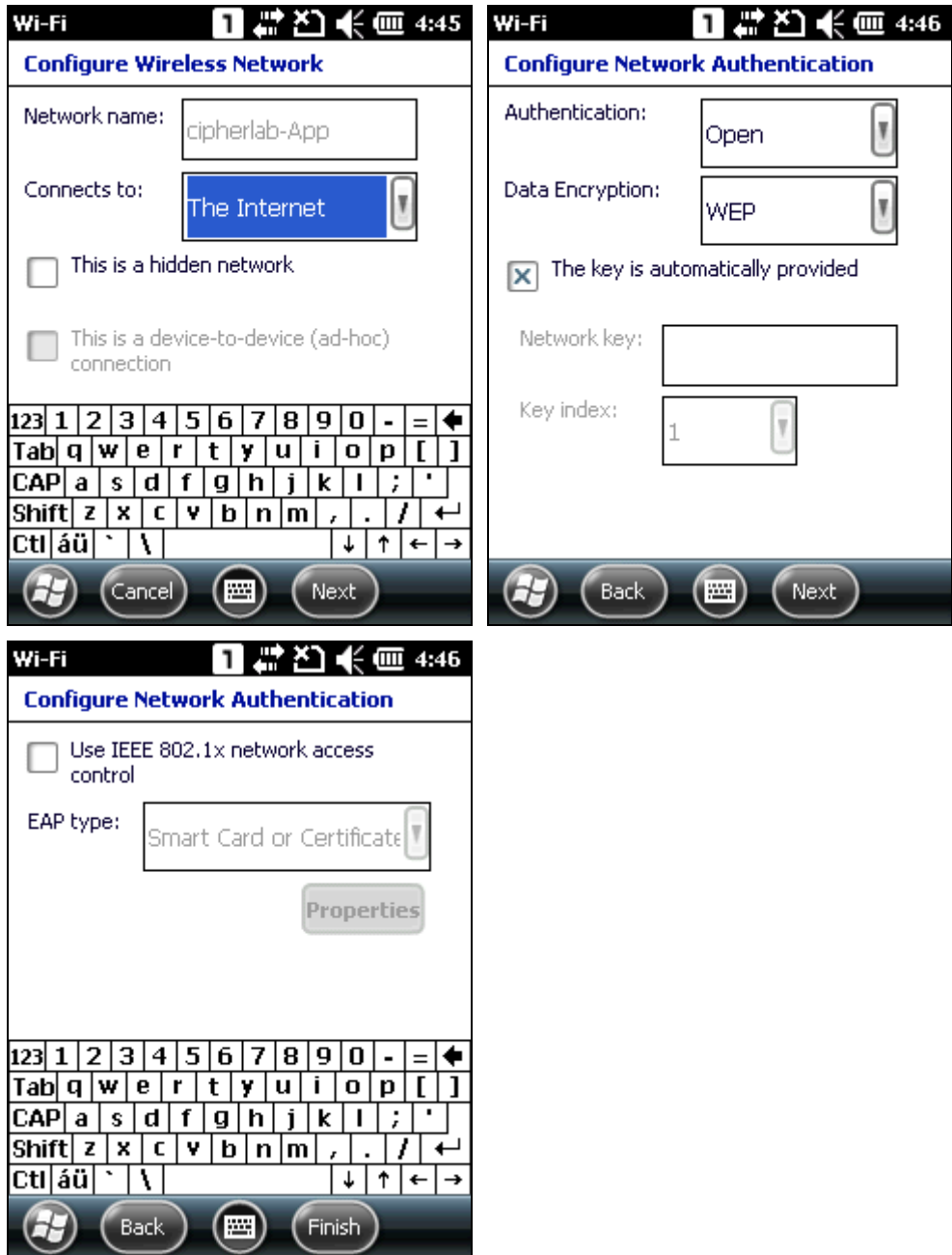

4. Подождите несколько секунд пока терминал подключится к сети вашего предпочтения. Затем нажмите ОК, чтобы закрыть текущее окно.

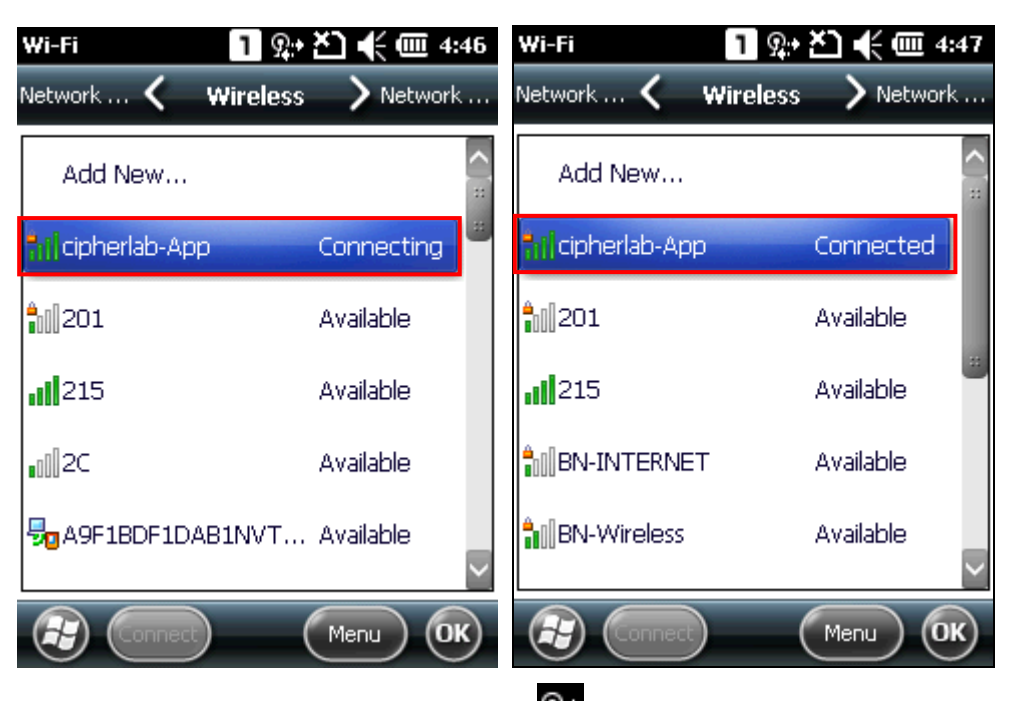

После успешного подключения, иконка Ян на верхней панели состояния и имя сети будет отображаться в статусе Wi-Fi в **Менеджере Беспроводных Сетей**.

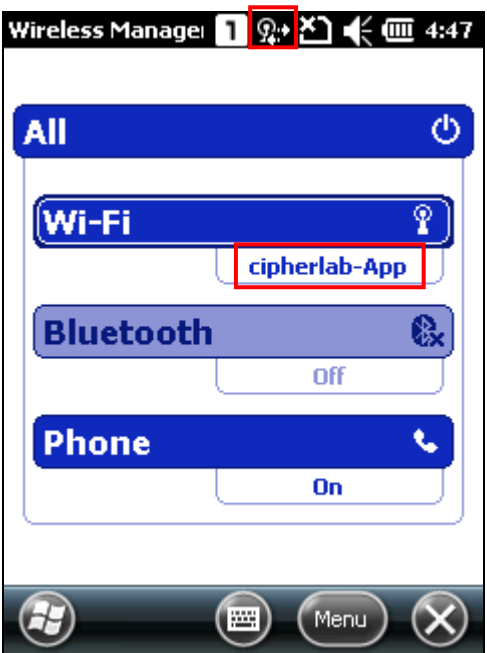

**5.**

## ГЛАВА 5

## ИСПОЛЬЗОВАНИЕ BLUETOOTH

Терминал 9200 позволяет настраивать Bluetooth и управлять Bluetooth-сервисами на удаленных устройствах.

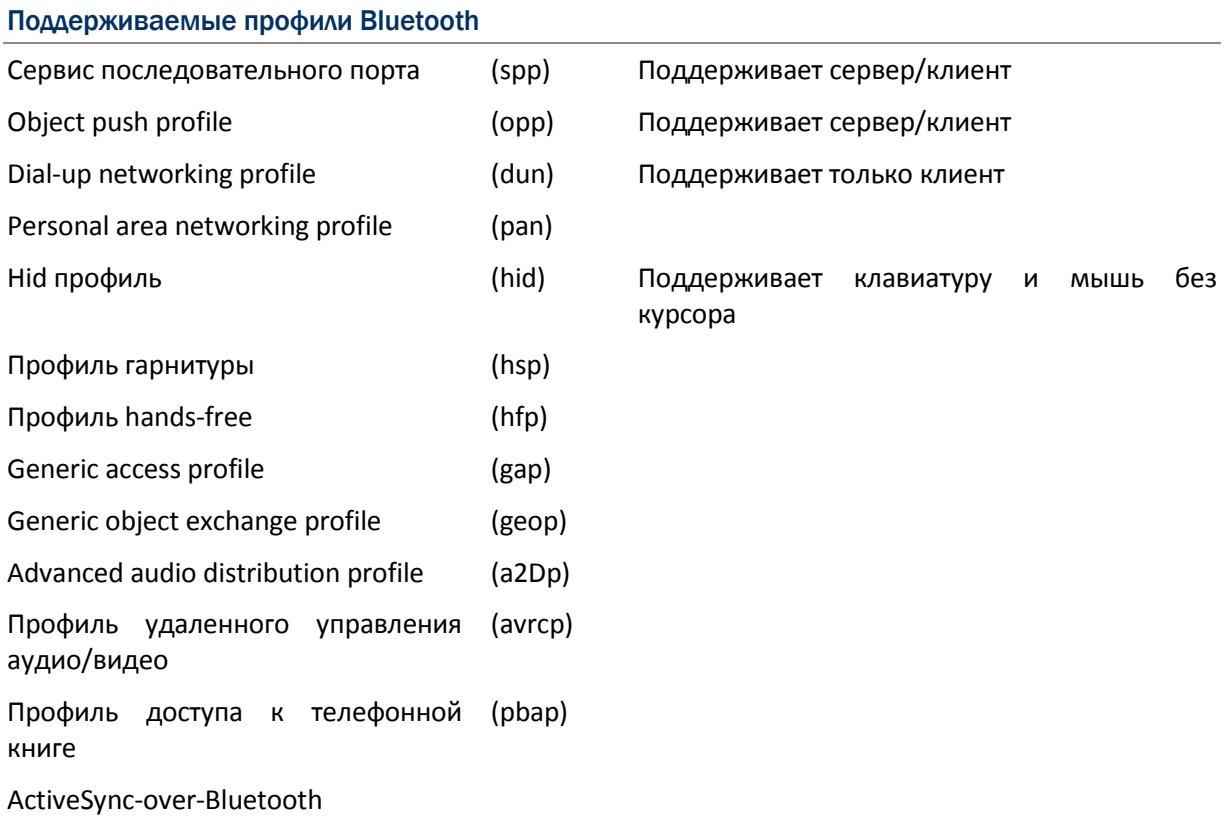

## **В данной главе**

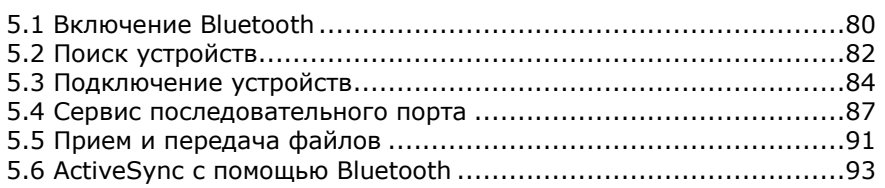

## <span id="page-89-0"></span>5.1. Включение Bluetooth

- 5.1.1. Включение Bluetooth с помощью Менеджера Беспроводных Сетей
- **1.** Перейдите в **Рабочий Стол**| **Менеджер Беспроводных Сетей**, как показано ниже.

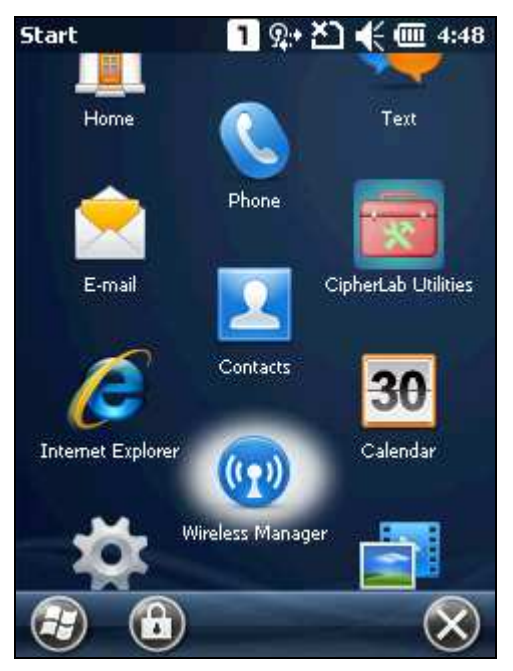

**2.** Нажмите **все** или **Bluetooth** чтобы включить.

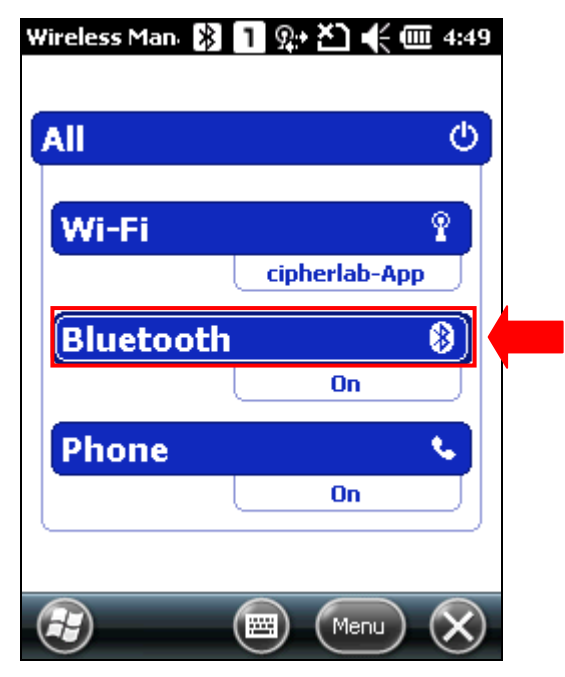

**3.** Чтобы терминал был виден другим Bluetooth устройствам, нажмите **Меню** | **Настройки Bluetooth** | **Режим** и включите "сделать это устройство видимым для других устройств". Нажмите **OK** для подтверждения.

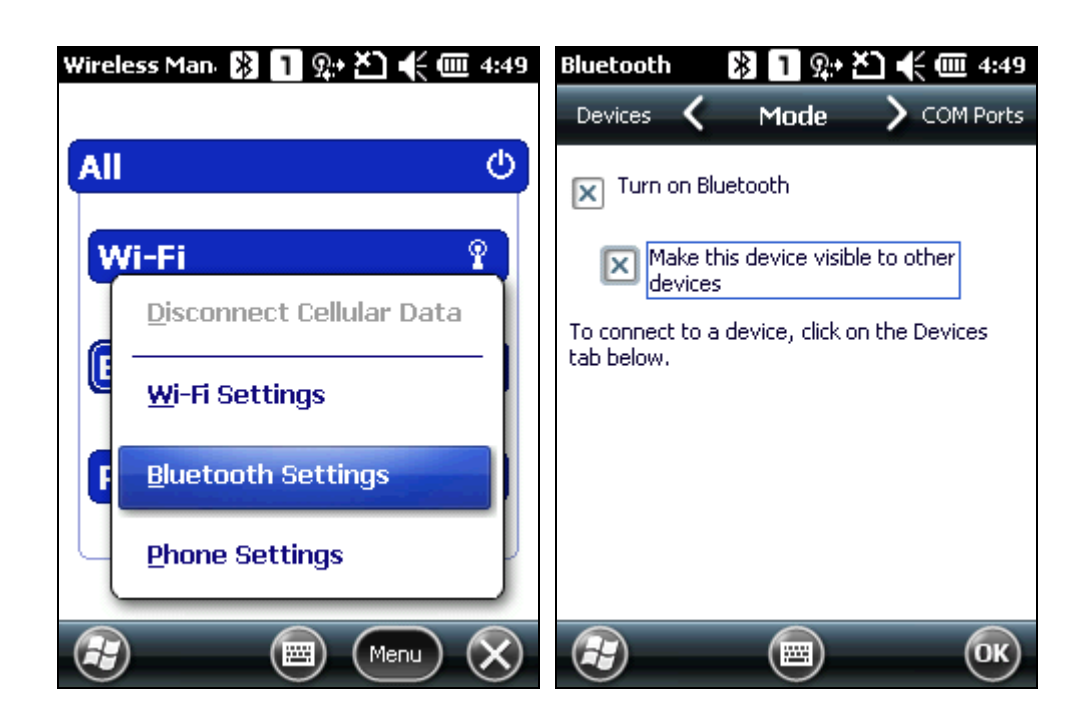

**4.** Статус Bluetooth помнятся на "Виден", означая, что Bluetooth включен.

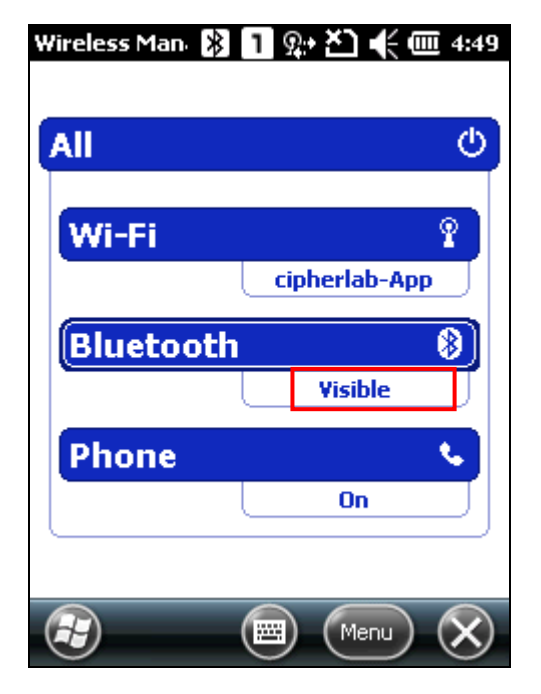

## 5.2. Поиск устройств

**1.** В настройках Bluetooth, в окне устройства вы можете искать другие Bluetooth устройства или е перейдите в **Рабочий Стол | Настройки** | **Bluetooth** для того же.

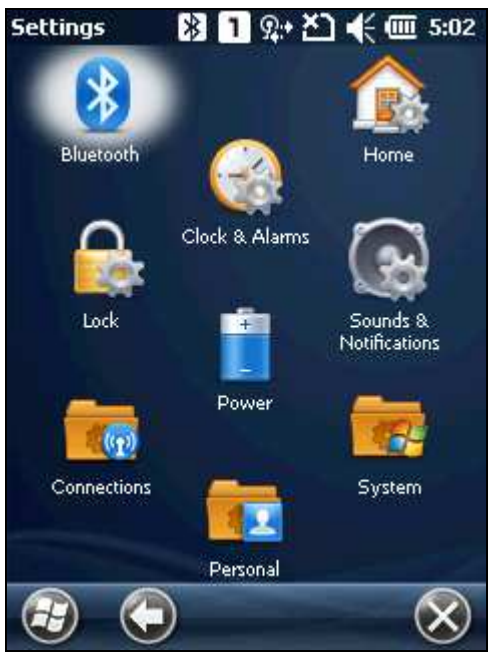

**2.** Нажмите **Добавить новое устройство…** или **Добавить** на панели дополнительных клавиш для поиска других Bluetooth устройств.

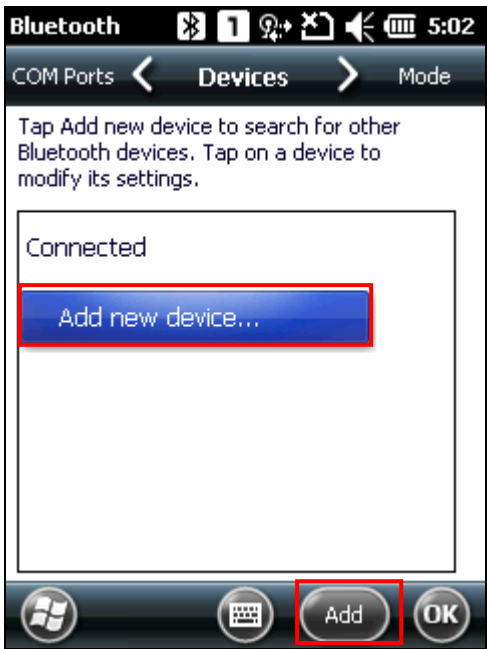

**3.** Подождите несколько секунд, и в окне появится список обнаруженных устройств. Если вы не видите устройство, к которому вы хотите подключиться, убедитесь, что оно видимо. Нажмите **Обновить** чтобы начать поиск заново.

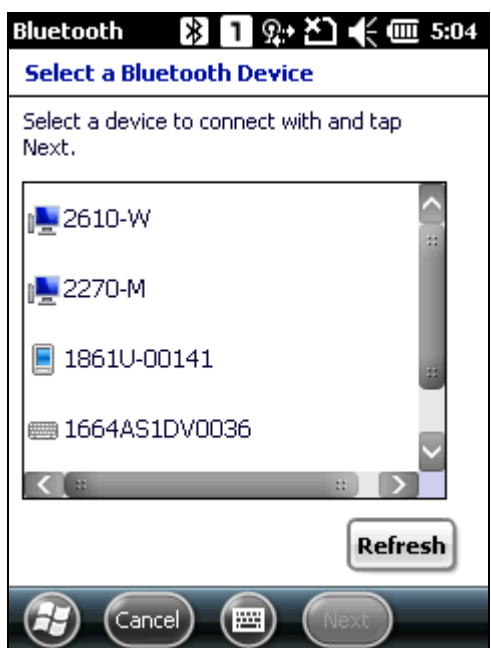

## 5.3. Подключение

## 5.3.1. Подключение

**1.** Выберите устройство, к которому вы хотите подключиться и нажмите **Далее**.

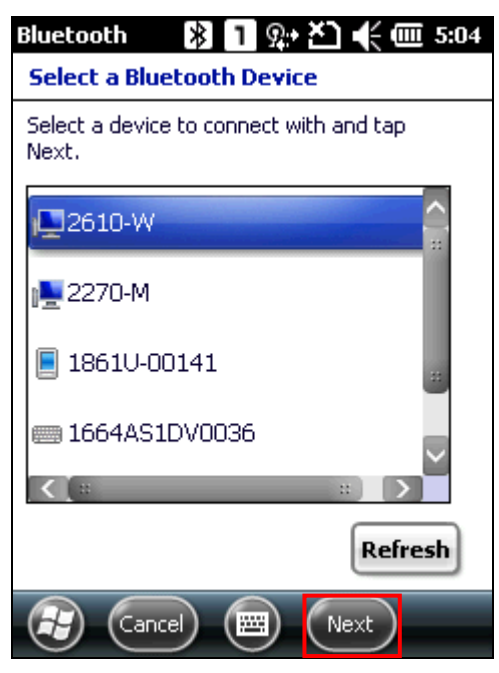

**2.** Если необходимо, введите пароль для установления безопасного соединения. Убедитесь, что пароли на обоих устройствах совпадают. Нажмите **Далее**.

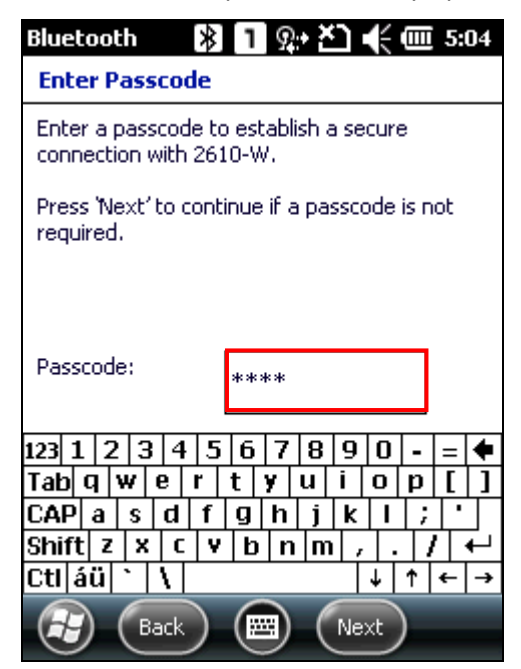

**3.** Два устройство подключены с помощью Bluetooth. Нажмите **Завершить**.

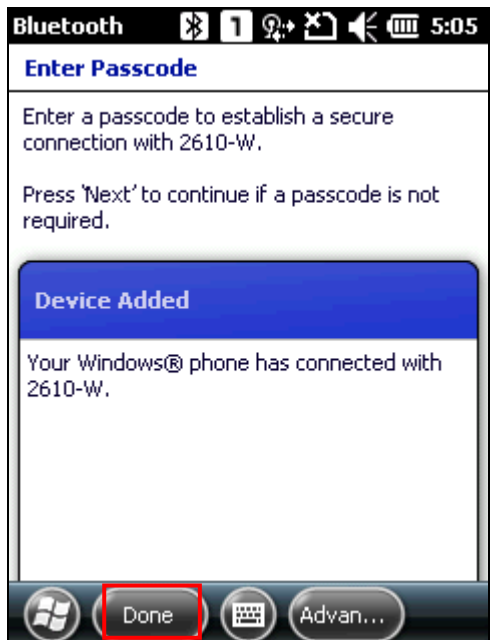

**4.** После успешного подключения, устройство появится в списке устройств. Нажмите на него, чтобы просмотреть доступные Bluetooth сервисы или изменения отображаемого имени.

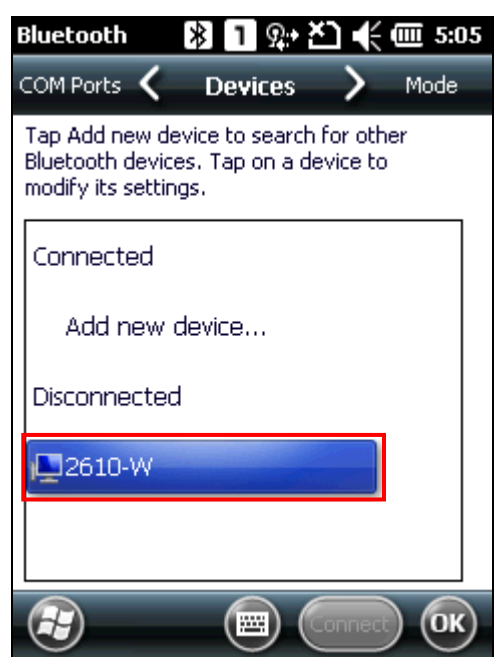

## 5.3.2. Отключение

В окне устройства, нажмите и удерживайте название нужного устройства и нажмите **Удалить** в выпадающем меню.

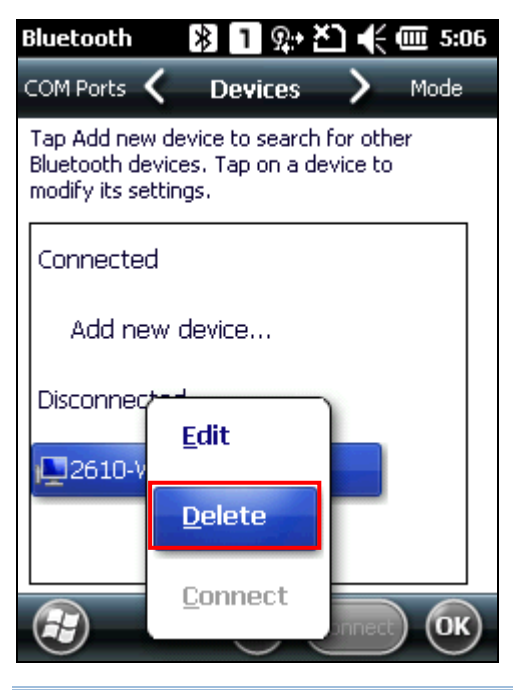

Примечание: терминал также должен быть удален на другом устройстве.

## 5.4. Сервис последовательного порта

**1.** В окне устройства, нажмите и удерживайте название нужного устройства и нажмите **Изменить** в выпадающем меню.

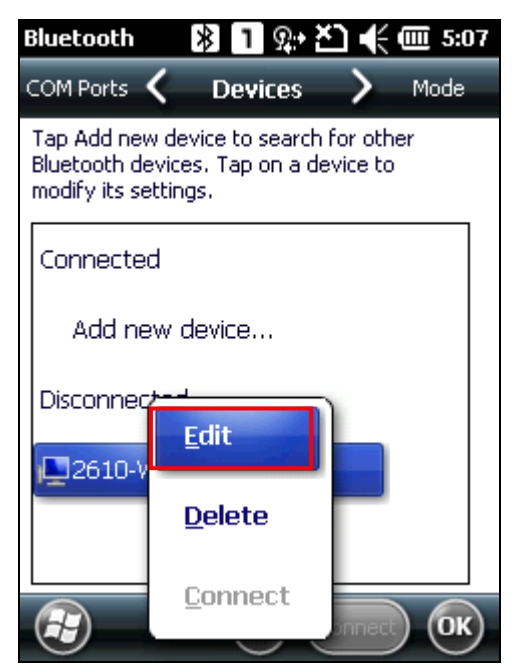

**2.** Убедитесь, что последовательный порт включен для использования на удаленном устройстве Bluetooth. К примеру, вы можете запустить на ПК утилиту конфигурации Bluetooth устройств, зайти в раздел com портов и нажать **Добавить**. Выберите "Входящий (устройство инициирует подключение)" и нажмите **OK**.

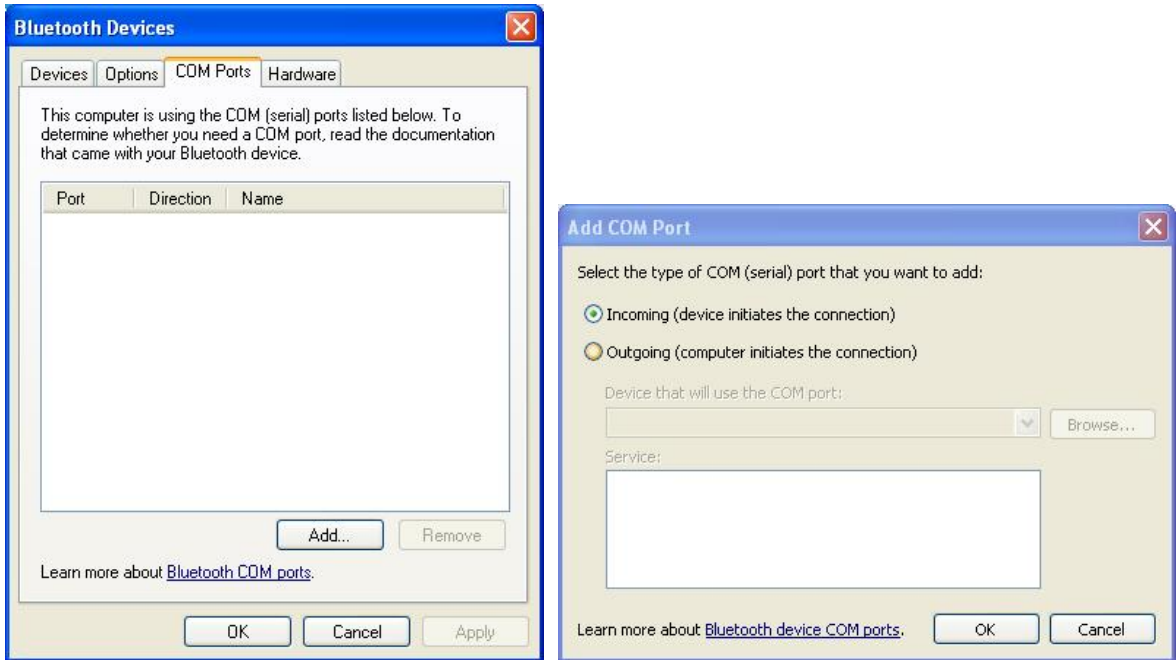

**3.** COM port будет показан на экране, выберите com port для подключения и затем нажмите **OK**.

Примечание: На ПК, вы можете использовать приложения вроде HyperTerminal , чтобы проверить подключения между вашим ПК и терминалом. В HyperTerminal, номер COM порта должен быть таким же как и на ПК.

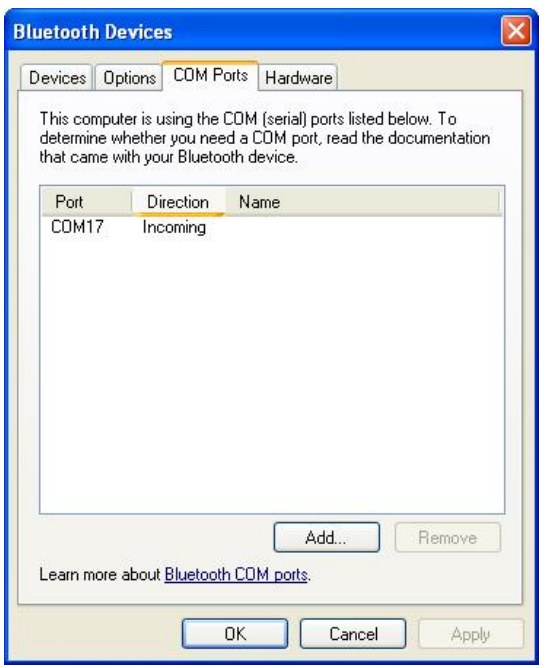

**4.** В окне конфигурации Bluetooth терминала, нажмите **Обновить** чтобы выбрать пункт последовательного порта, и нажмите **Сохранить**.

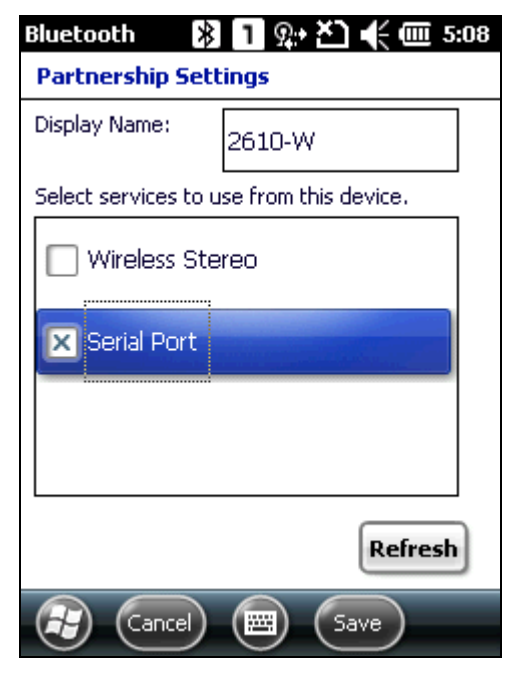

**5.** В окне com портов, нажмите **Новый исходящий порт**.

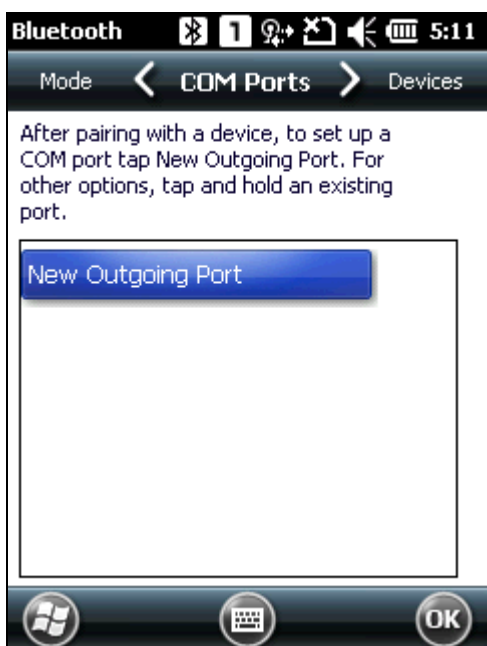

**6.** Выберите удаленное устройство, а затем нажмите **Далее**.

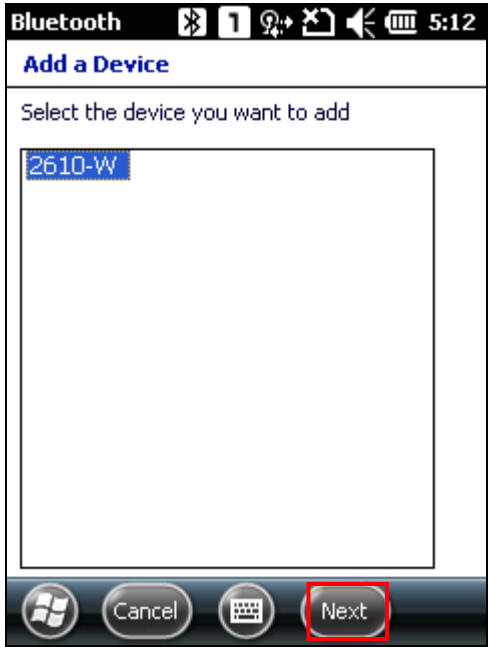

**7.** Выберите com порт и нажмите **Завершить**. (для Bluetooth, пожалуйста выберите com0 или COM3 для подключения).

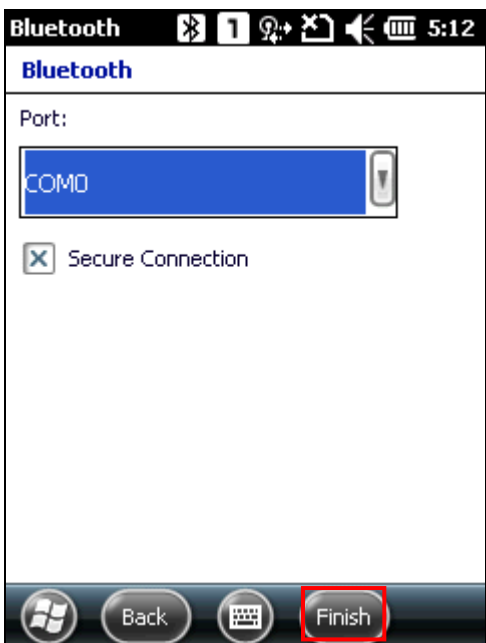

**8.** Создан новый последовательный порт Bluetooth. Нажмите **OK**. Терминал готов передавать данные с помощью Bluetooth.

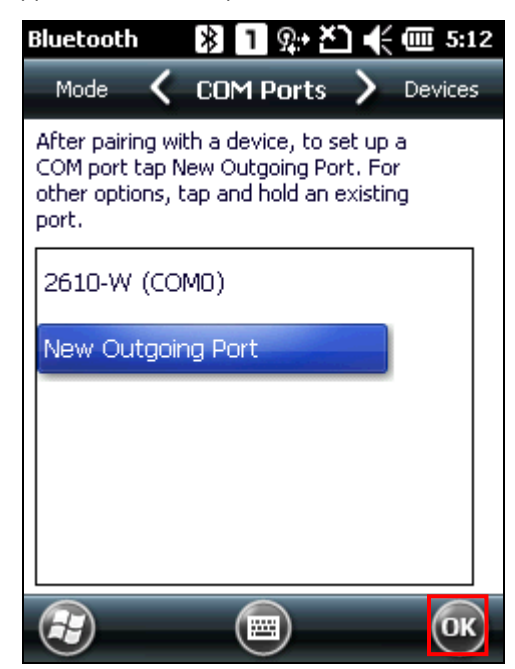

## 5.5. Передача и прием файла

## 5.5.1. Передача файла

- **1.** Нажмите **Рабочий Стол| проводник**.
- **2.** Выберите файл, который вы хотите отправить на другое Bluetooth устройство.
- **3.** Нажмите и удерживайте файл и выберите **Отправить файл** из выпадающего меню.

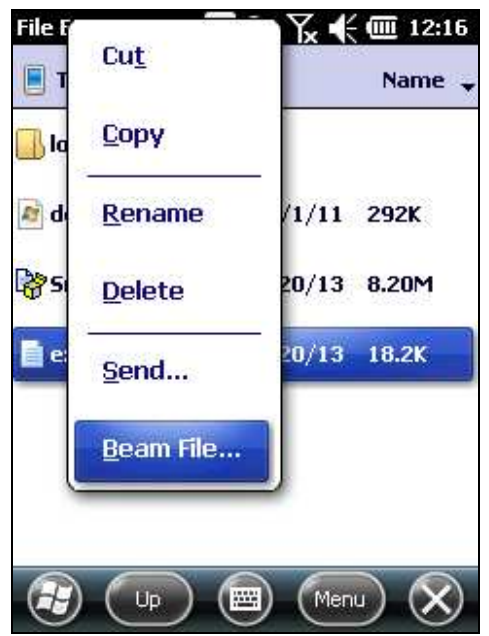

**4.** Выберите устройство, на которое вы хотите отправить файл с помощью Bluetooth. Терминал начнет передачу файла. Другое устройство начнет прием через несколько секунд. Когда передача файла будет завершена, нажмите **OK** для выхода.

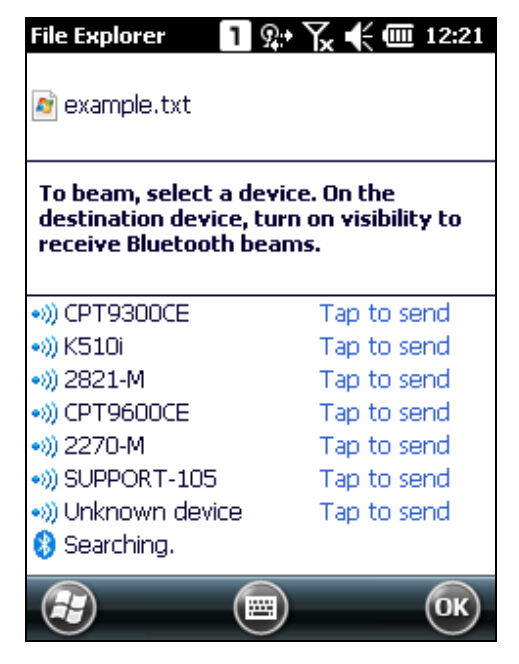

## 5.5.2. Прием файла

- **1.** Подключите терминал к другому Bluetooth устройству.
- **2.** Нажмите **Рабочий Стол | Настройки** | **соединения** | **передача**, и убедитесь, что включен "Прием всех входящих передач".

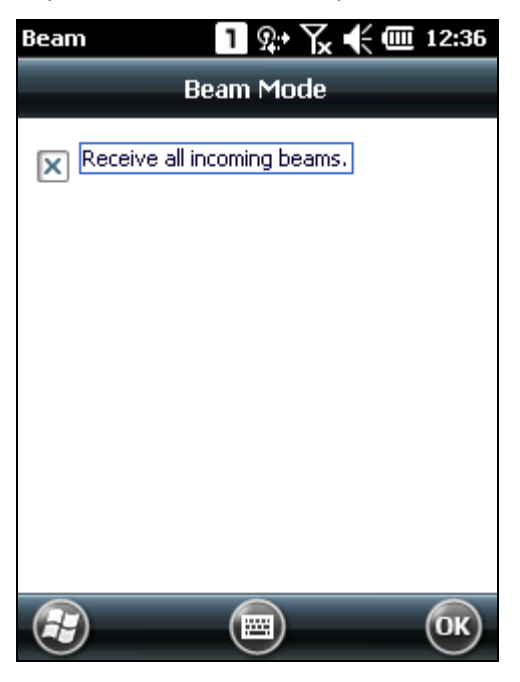

- **3.** На удаленном устройстве, начните передачу файла на терминал с помощью Bluetooth.
- **4.** В появившемся окне "входящие данные", подтвердите прием и укажите место куда вы хотите сохранить файл. Нажмите **да** для продолжения. Полученный файл будет сохранен в **\my device\my documents**.

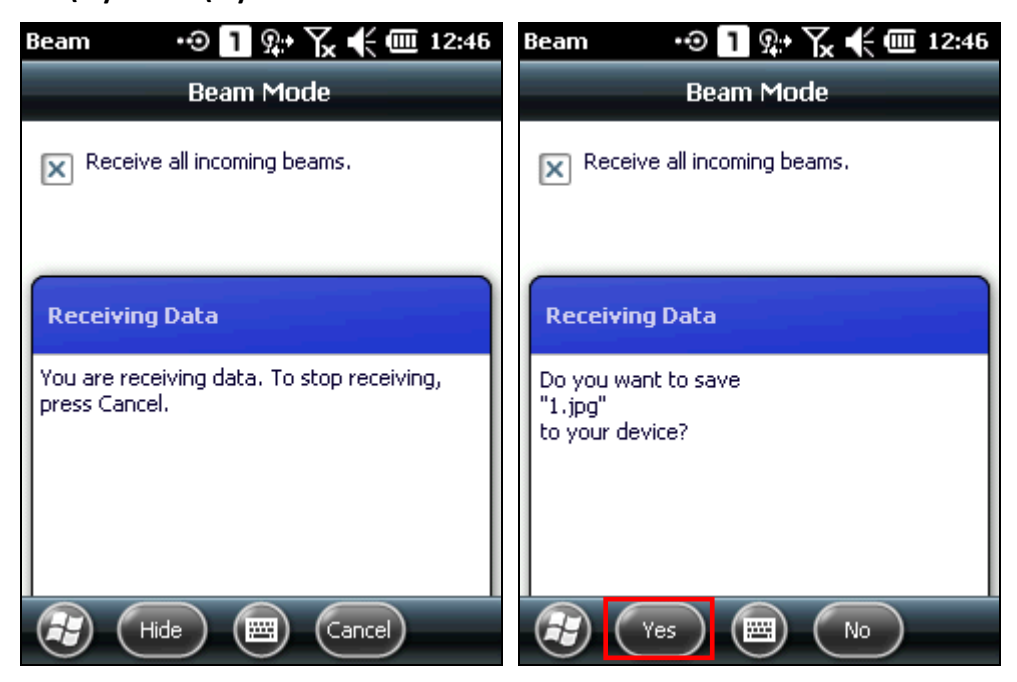

## <span id="page-102-0"></span>5.6. ActiveSync с помощью Bluetooth

Чтобы использовать Bluetooth с помощью ActiveSync, сначала настройте Bluetooth на вашем ПК.

 $1.$ Настройте Bluetooth на вашем ПК, включите "включить поиск устройств" и добавьте com порт (входящий), номер сот порта в зависимости от вашего ПК.

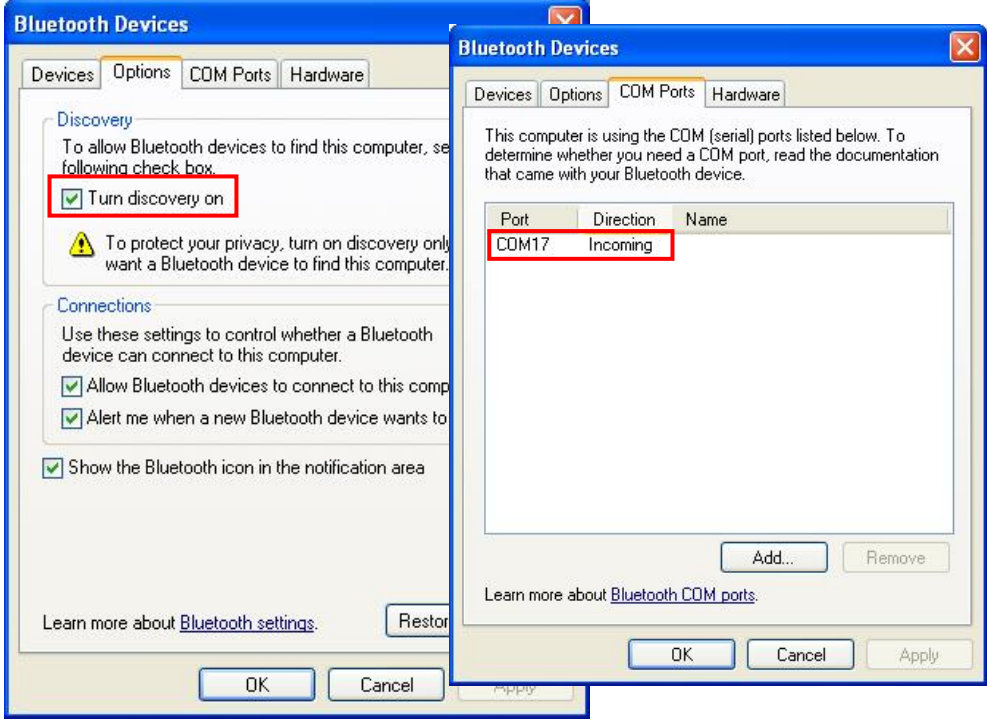

- $2.$ Подключите терминал к ПК с помощью Bluetooth.
- $3.$ Чтобы Bluetooth соединение работало через ActiveSync, либо физически отсоедините интерфейсный кабель, либо отключите опцию "разрешать USB соединения" в ActiveSync | Файл | Настройки Соединения. Включите соединение по сот порту и укажите точный номер сот порта.

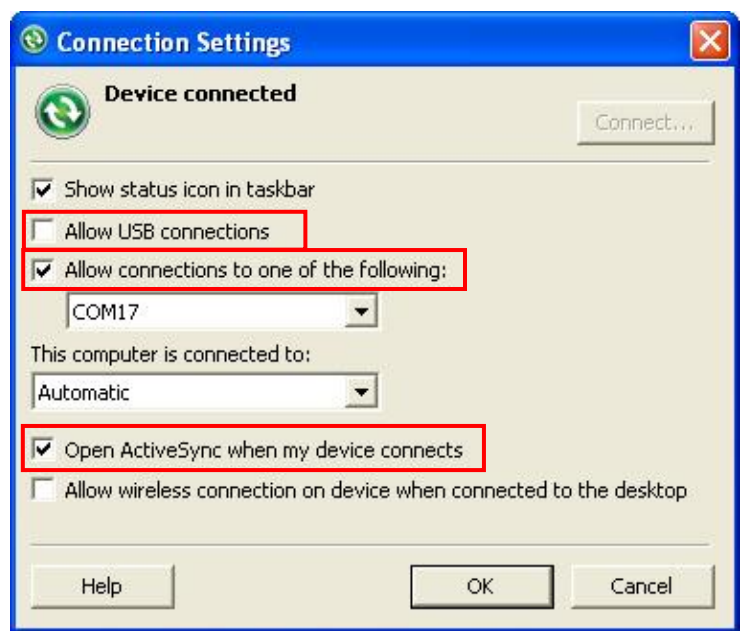

**4.** После того, как сервис ActiveSync будет включен на ПК, включите ActiveSync на терминале, подключенном с помощью Bluetooth в настройках подключения. Нажмите **Обновить** если опция не появится.

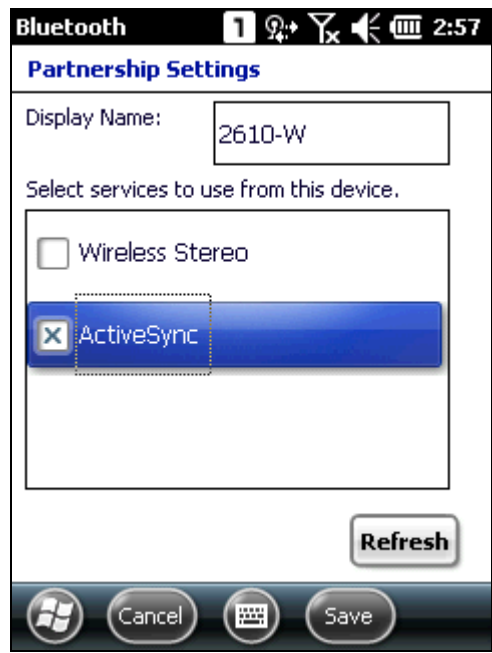

**4.** На терминале, нажмите **Рабочий Стол**| **ActiveSync** | **Меню** и выберите **Подключится с помощью Bluetooth**. Через несколько секунд будет установлено соединение ActiveSync между терминалом и удаленным компьютером.

## Глава 6

## Использование телефона

Терминал 9200 позволяет производить телефонные звонки и подключаться к GRPS сетям. Вставьте SIM карту прежде чем включить терминал. См. Установка SIM карты.

Примечание: если SIM карта не установлена, вы можете делать экстренные вызовы, если сеть это поддерживает.

## **В данной главе**

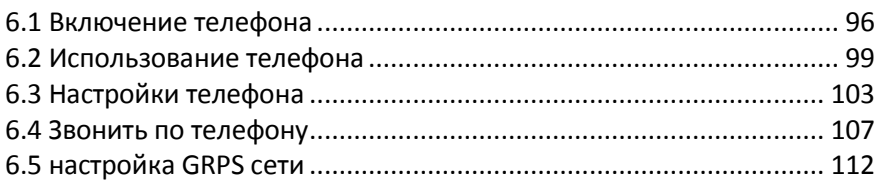

## 6.1. Включение телефона

## 6.1.1. Включение телефона с помощью менеджера беспроводных сетей

**1.** Телефон включен по умолчанию. Если он не включен, перейдите в **Рабочий Стол**| **Менеджер Беспроводных Соединений**.

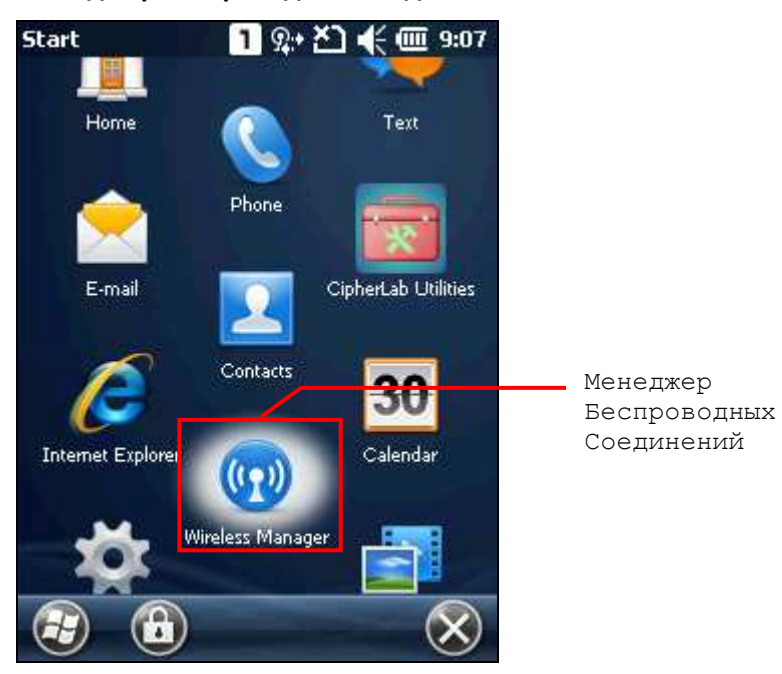

**2.** Нажмите **Все** или **Телефон** чтобы его включить.

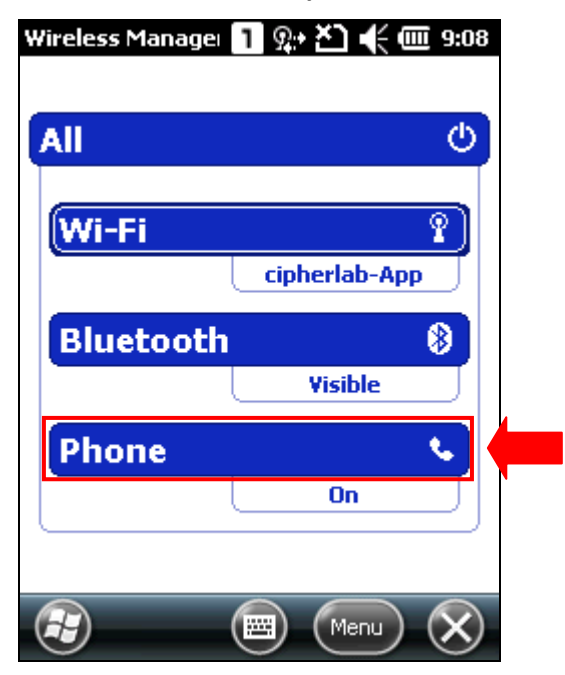

**3.** Когда телефон включен, в верхней строке состояния появится иконка силы сигнала антенны **...** 

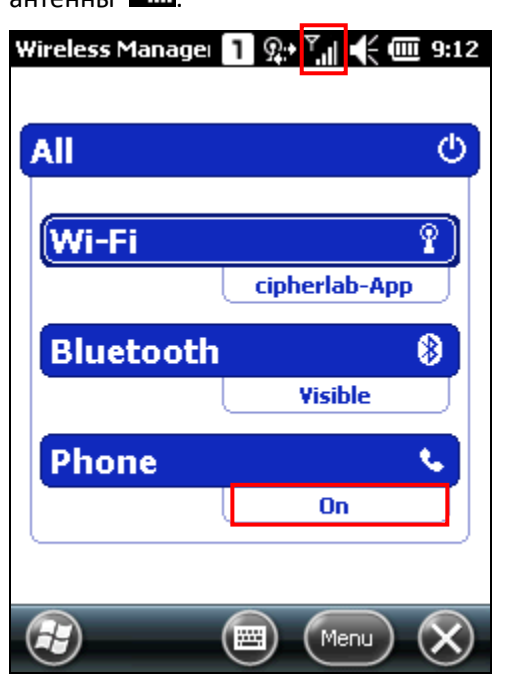

**4.** Нажмите **Меню** | **Настройки Телефона**, чтобы настроить соответствующие параметры.

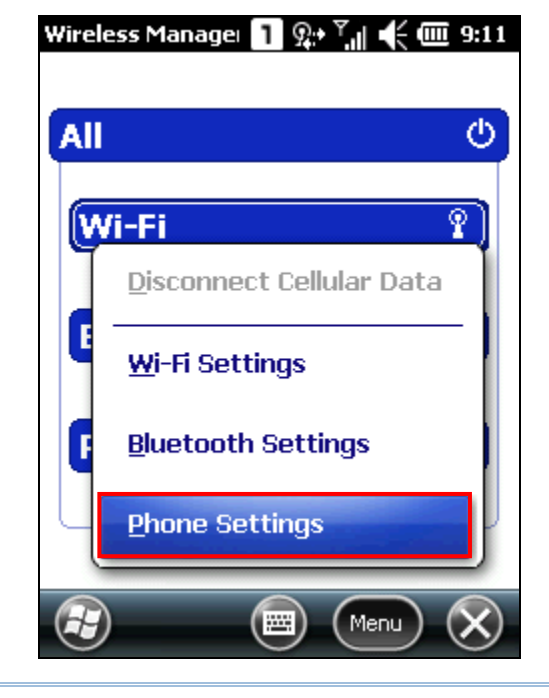

Примечание: настройки телефона доступны только, когда телефон включен. Вы можете проверить настройки безопасности, изменить PIN код и так далее

## 6.1.2. Отсутствие SIM карты

**1.** На **Начальном Экране**, иконка в верхней строке состояния показывает отсутствие SIM карты.

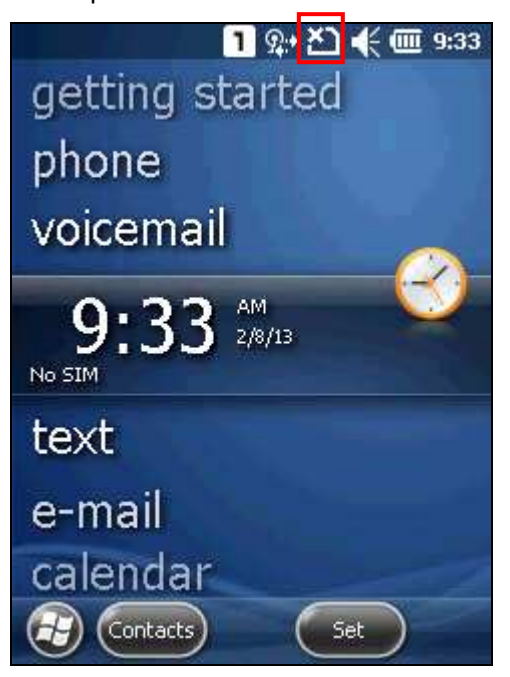

**2.** Нажмите **Телефон** или клавишу [Send] на клавиатуре терминала, чтобы войти в приложение телефона. Если это позволяет вас поставщик услуг, при отсутствии SIM карты вы можете производить экстренные вызовы.

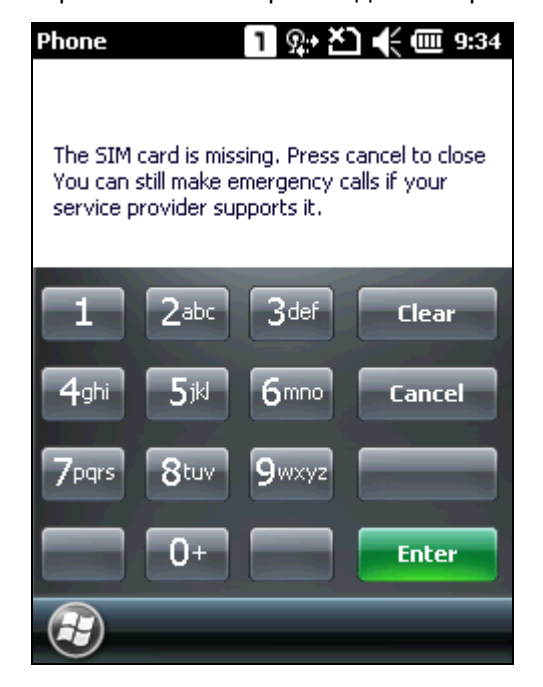

Примечание: если ваша гарнитура имеет встроенный переключатель вызова, нажмите на него, чтобы открыть окно набора номера.
# 6.2. Приложение телефона

### 6.2.1. Интерфейс телефона

Когда телефон включен, в верхней строке состояния появится иконка силы сигнала антенны  $\mathbf{Y_{t}}$  ,  $\mathbf{Y_{t}}$  ,  $\mathbf{Y_{t}}$  , чем выше уровень сигнала, тем больше полосок отображается в иконке (4 Y.Y максимум).

Верхняя половина окна используется для отображения названия поставщика услуг и имени контакта и/или его номера телефона.

- Нажмите на полосу прокрутки рядом с окном контактов, чтобы просмотреть историю, которая ведет учет телефонных номеров, набранных и принятых, а также пропущенных вызовов.
- Нажмите на имя контакта, чтобы просмотреть или отредактировать контактную информацию, отправить контактные данные или добавить контакт в список быстрого набора.
- Нажмите **Меню** на панели дополнительных клавиш, чтобы открыть меню с доступными опциями.

Клавиатура телефона отображается для набора номера телефона или быстрого набора.

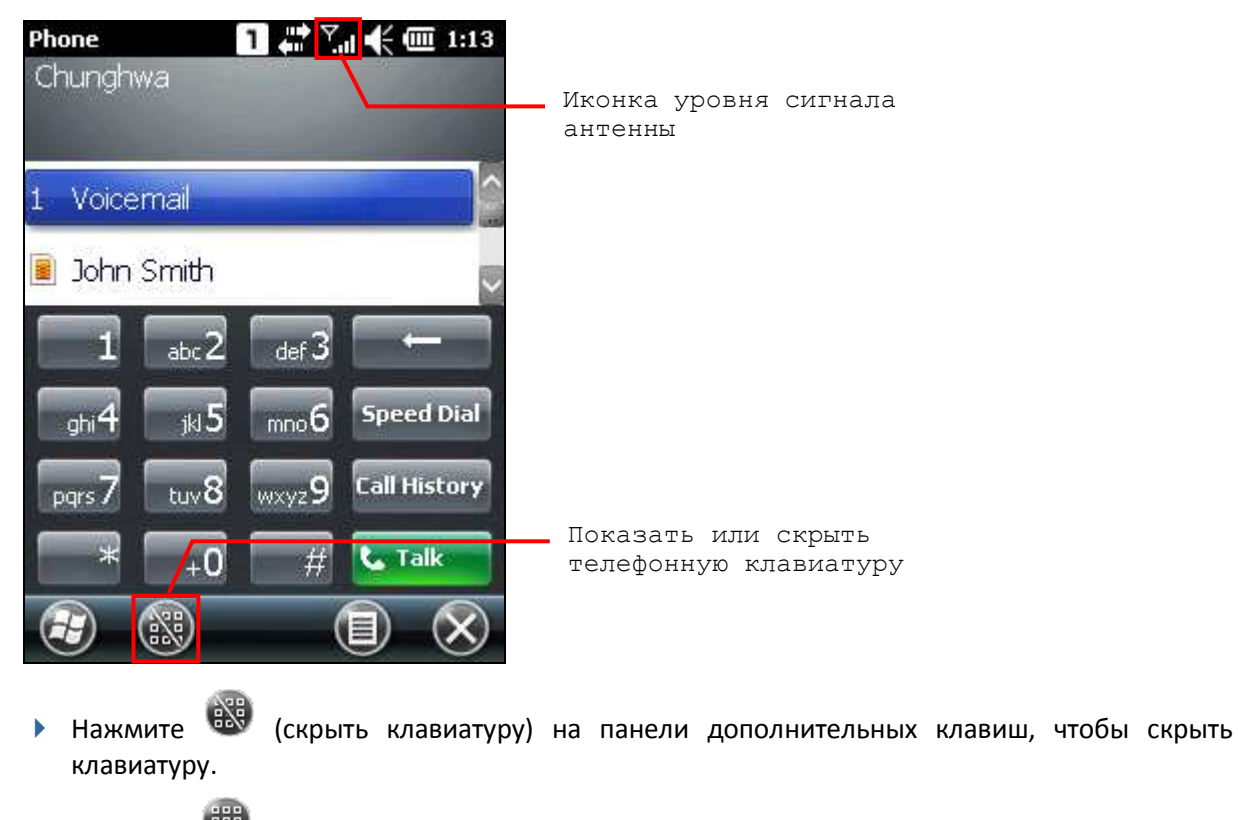

 Нажмите (показать клавиатуру) на панели дополнительных клавиш, чтобы скрыть клавиатуру.

# 6.2.2. Клавиши

На клавиатуре телефона расположены следующие клавиши:

| Клавиша             | Описание                                                                                                    |
|---------------------|----------------------------------------------------------------------------------------------------|
|                     | Клавиша [backspace] позволяет удалить последний введенный символ.                                                                                                    |
| <b>Speed Dial</b>   | Клавиша [speed dial] (быстрый набор) позволяет просматривать и<br>редактировать список быстрого набора и выбрать номер, на который вы<br>ХОТИТЕ ПОЗВОНИТЬ.                  |
| <b>Call History</b> | Клавиша [call history] (история звонков) позволяет просматривать и<br>редактировать журнал входящих и исходящих звонков и выбрать номер,<br>на который вы хотите позвонить. |
| し Talk              | Клавиша [Talk] позволяет сделать или принять вызов.<br>Кроме того, вы можете нажать [Send] на физической клавиатуре<br>терминала.                                           |
| <b>End</b>          | Клавиша [End] позволяет завершить вызов.<br>Кроме того, вы можете нажать [End] на физической клавиатуре<br>терминала.                                                       |

6.2.3. Громкость

**Громкость звонка и системы**

Нажмите на значок динамика в верхней строке состояния, чтобы изменить громкость системы или громкость звонка телефона. Вы также можете отключить звук или установить вибросигнал. На экране появится ползунок, показывающий текущие настройки.

Изменение уровня громкости может также производиться с помощью клавиш на правой стороне терминала.

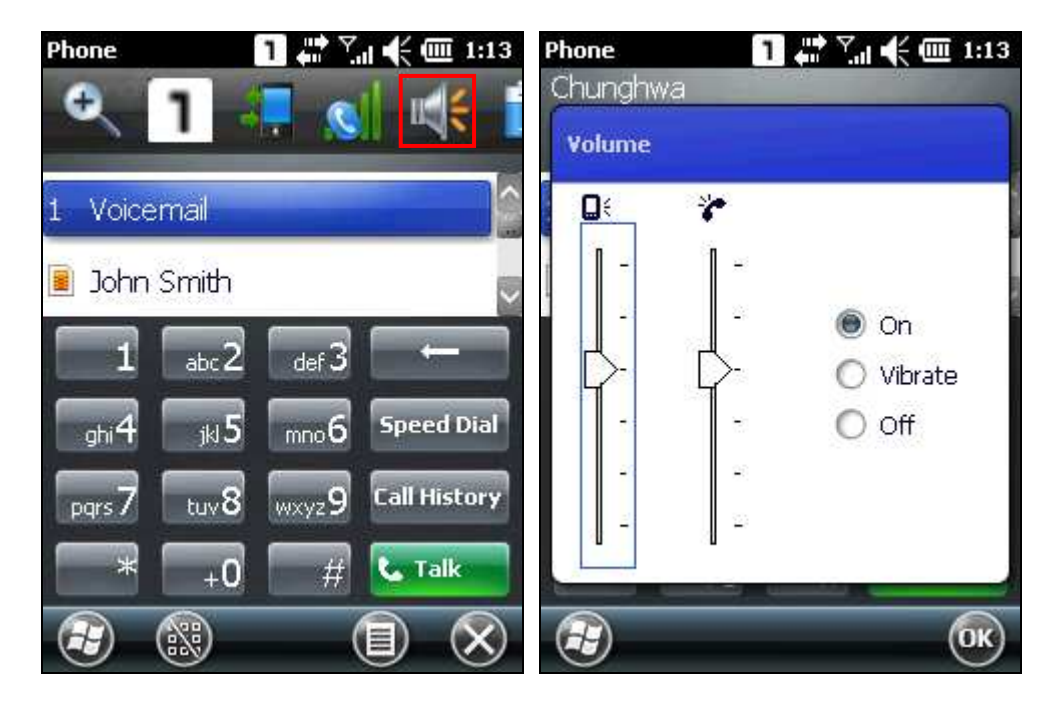

### **Громкость разговора**

Во время разговора вы можете регулировать громкость, нажав на значок динамика в верхней строке состояния или с помощью клавиш регулировки громкости на правой стороне терминала. На экране появится ползунок, показывающий текущие настройки.

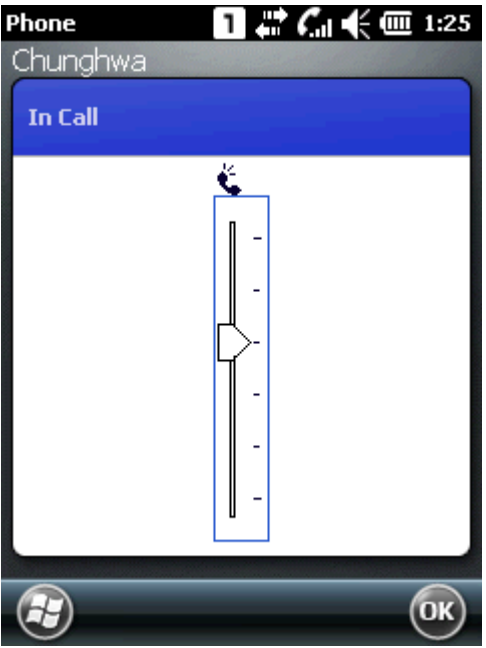

# 6.3. Настройки телефона

Нажмите **меню** | **опции**, чтобы настроить параметры телефона.

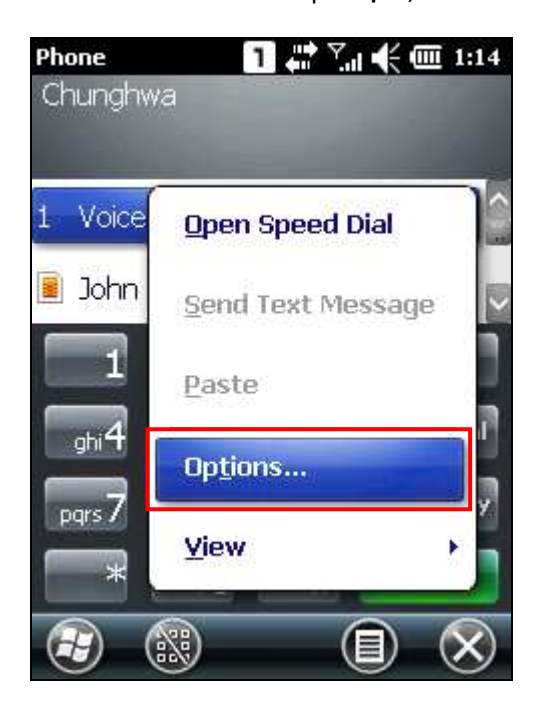

### Звуки

Нажмите на вкладку звуки, чтобы настроить тип рингтона, выбрать мелодию рингтона и звуки клавиатуры.

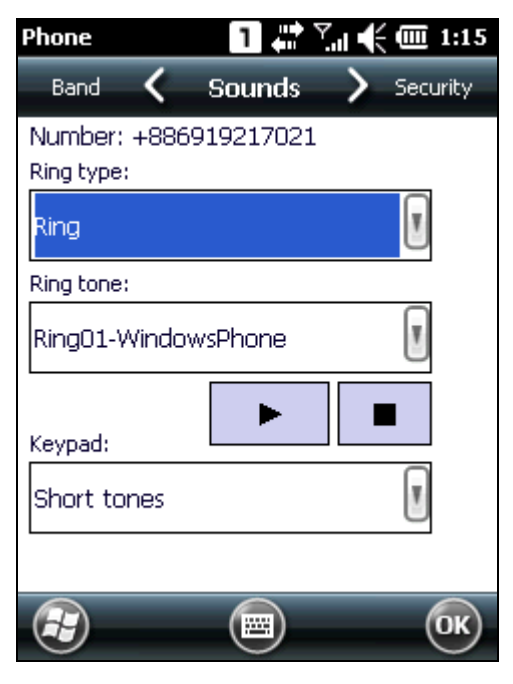

### Безопасность

Нажмите на кладку безопасность, чтобы изменить параметры безопасности SIM карты и настройки PIN кода.

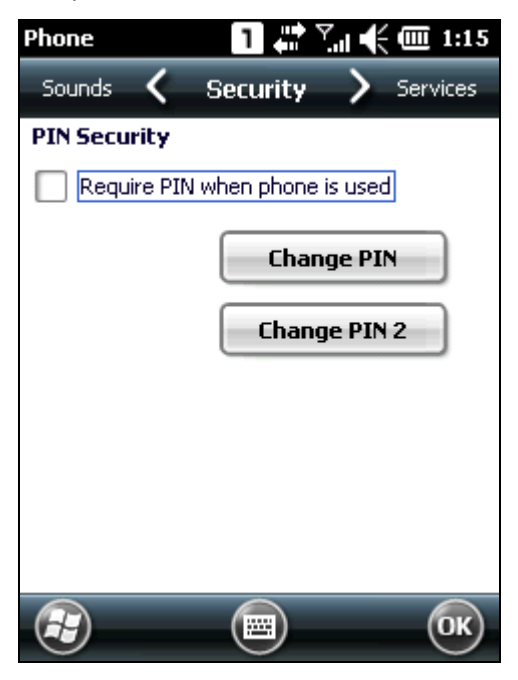

Примечание: у вас есть три попытки для ввода PIN кода на терминале, чтобы ввести правильный PIN код. Если вам не удастся ввести его с третьего раза, SIM карта заблокируется. Вам понадобиться ввести специальный PUK код, предоставленный оператором связи, для разблокировки SIM карты.

### Сервисы

Нажмите на вкладку сервисы, чтобы получить список телефонных сервисов вашего оператора связи.

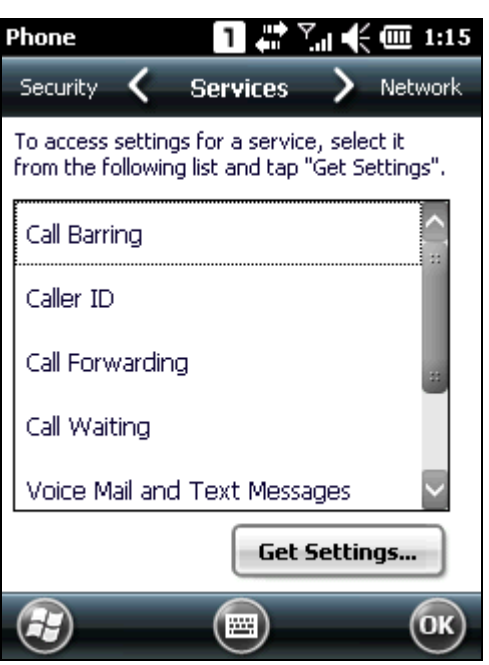

### Сеть

Нажмите на вкладку сеть, чтобы изменить настройки телефонной сети или редактировать свои предпочитаемые сети.

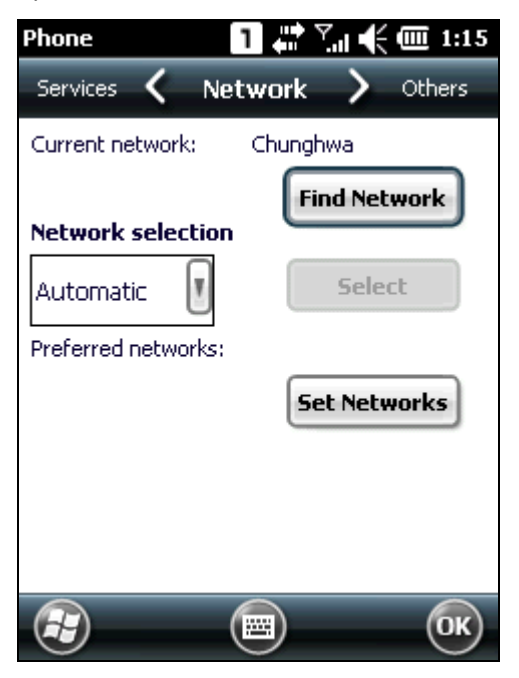

### Другое

Нажмите на вкладку другое, чтобы настроить тип аутентификации GRPS, каналы передачи и настройки передачи SMS.

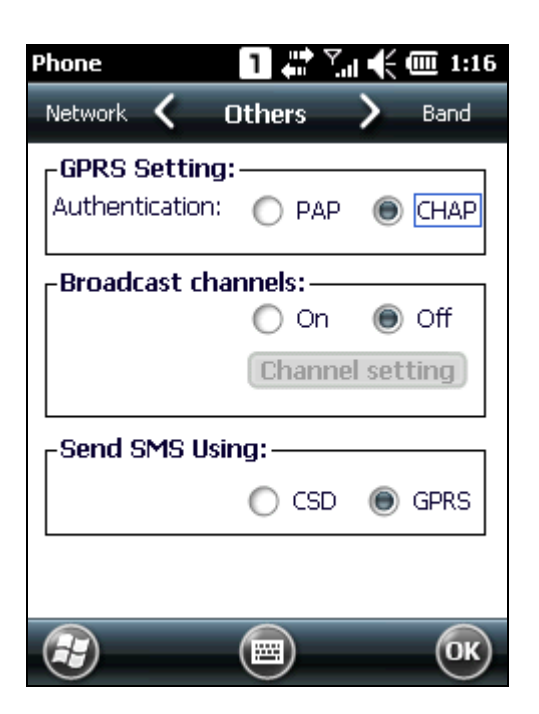

### Стандарт

Нажмите на вкладку стандарт, чтобы изменить тип стандарта связи в зависимости от вашего географического положения.

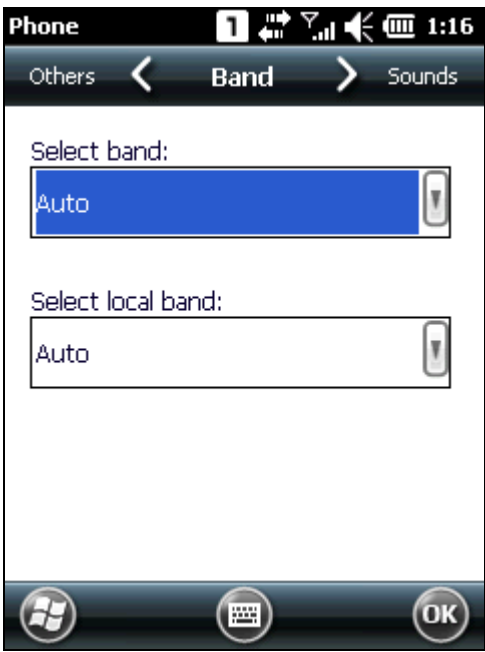

# 6.4. Звонить по телефону

Функции телефона включают в себя прием и отправка вызовов, назначение номера быстрого набора для контакта.

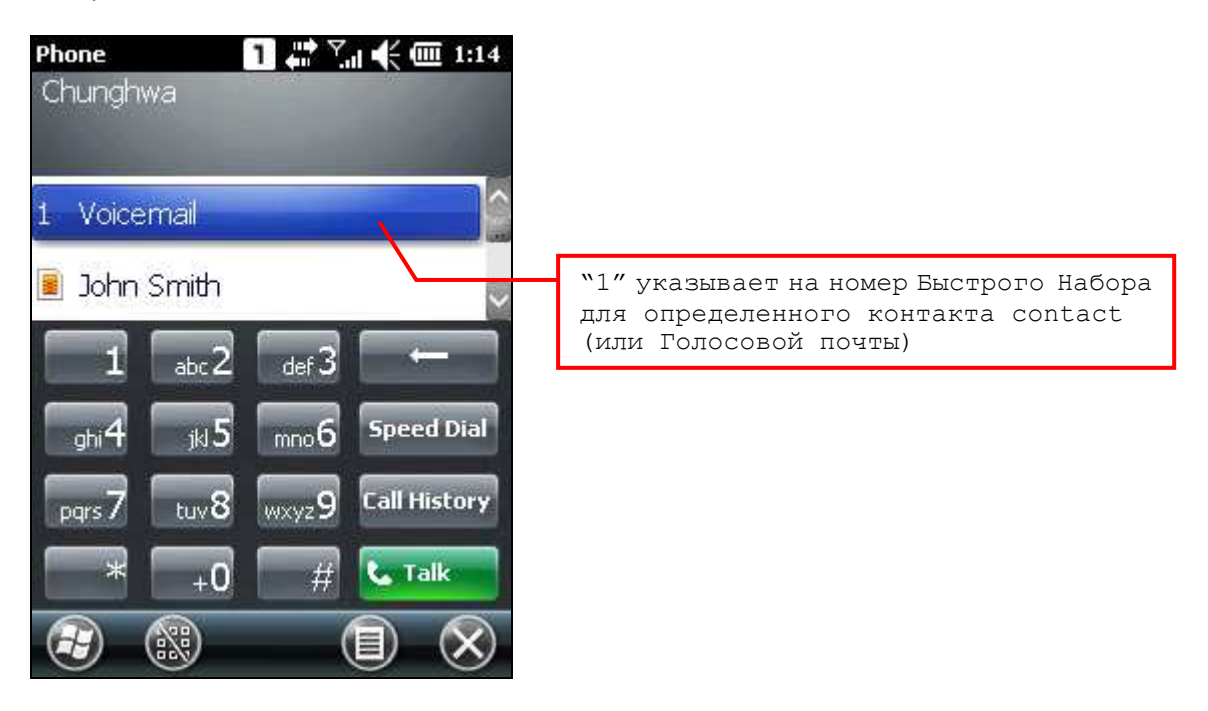

### 6.4.1. Набор номера

Вы можете произвести набор телефонного номера несколькими способами:

#### Набор вручную

С помощью цифровой клавиатуры на экране или физической клавиатуры терминала - просто введите номер телефона, на который вы хотите позвонить.

### Из контактов

Просмотр списка контактов, чтобы найти контакт или номер телефона, на который вы хотите позвонить.

### С помощью быстрого набора

Введите номер быстрого набора для нужного контакта.

#### Из журнала вызовов

Просмотр истории звонков, чтобы выбрать номер, на который вы хотите позвонить.

# 6.4.2. Исходящий звонок

### Вызов

Нажмите на зеленую клавишу [Talk] на телефонной клавиатуре или нажмите клавишу [Send] на физической клавиатуре терминала.

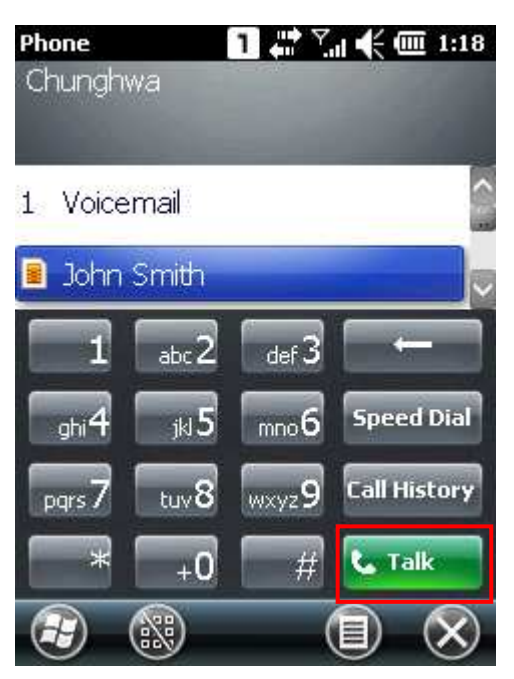

#### Завершение вызова

Нажмите на красную клавишу [End] на телефонной клавиатуре или нажмите клавишу [End] на физической клавиатуре терминала.

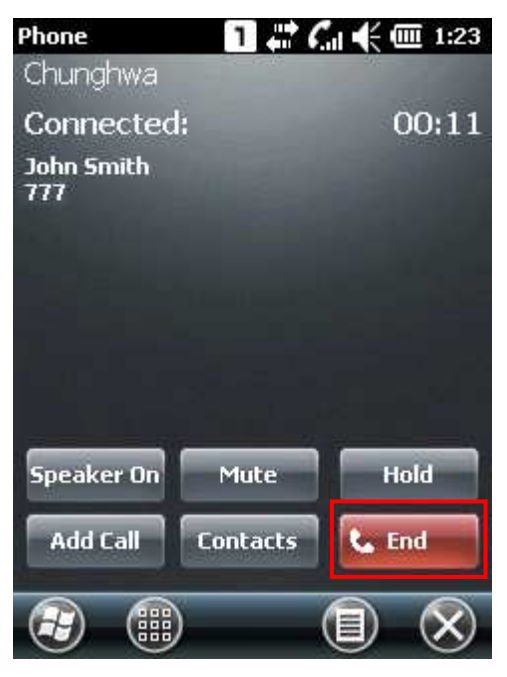

### Во время звонка

Во время разговора вы можете включить громкую связь, отключить микрофон или перевести звонок в режим ожидания, нажав на соответствующие клавиши на экране. Кроме того, вы можете вызвать другой номер, нажав **Добавить вызов** или открыв приложение **Контакты**.

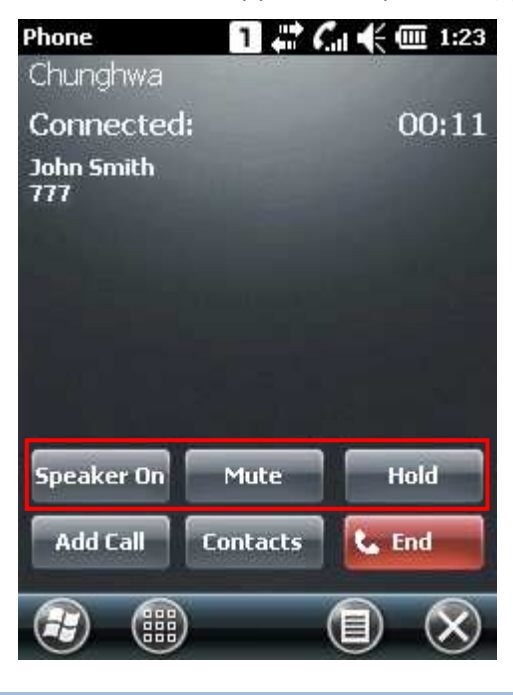

**6.4.3. Входящий звонок**

### Ответ на вызов

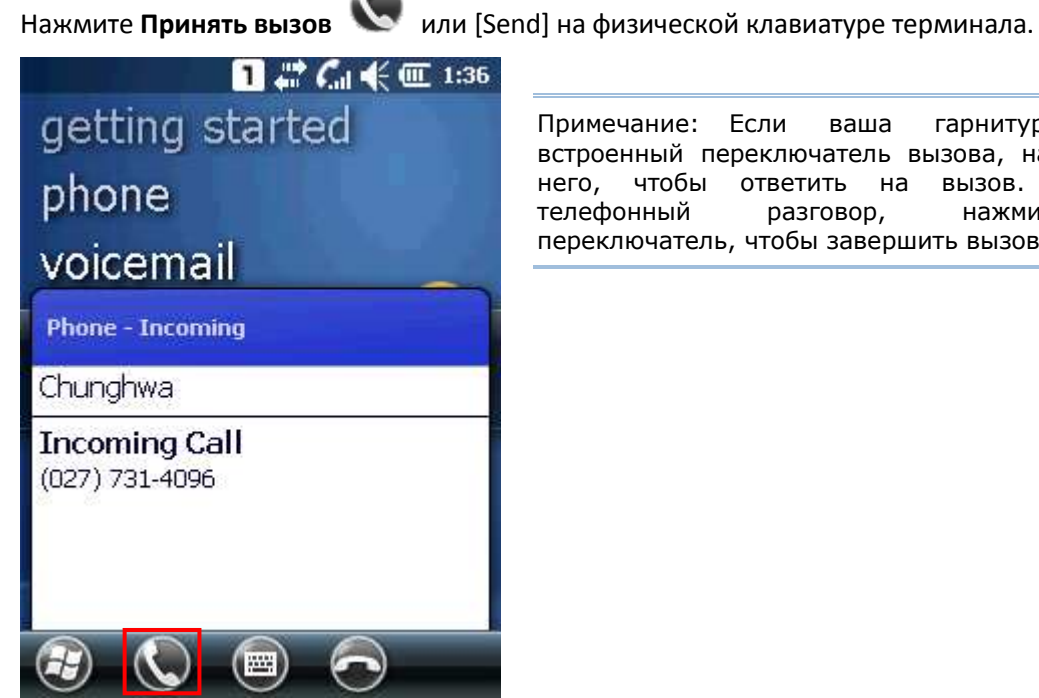

Примечание: Если ваша гарнитура имеет встроенный переключатель вызова, нажмите на него, чтобы ответить на вызов. Закончив телефонный разговор, нажмите на переключатель, чтобы завершить вызов.

### Игнорирование вызова

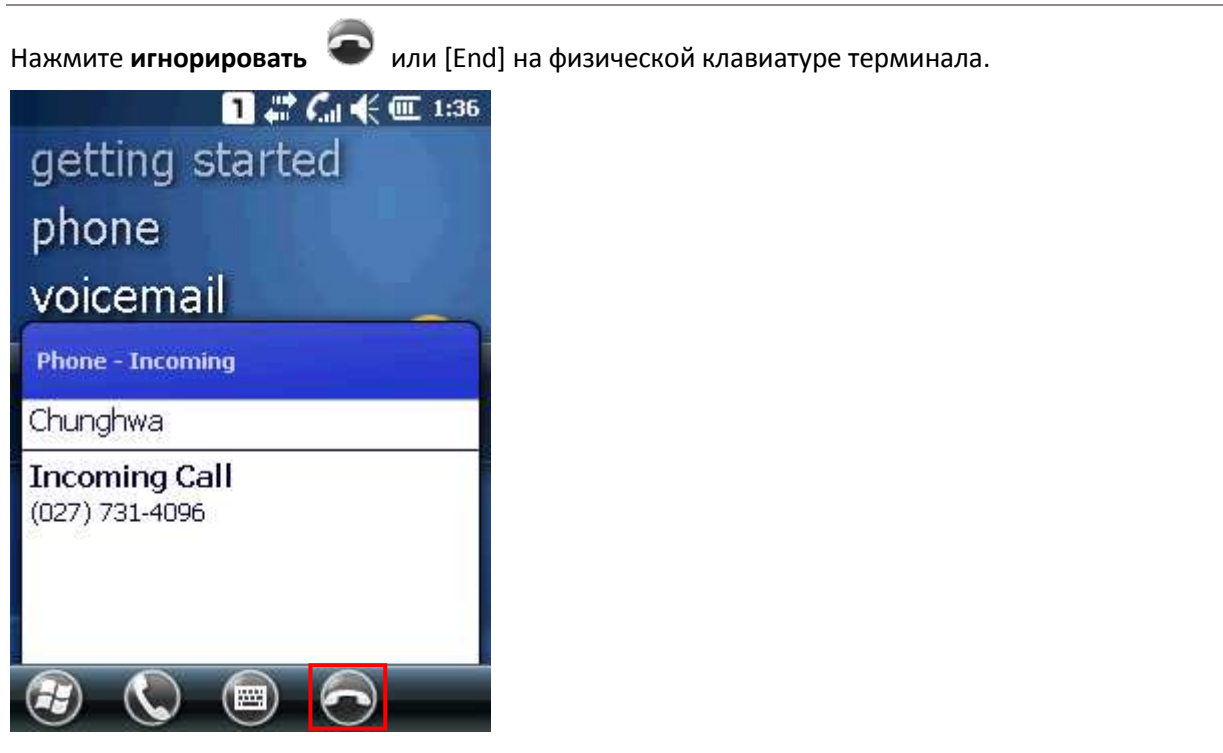

### Просмотр пропущенных вызовов

Если у вас есть пропущенные вызовы, иконка **К.** будет отображаться в верхней строке состояния. Нажав на нее, появится иконка пропущенного звонка . Нажмите на нее, чтобы открыть журнал вызовов.

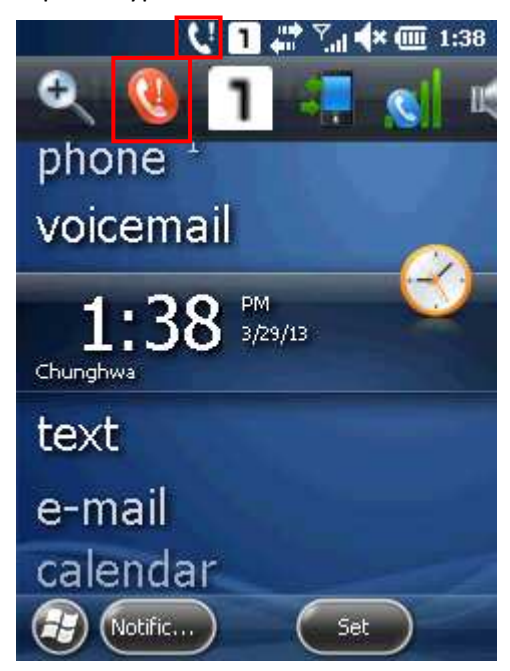

### **ИЛИ**

На начальном экране, напротив пункта меню "телефон" появится цифра "1", которая означает, что у вас есть 1 пропущенный вызов. Нажмите **уведомления** на панели дополнительных клавиш, чтобы просмотреть сообщение уведомления.

При появлении уведомления, нажатие на иконку откроет журнал вызовов, в котором вы можете просмотреть информацию о пропущенном звонке.

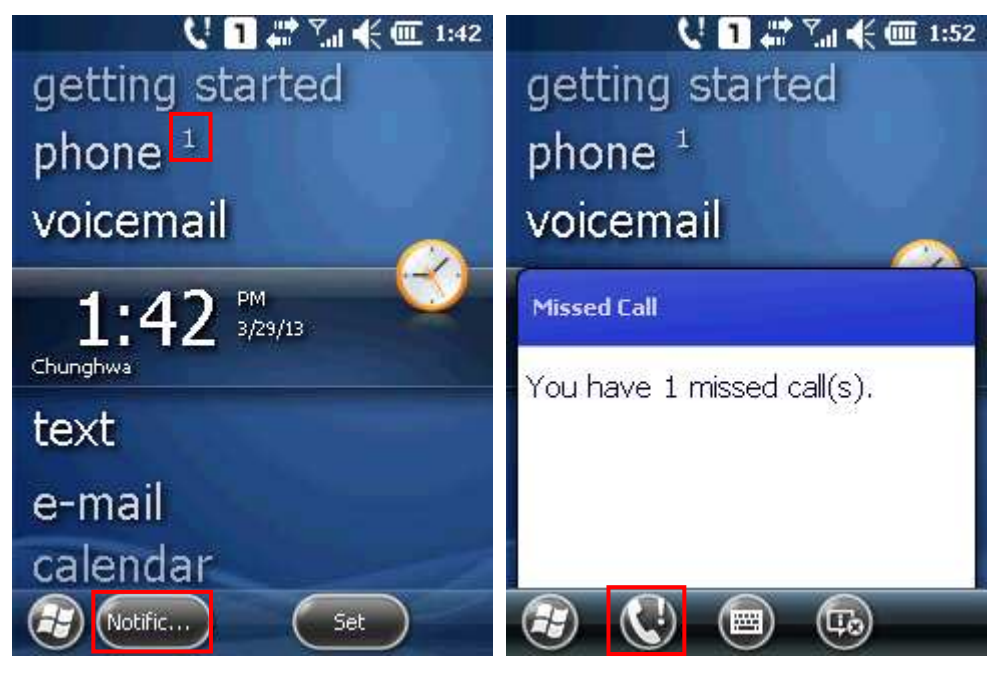

Примечание: Красный светодиодный индикатор в верхней части терминала также будет моргать при пропущенных вызовах.

# 6.5. Настройка GRPS сети

**1.** Нажмите **Рабочий Стол | Настройки** | **Подключения**.

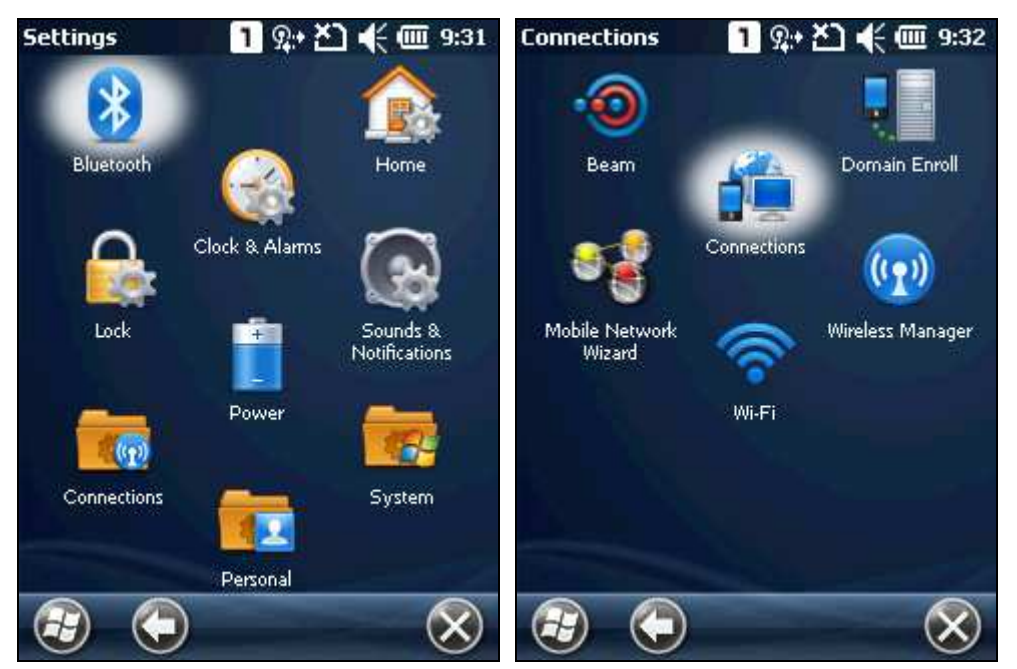

**2.** Первоначально, вы должны настроить параметры GRPS.

Нажмите **Добавить новое модем-соединение** и следуйте инструкциям на экране, чтобы ввести имя подключения и типы модемов.

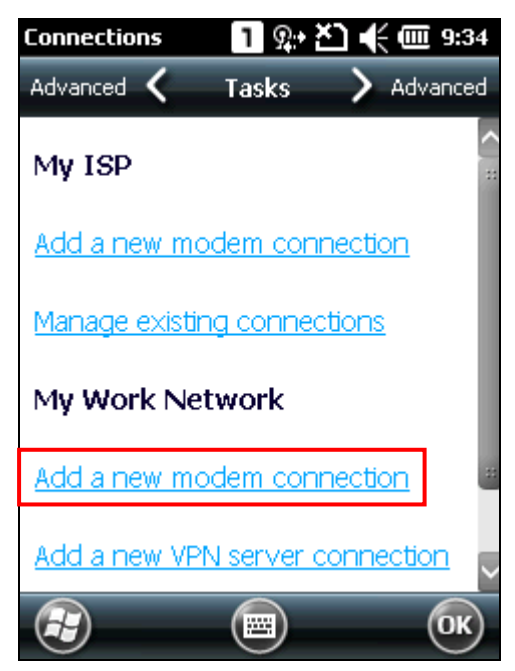

**3.** Введите имя подключения и выберите "Cотовая (GRPS, 3G)" из выпадающего списка. Нажмите **Далее**.

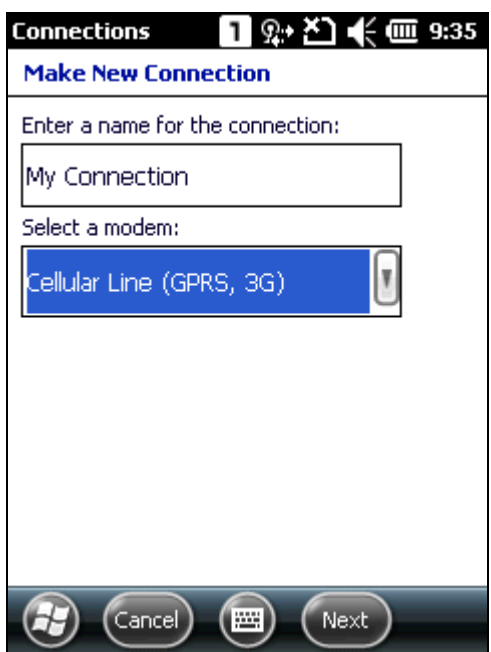

4. Укажите имя точки доступа GRPS для подключения терминала, к примеру, "internet". Нажмите Далее.

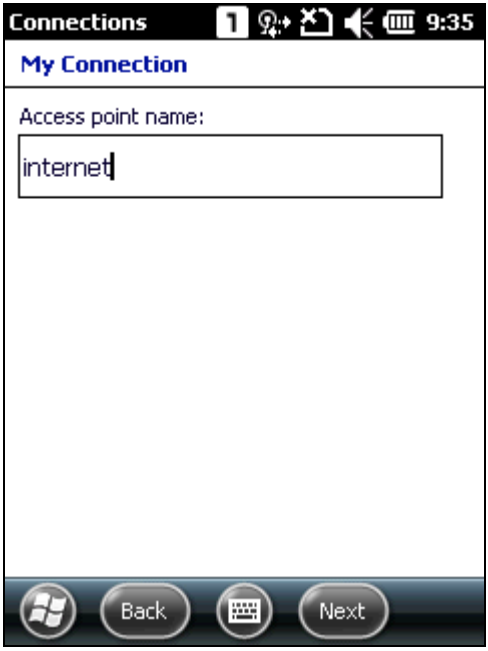

5. Введите имя пользователя, пароль и информацию о домене, если необходимо. Нажмите Расширенные настройки для доступа к настройкам TCP/IP и сервера.

Когда все настройки будут выполнены, нажмите Завершить.

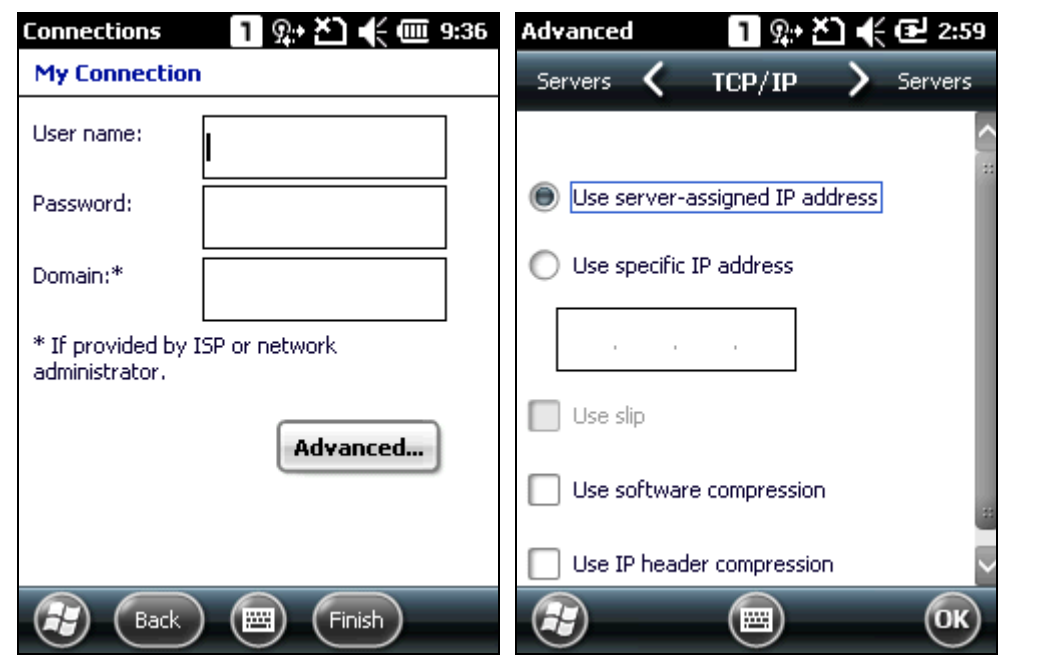

Примечание:

(1) вы должны подключаться к GRPS модемам, определенным оператором сети.

(2) выполнение аппаратного сброса не повлияет на настройки беспроводной сети, выполненные в менеджере беспроводных сетей. При следующем запуске системы, терминал будет отображать те же настройки беспроводных соединений, что и ранее установленные.

# Глава 7

# Использование считывателя

Утилита **Reader Configuration** позволяет управлять считывателем штрих-кода, встроенного в терминал.

### **В данной главе**

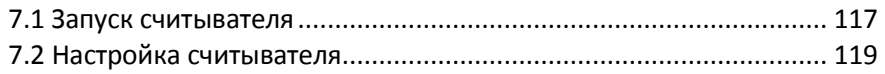

# <span id="page-125-0"></span>7.1. Запуск Reader Configuration

- $1.$ Нажмите Рабочий Стол | Настройки | Система | Reader Configuration, чтобы открыть утилиту Reader Configuration.
- $2.$ Настройте параметры считывателя и штрих-кода в закладке общее. Выполните пробное сканирования штрих кода и просмотрите декодированные данные в поле данных.

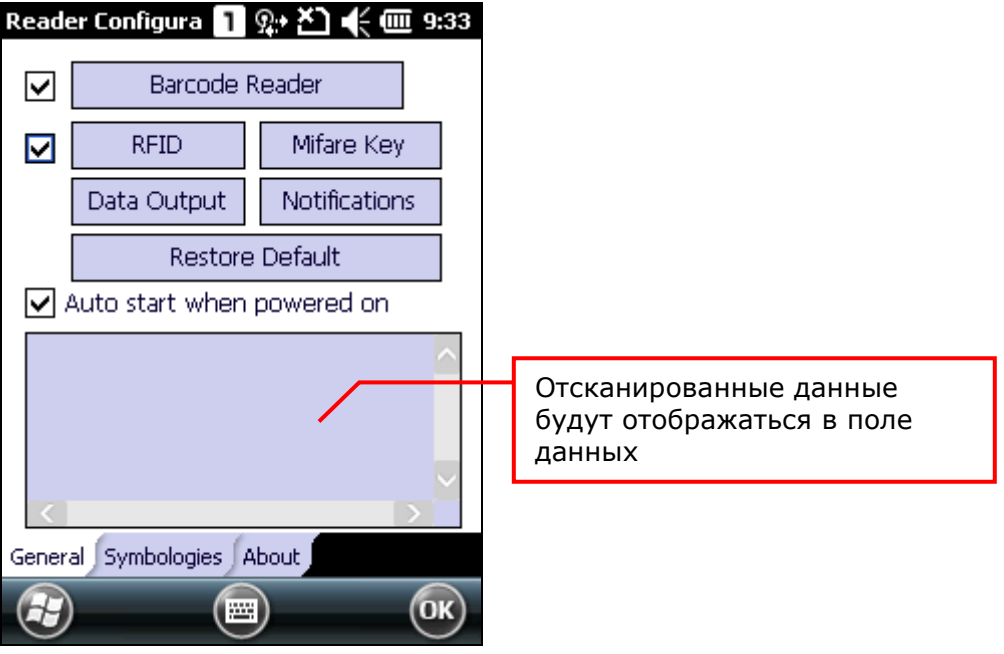

Примечание:

 $(1)$ утилита Reader Configuration автоматически определяет тип считывателя, установленного на терминал.

 $(2)$ если вы хотите вернуть настройки считывателя по умолчанию, удалите файл readercfgini.txt. Кроме того, вы можете нажать нклавишу восстановить по умолчанию в настройках.

# 7.2. Настройка считывателя

Терминал способен считывать штрих-коды. Считыватели могут быть CCD (линейными), лазерными (1D) или 2D. Утилита **Reader Configuration** изначально установлена на терминале. Запустите ее, чтобы включить считыватель.

### 7.2.1. Считыватель штрих-кодов

Конфигурация считывателя штрих-кода зависит от типа считывателя, установленного на терминале. Настройте время ожидания, уровень резервирования и поведение при сканировании в соответствии с вашими потребностями.

Чтобы открыть настройки считывателя штрих-кода:

- **1.** Открыть **Reader Configuration**.
- **2.** Нажать **Считыватель штрих-кодов** во вкладке **Общее**.

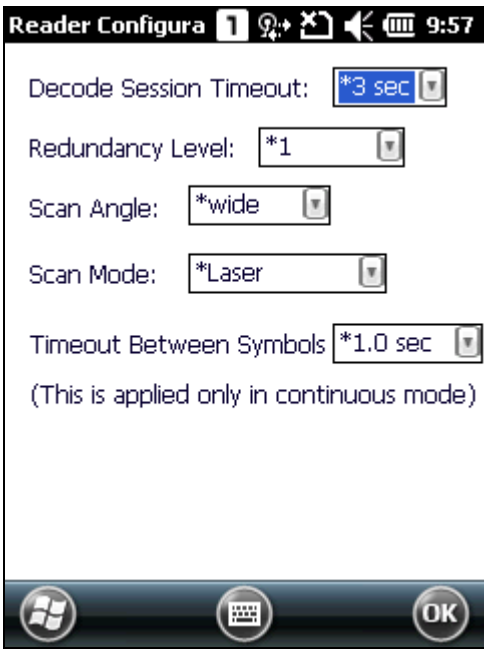

# **Настройки CCD считывателя**

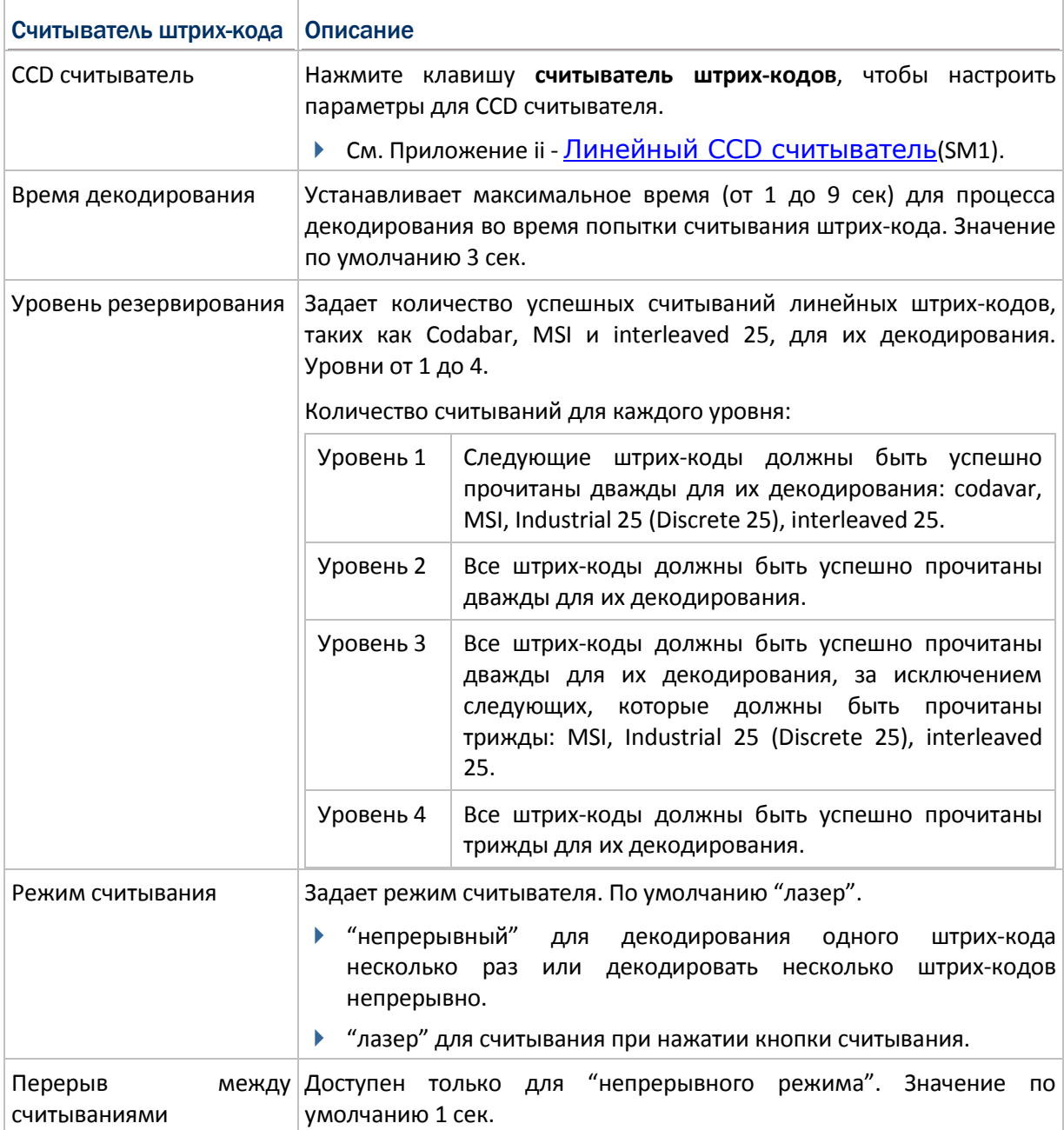

# **Настройки лазерного 1D считывателя**

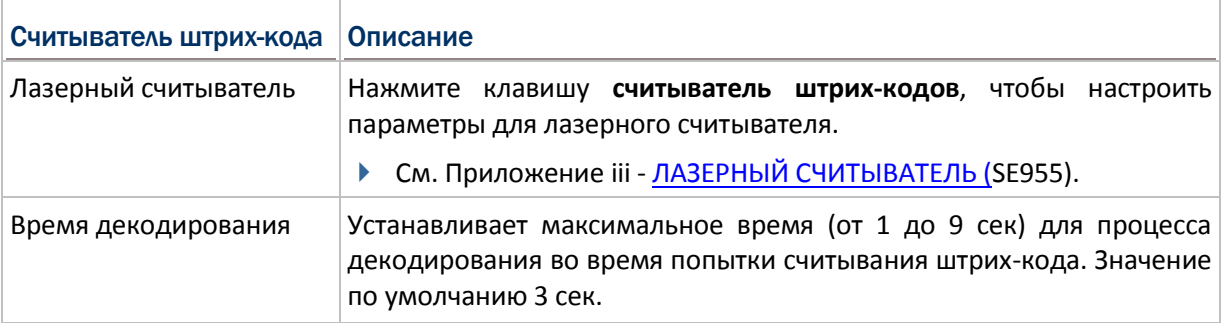

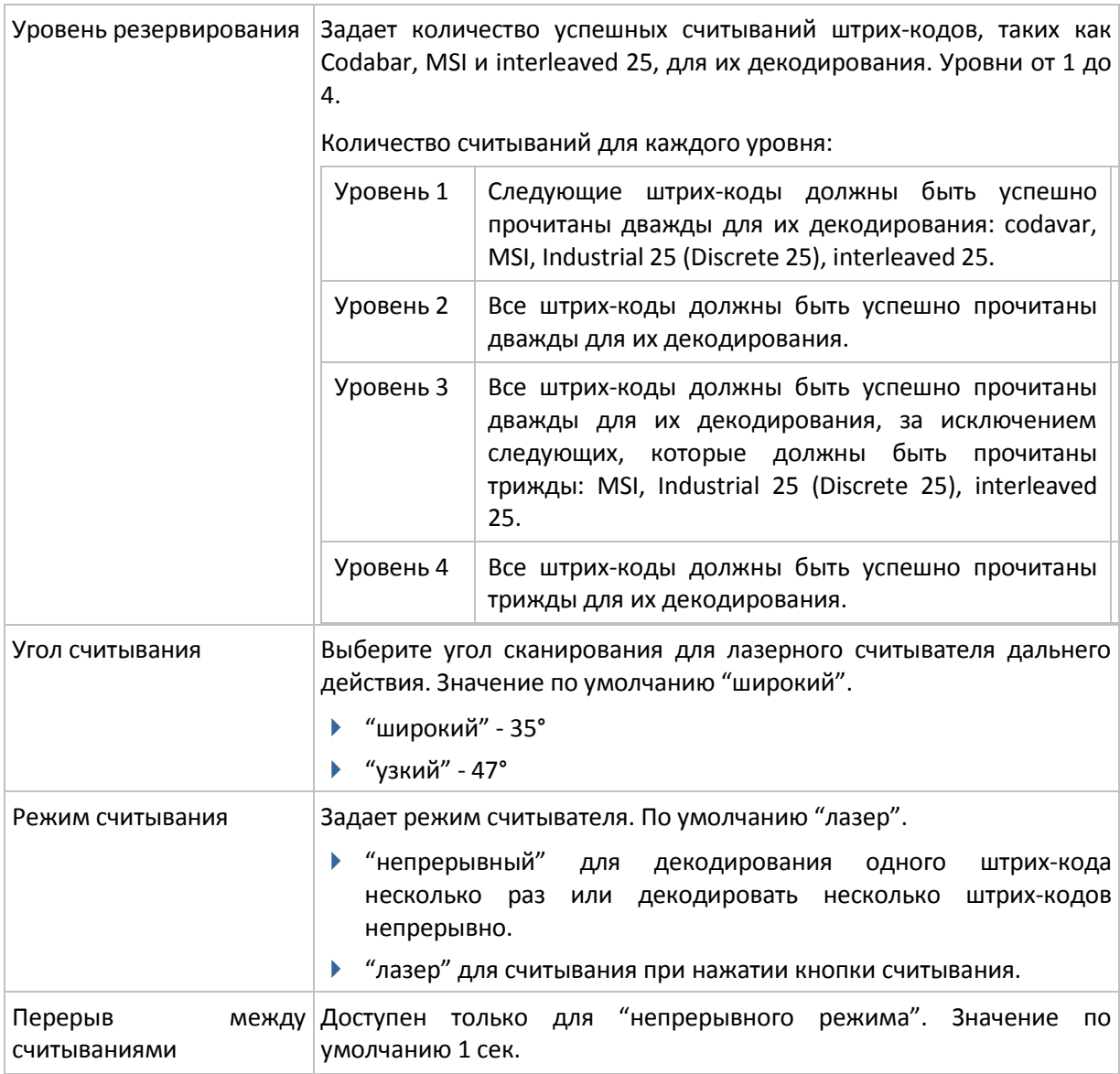

### **Настройки 2D считывателя**

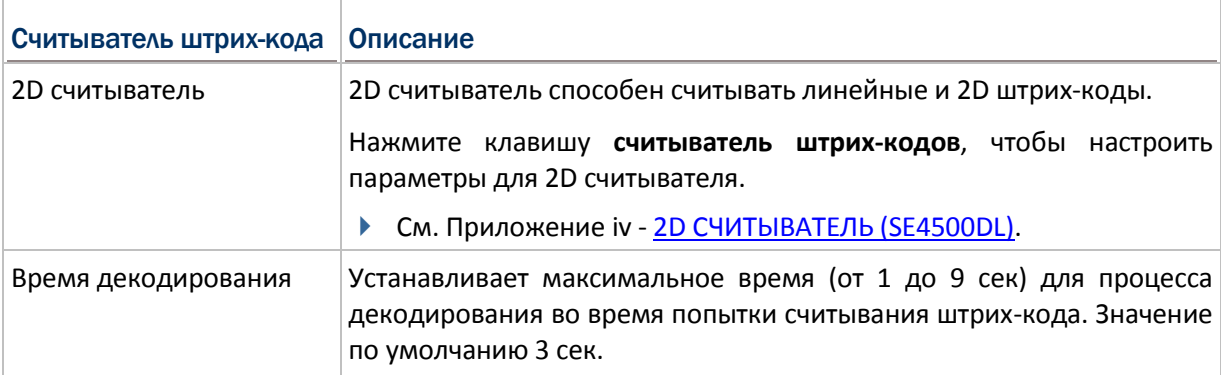

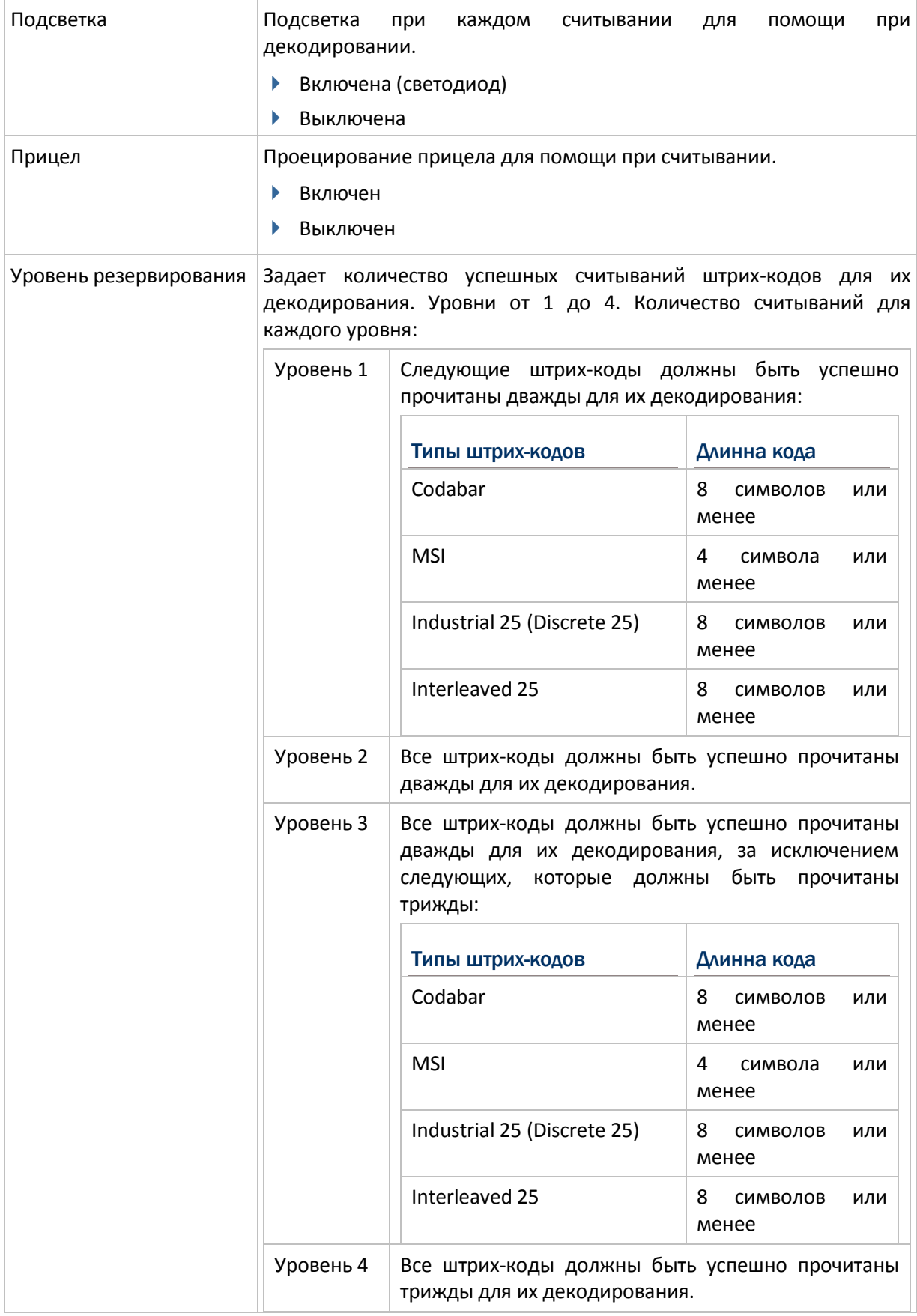

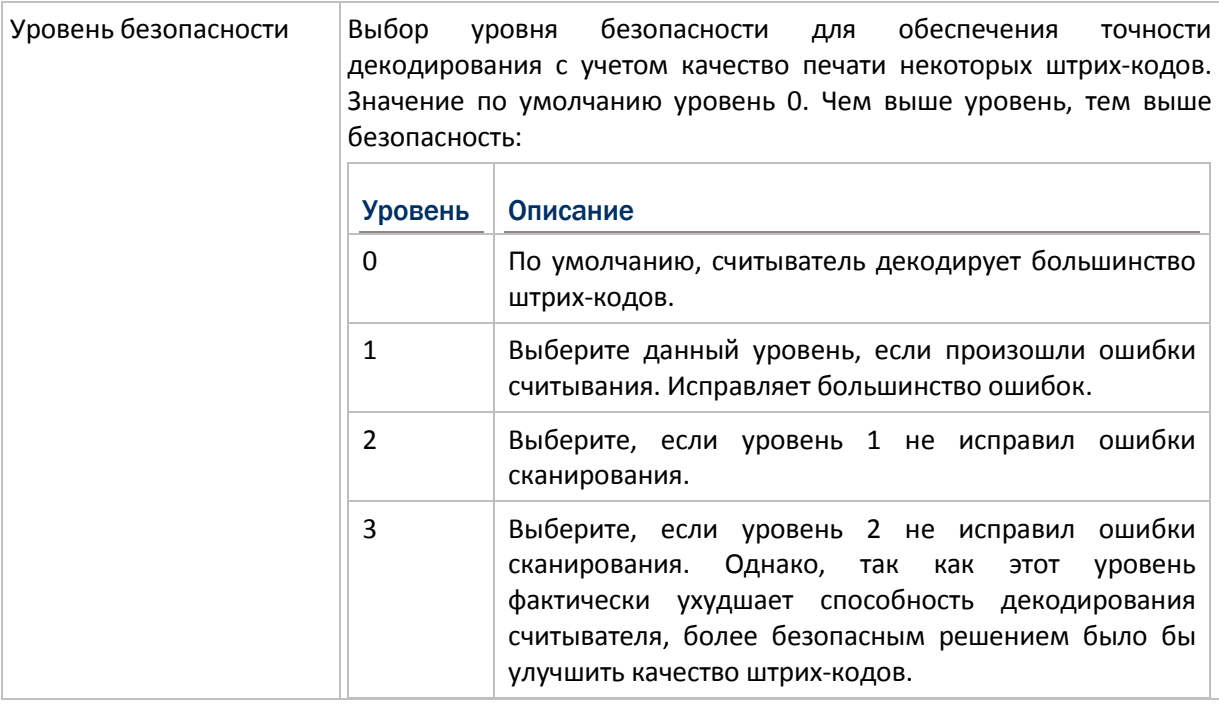

## 7.2.2. RFID считыватель

Если н терминал установлен RFID считыватель, опция **RFID считыватель** появится во вкладке **Общее** настроек считывателя. **RFID считыватель** включен по умолчанию. Вы также можете выключить его в любой момент.

Чтобы войти в настройки RFID считывателя:

- **1.** Открыть **Reader Configuration**.
- **2.** Нажмите **RFID** во вкладке **Общее**.

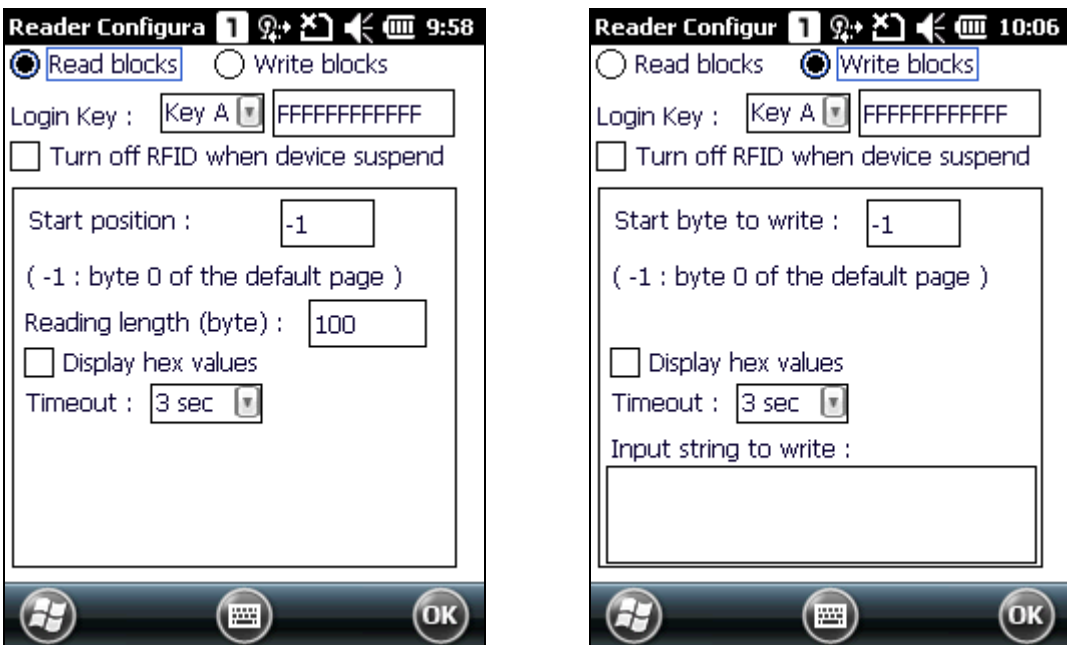

### **Настройки считывания**

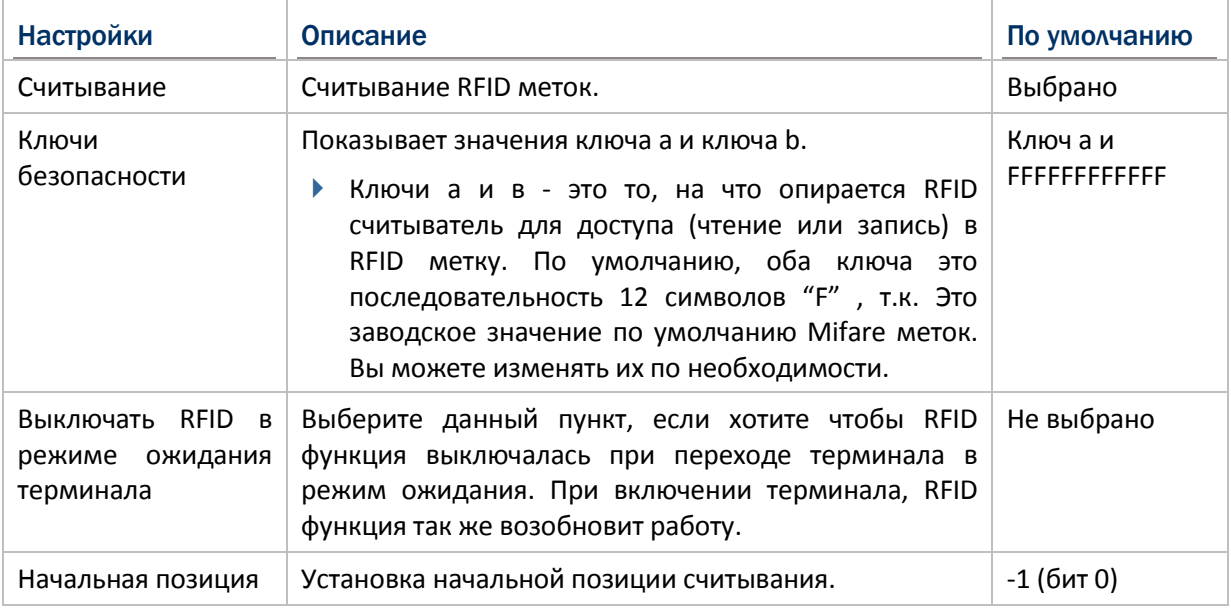

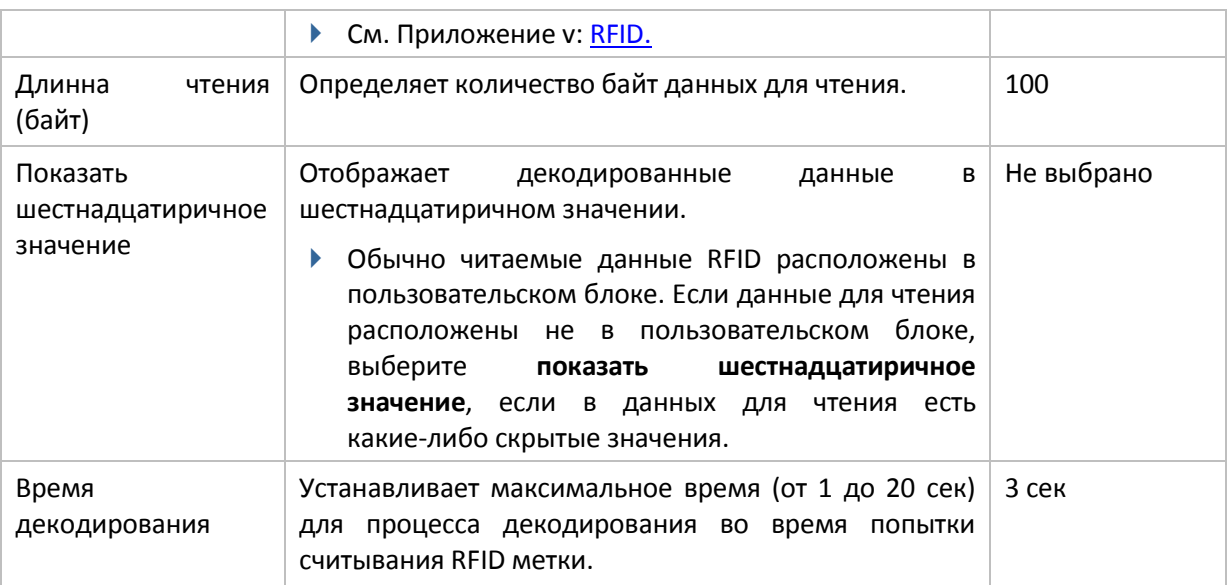

# **Настройки записи**

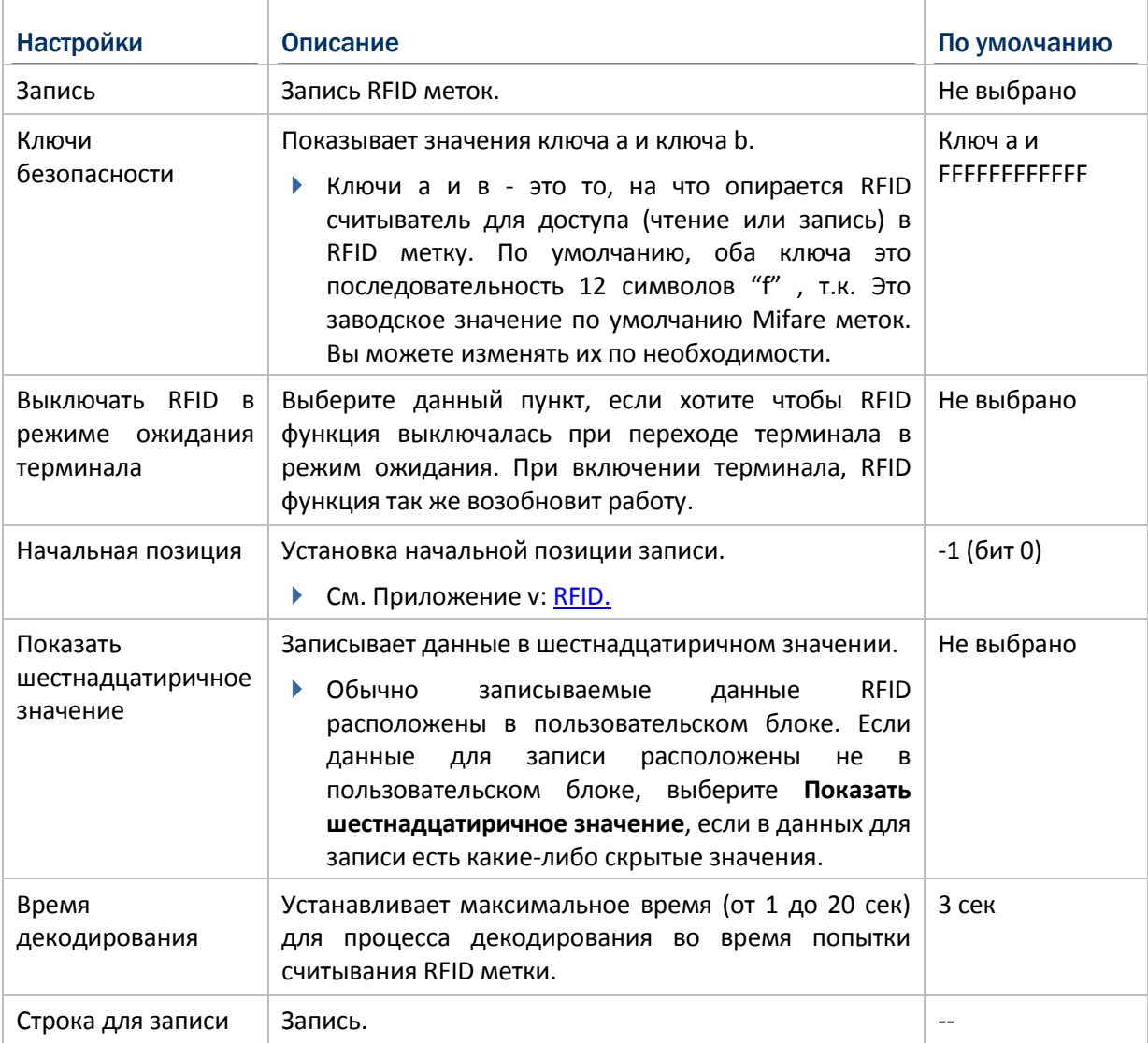

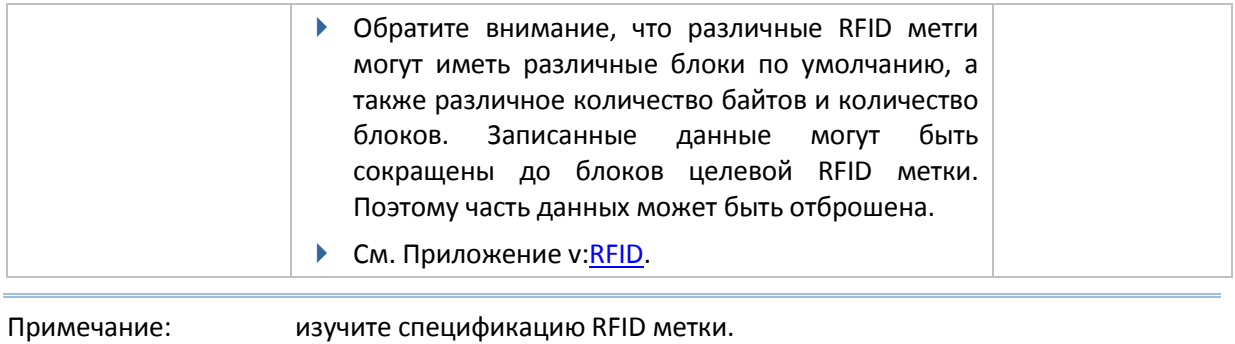

# 7.2.3. Mifare ключ

### **Mifare ключи**

Настройки **Mifare ключей** изменяют ключи безопасности A и/или B для меток Mifare. Ключи A и B - это то, на что опирается RFID считыватель для доступа (чтение или запись) в RFID метку.

Чтобы открыть настройки **Mifare ключей**:

- **1.** Откройте **Reader Configuration**.
- **2.** Нажмите **Mifare ключи** во вкладке **general**.

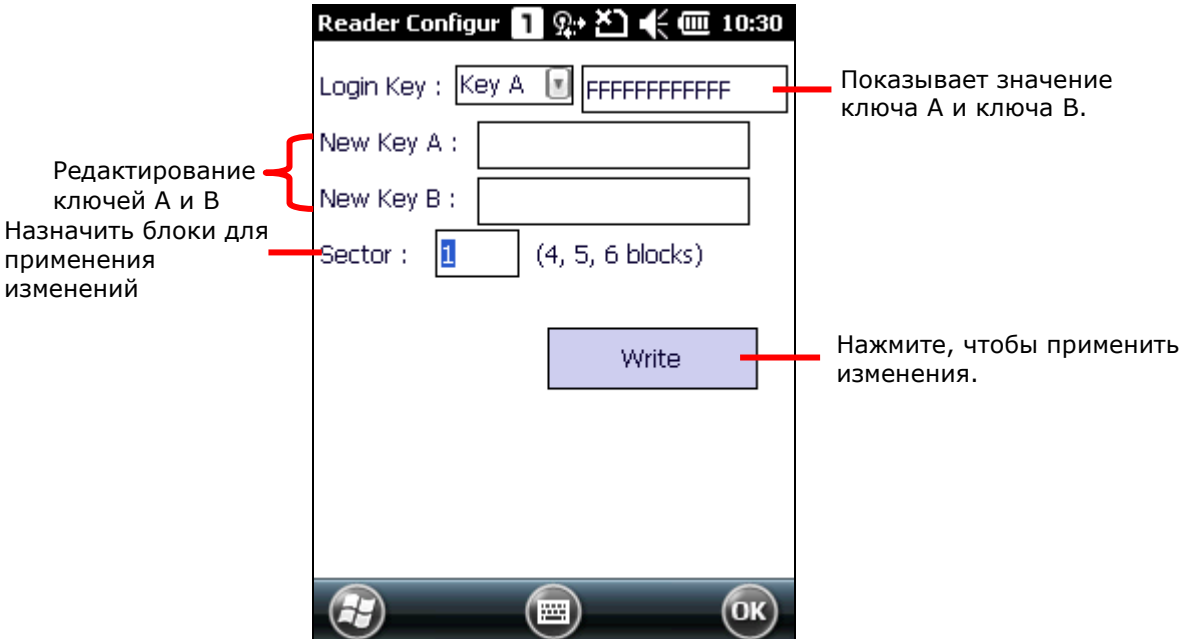

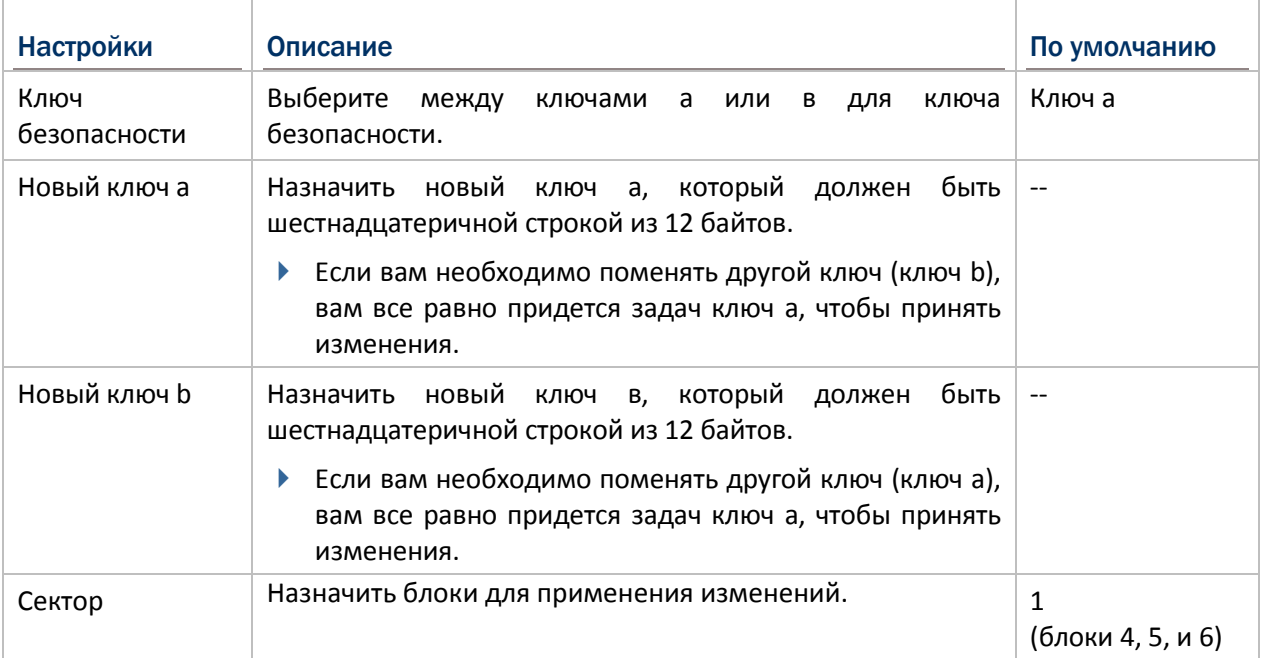

Чтобы изменить значение ключей a и/или b:

- **1.** Открыть **Reader Configuration**.
- **2.** Нажать **Mifare ключи** во вкладке общее.
- **3.** Выберите ключ для изменения, способ изменения и блоки для применения изменений.
- **4.** Поднесите RFID метку к окно считывания терминала для записи изменений.
- **5.** Нажмите **Запись** в окне настроек **Mifare ключей**. Изменения будут записаны на RFID метки.

# 7.2.4. Вывод данных

Нажмите клавишу Вывод данных во вкладке Общее, чтобы войти в настройки вывода данных после декодирования.

Чтобы открыть настройки вывода данных:

- $\mathbf{1}$ . Открыть Reader Configuration.
- $2.$ Нажать Вывод данных во вкладке Общее.

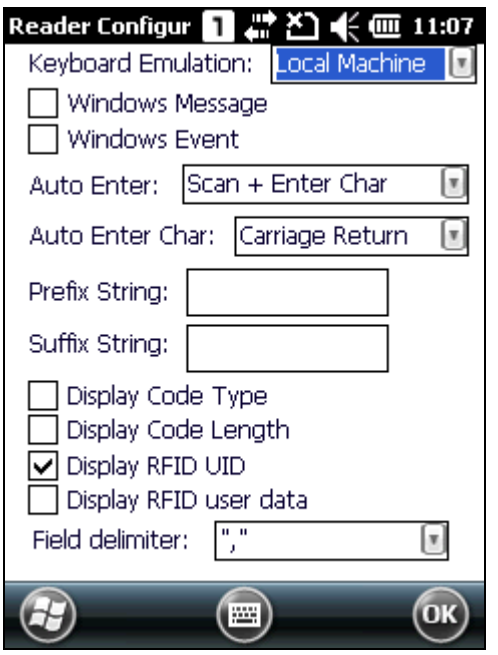

### Куда выводить

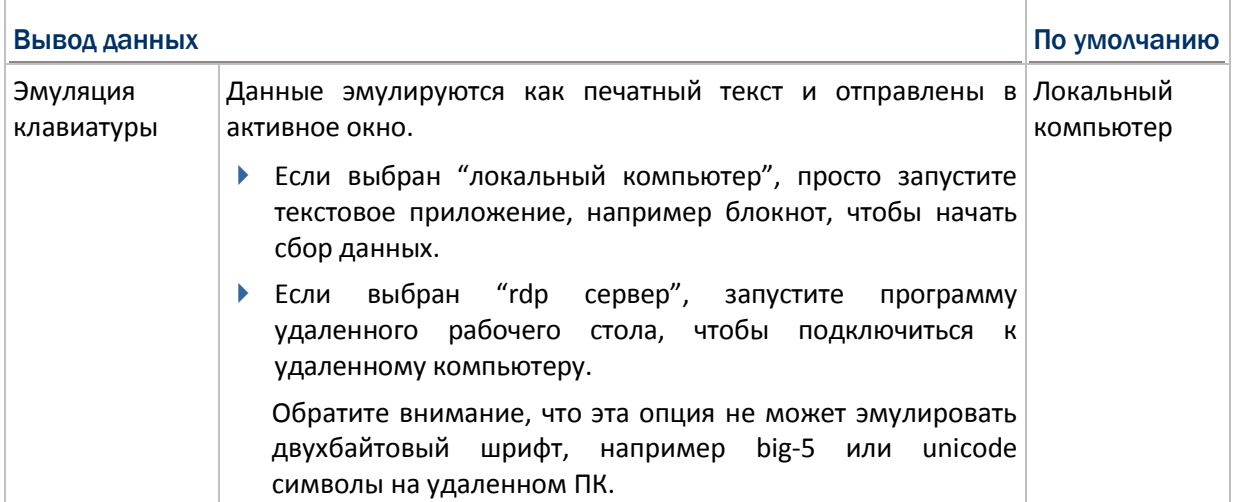

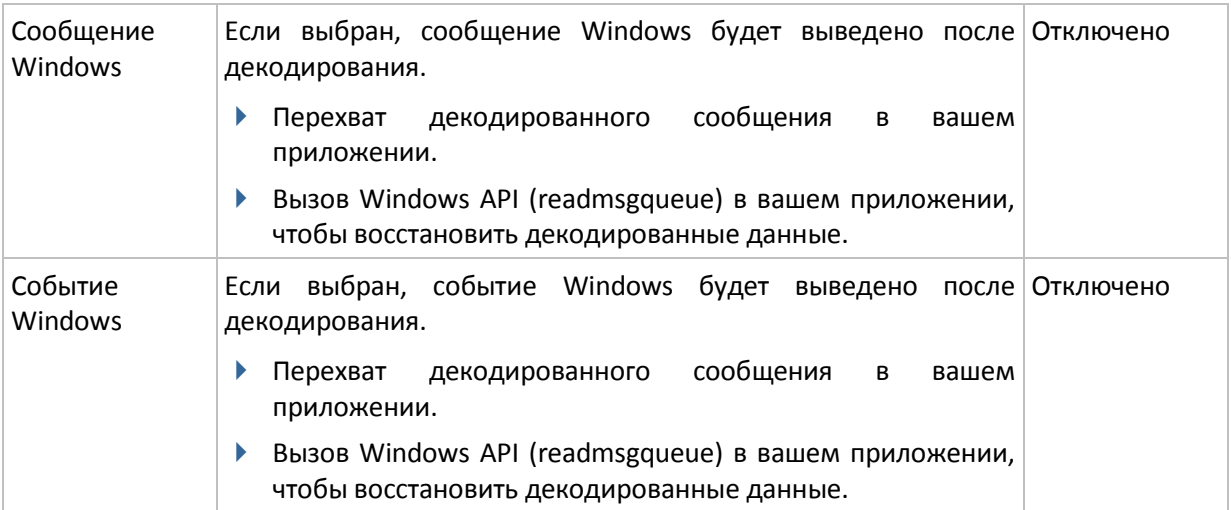

Примечание:

см. Инструкция по .NET or C/C++ программированию для 9200 для информации о  $(1)$ сообщении Windows и событии Windows. Примеры программ предоставляются по запросу.

dll библиотека  $(2)$ предоставляется для использования сторонне программы декодирования.

### Как выводить

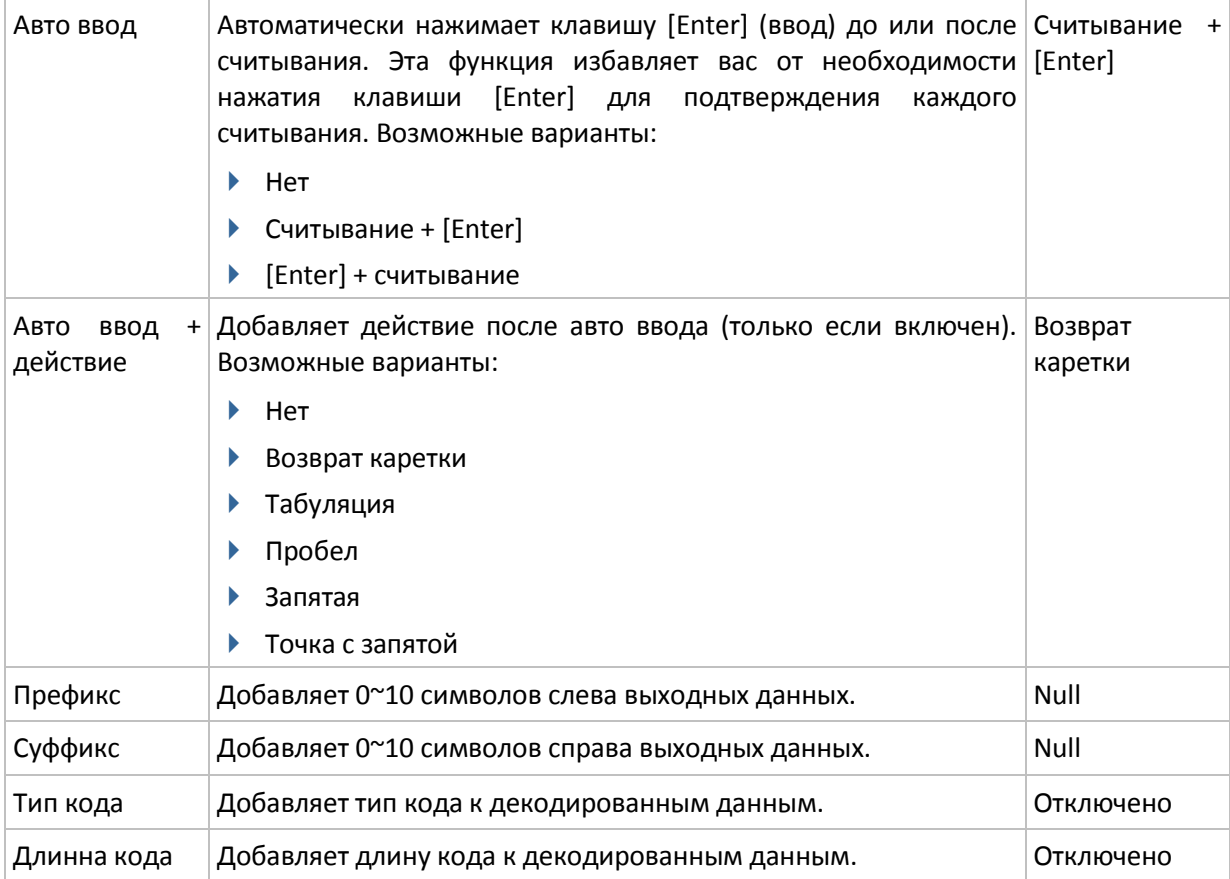

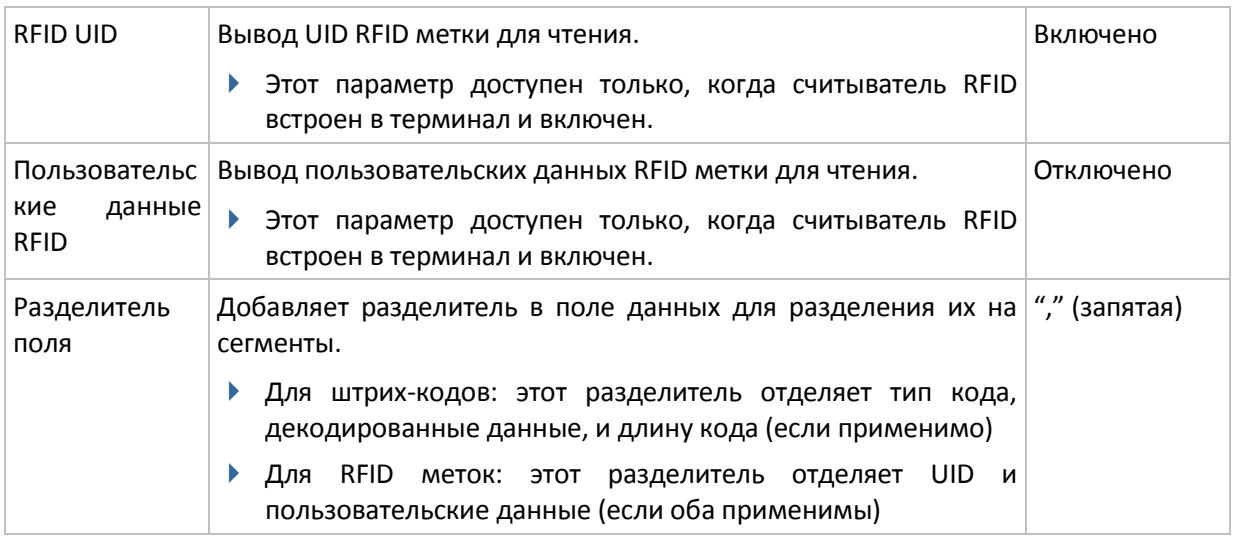

# 7.2.5. Уведомления

Настройки Уведомления позволяет настроить, как вы хотите быть уведомлены об успешном считывании.

Чтобы открыть настройки уведомления:

- $1.$ Откройте Reader Configuration.
- $2.$ Нажмите Уведомления во вкладке Общее.

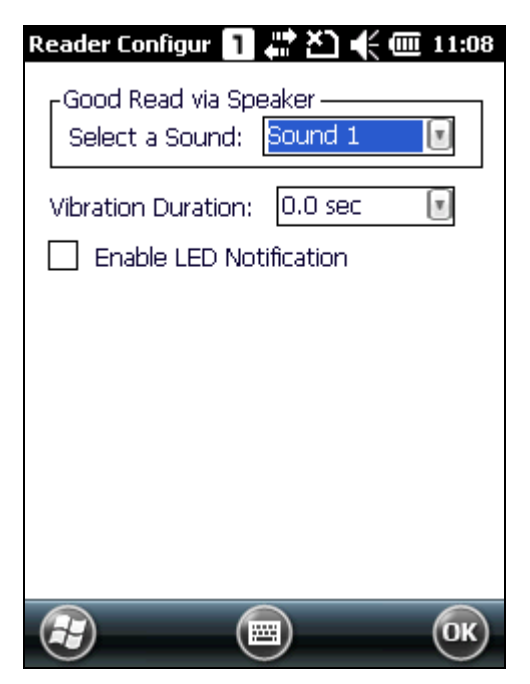

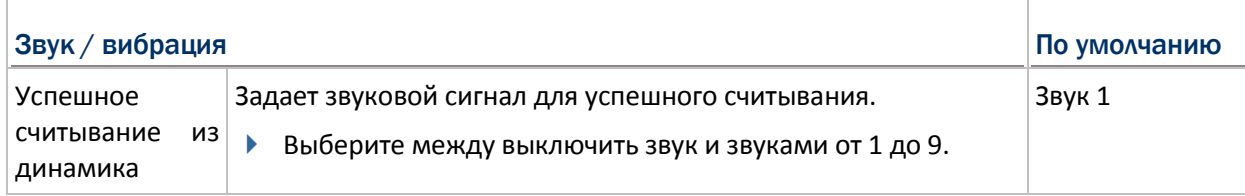

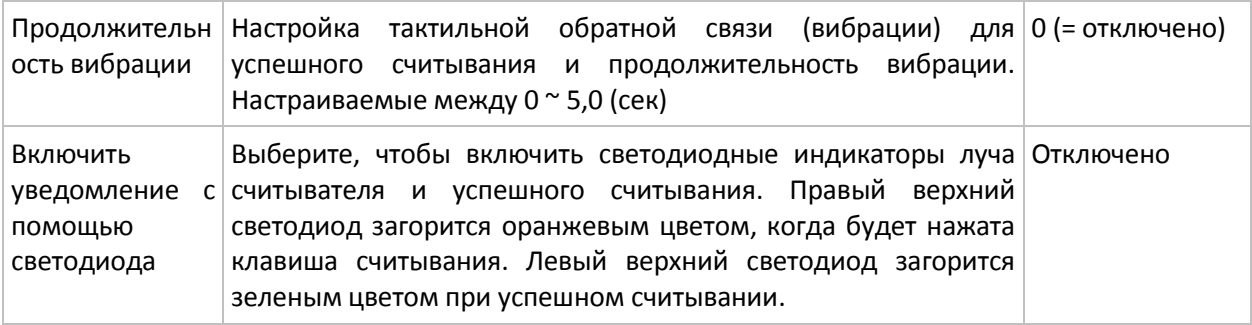

# 7.2.6. Сброс настроек по умолчанию

Нажмите **Сбросить настройки по умолчанию** в настройках считывателя для сброса настроек к заводским.

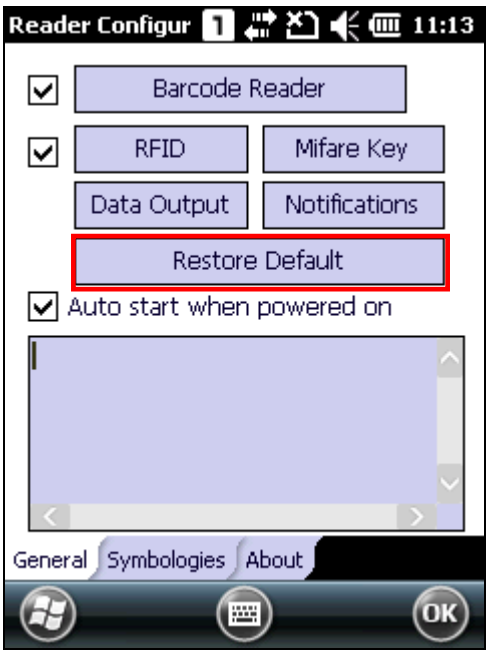

7.2.7. Автозапуск Reader Configuration

Если вы хотите, чтобы утилита **Reader Configuration** запускалась при включении терминала, выберите "автозапуск при включении". **Reader Configuration** будет работать в фоновом режиме.

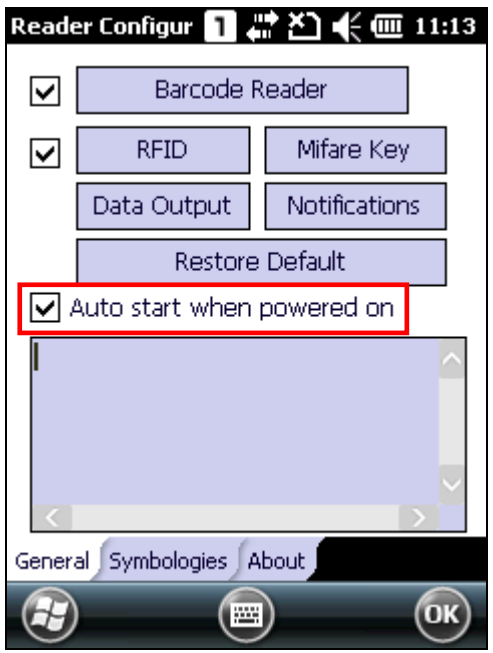

### 7.2.8. Настройки штрих-кодов

Во вкладке **Штрих-коды** (symbiology), определить, следует ли включить или отключить конкретный штрих-код.

Примечание: настройки штрих-кодов варьируются в зависимости от типа считывателя (CCD, 1D лазерный или 2D).

- **1.** Открыть **Reader Configuration**.
- **2.** Нажать **Штрих-коды**.

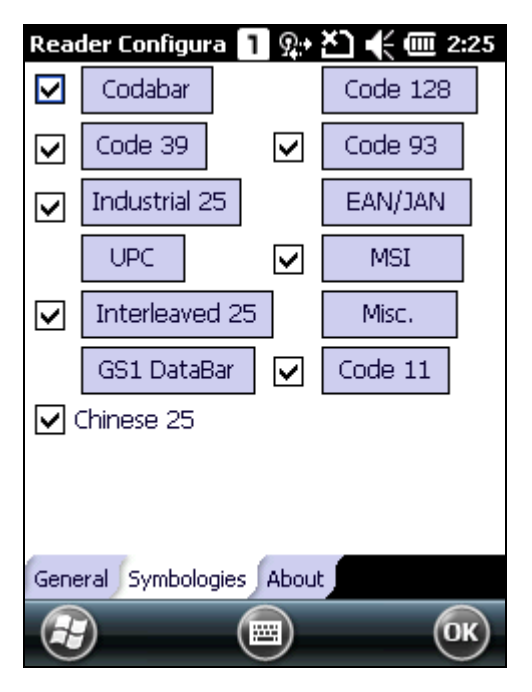

- См. Приложение I настройки считывателя для списка поддерживаемых штрих-кодов.
- **▶ См. Приложение II Пинейный ССD [считыватель](#page-184-0)**(SM1).
- См. Приложение III [ЛАЗЕРНЫЙ СЧИТЫВАТЕЛЬ \(](#page-188-0)SE955).
- См. Приложение IV [2D СЧИТЫВАТЕЛЬ](#page-198-0) (SE4500DL).

# 7.2.9. О программе

В этом окне отображается версия программного обеспечения, информационная о разработчике и информация об авторских правах.

- $1.$ Открыть Reader Configuration.
- $2.$ Нажмите О программе.

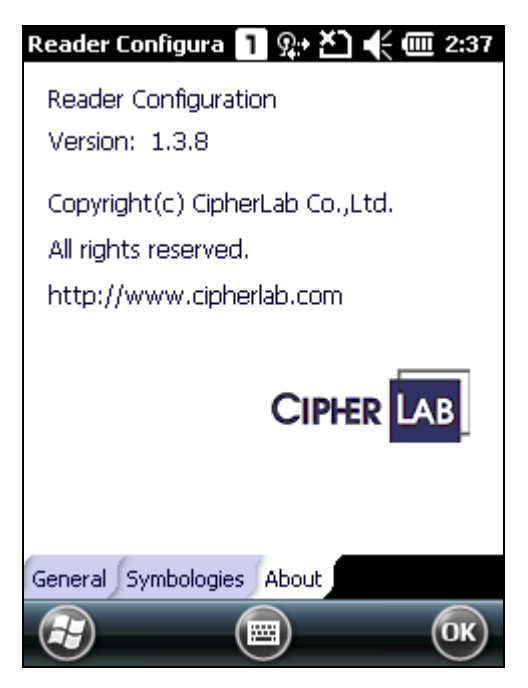

# Глава 8

# Использование камеры

С помощью камеры, встроенной в терминал, вы можете производить захват изображения и запись видео. Нажмите **Рабочий Стол**| **Камера**, чтобы открыть приложение камера.

### **В данной главе**

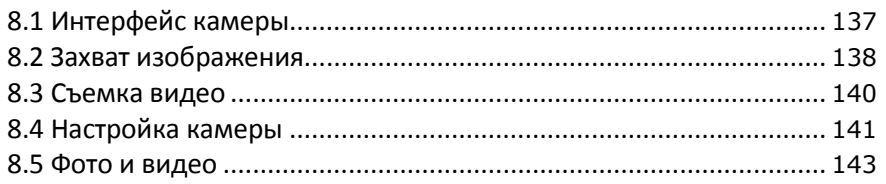
# 8.1. Интерфейс камеры

Приложение камеры поддерживает захват изображения и запись видео.

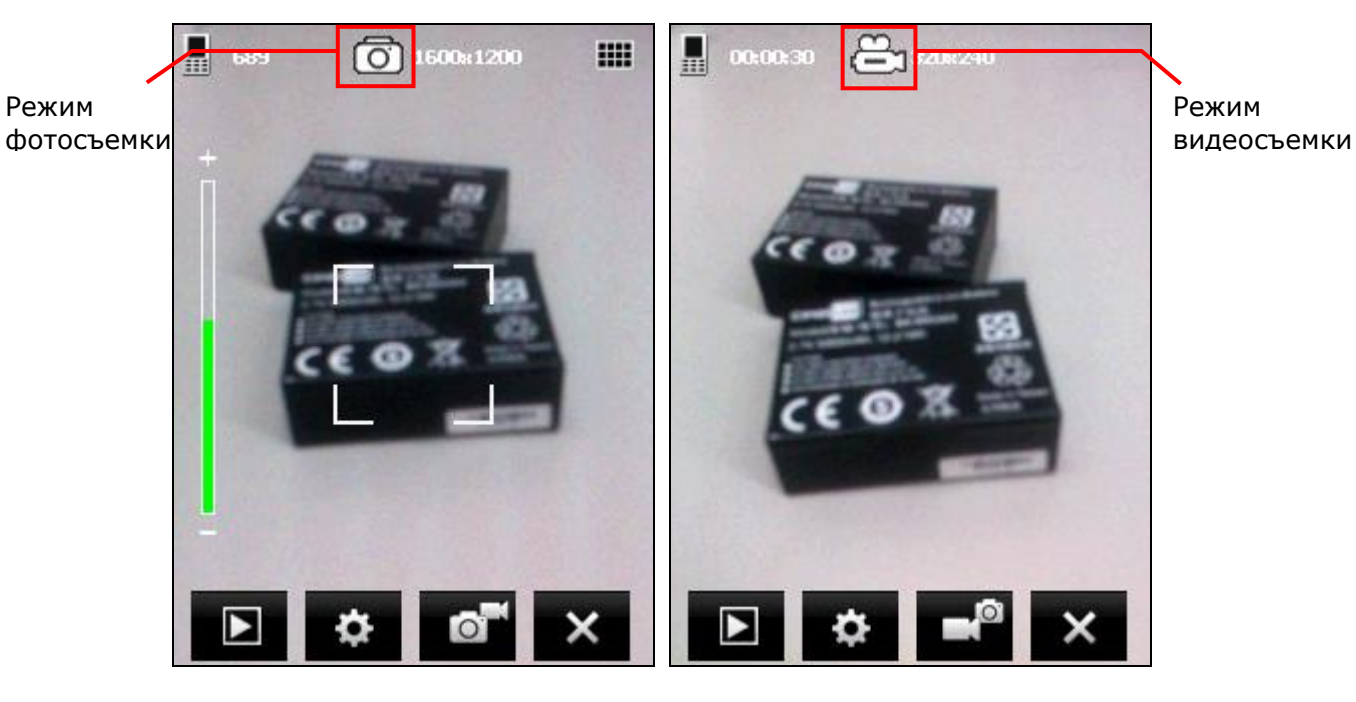

Иконки в верхней части экрана показывают режимы работы камеры и свойства изображения.

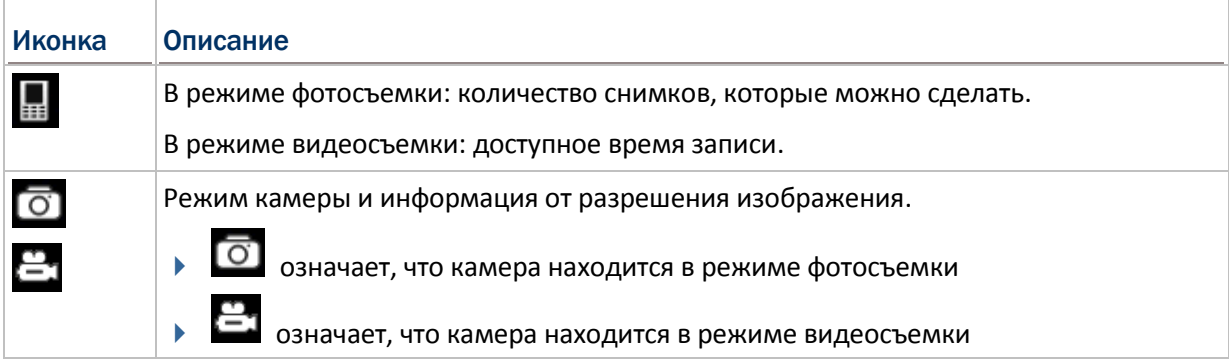

Клавиши в нижней части экрана описаны ниже.

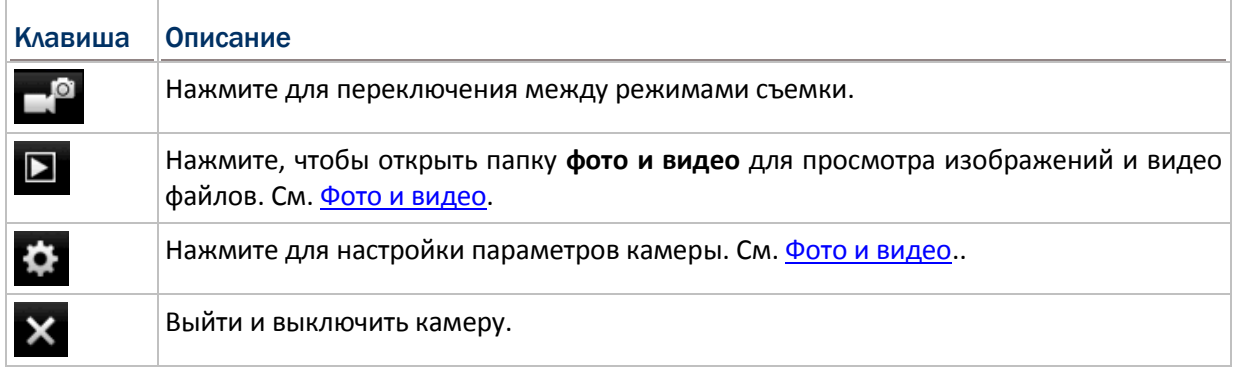

## 8.2. Захват изображения

При запуске, по умолчанию, камера находится в режиме фотосъемки, и отображается экран предварительного просмотра.

**1.** Направьте на объект, который вы хотите снять. Используйте ползунок для увеличения (+) или уменьшения масштаба (-) изображения.

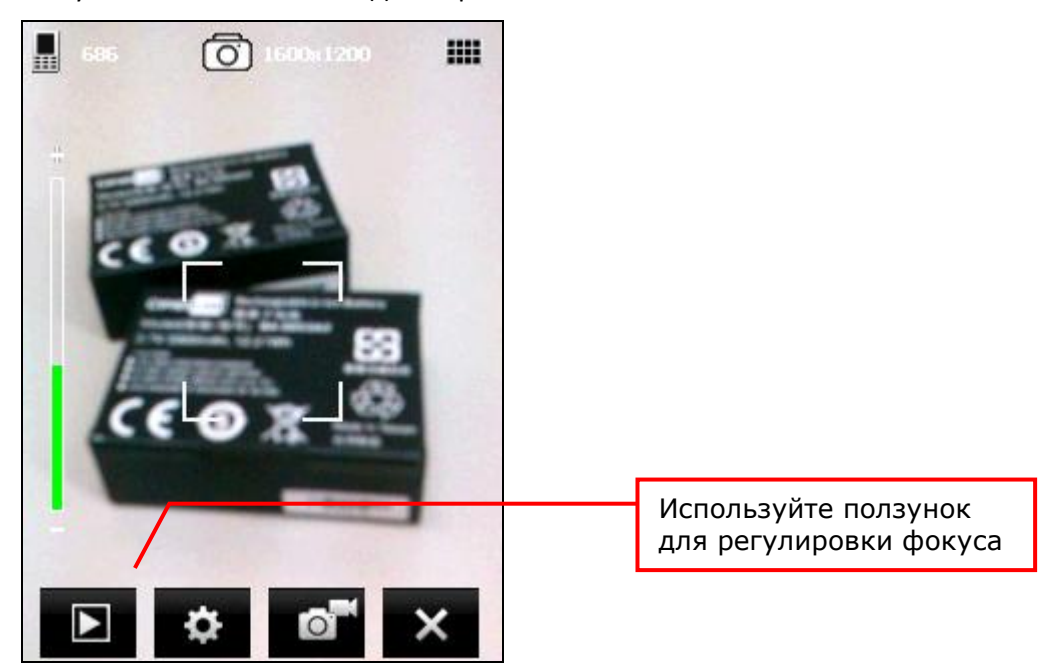

**2.** Нажмите клавиши [Scan] или [Enter] на физической клавиатуре терминала для захвата изображения.

Каждое изображение будет автоматически сохранено в указанном месте хранения.

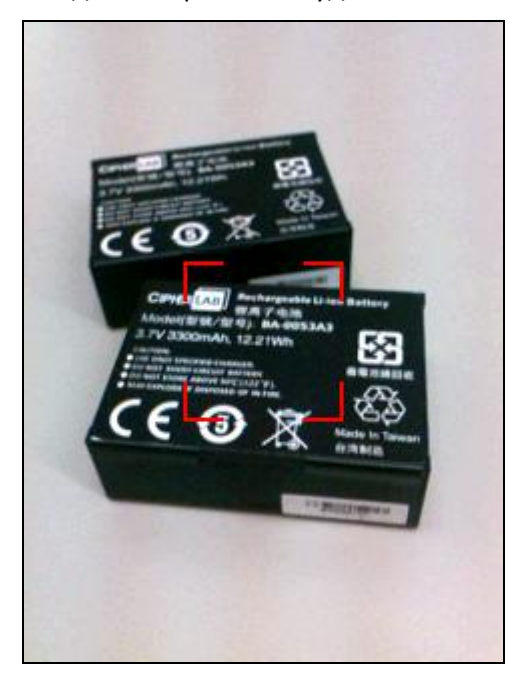

**3.** Прежде чем утилита перейдет обратно к экрану предварительного просмотра, вы можете использовать клавиши в нижней части экрана, которые будут видны в течение пяти секунд.

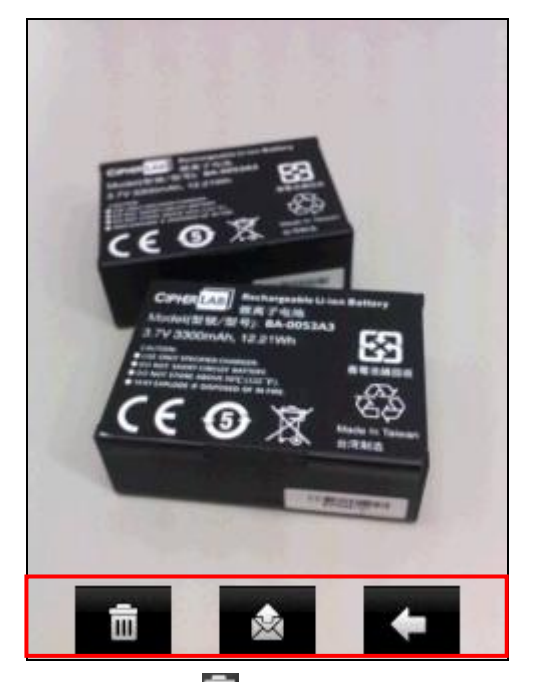

- Нажмите **ин**, чтобы удалить файл изображения.
- Нажмите , чтобы отправить изображение через SMS или по электронной почте.
- Нажмите  $\blacksquare$ , чтобы вернуться в экран предварительного просмотра.

# 8.3. Съемка видео

При переключении в режим видеосъемки, появится экран предварительного просмотра.

**1.** Направьте на объект, который вы хотите снять.

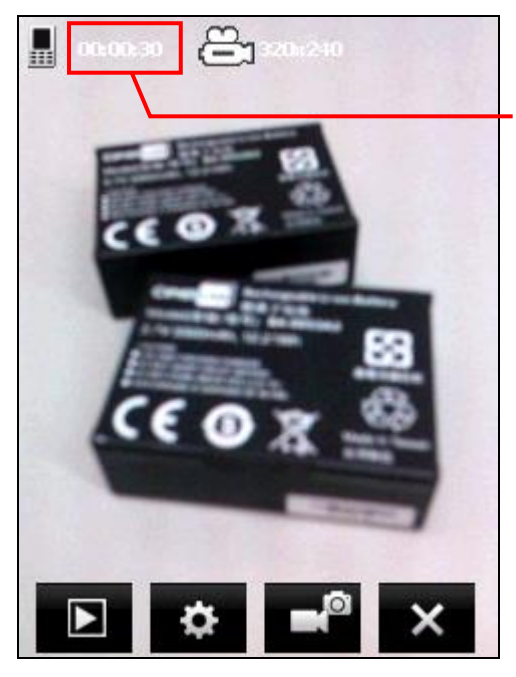

Доступное время съемки

2. Нажмите клавиши [Scan] или [Enter] на физической клавиатуре терминала для начала записи видео.

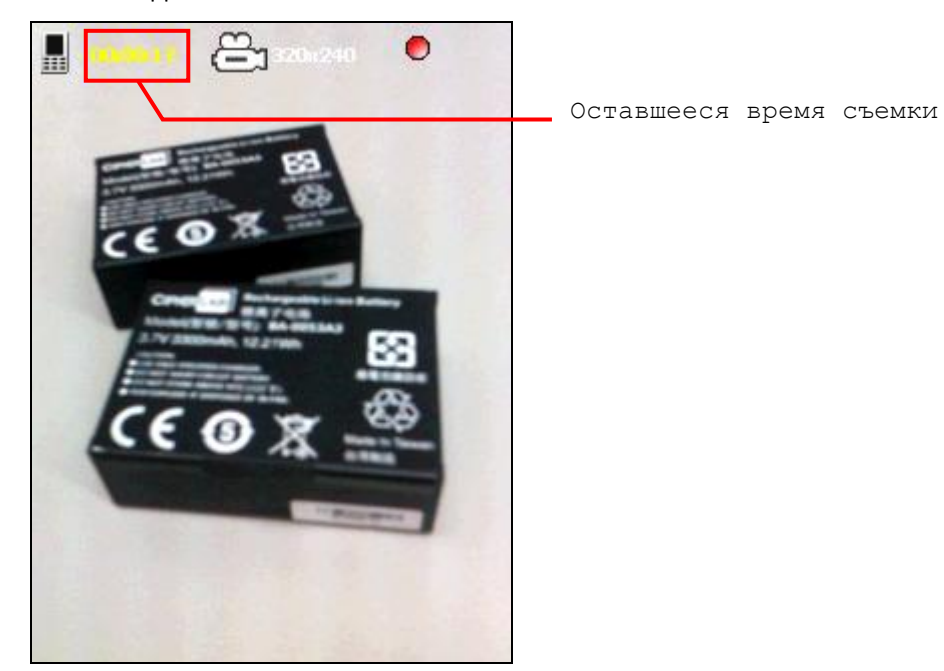

# 8.4. Настройка камеры

На панели дополнительных клавиш, нажмите клавишу для настройки параметров камеры.

#### Яркость, контраст, резкость

Изменяйте яркость, контраст и резкость изображения.

#### Режим съемки

P

Выбор режима для съемки видео и фото. По умолчанию, выставлен стандартный режим. Имеются следующие опции:

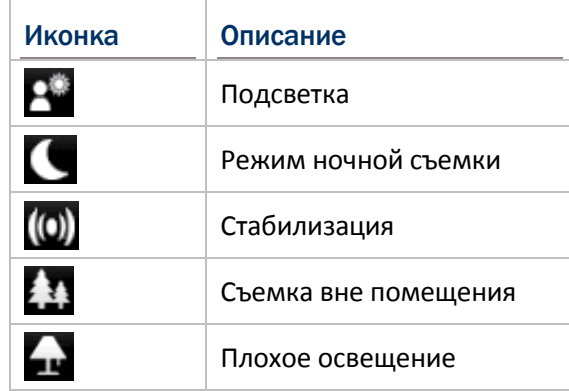

### Баланс белого

Нажмите, чтобы выбрать конкретный сценарий для установки баланса белого. По W/B умолчанию камера настроена для автоматической настройки. Имеются следующие опции:

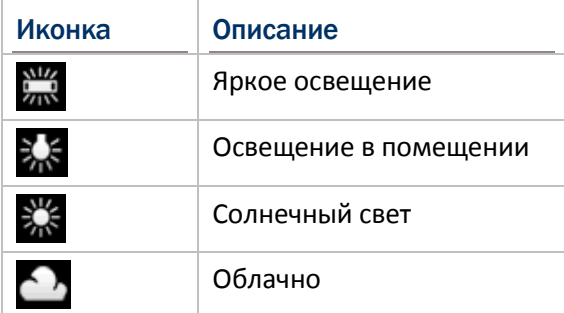

#### Эффект

FX

Применяется особый эффект к изображению. По умолчанию ни один особый эффект не применяется. Имеются следующие опции:

Монохромный, негатив и сепия

#### Таймер

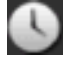

Включает таймер отложенной съемки после нажатия на клавиши [Scan] или [Enter]. По умолчанию выключен. Имеются следующие опции:

- 3 секунд, 5 секунд и 10 секунд.
- Применяется только в режиме фотосъемки.

## GPS метка

Выключает/выключает GPS метку при захвате фото. Имеются следующие опции:

Включено, выключено.

### Качество

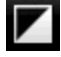

Выставление качества изображения. Имеются следующие опции:

Высокое, среднее

#### Размер

К

Выберите размер изображения. Имеются следующие опции:

320x240, 640x480, 1280x960, 1600x1200, 2048x1536

#### Хранение

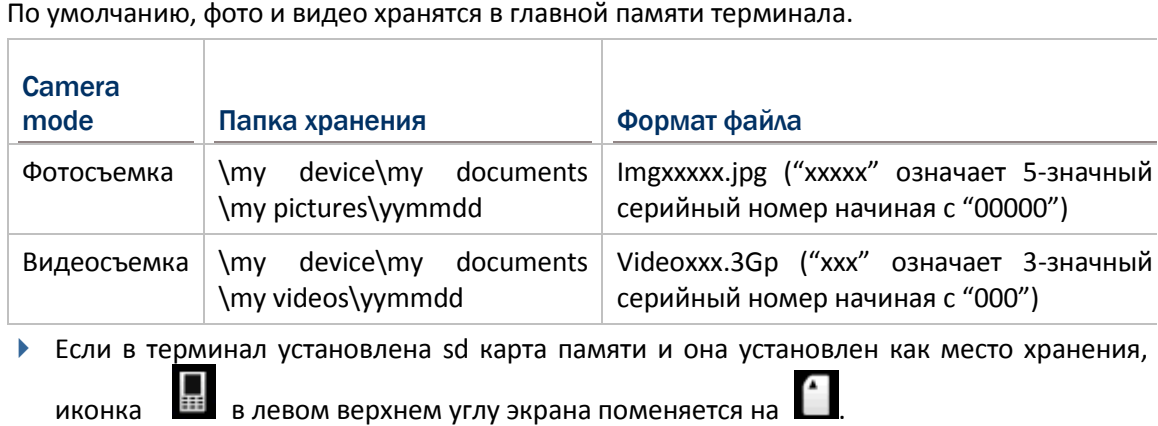

#### Вспышка и аудио

Включение/выключение вспышки при захвате изображение и записи аудио при съемке видео. Имеются следующие опции:

Аудио вкл., аудио выкл., вспышка вкл. , вспышка выкл.

# 8.5. Фото и видео

Нажмите **Рабочий Стол**| **Фото и Видео** , чтобы открыть папку хранения изображений и видеофайлов \my device\my documents\my pictures.

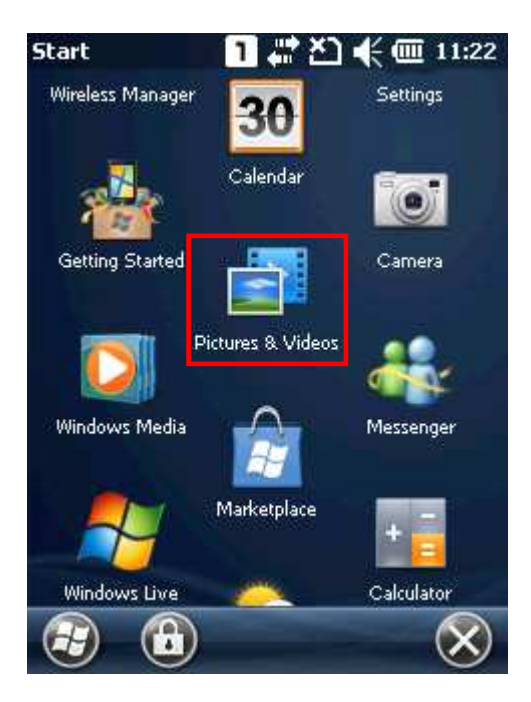

### 8.5.1. Просмотр изображения

**1.** Найдите папку и нужный снимок.

Папки названы по форме YYMMDD (год, месяц, день) когда были сняты фото.

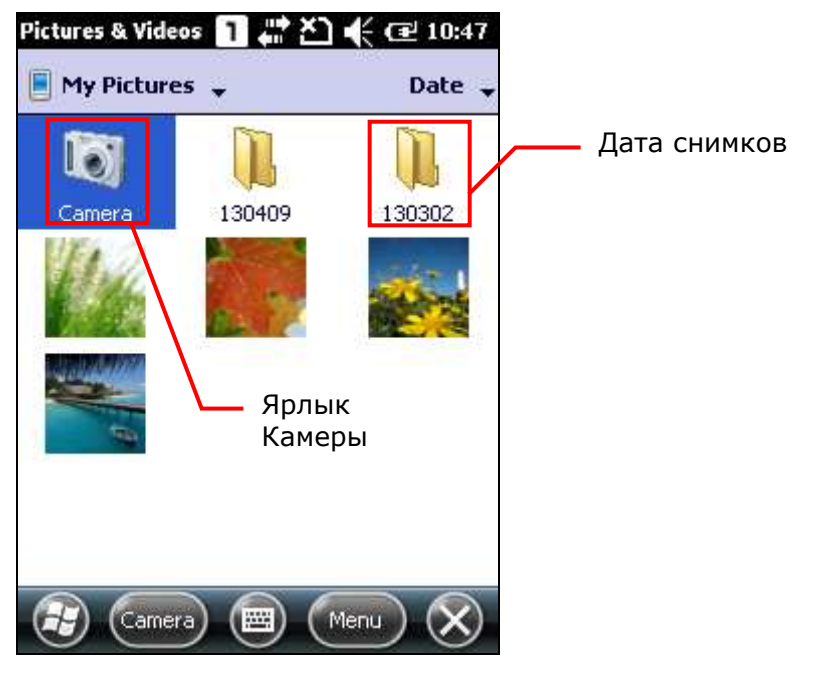

**2.** Выберите нужный снимок и нажмите **Просмотр** в нижней части экрана.

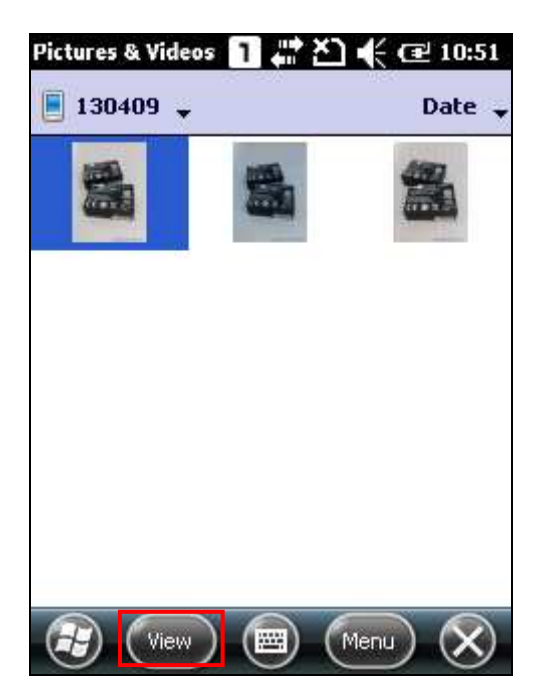

**3.** Нажмите **Меню** на панели дополнительных клавиш, чтобы сделать картинку фоном рабочего стола, запустить слайд шоу, отправить фотографии, редактировать или вращать фото, и т.д.

Нажмите **Отправить** на панели дополнительных клавиш, чтобы отправить изображение через SMS или по электронной почте.

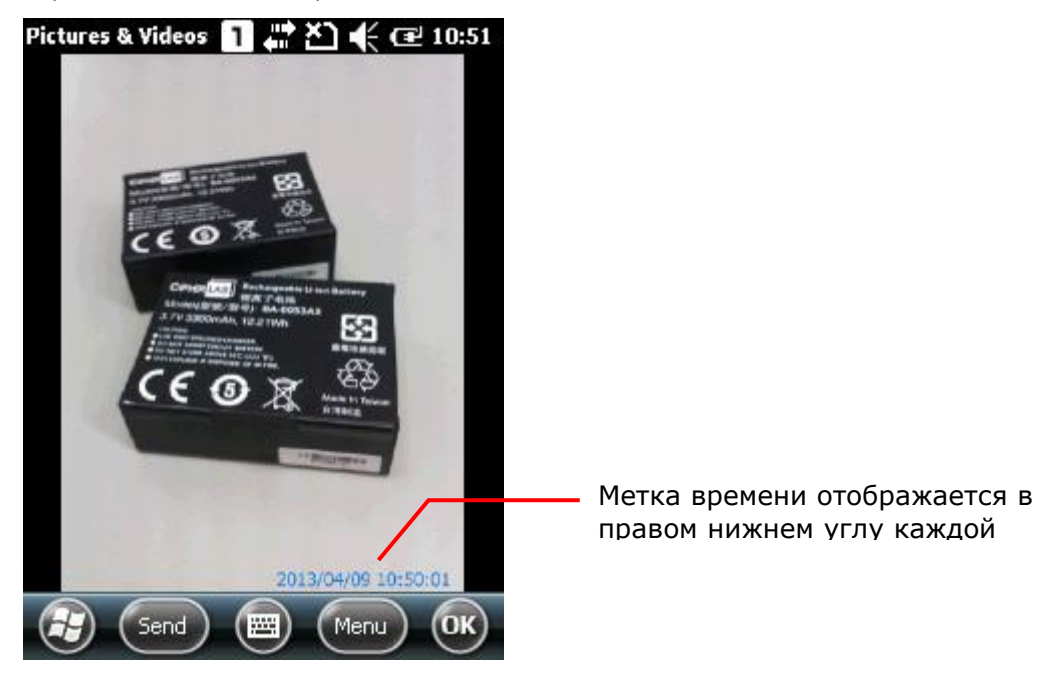

**4.** Нажмите **OK** , чтобы закрыть текущее окно.

## 8.5.2. Воспроизведение видео

**1.** Найдите папку и нужный снимок.

Папки названы по форме YYMMDD (год, месяц, день) когда были сняты видео.

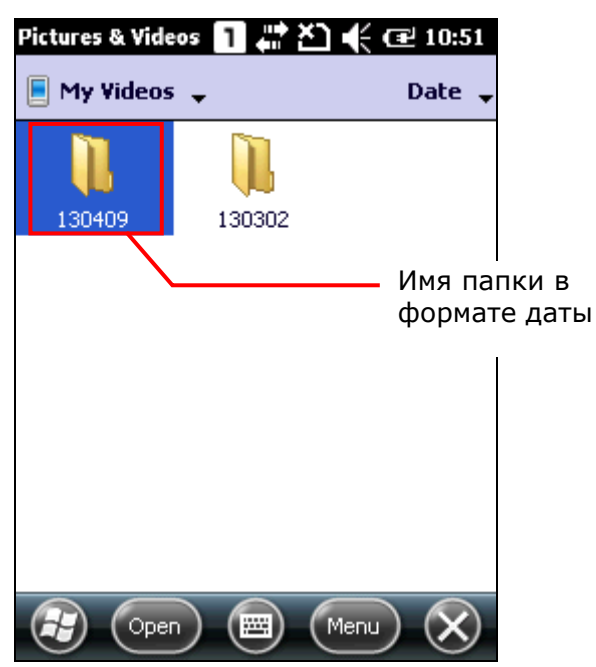

**2.** Выберите нужное видео и нажмите **Воспроизвести** на панели дополнительных клавиш.

Нажмите **Меню** на панели дополнительных клавиш, чтобы редактировать или отправить видео.

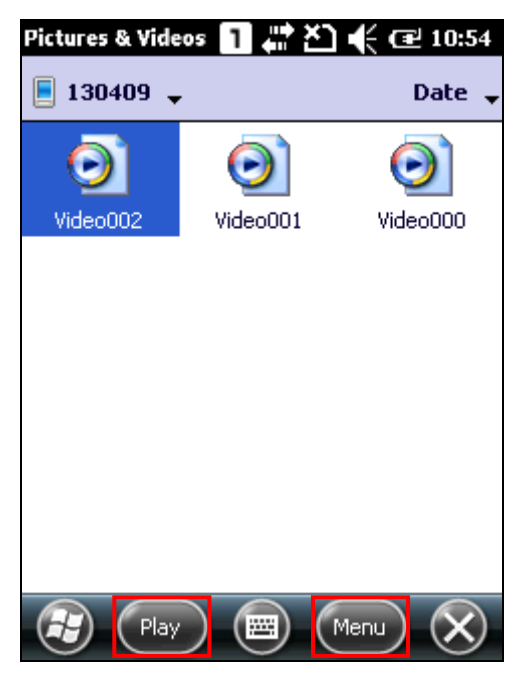

**3.** Видео будет проигрываться в Windows Media Player. Нажмите [X], чтобы закрыть приложение.

## 8.5.3. Расширенные настройки

В окне мое видео или мои фотографии, нажмите **Меню** | **Инструменты** | **Опции** , чтобы открыть расширенные настройки.

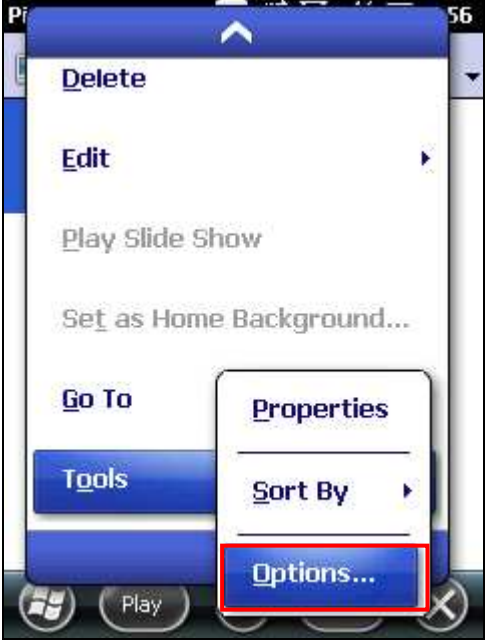

#### Общее

При отправке изображение по электронной почте, вы можете уменьшить его размер в пользу скорости передачи. Нажмите на выпадающий список и выберите нужный размер изображения.

Вы также можете изменить направление вращения.

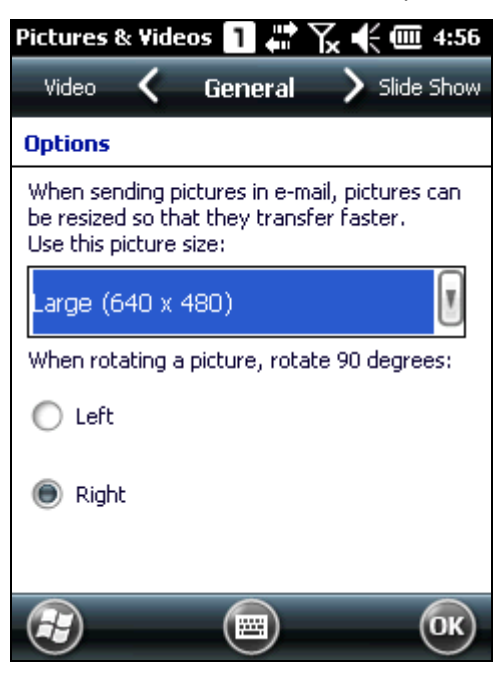

#### Показ слайдов

По умолчанию, слайды воспроизводятся в книжной ориентации. Вы можете использовать альбомную ориентацию, или сделать фотографии по размеру экрана.

Если вы выберите "включать заставку при подключении к ПК и бездействии в течение 2 минут", изображения, хранящиеся в папке по умолчанию, "\my device\my documents\my pictures", будут использоваться в слайд-шоу заставки на терминале.

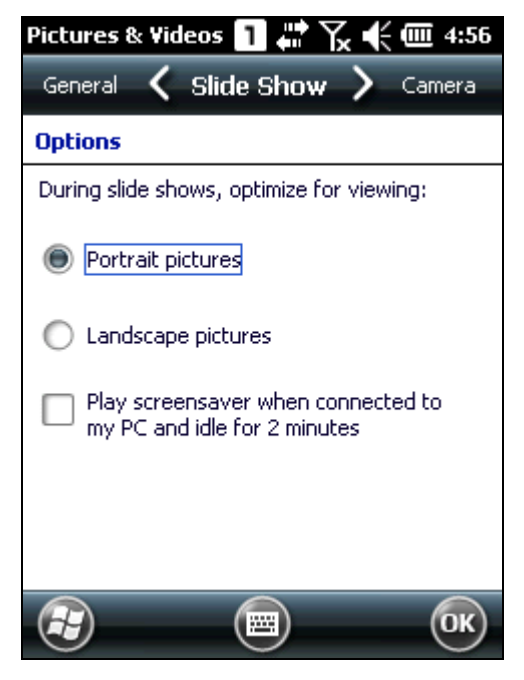

#### Камера

По умолчанию, все изображения создаются с префиксом "img" и сохраняются в основной памяти терминала при высокой степени сжатия. Вы можете изменить префикс, сохранить файлы на карту памяти или настроить уровня сжатия.

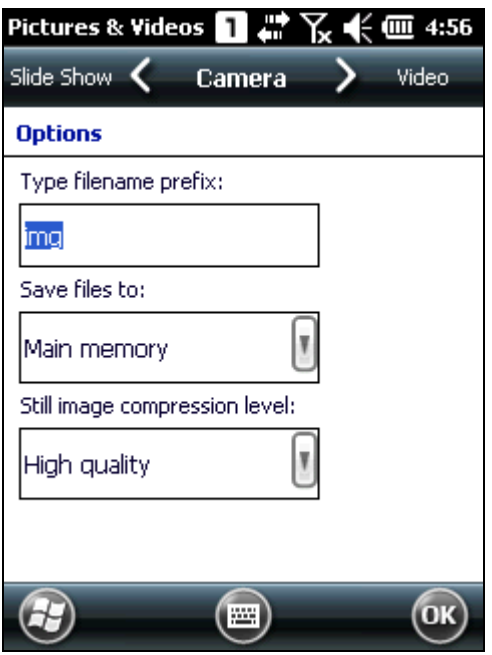

#### Видео

Во время записи видео, аудио будет включено. Вы можете отключить аудио или установить лимит времени для видео для снижения размера файла.

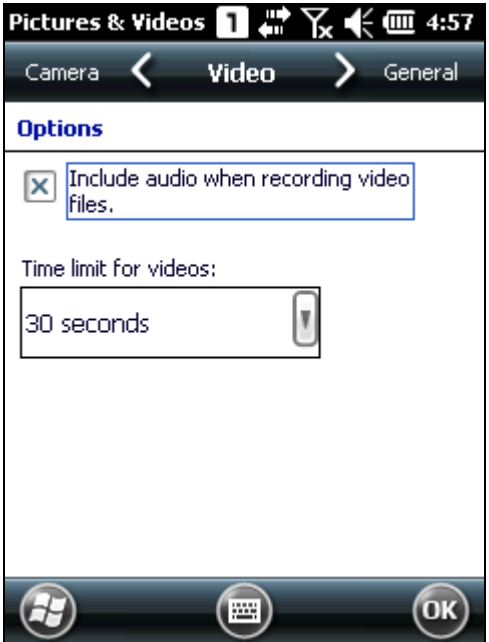

Нажми [OK], чтобы сохранить текущие настройки и вернуться в предыдущее окно.

# ГЛАВА 9

# УТИЛИТЫ И ПРИЛОЖЕНИЯ

В данной главе приведены утилиты и приложения, созданные производителем и предустановленные на терминал.

## **В данной главе**

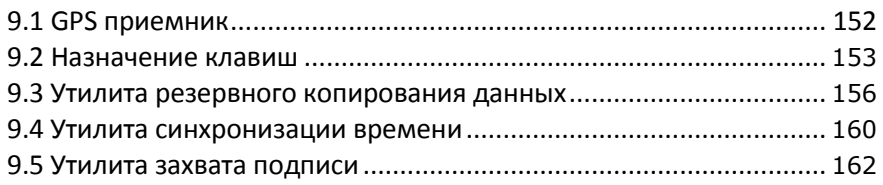

## <span id="page-157-0"></span>**9.1. GPS приемник**

На терминале 9200 установлена GPS антенна для получения информации о местоположении и времени от глобальной системы позиционирования (GPS). Поскольку терминал не идет с предварительно установленной навигационной программой, вам может понадобиться приобрести стороннее навигационное программное обеспечение отдельно.

GPS приемник, установленный на терминале, использует com 7 для вывода NMEA сообщений, но только при условии, что последовательный порт открыт. Откройте com порт в приложении с правильной конфигурации.

Таблица ниже содержит конфигурацию встроенного GPS приемника:

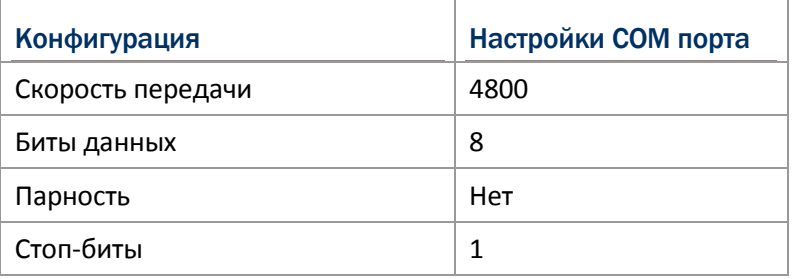

Примечание: для нескольких программ, использующих доступ к GPS данным, нажмите Рабочий Стол | Настройки | Система и выберите внешний GPS. Укажите порт программы и правильный аппаратный порт.

Для того, чтобы ускорить время запуска, советуем вам скачать информацию эфемерид для начальной настройки. Перейдите в Рабочий Стол | Настройки | Система и выберите GPS менеджер для обновления эфемерид.

## 9.2. Назначение клавиш

Используйте назначение клавиш для переопределения функций физических клавиш, вызывающих различные функции. Например, вы можете назначить клавишу для имитации поведения другой клавиши, чтобы запустить специальную программу или передать конкретный ключевого кода.

Переназначаемые клавиши:

- Боковые клавиши (левая и правая клавиша сканирования)
- Клавиша приложения
- ▶ [-] (Дефис)
- [.] (Точка)

## 9.2.1. Переназначение физических клавиш

#### **1.** Нажмите **Рабочий Стол | Настройки | Система | Назначение клавиш**.

На экране появится изображение терминала и его переназначаемых физических клавиш.

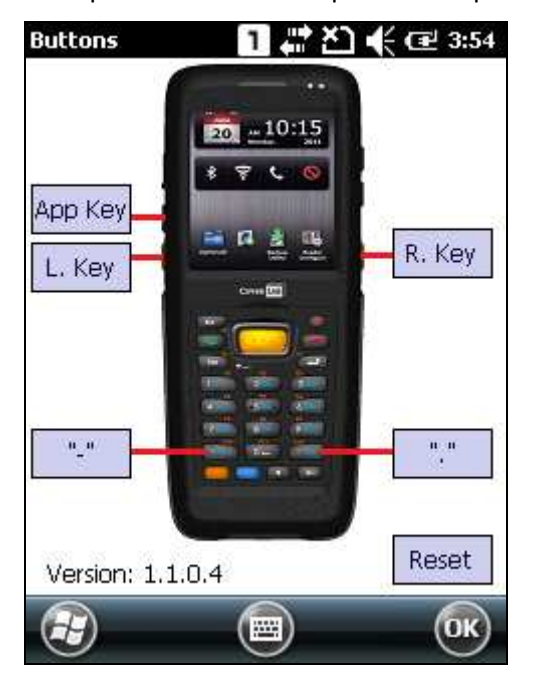

**2.** Нажмите на метку кнопки, которую хотите переназначить.

Доступные варианты:

- По умолчанию: восстанавливает настройки по умолчанию.
- Назначить клавишу: настраивает клавишу, которая будет выступать в качестве другой клавиши или ключа. Выберите нужную функцию из выпадающего списка. Имеются следующие опции:
	- ▶ Enter
	- $\blacktriangleright$  Scan
	- Esc
- ▶ Delete
- **Backspace**
- $\blacktriangleright$  Space
- $\blacktriangleright$  Tab
- $\blacktriangleright$  F1~12
- ▶ Start Menu
- $\blacktriangleright$  Alt
- ▶ OEM\_Key1(0xE9)
- ▶ OEM\_Key2(0xEA)
- ▶ OEM\_Key3(0xEB)
- OEM\_Key4(0XEC)
- OEM\_Key5(0XED)
- OEM\_Key6(0xEE)
- ▶ OEM\_Key7(0xEF)
- OEM\_Key8(0xF0)
- ▶ OEM\_Key9(0xF1)
- OEM\_Key10(0x2A)
- \*
- $\rightarrow$  #
- ▶ Send(VK\_TTALK)
- ▶ End(VK\_END)
- $\blacktriangleright$  Up
- **Down**
- **Left**
- $\blacktriangleright$  Right
- TAB
- ▶ Volume Up
- ▶ Volume Down
- $\triangleright$  OK
- ▶ Home(VK\_HOME)
- ▶ Home(VK\_HOME)
- ▶ Enter
- Scan
- Esc
- ▶ Delete
- ▶ Backspace
- $\blacktriangleright$  Space
- Запуск программы: настраивает клавишу для быстрого запуска приложения.

Используйте клавишу обзор  $\lfloor \frac{m}{n} \rfloor$  для выбора исполняемого файла, который будет открываться при нажатии клавиши или введите путь к нему вручную.

 Пользовательский ключ: позволяет пользователям изменять функцию кнопки по желанию, введя шестнадцатеричное значение ключа.

- **3.** Нажмите **OK** на панели меню (находиться внизу экрана), чтобы сохранить изменения, или нажать **Х** для их отмены.
- **4.** Нажмите **OK** на панели дополнительных клавиш, чтобы сохранить и выйти из приложения.

## 9.2.2. Сброс физических клавиш к значениям по умолчанию

Нажмите клавишу **Сброс** в правом нижнем углу экрана, чтобы сбросить все значения физических клавиш к значениям по умолчанию.

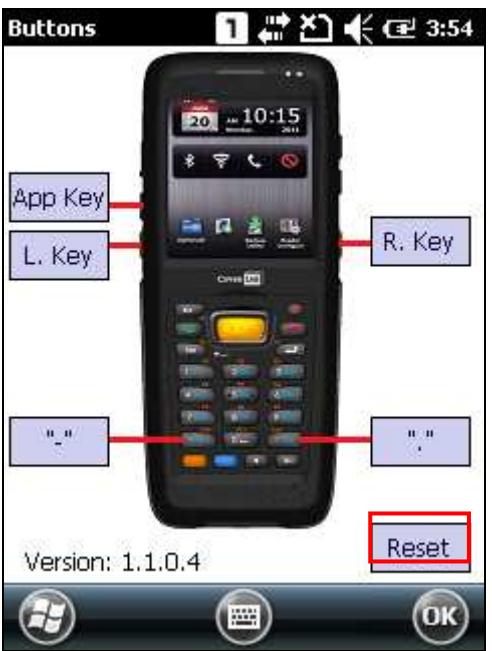

## 9.3. Утилита резервного копирования данных

**Утилита резервного копирования данных** (Mobile Ghost) позволяет вам делать копии данных и восстанавливать настройки и файлы реестра на терминале. Вы можете использовать созданные резервные образы для полного восстановления параметров реестра и всех файлов. С помощью создания образа резервной копии, настройки конфигурации системы и приложения могут быть сохранены в том состоянии, когда система работала стабильно. Это особенно полезно, когда система сталкивается с неожиданным сбоем или ошибкой аппаратной части или программного обеспечения.

Чтобы открыть утилиту, нажмите **Рабочий Стол**| **Утилиты CipherLab** | **Mobile Ghost**. В окне будут отображаться два варианта: создание резервного образа системы или восстановление системы с ранее созданного образа.

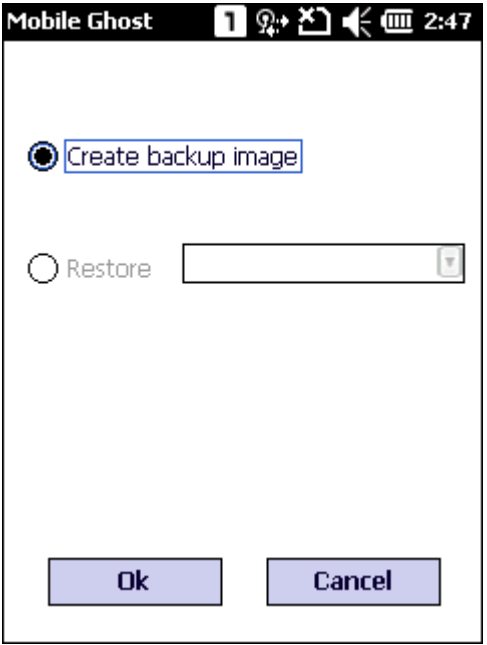

Примечание: пока будут вноситься какие-либо изменения в конфигурацию и настройки системы, необходимо создавать новую резервную копию для системного реестра, в которой будут обновляться необходимые файлы.

## 9.3.1 Создание резервного образа системы

- $1.$ Для создания резервной копии системного реестра и настроек, необходима карта памяти. Вставьте microSD карту в слот SD карты.
- $2.$ Запустите утилиту, нажав Рабочий Стол | Утилиты CipherLab | Mobile Ghost.
- $3<sub>1</sub>$ Выберите Создать резервный образ и нажмите ОК.

Сообщение о необходимости перезагрузки для создания резервного образа системы появится на экране. Нажмите да для продолжения и нет для отмены.

#### Примечание:

Для предотвращения потери данных  $(1)$ время резервного копирования, **BO** убедитесь, что уровень заряда батареи достаточен, предпочтительно более 50%.

 $(2)$ Не извлекайте MicroSD карту во время создания резервного образа.

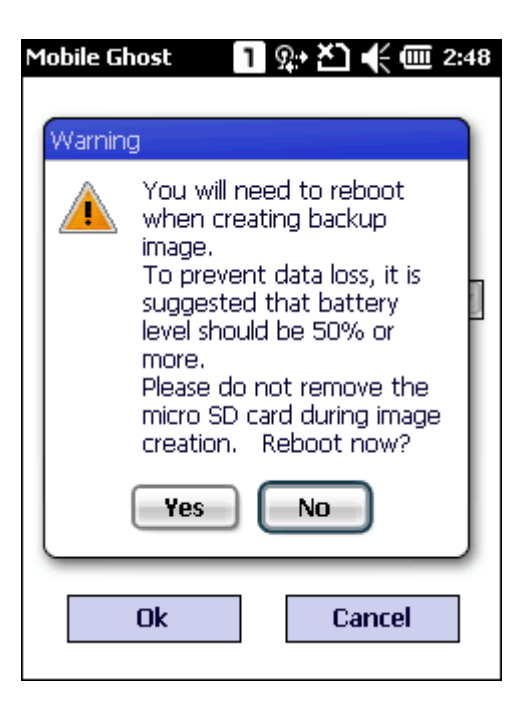

 $4.$ Терминал будет перезапущен и затем начнется процесс резервного копирования. На экране появится сообщение, информирующее о процессе резервного копирования.

> Когда процесс будет завершен, на microSD карте будет создан файл формата .bgo (гггг-mm-дд\_001). Терминале еще раз перезагрузится.

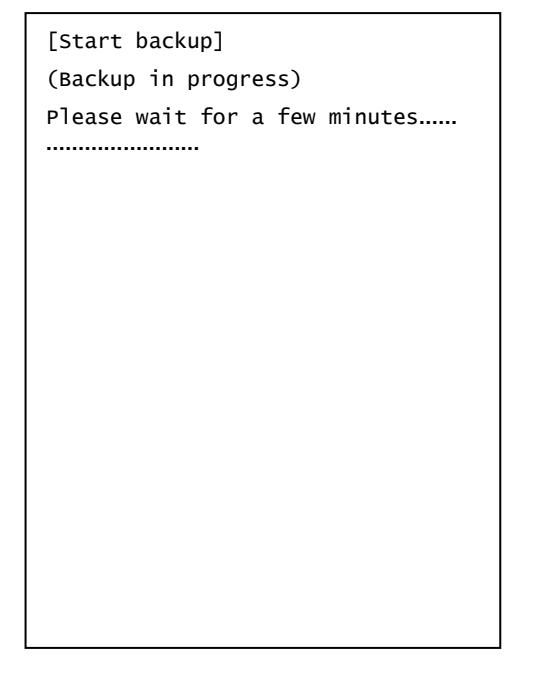

## 9.3.2. Восстановление системы с резервного образа

Восстановление системы с резервного образа вернет системные настройки к моменту, когда был сделан образ.

- **1.** Чтобы восстановить систему с образа, вставьте microSD карту, содержащую необходимый образ.
- **2.** Запустите утилиту, нажав **Рабочий Стол**| **утилиты CipherLab** | **Mobile Ghost**.

Выберите опцию **Восстановить** и выберите необходимый образ из выпадающего списка. Нажмите **OK** для подтверждения.

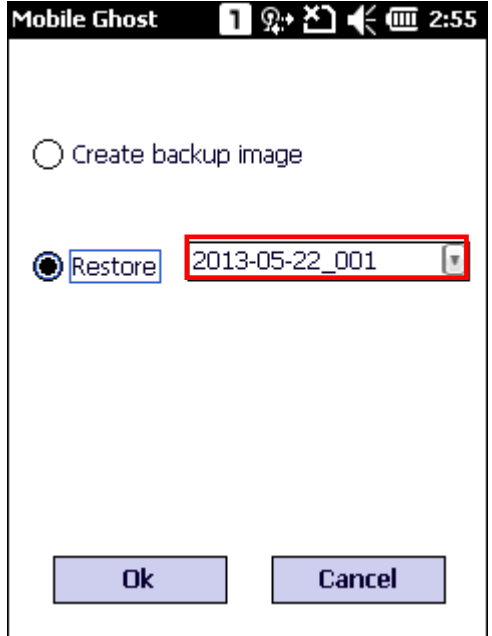

**3.** Терминал будет перезапущен и затем начнется процесс восстановления системы. На экране появится сообщение, информирующее о процессе восстановления. Убедитесь, что все пользовательские данные и задачи сохранены, прежде чем нажать **да** для подтверждения восстановления.

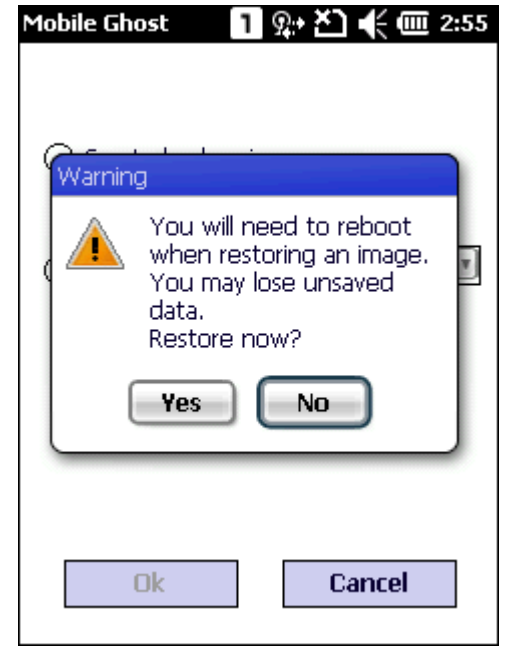

**4.** Начнется форматирование памяти устройства. После завершения, восстановление начнется с использованием выбранного образа резервной копии системы.

Когда восстановление будет завершено, терминал перезапустится с применением настроек и реестра системы выбранного образа резервной копии.

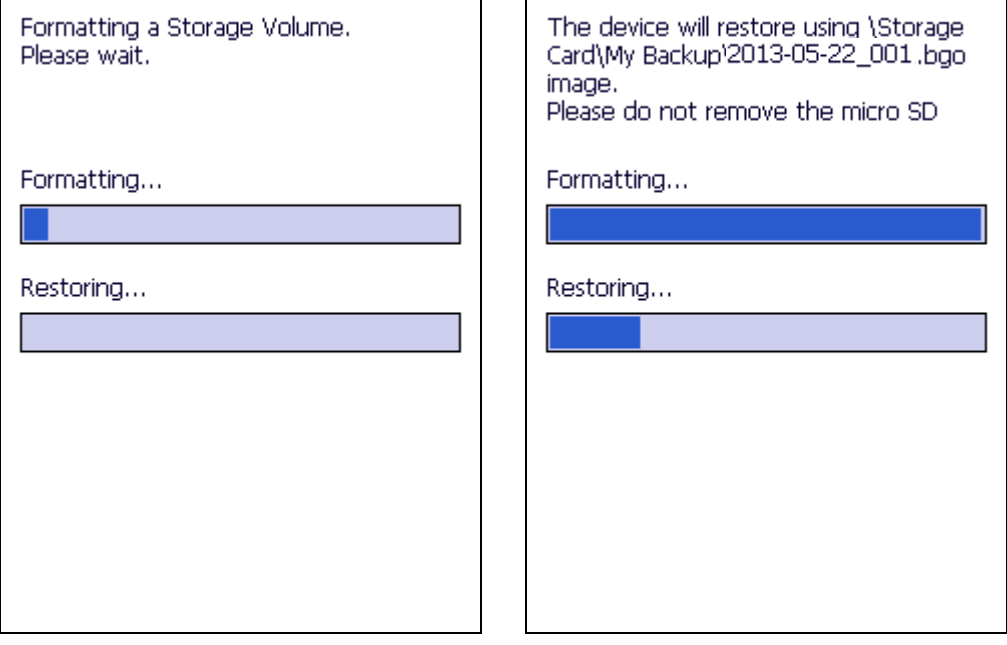

## 9.4. Утилита синхронизации времени

Используйте эту утилиту (TimeSync), чтобы синхронизировать системное время с сервером, либо с помощью беспроводного подключения к серверу ntp или через обнаружения сигналов GPS.

Для синхронизации системного времени на терминале:

- **1.** Запустите утилиту, нажав **Рабочий Стол | Настройки | Система** | **TimeSync**.
- **2.** Чтобы синхронизирвать время с ntp сервером, выберите предпочтительный ntp сервер и

Примечание: Чтобы синхронизировать время с сервером NTP убедитесь, что ваш терминал подключен к сети Интернет по беспроводной связи, и установлен флажок "Синхронизировать системное время".

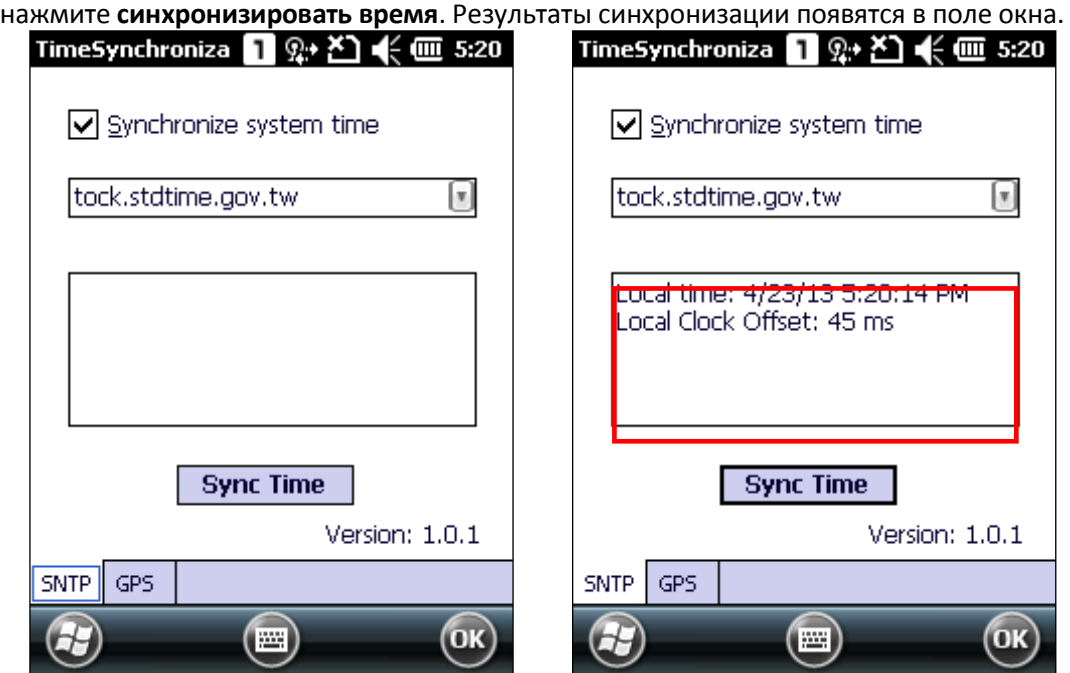

**3.** Чтобы синхронизировать время с помощью GPS сигнала, откройте вкладку **GPS** и нажмите **Синхронизировать время**.

Терминал начнет поиск доступных GPS сигналов и определит точное время. Количество

Примечание: Для синхронизации времени с помощью GPS сигнала, убедитесь, что терминал находится на открытой местности, и программный порт GPS открыт.

#### спутников и время появятся в поле окна.

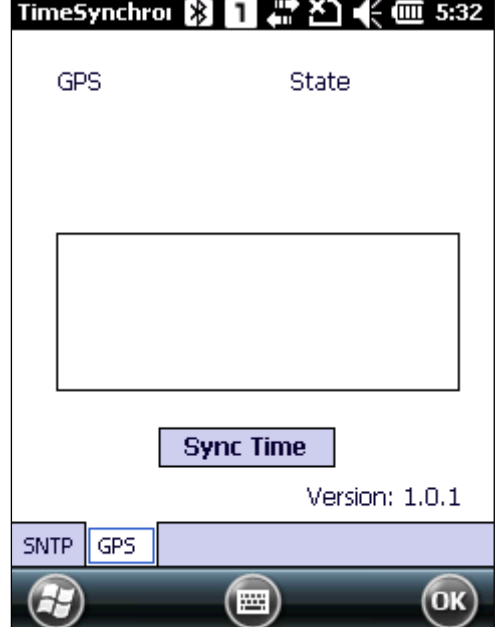

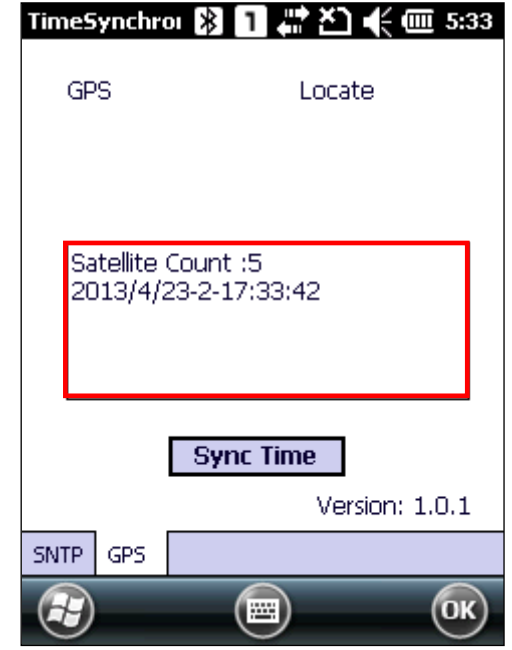

## 9.5. Утилита захвата подписи

Утилита захвата подписи позволяет вам сохранять цифровые подписи и просматривать их на вашем терминале.

Утилита предоставляется на CD диске в двух форматах, .cab and .exe. Установите утилиту на терминал в соответствии с вашими потребностями.

#### **Установка .cab файла**

- **1.** Вставьте CD продукта в CD-ROM привод вашего ПК.
- **2.** Подключите терминал к вашему ПК с помощью ActiveSync.
- **3.** Скопируйте .cab файл с вашего ПК на ваш терминал.
- **4.** На терминале, с помощью **Проводника** найдите скопированный .cab файл.
- **5.** Нажмите на .cab файл для начала установки. Выберите место для установки приложения и нажмите **Установить**.

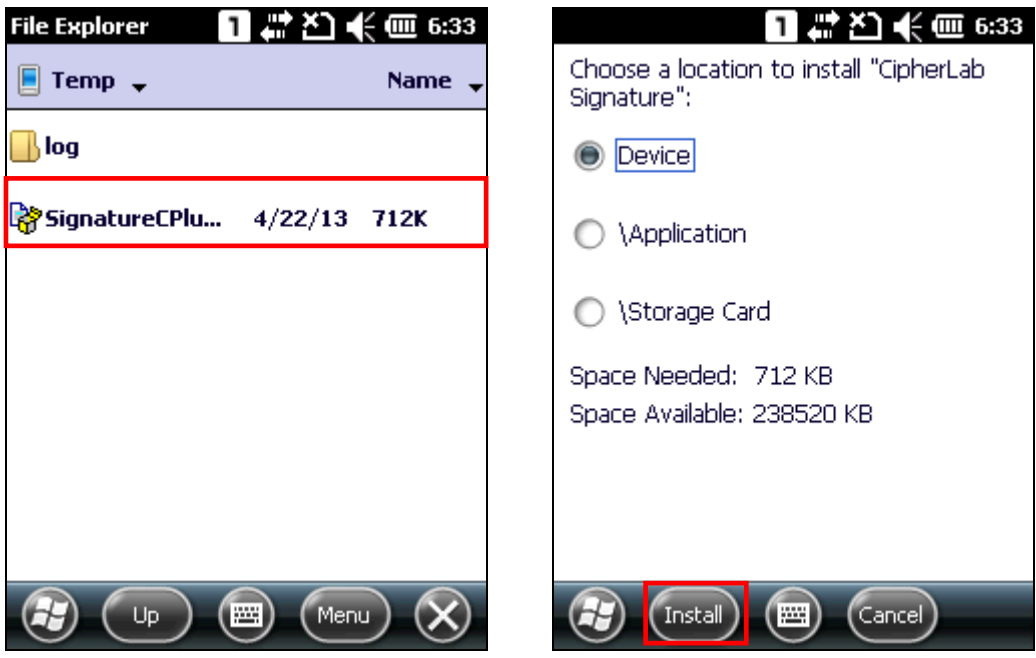

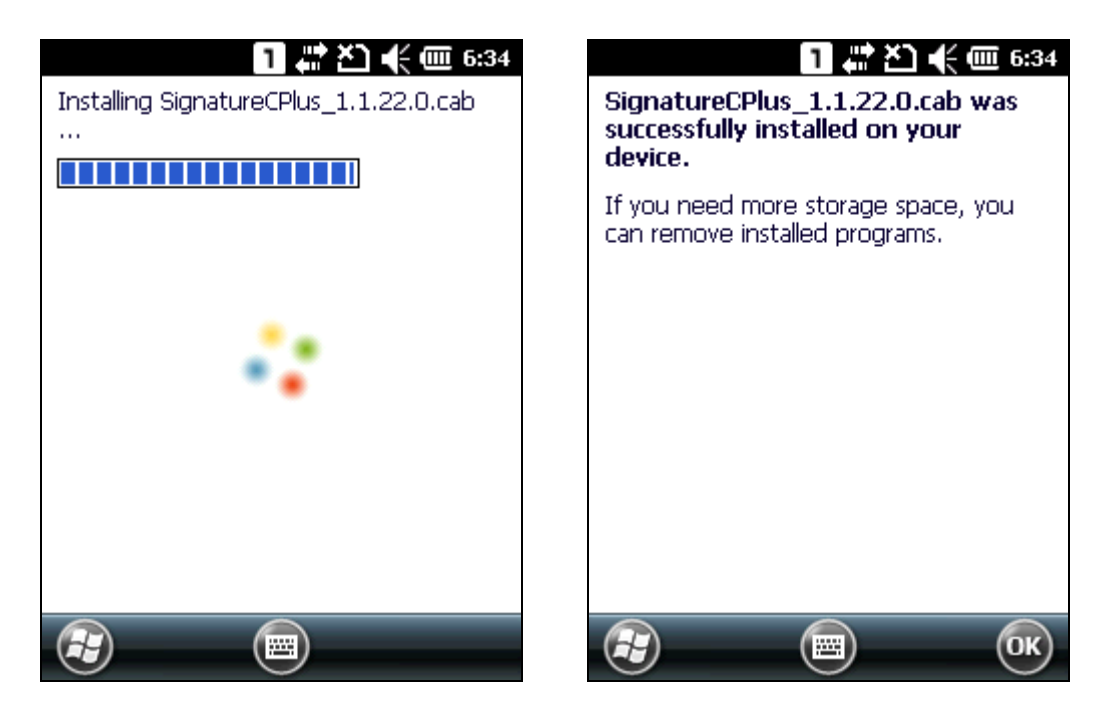

**6. Утилита захвата подписи** будет установлена и иконка появится на Рабочем Столе.

### **Установка .exe файла**

- **1.** Вставьте CD продукта в CD-ROM привод вашего ПК.
- **2.** Подключите терминал к вашему ПК с помощью ActiveSync.
- **3.** На вашем ПК, запустите .exe файл, чтобы начать установку. Появится мастер установки, чтобы помочь вам завершить процесс.

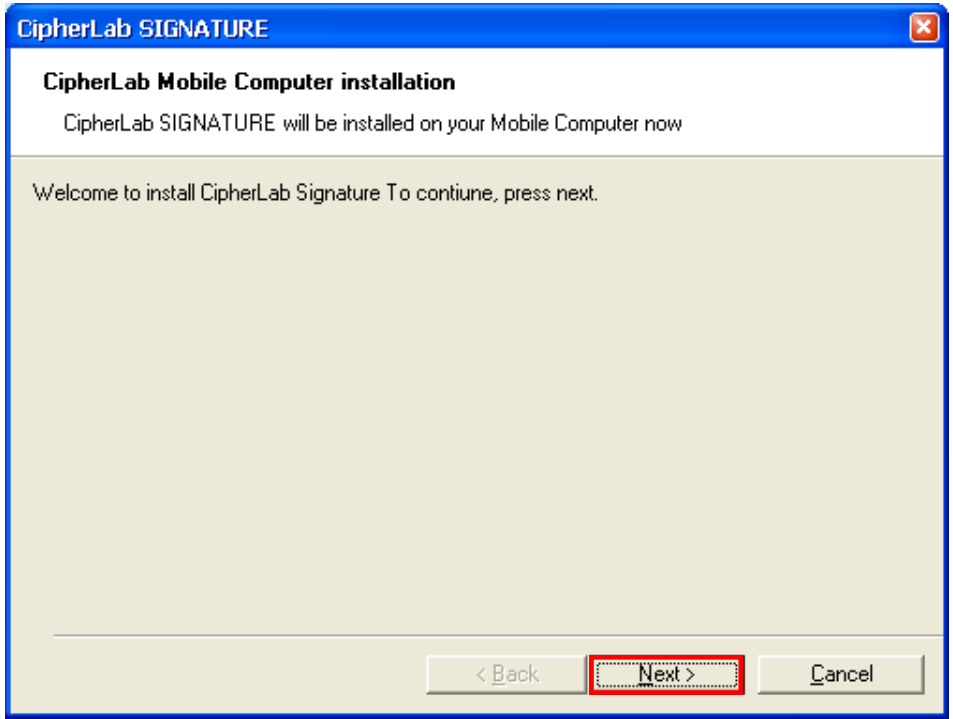

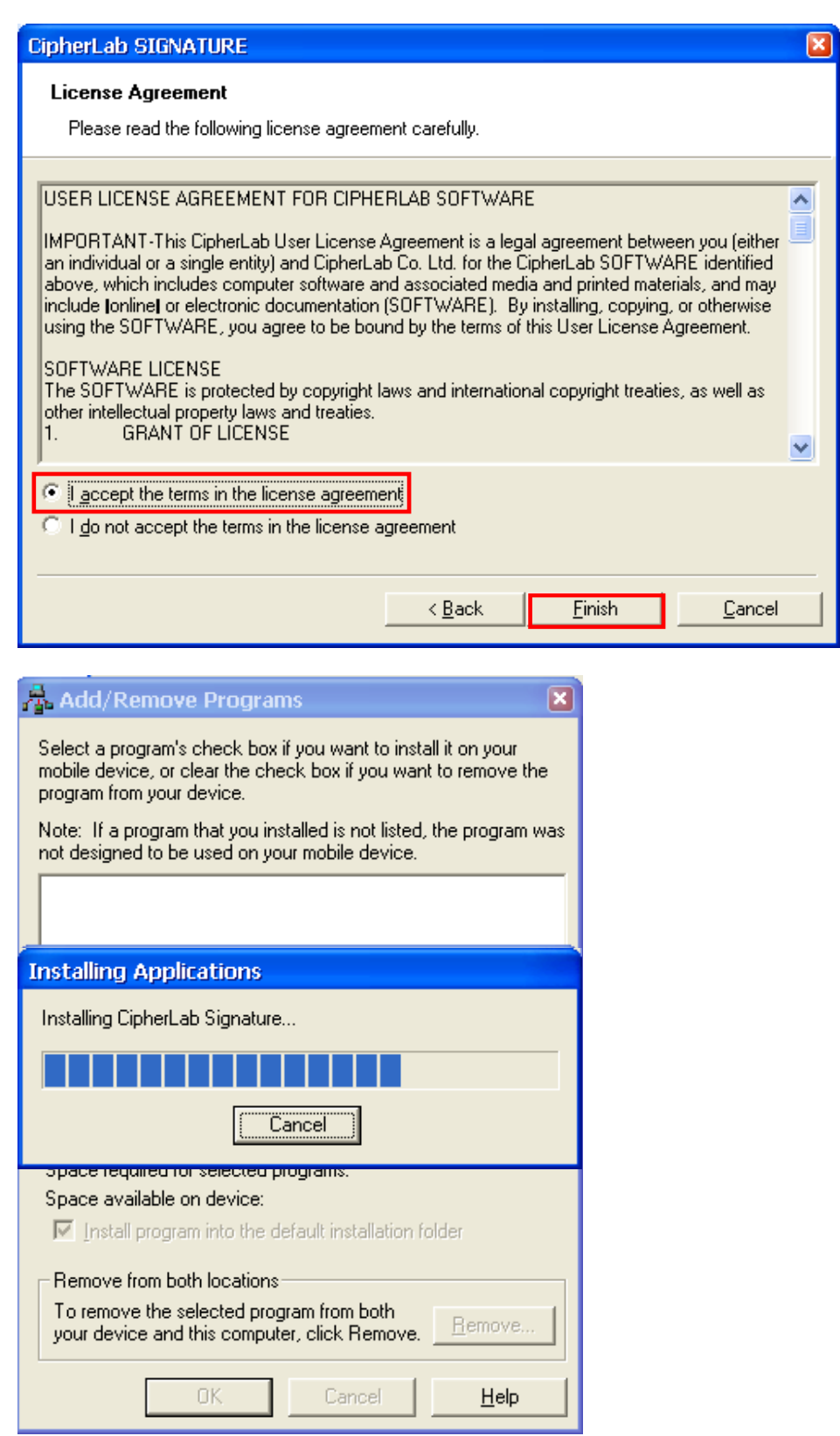

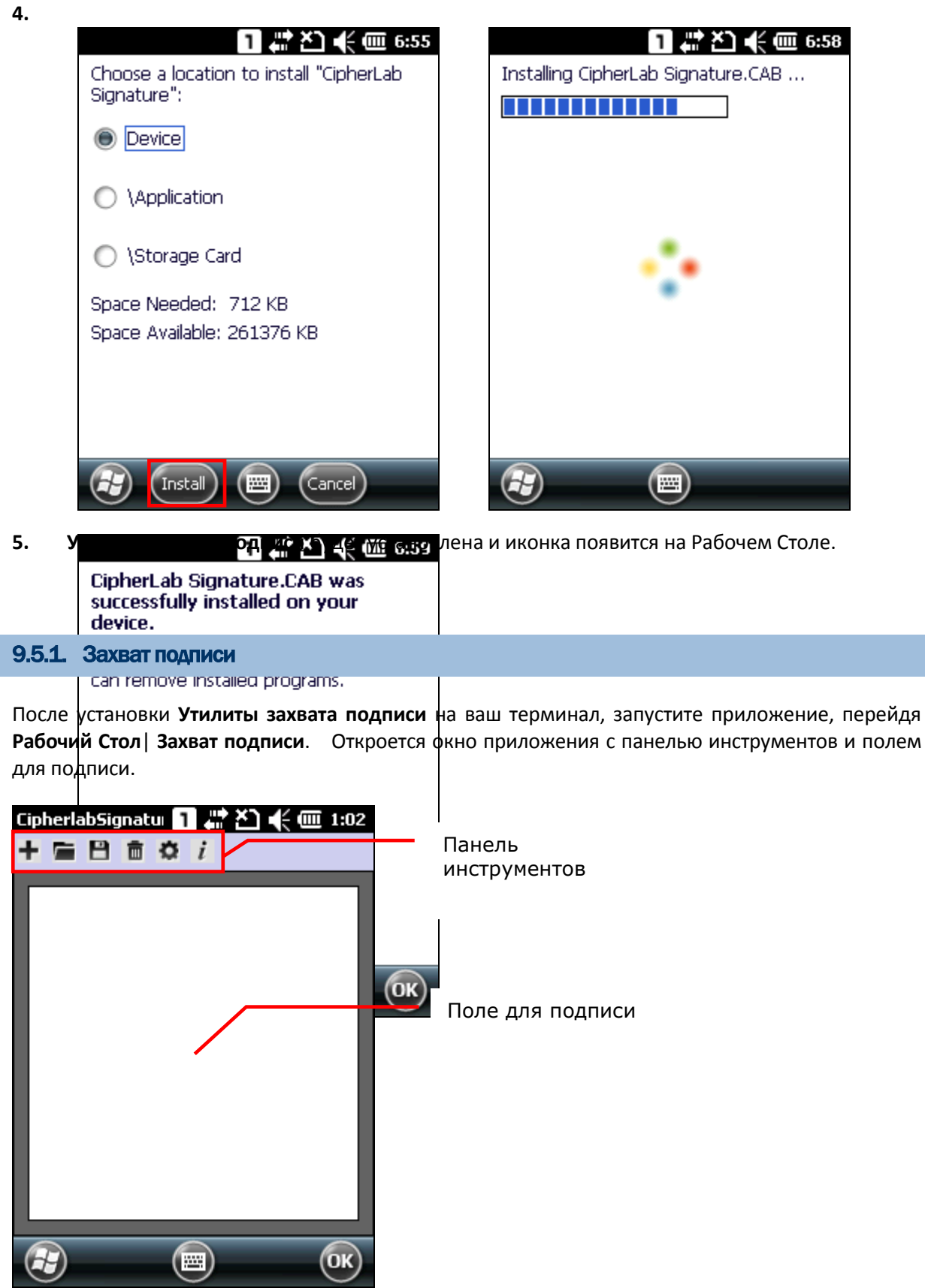

Функции панели инструментов:

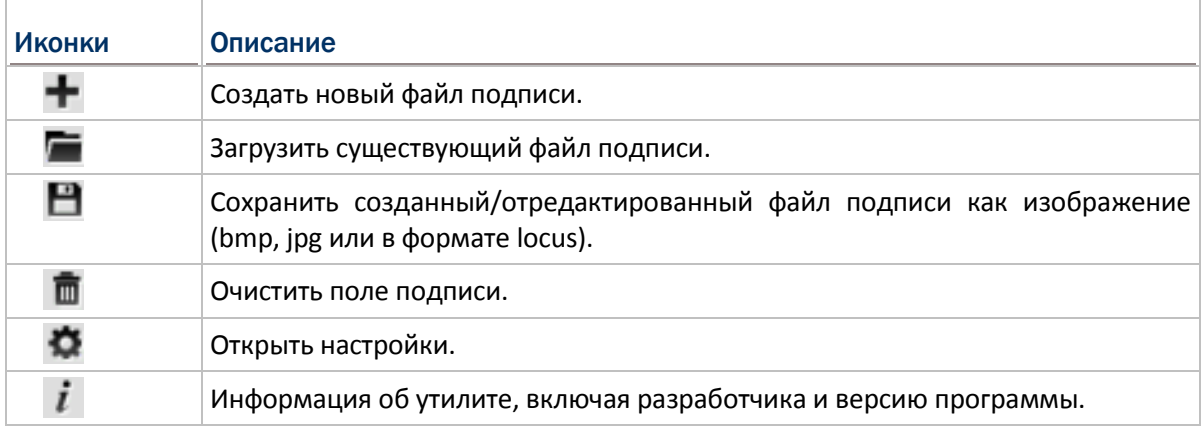

**1.** Используйте стилус, чтобы подписаться в поле для подписи.

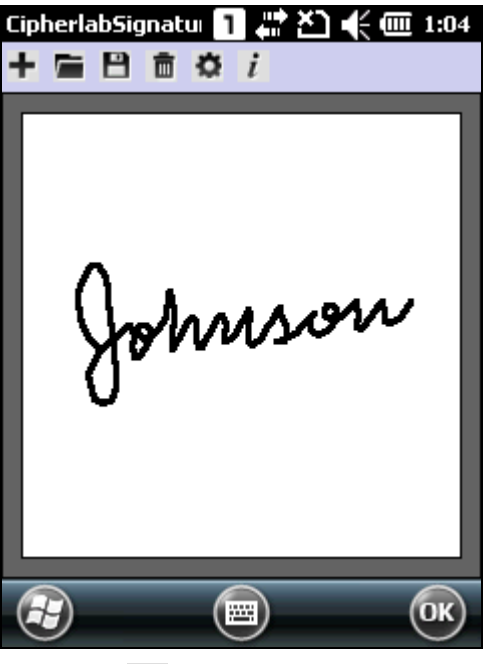

**2.** Нажмите **поляжно начать поле подписи и начать сначала.** 

Нажмите  $\blacksquare$ , чтобы сохранить файл подписи как изображение.

**3.** Нажмите **OK** для выхода из программы.

## 9.5.2. Просмотр подписи

1. Чтобы просмотреть изображение подписи, нажмите **на панели инструментов и выберите** изображение для загрузки.

Изображение будет отображаться вместе с сообщением, спрашивающее, хотите ли вы изменить изображение.

**2.** Нажмите **Да**, если вы хотите внести изменения.

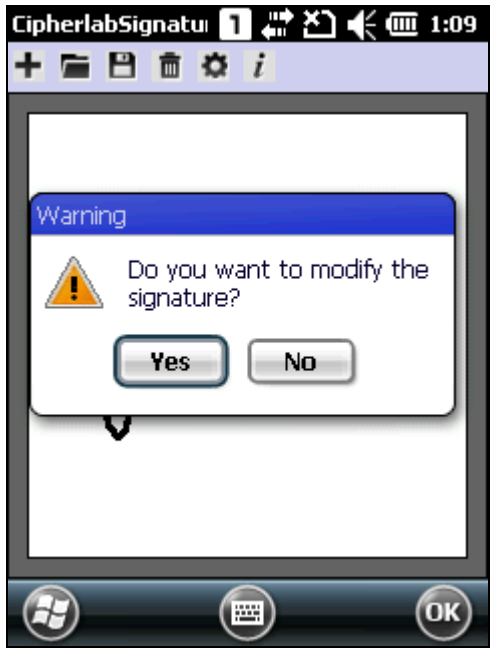

Примечание: Максимальное разрешение файла изображения - 640x480 точек. Любое изображение больше этого размера не сможет загрузиться.

## 9.5.3. Изменение настроек

- 1. Нажмите для настройки соответствующих параметров.
	- Толщина: настройте ширину линии подписи (1-5 точек). По умолчанию ширина 1.

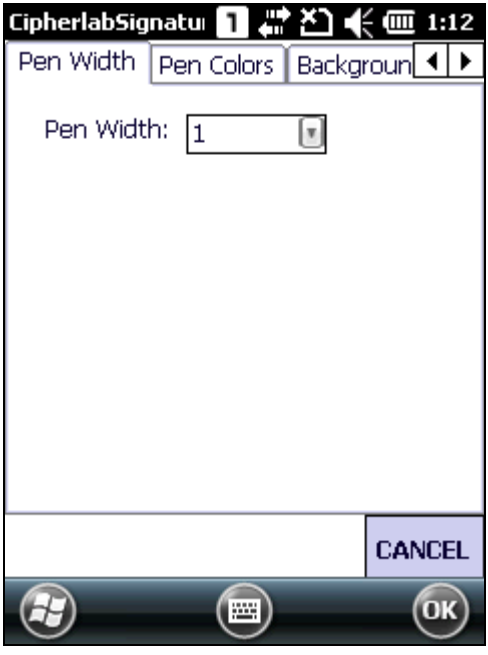

 Цвет: настройте цвет линии подписи, или введите новое RGB значение (0-255). По умолчанию цвет линии – черный.

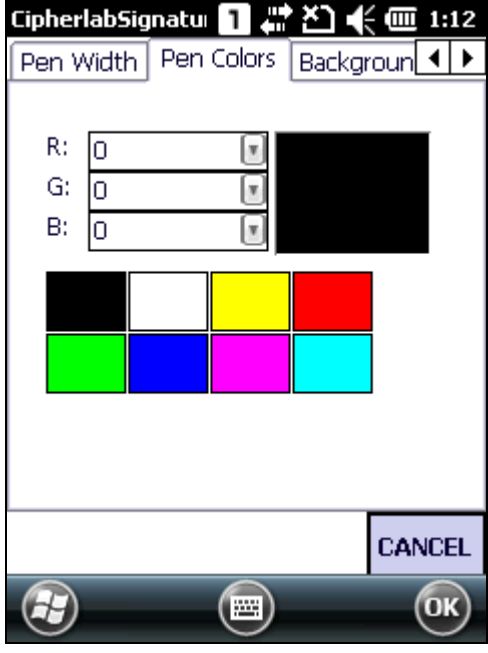

 Цвет фона: настройте цвет фона подписи, или введите новое RGB значение (0-255). По умолчанию цвет фона – белый.

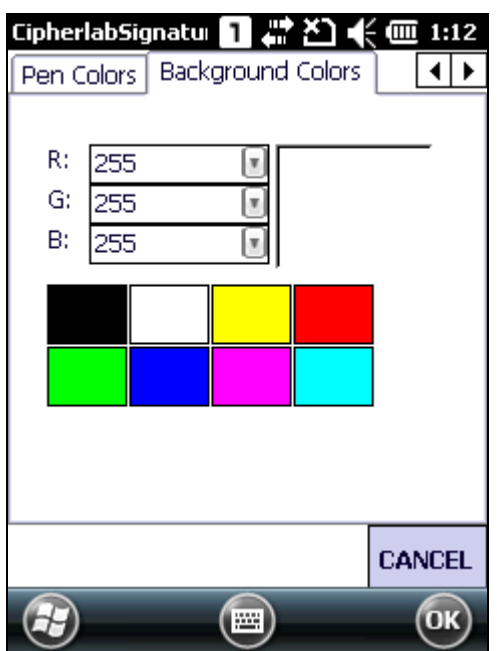

После завершения настройки, нажмите ОК на панели дополнительных клавиш, чтобы  $2.$ сохранить изменения.

# Технические характеристики

## Операционная система, процессор и память

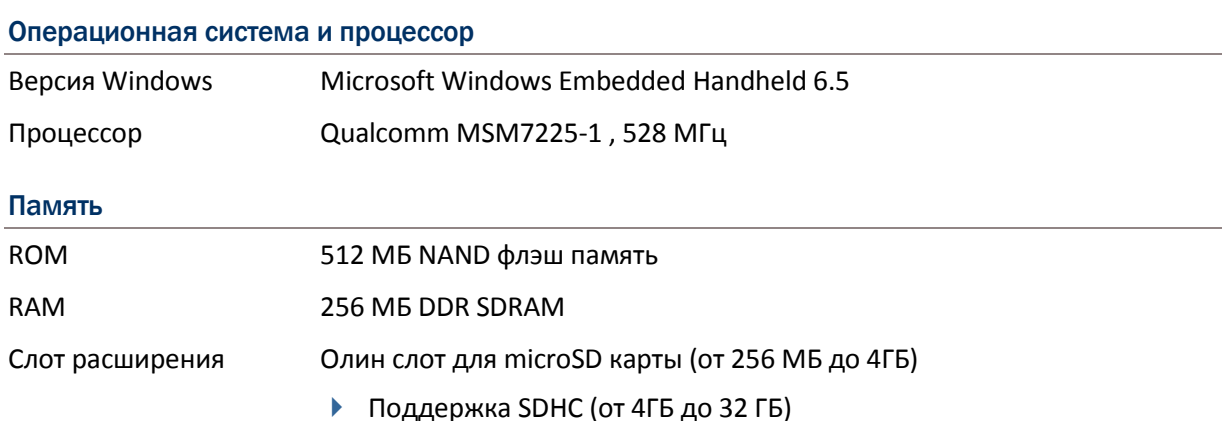

# Связь и захват данных

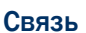

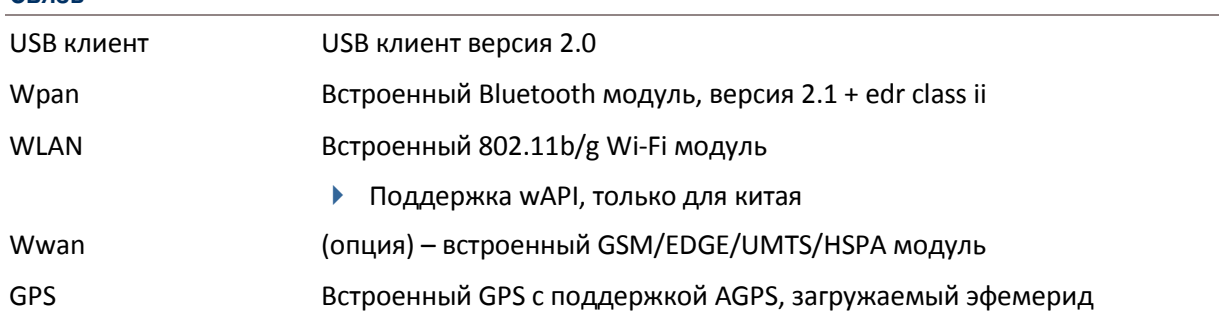

## Захват данных и изображения

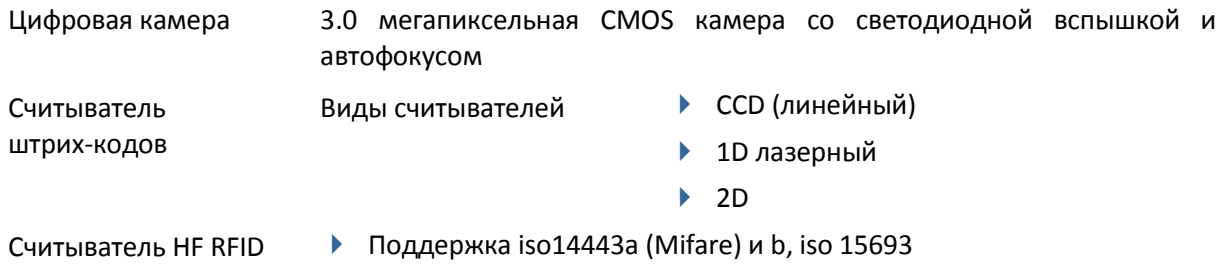

## Электрические характеристики

#### Батарея

Основная аккумуляторная Литий-ионный аккумулятор – 3.7 в, 3300 мАч батарея

#### Адаптер питания

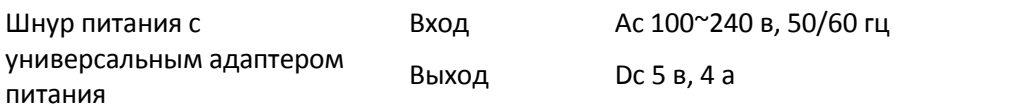

#### Время работы (лазер, цикл тестирования = 20 секунд)

Условия: считывание завершается в течение одной секунды, подсветка включена. Сканирование, вычисления и передачи данных завершены в течение 20 секунд, GSM и Wi-Fi включены. В этом режиме, батарея будет поддерживать заряд для работы на срок до 12 часов.

## Физические характеристики

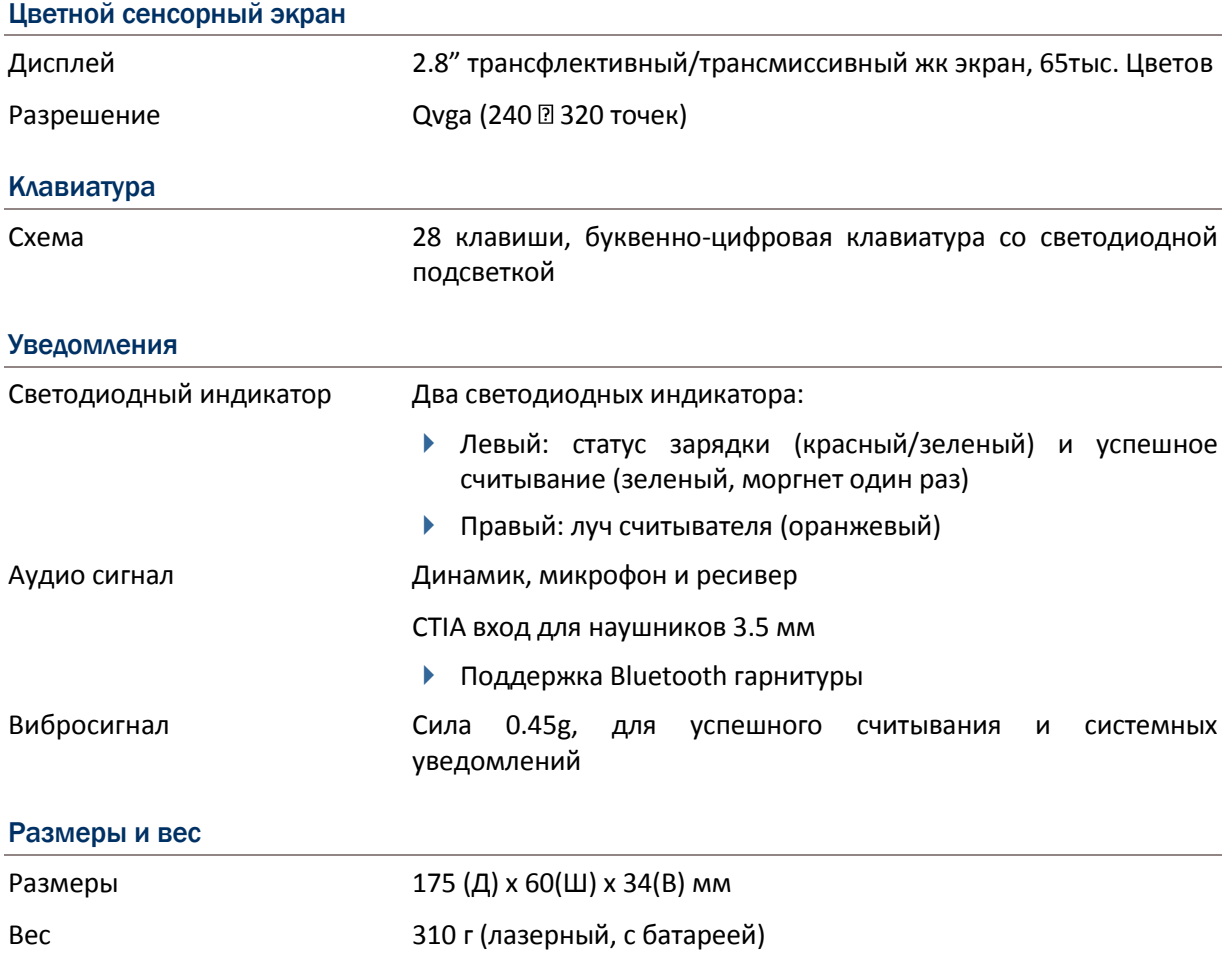

# Характеристики окружающей среды

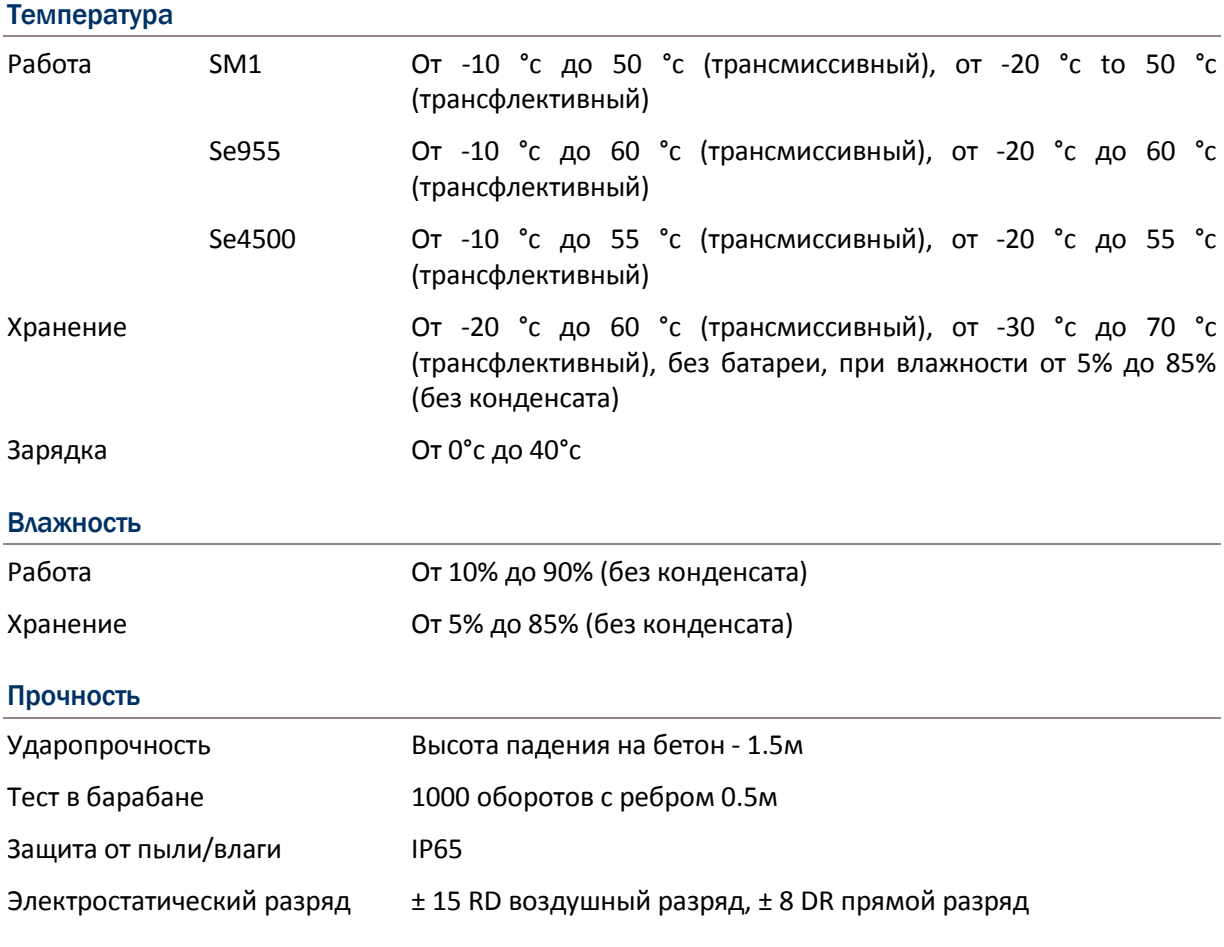

# Программное обеспечение

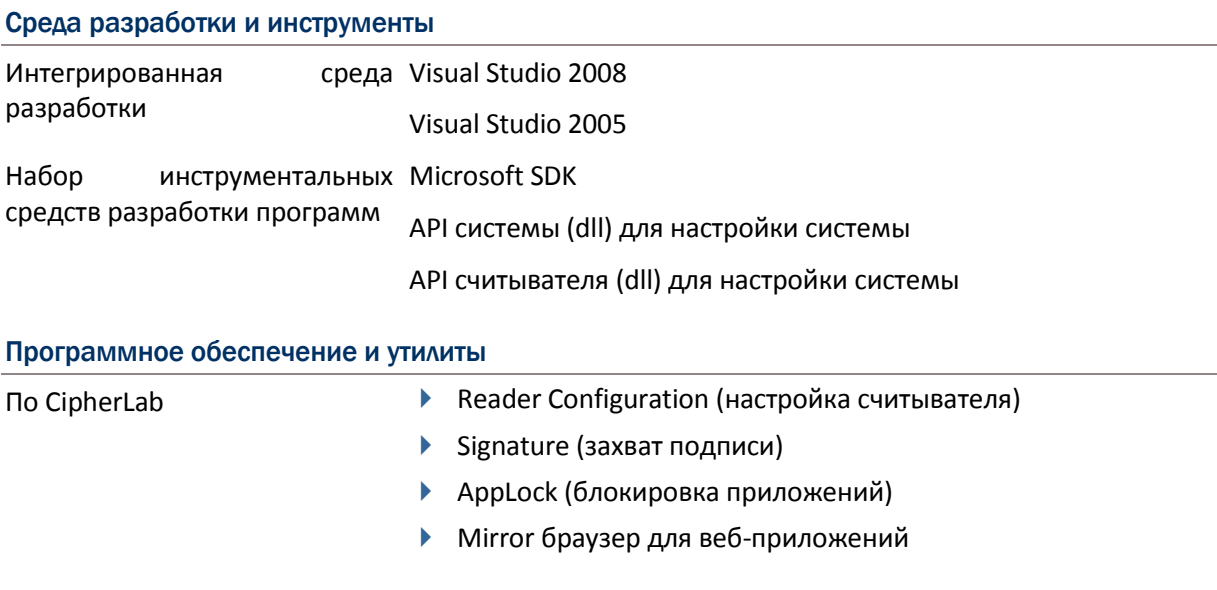

## Стороннее По

- SOTI MobiControl для удаленного контроля устройства
- ▶ Naurtech Ceterm эмулятора терминала (3270, 5250, VT) и промышленный веб-браузер
- Wavelink эмулятор
- Kalipso  $\blacktriangleright$

## Аксессуары

#### Опции

- Защитная пленка на экран
- Интерфейсный кабель/зарядное устройство с защелкой (USB или RS-232)
- ▶ Коммуникационная подставка/зарядное устройство
### ПРИЛОЖЕНИЕ I

# НАСТРОЙКИ СЧИТЫВАТЕЛЕЙ

В утилите **Reader Configuration** обозначены следующие типы считывателей:

- ССD линейный считыватель (sm1)
- 1D лазерный считыватель(se955)
- 2D считыватель (se4500dl)
- **RFID считыватель**

На терминал могут быть установлены сочетания считывателей 1D+RFID или 2D+RFID. При нажатии на клавишу сканирования или на боковую клавишу, терминал произведет считывания штрих-кода.

Примечание:

(1) на терминал не могут быть одновременно установлены 1D и 2D модули считывателя.

(2) одновременно запускайте только одну утилиту или приложение для управления считывателем. К примеру, во время работы **Reader Configuration***,* старайтесь не запускать mirror браузер, эмуляцию терминала, или любое другое приложение, которое использует Reader.dll.

#### **В данной главе**

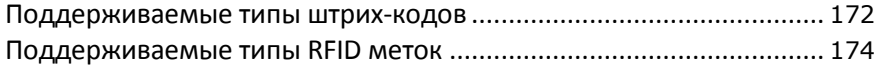

#### Поддерживаемые штрих-коды

В зависимости от типа считывателя, интегрированного на терминал, типы поддерживаемых штрих-кодов будут отличаться, как указано ниже. Для получения дополнительной информации о настройке параметров, обратитесь к приложениям ii, iii, и iv.

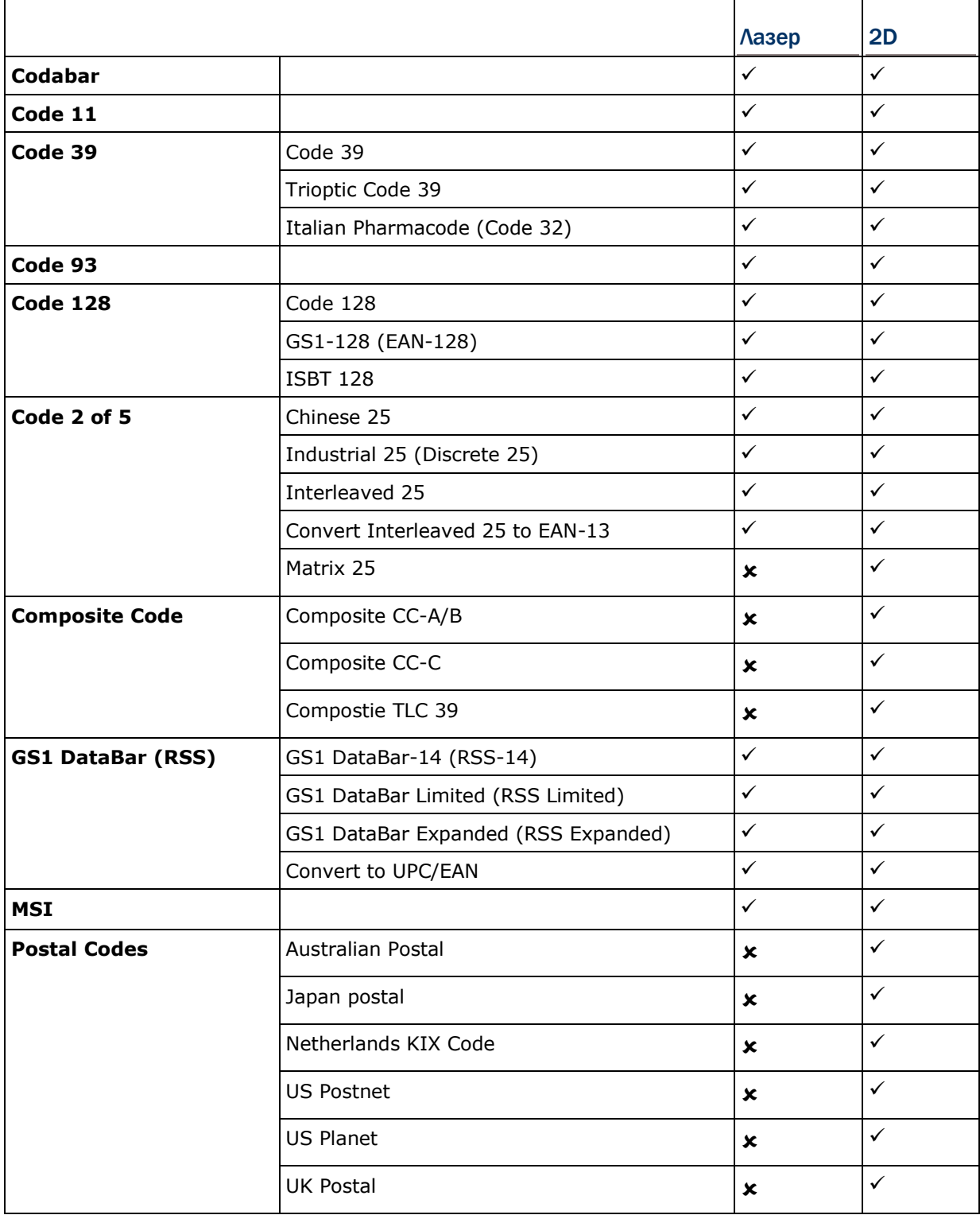

### Терминал Сбора Данных 9200

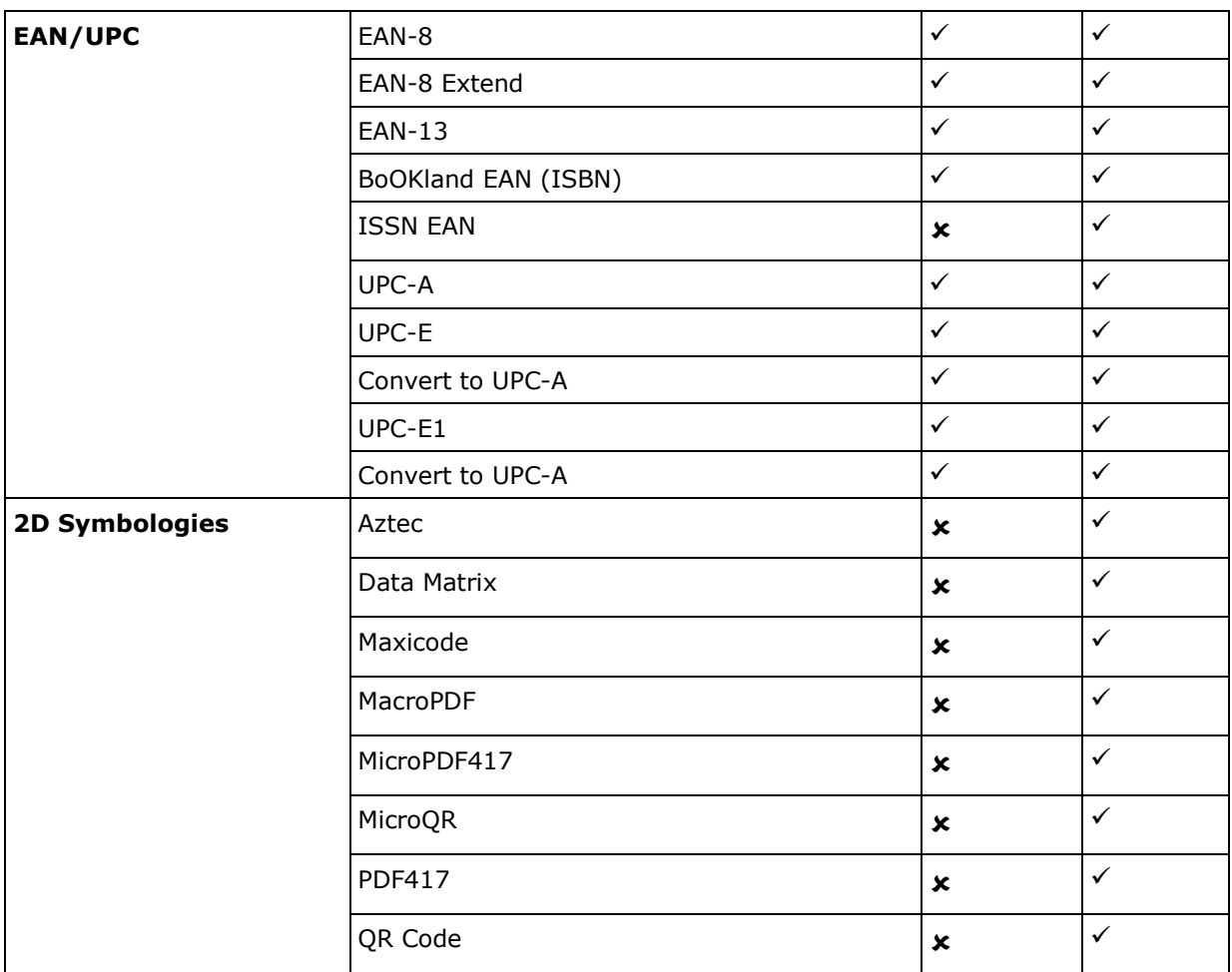

#### <span id="page-183-0"></span>Поддерживаемые RFID метки

Считыватель RFID поддерживает чтение и запись RFID данных. Поддерживаемые метки включают в себя ISO 15693, ISO 14443A (Mifare) и ISO 14443В.

Поддерживаемые RFID метки:

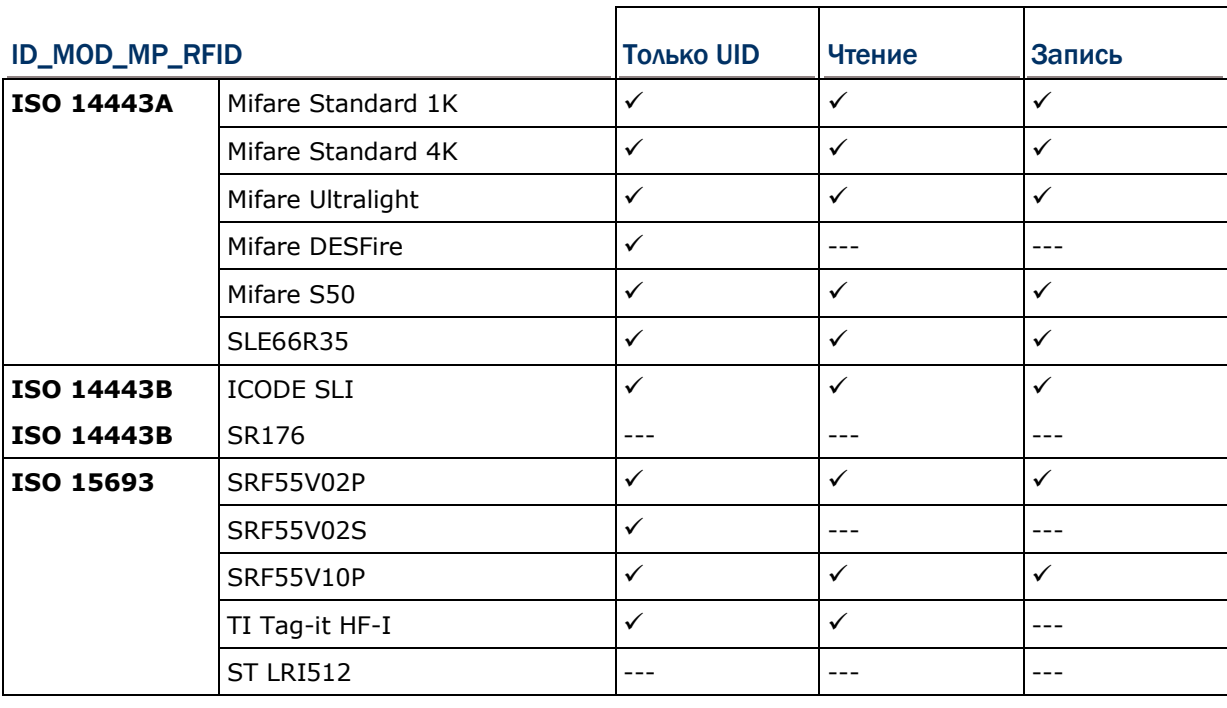

Примечание: изучите технические характеристики RFID меток.

### **ПРИЛОЖЕНИЕ II**

### **Линейный CCD считыватель(SM1)**

### **Штрих-коды**

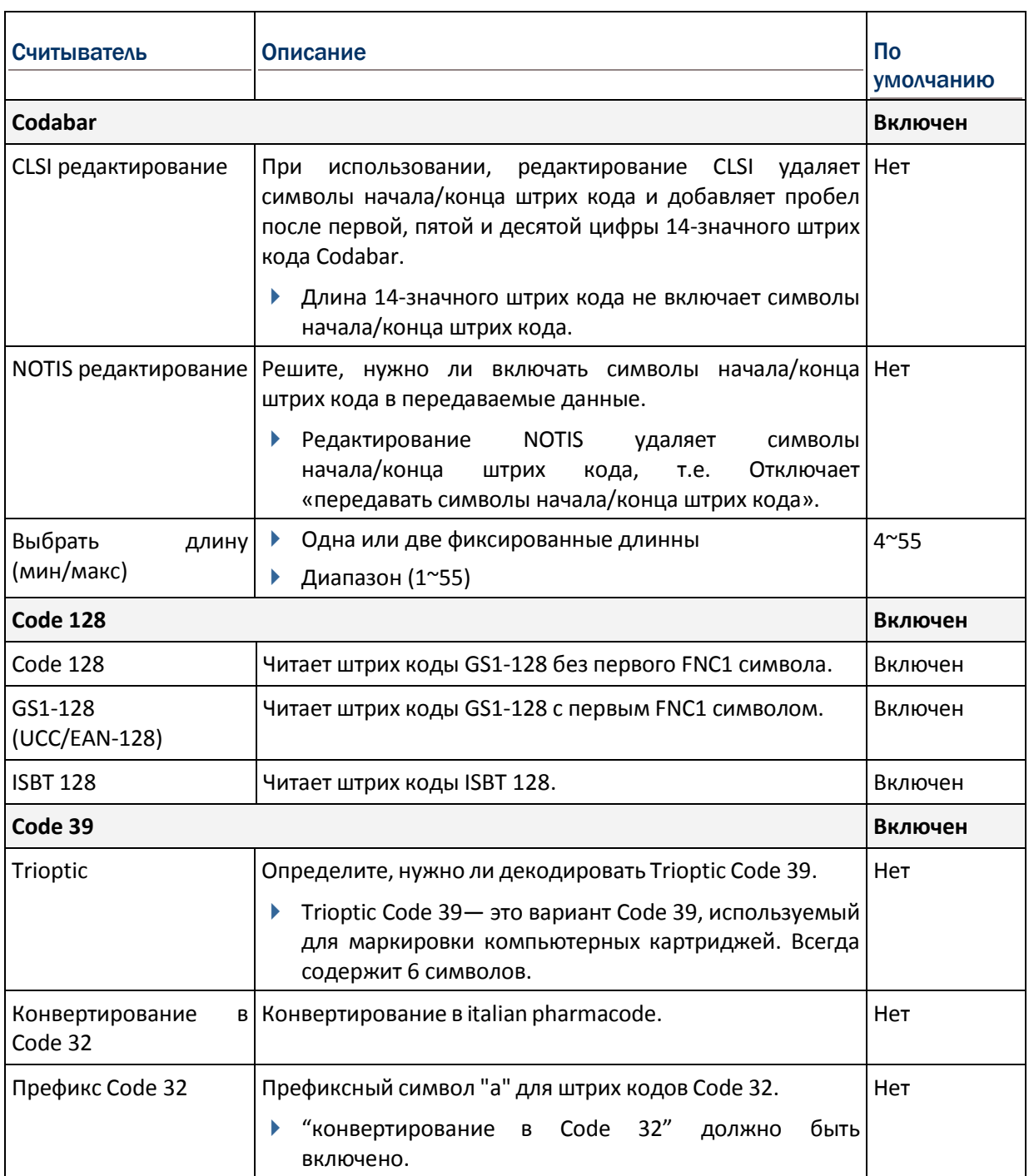

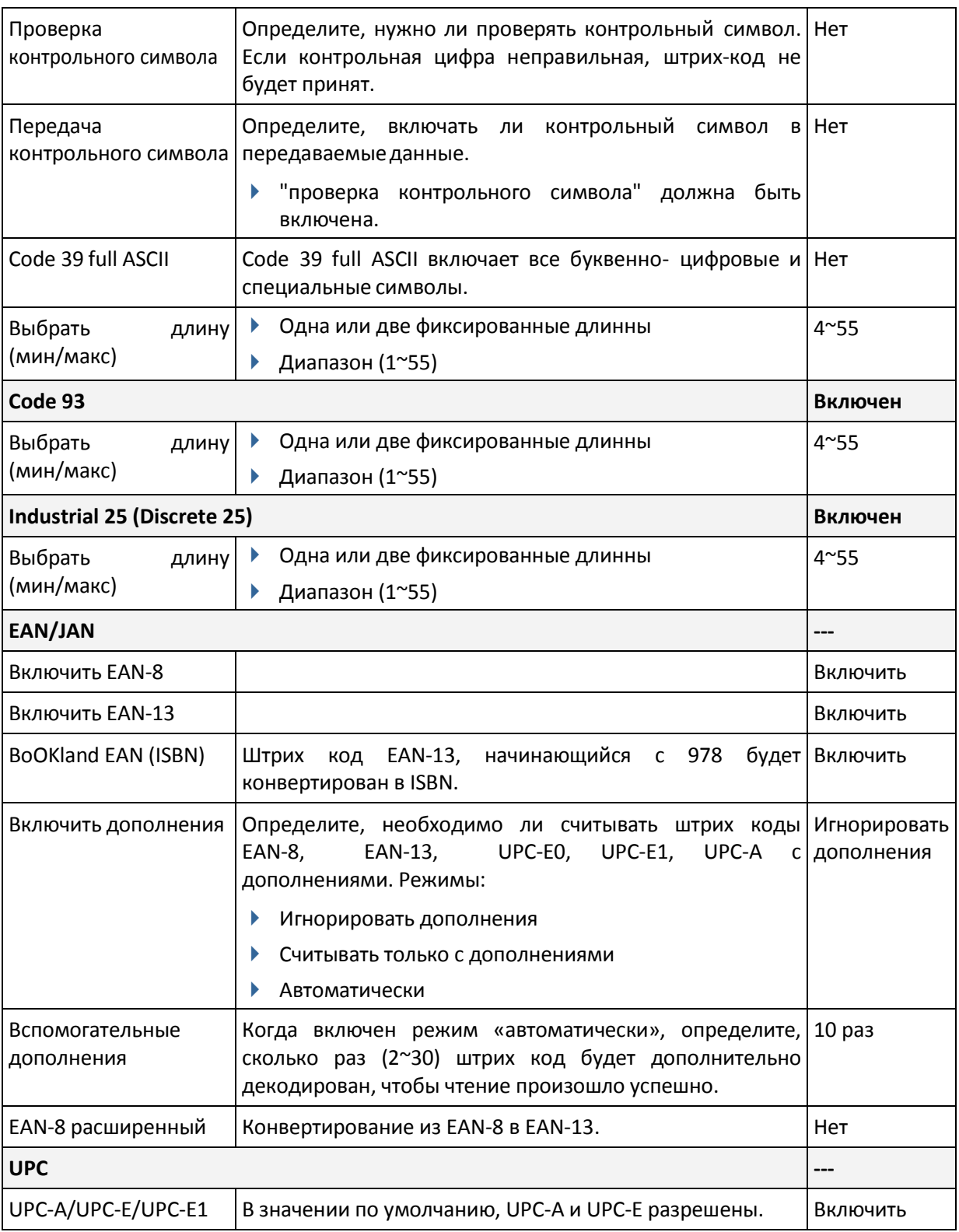

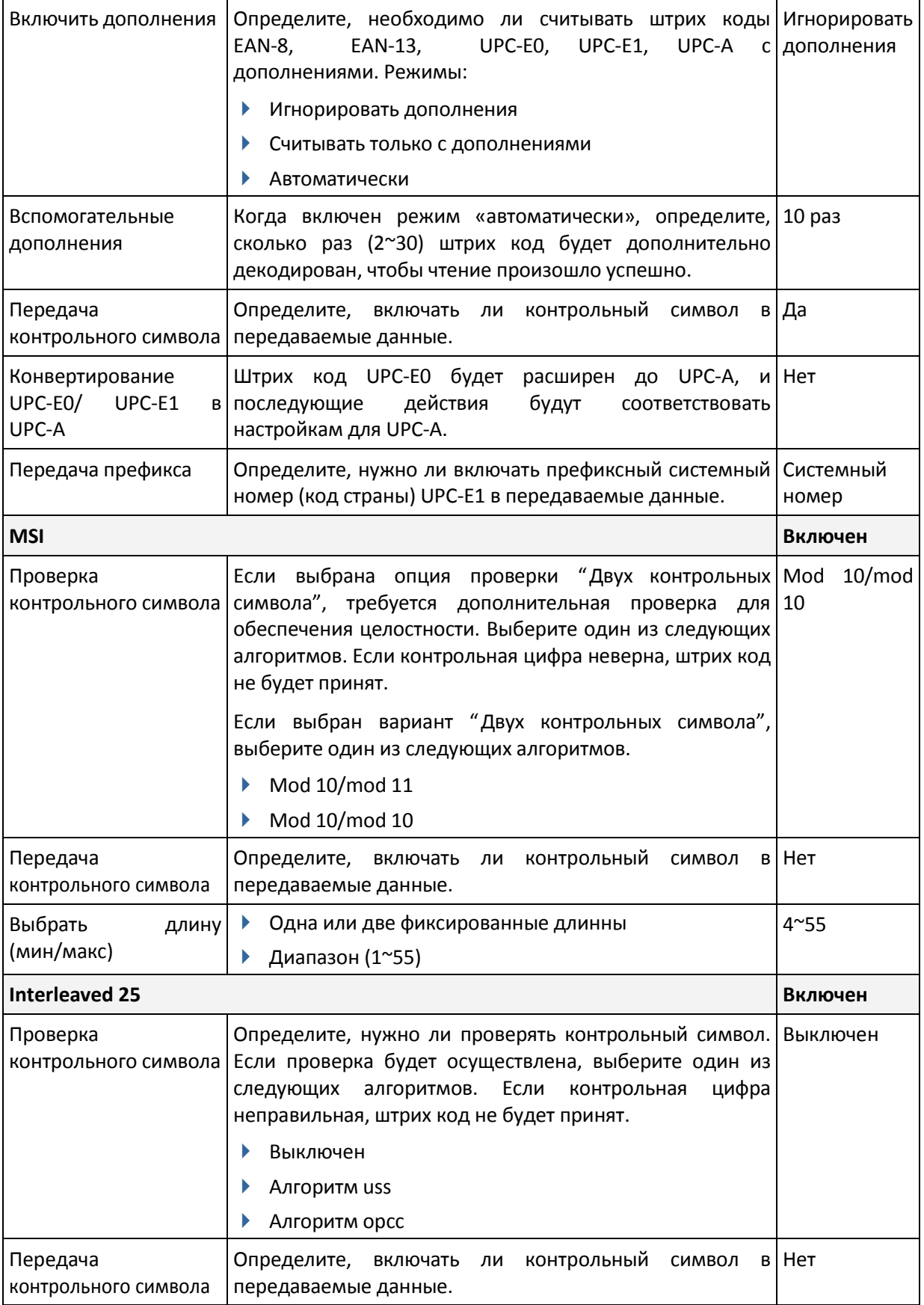

### Терминал Сбора Данных 9200 Руководство Пользователя

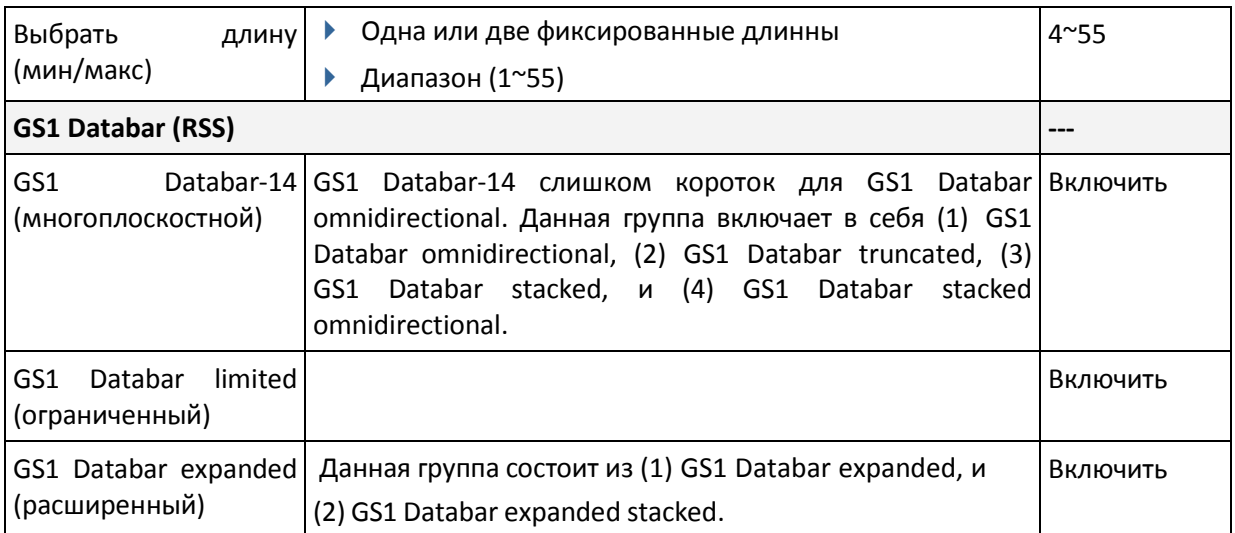

## ПРИЛОЖЕНИЕ III

# ЛАЗЕРНЫЙ СЧИТЫВАТЕЛЬ (SE955)

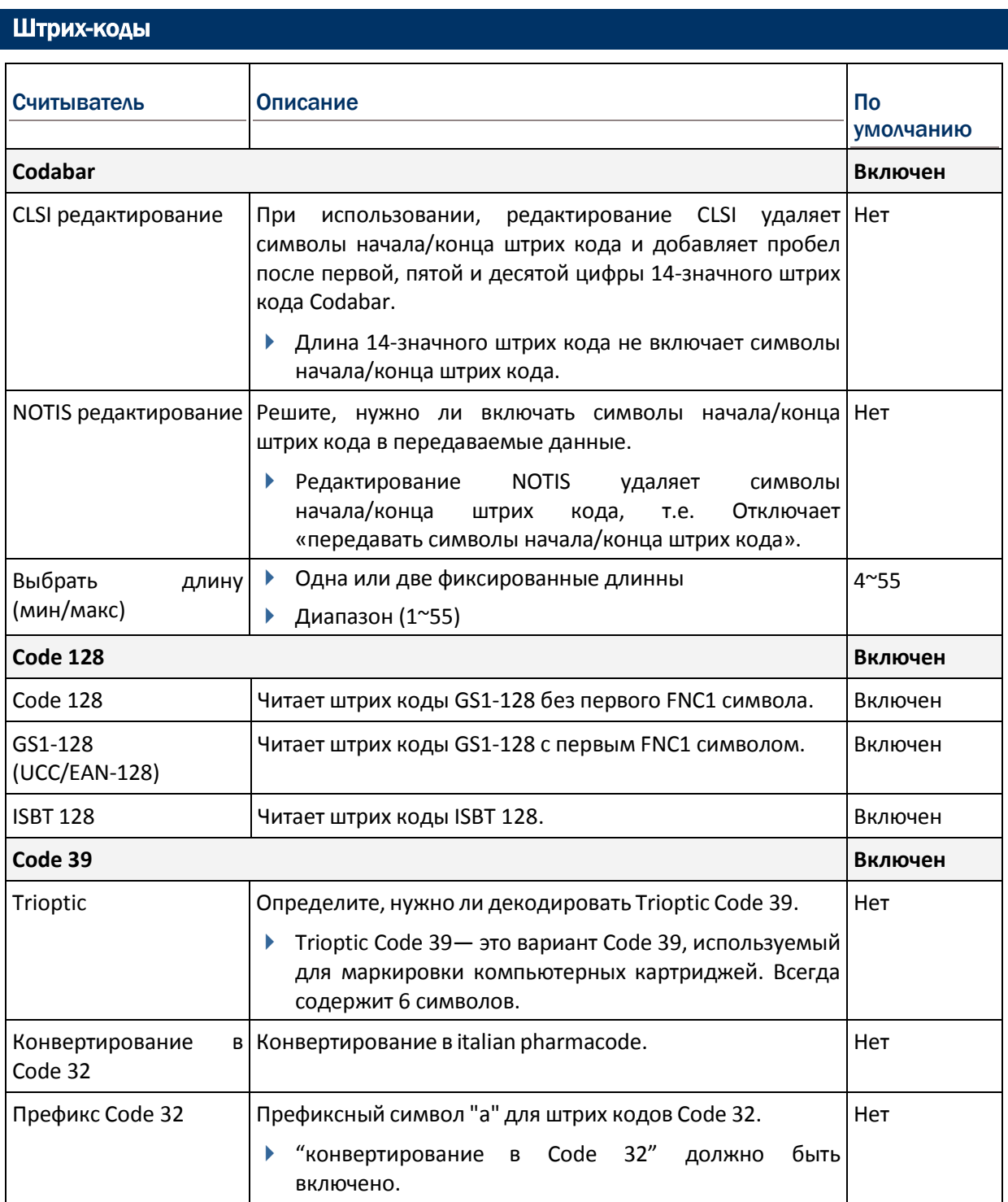

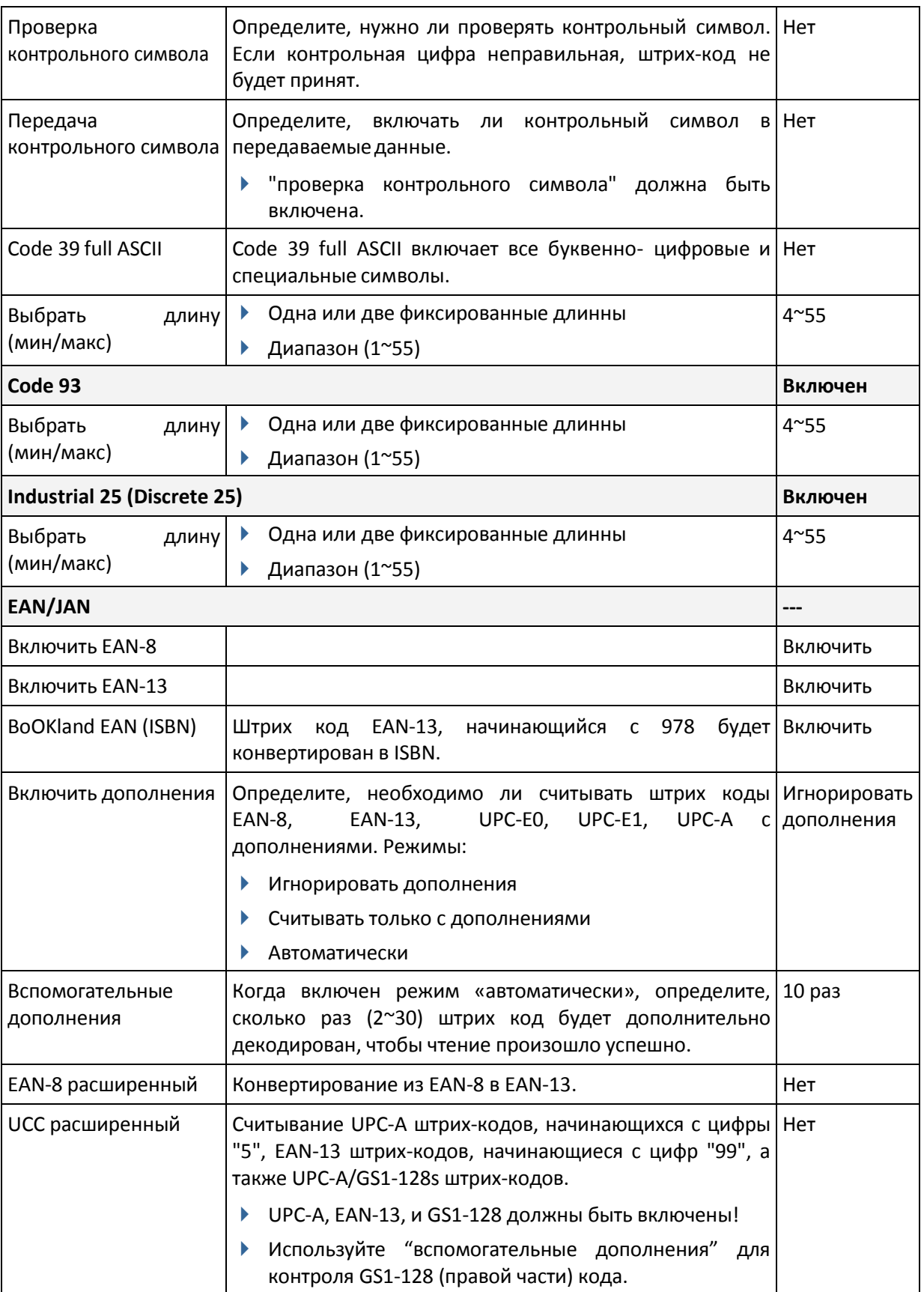

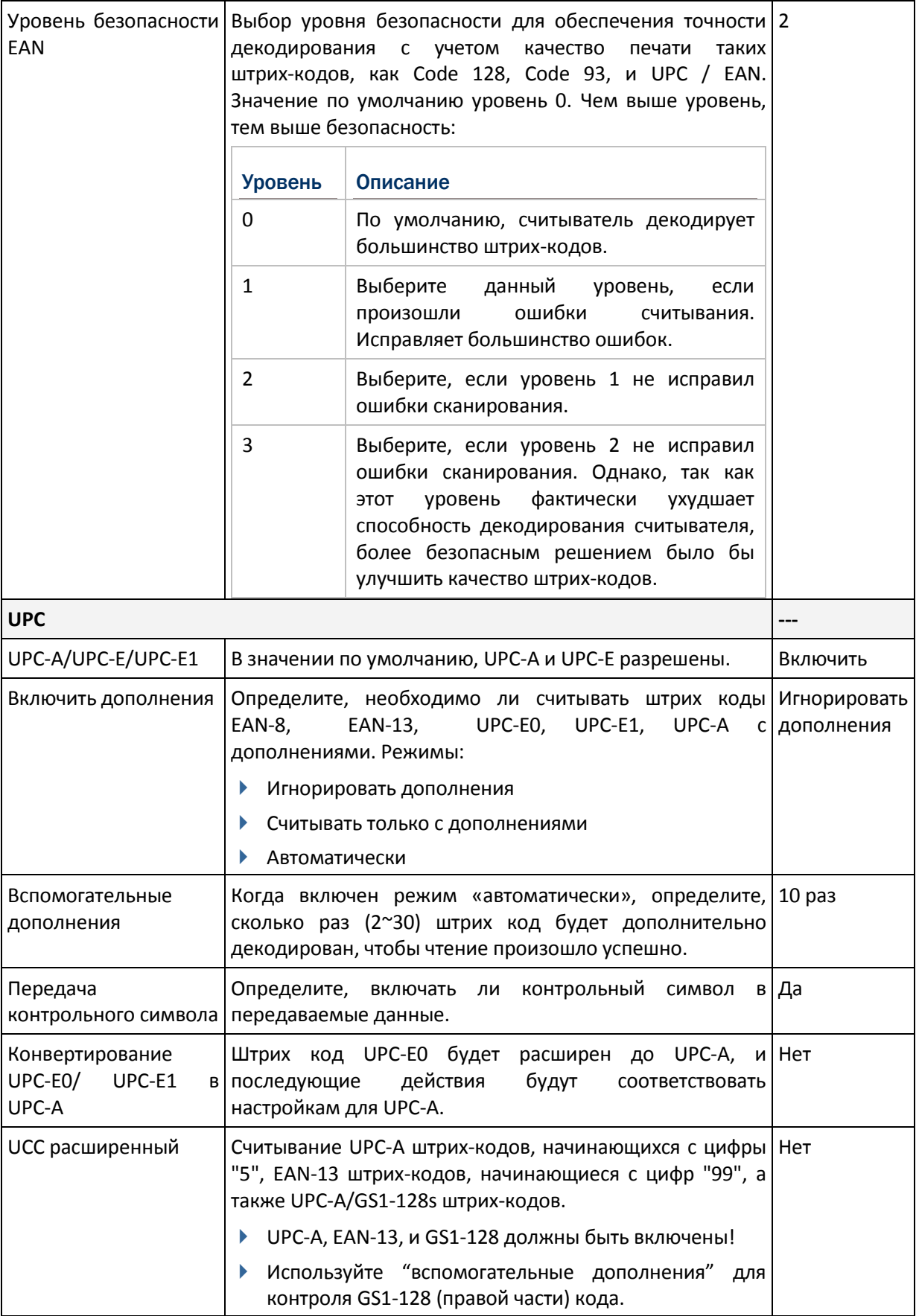

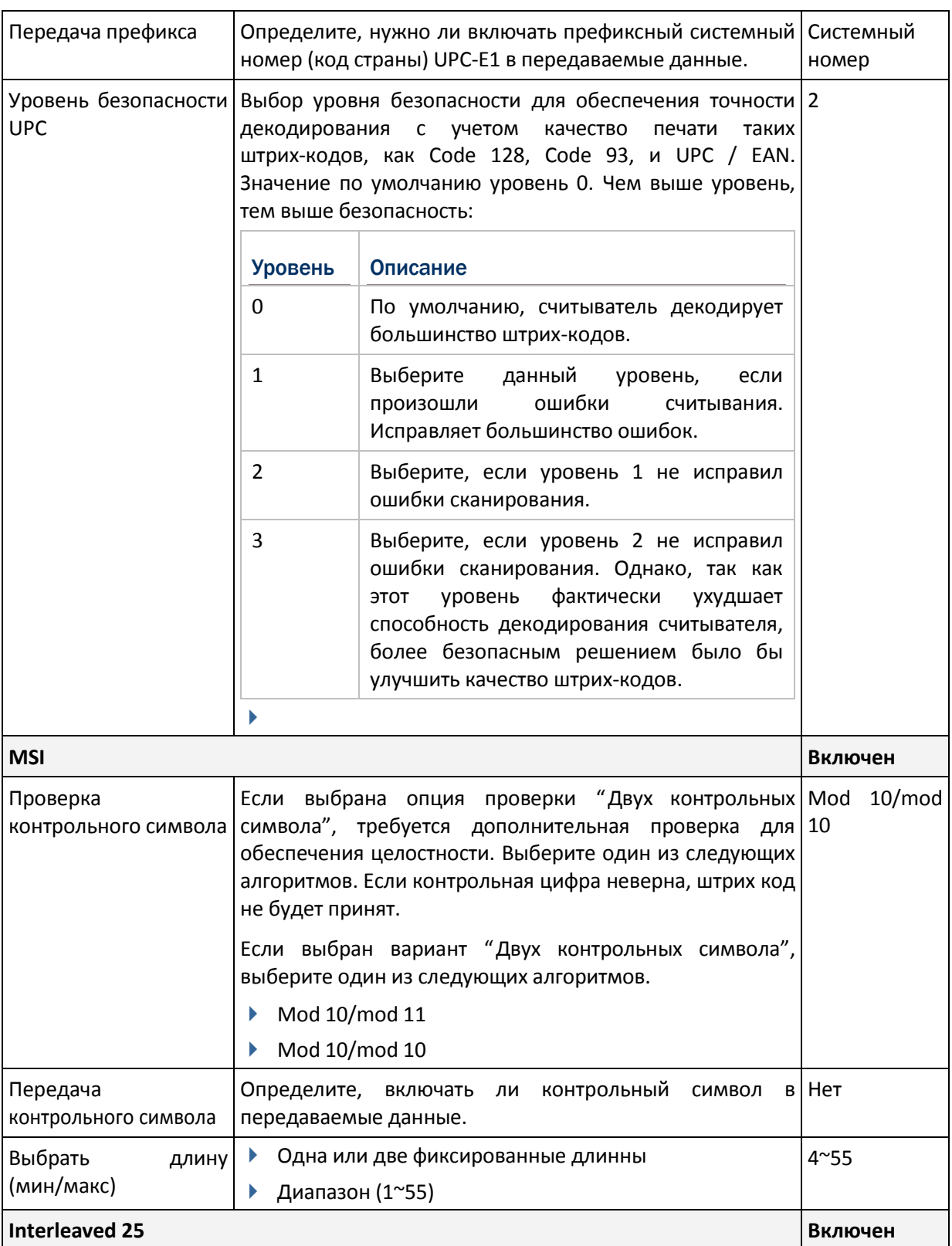

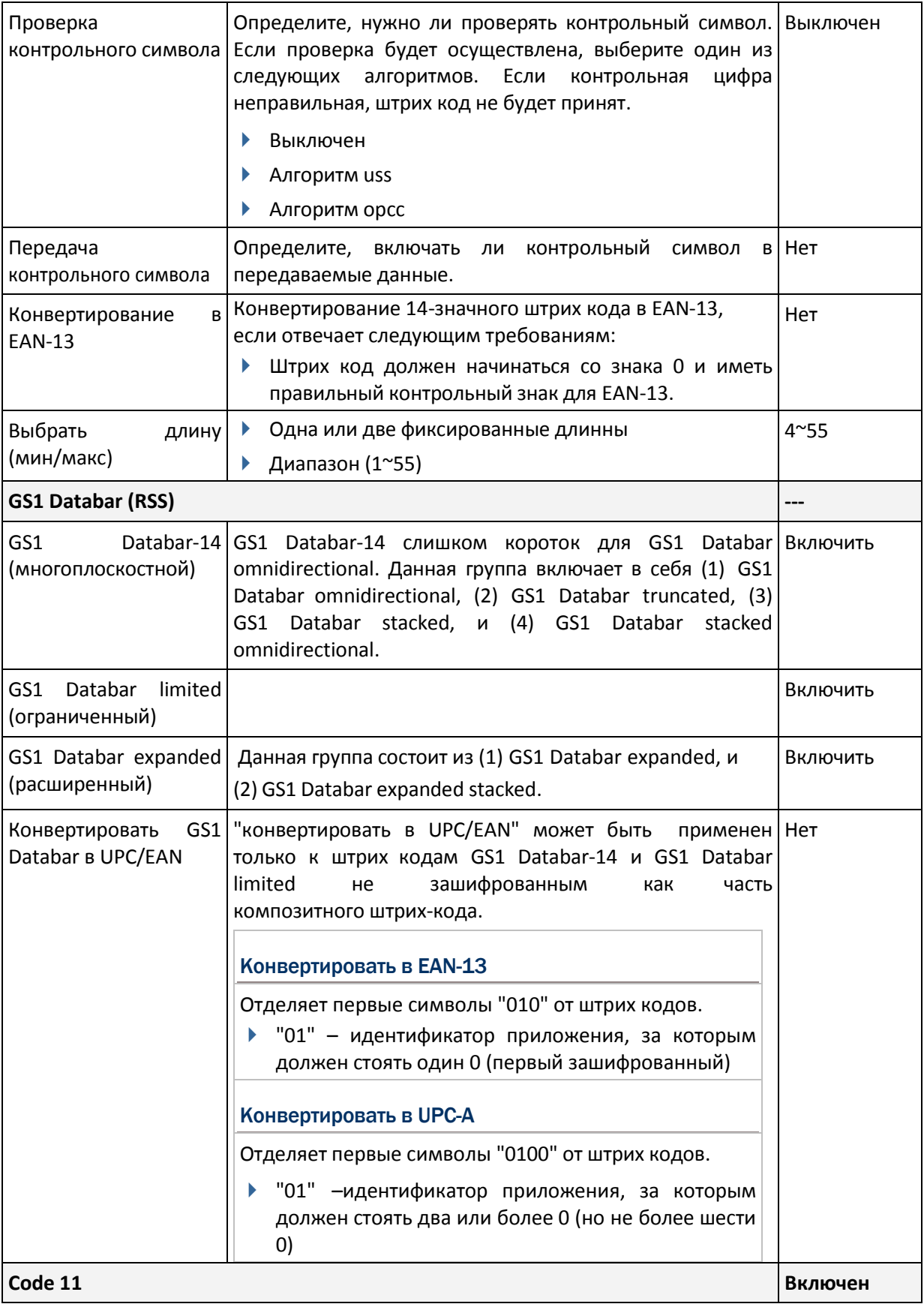

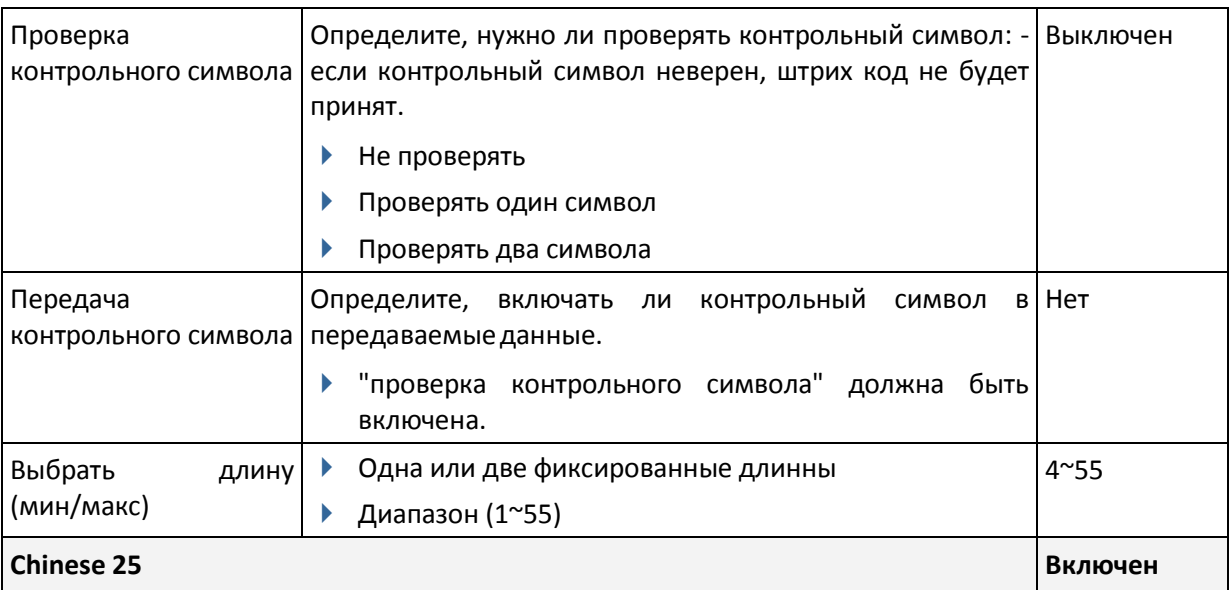

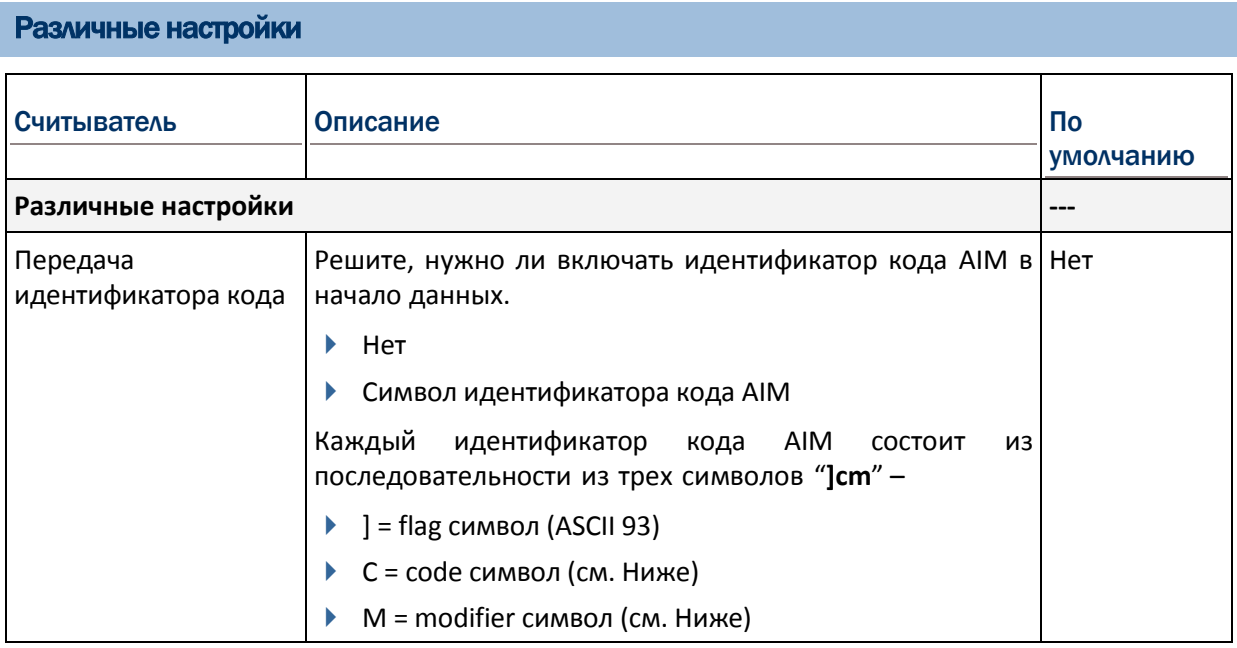

### Идентификатор кода AIM - символы кода

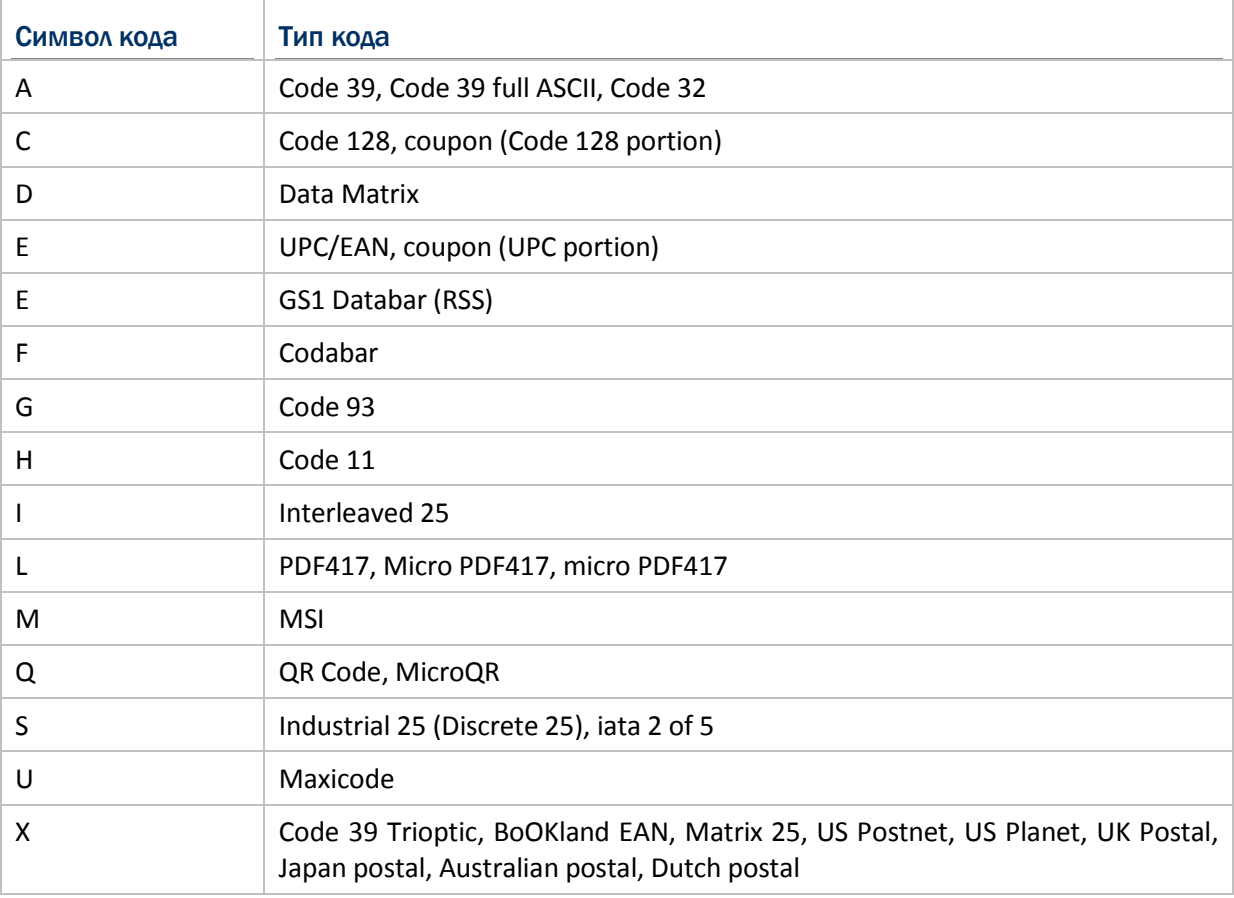

### Идентификатор кода AIM - символьнмодификаторы кода

#### Руководство Пользователя

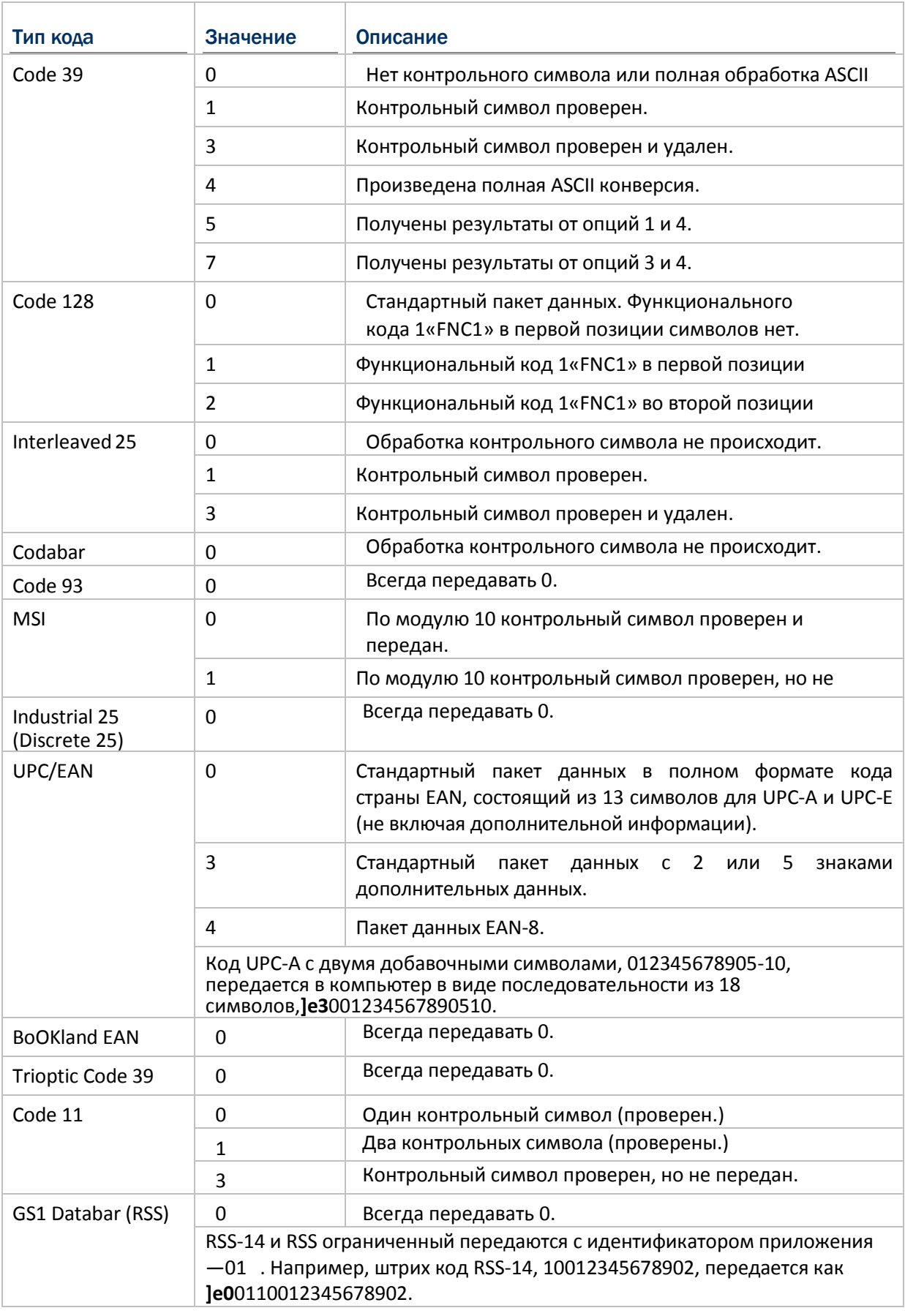

Примечание: в режиме эмуляции GS1-128, RSS передается с использованием правил для Code 128 (= "]c1").

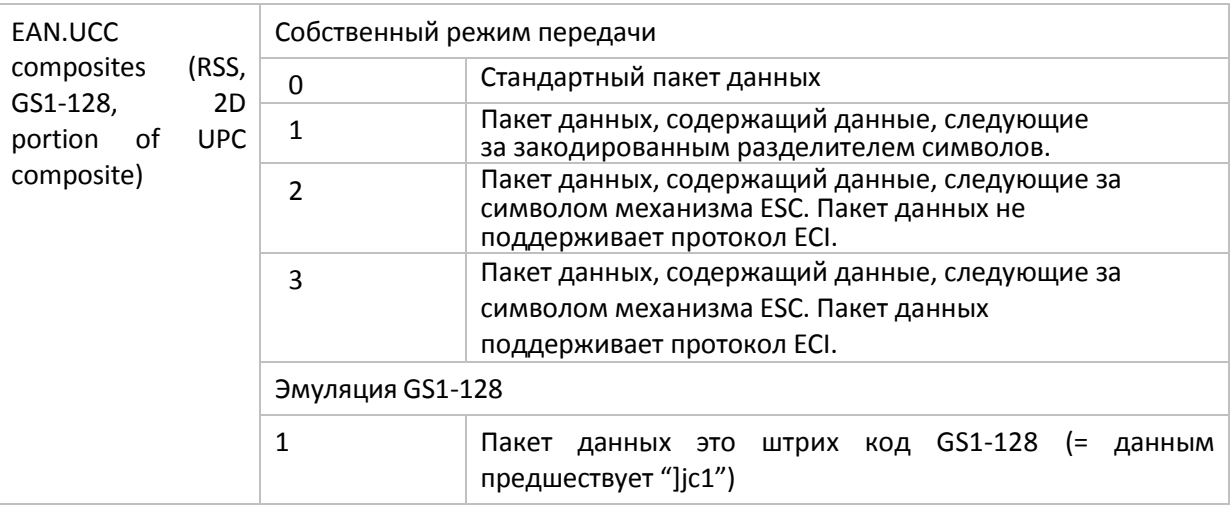

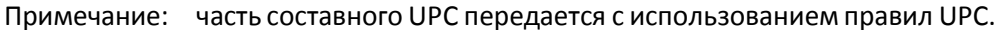

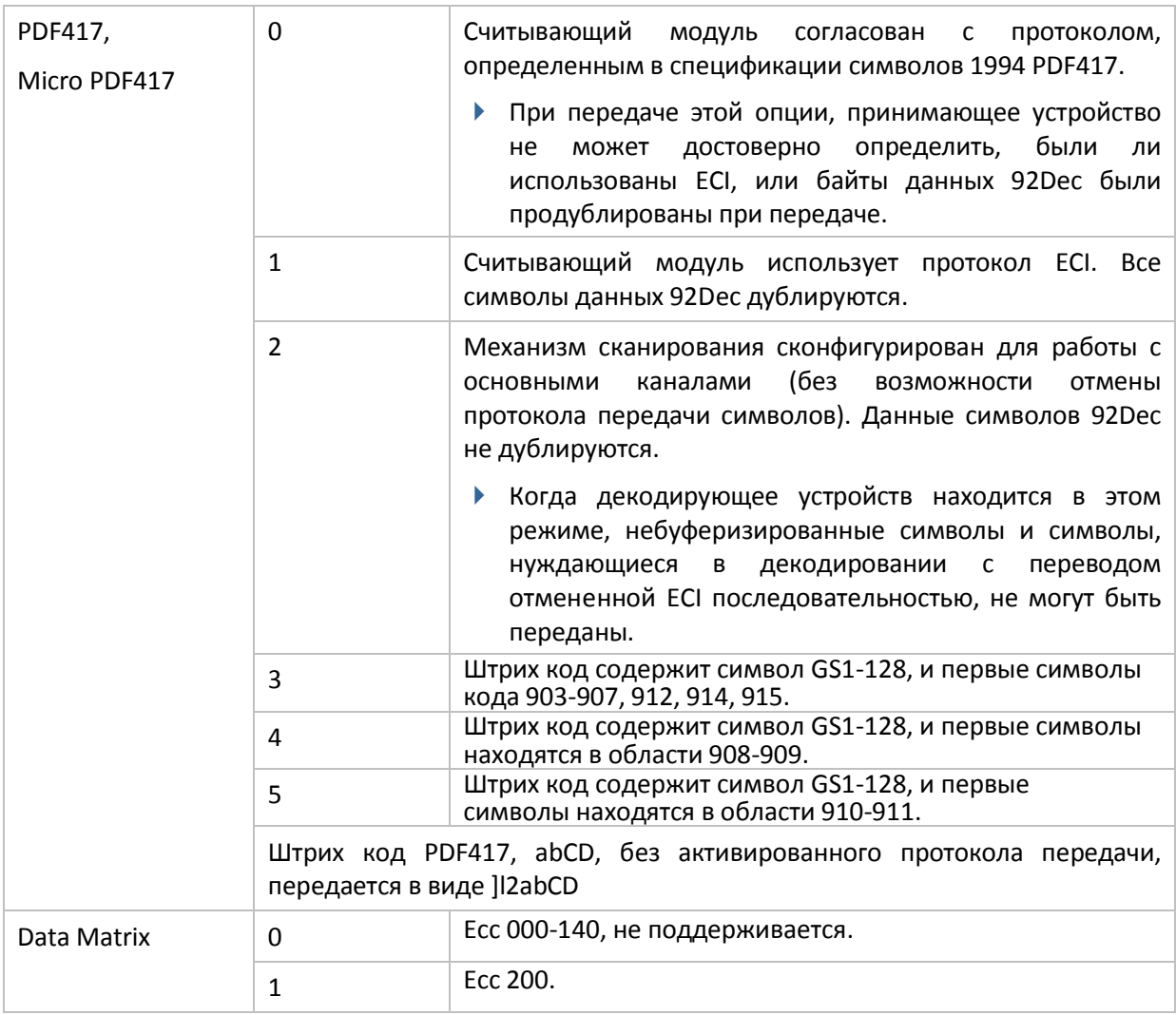

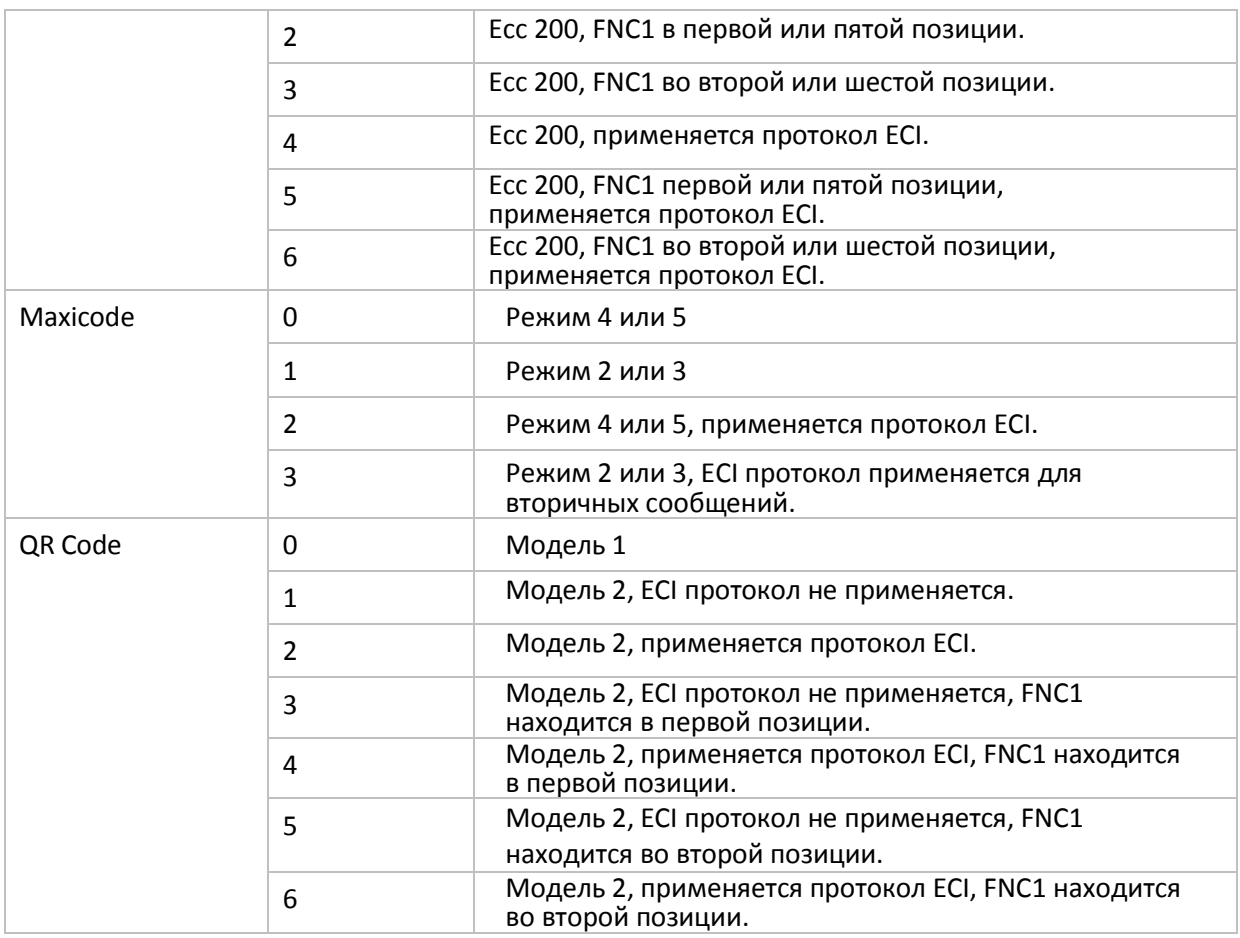

Примечание: для jpeg файлов данные настройки не применяются, всегда используйте для таких файлов 8 бит на пиксель!

### **ПРИЛОЖЕНИЕ IV**

## **2D СЧИТЫВАТЕЛЬ (SE4500DL)**

### Штрих-коды

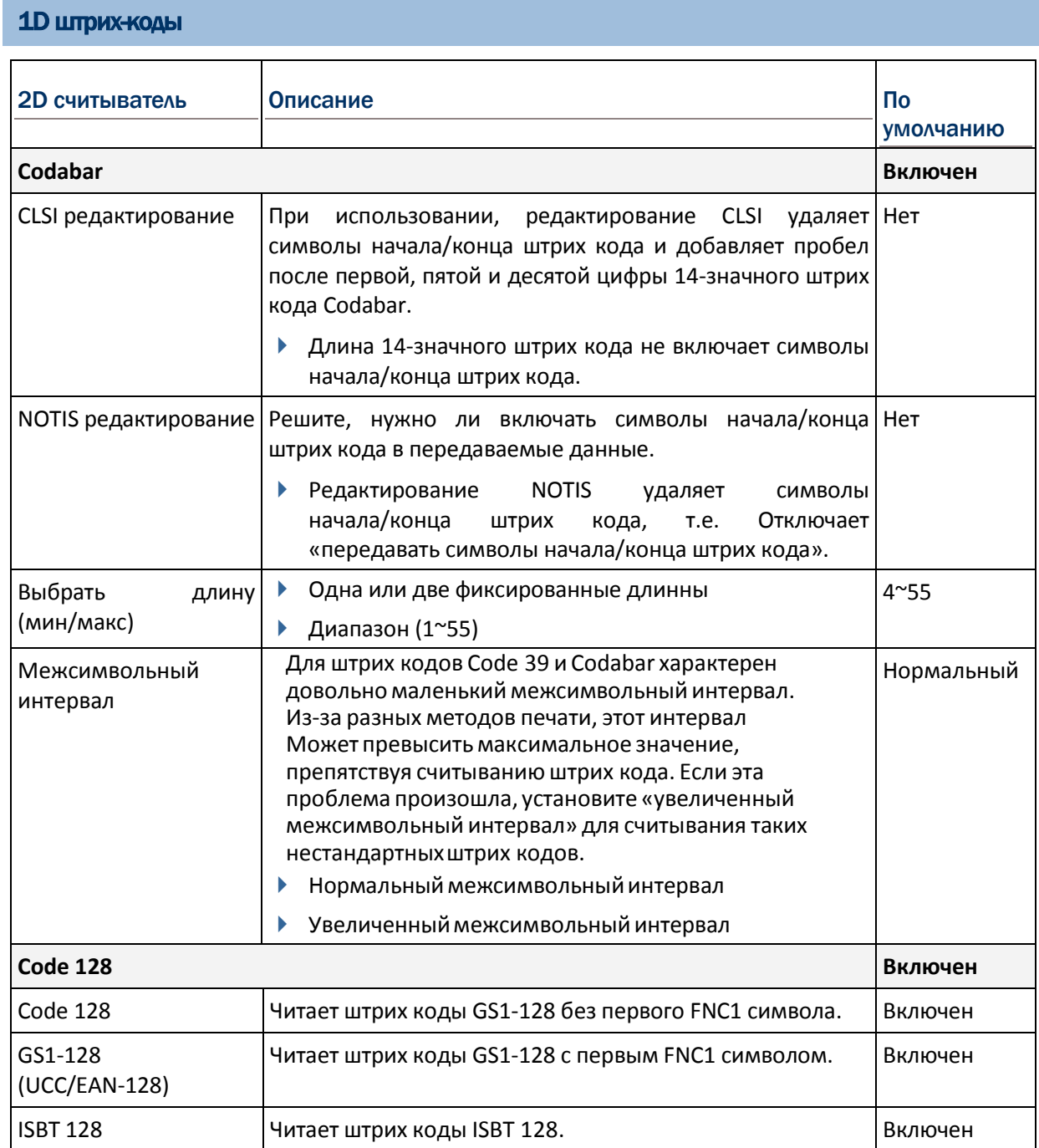

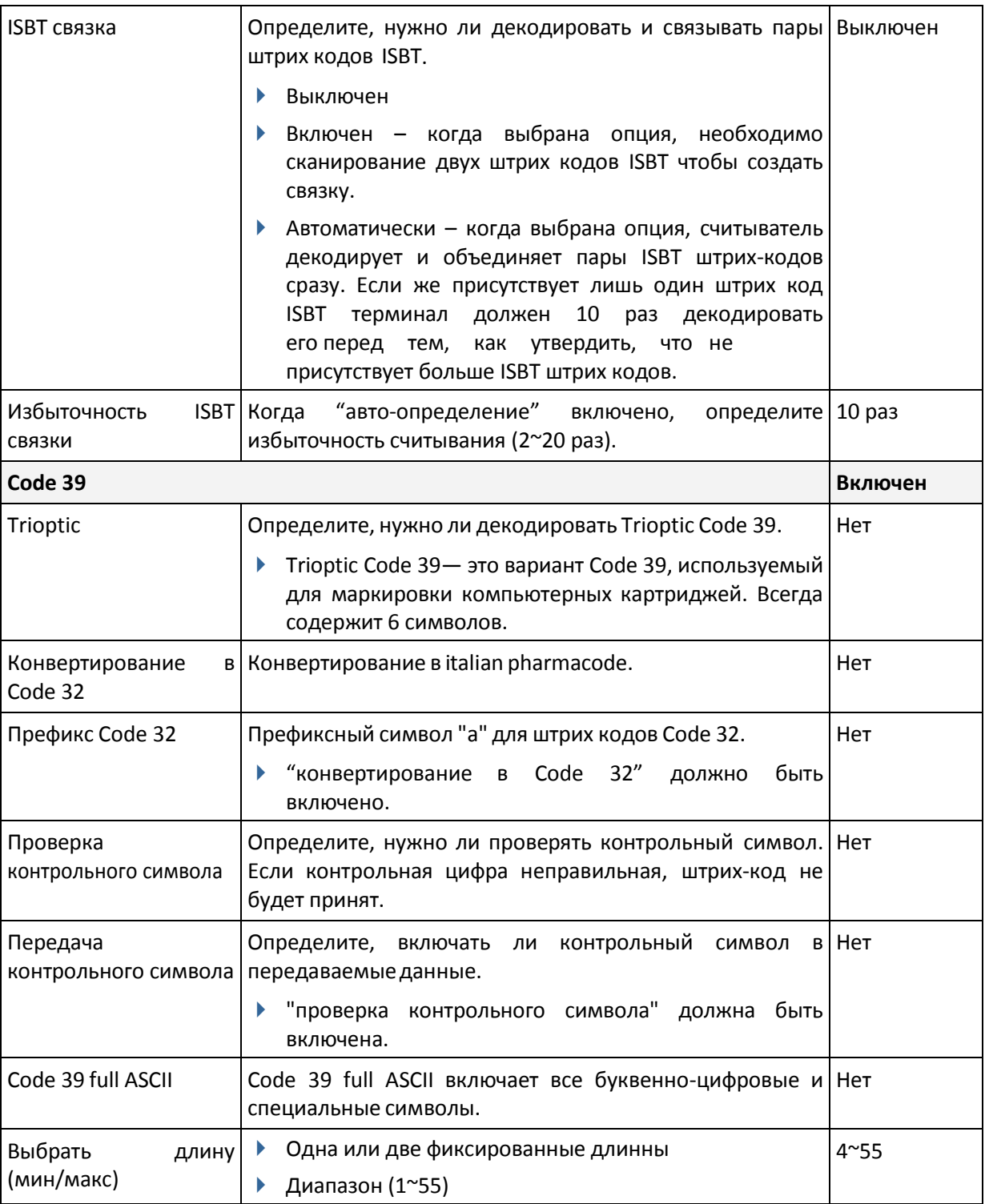

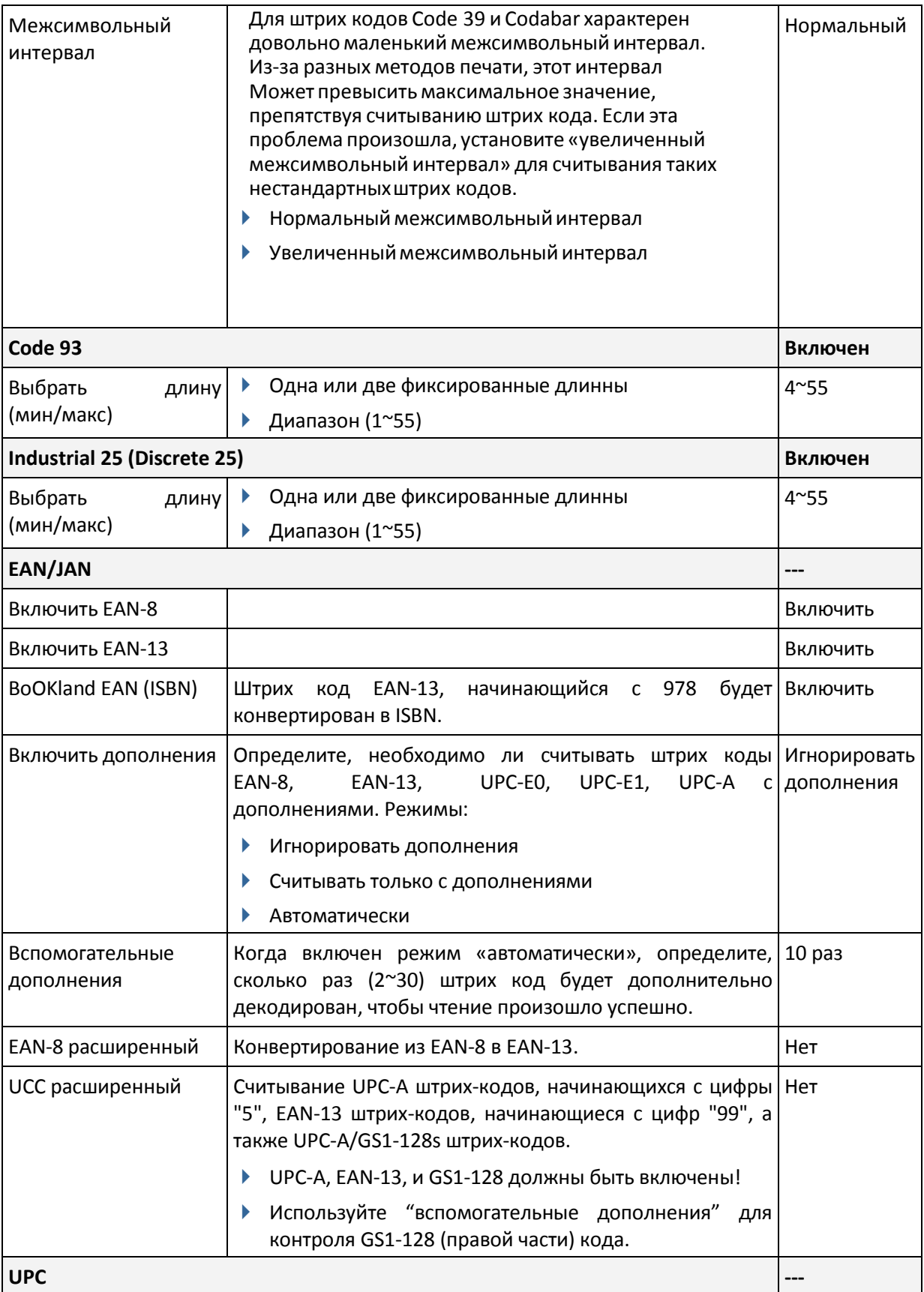

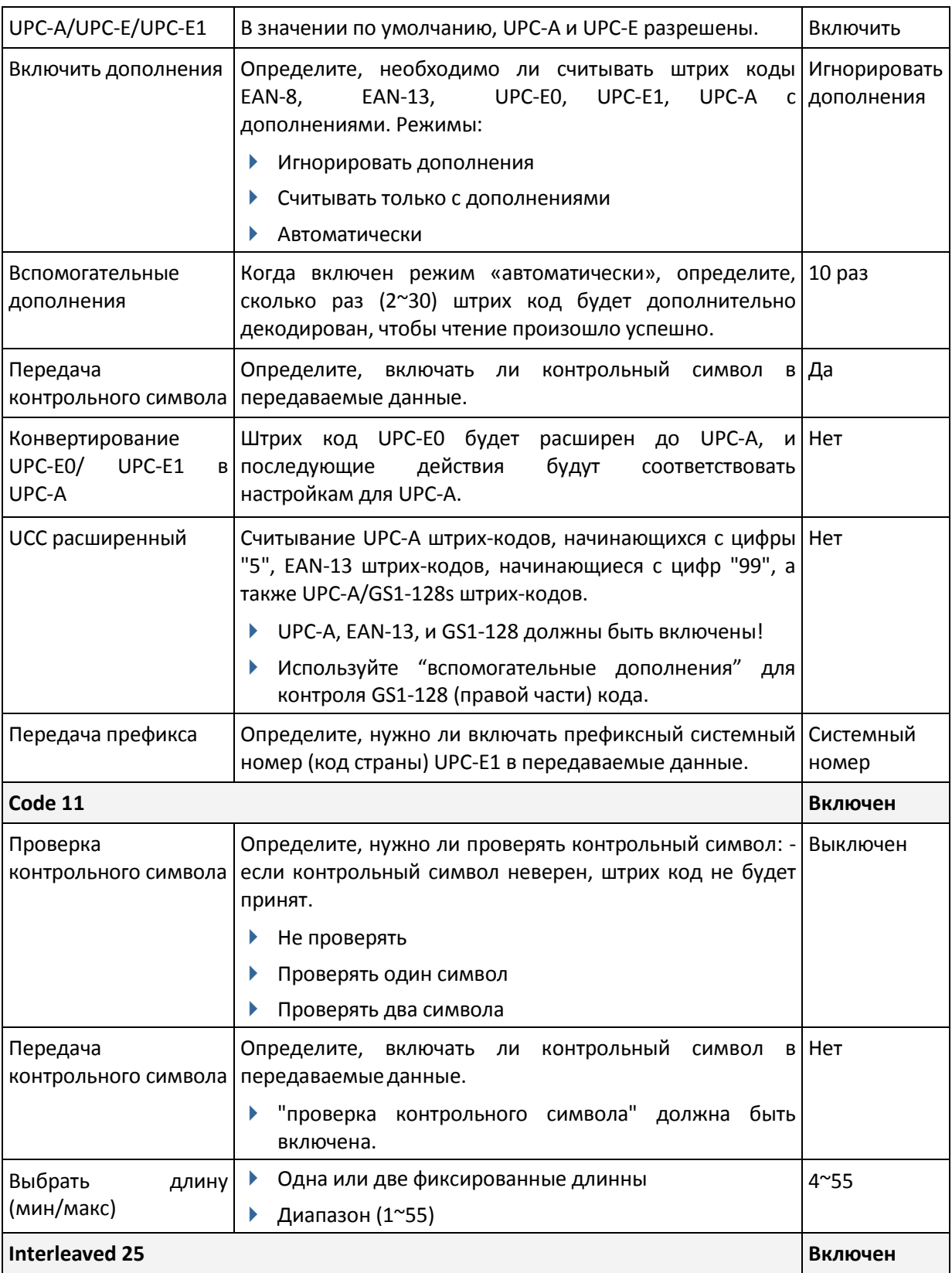

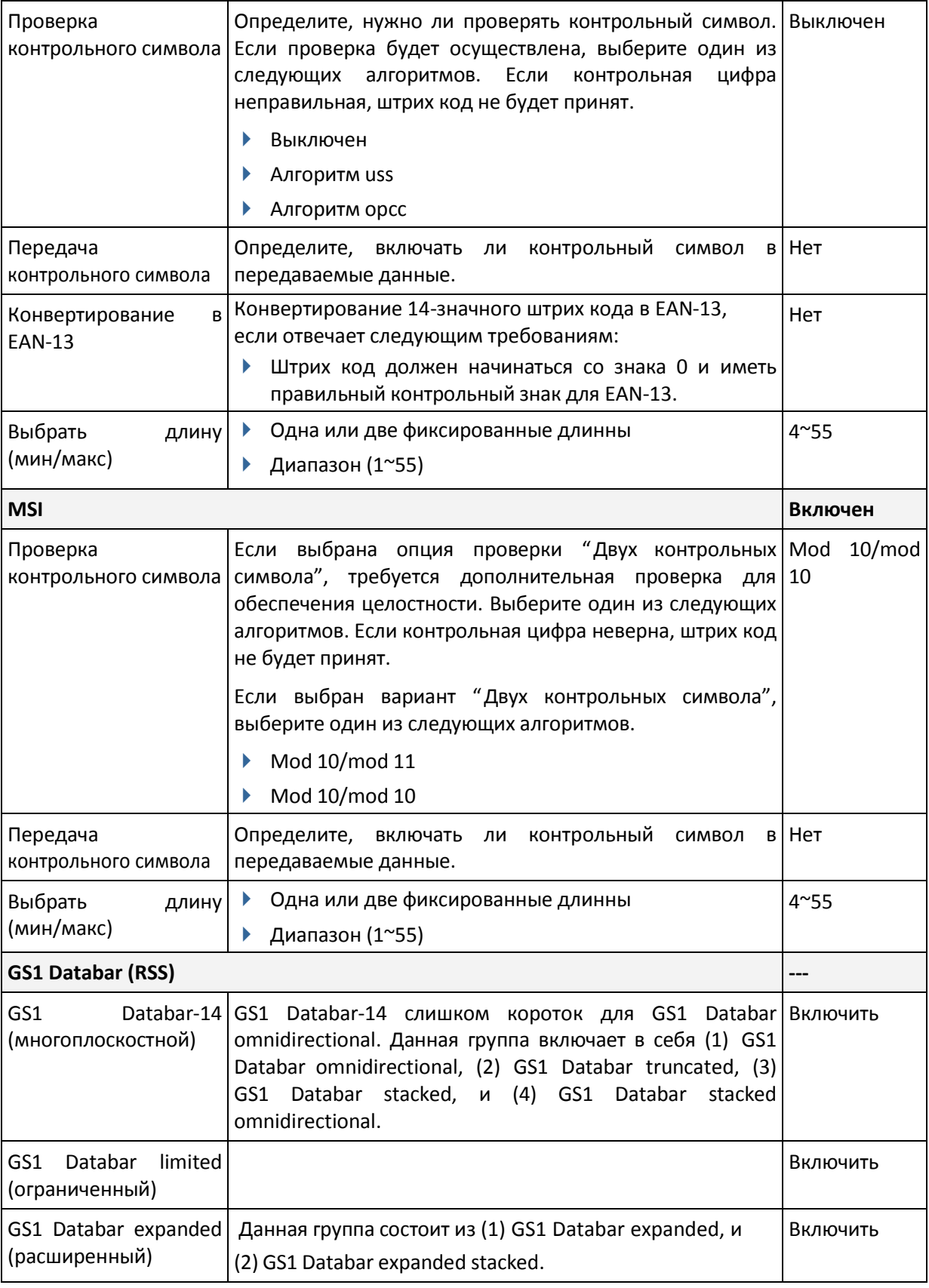

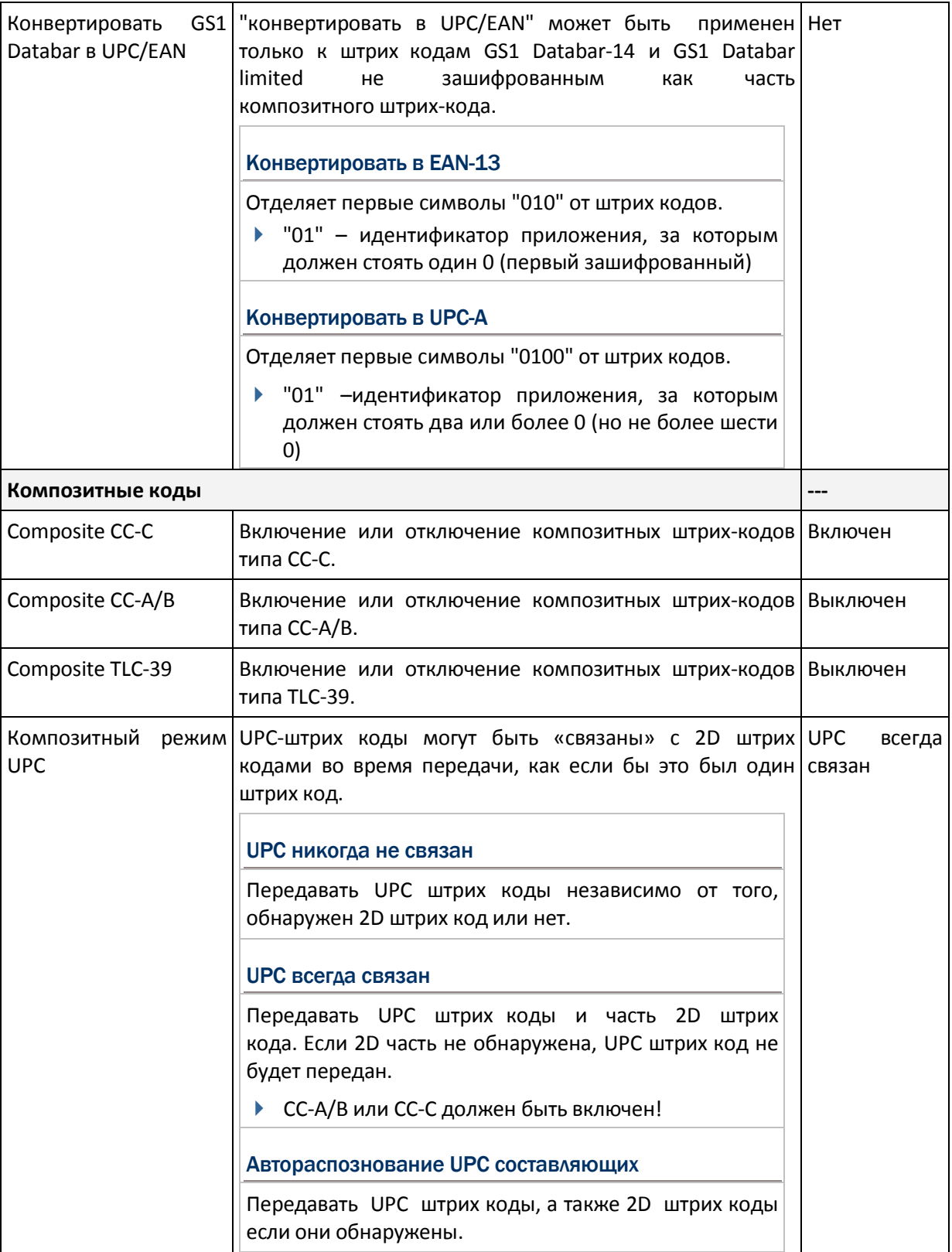

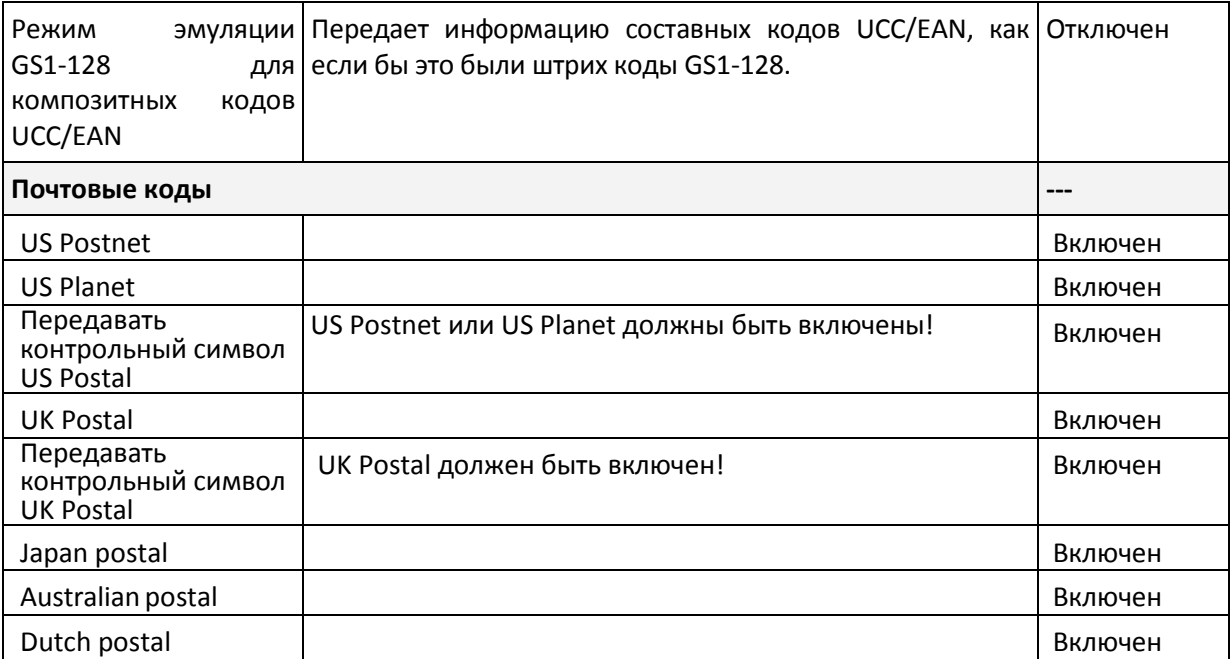

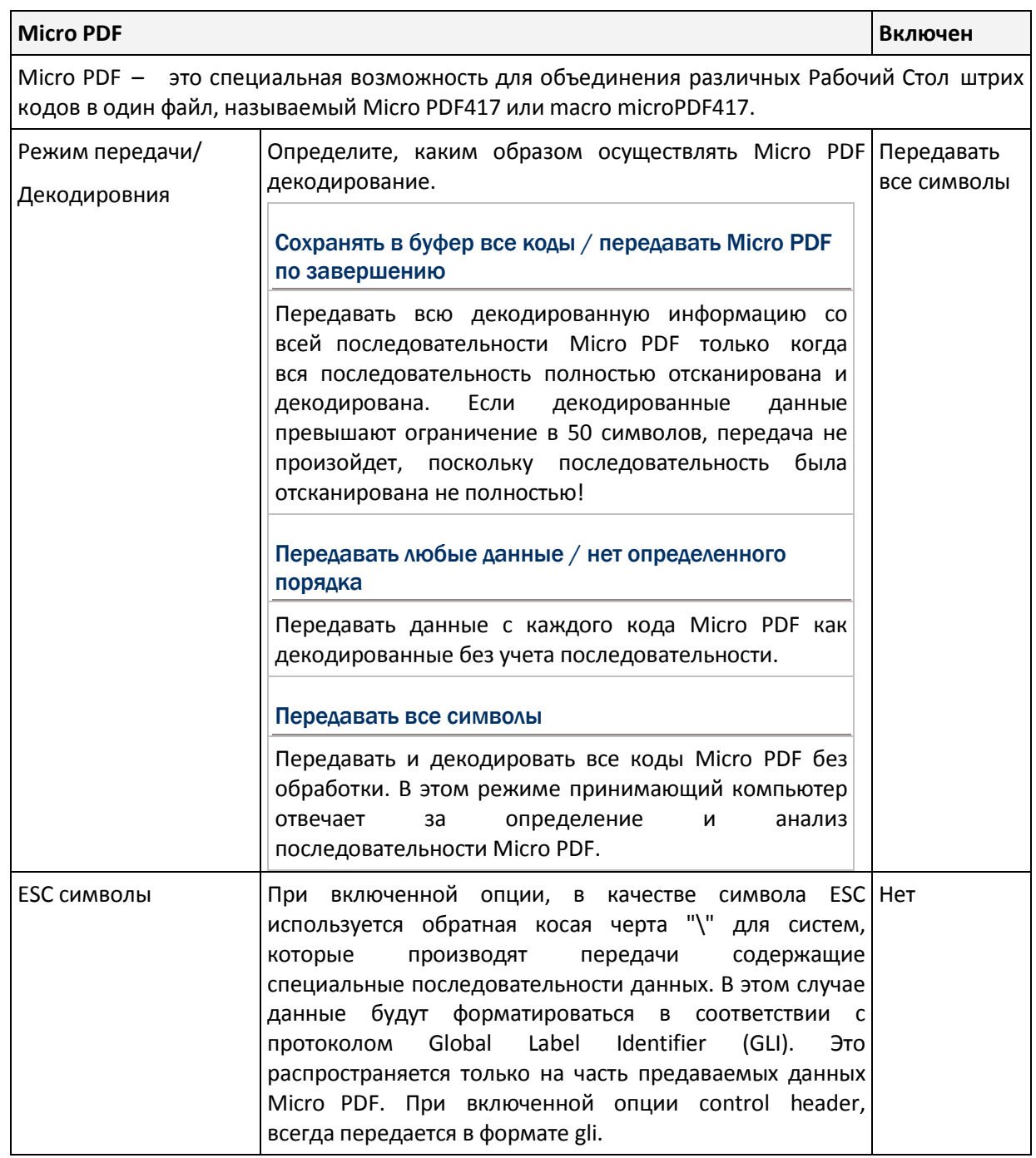

Примечание: При печати штрих кодов, храните каждую последовательность Micro PDF отдельно, поскольку каждая из них имеет уникальный идентификатор. Не смешивайте штрих коды из разных последовательностей Micro PDF, даже если в них закодирована одинаковая информация. При сканировании последовательности Micro PDF, сканируйте беспрерывно всю последовательность Micro PDF!

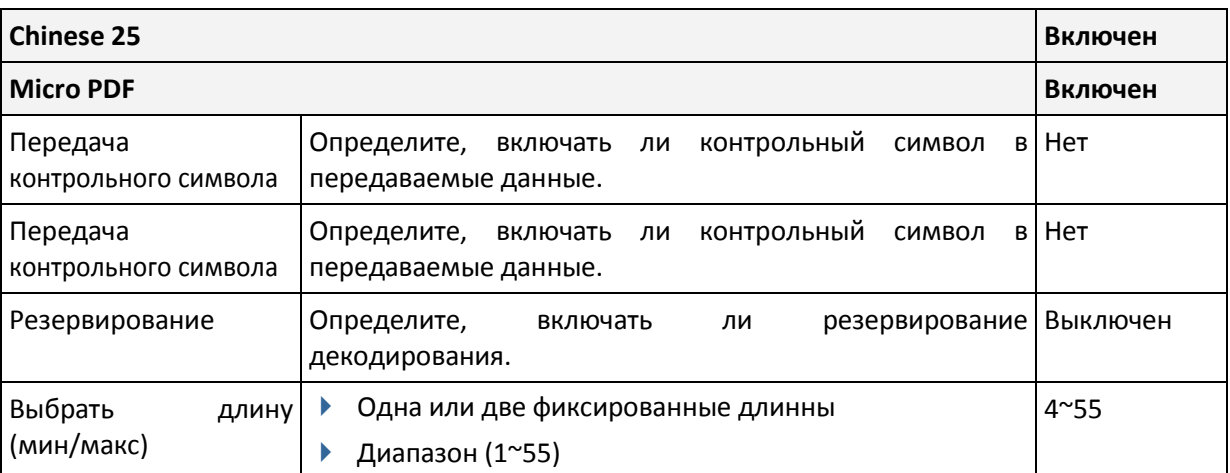

#### 2D штрих-коды

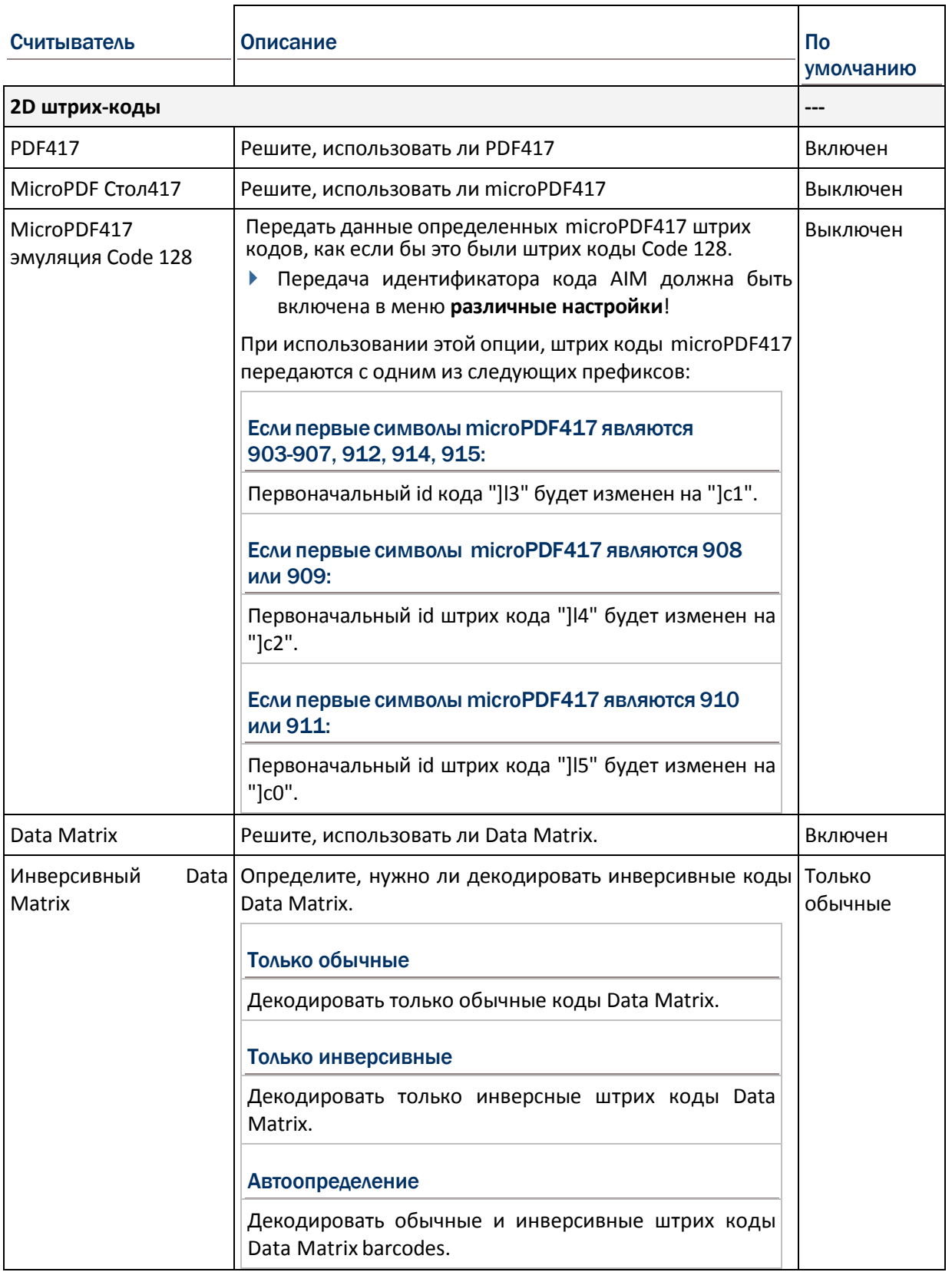

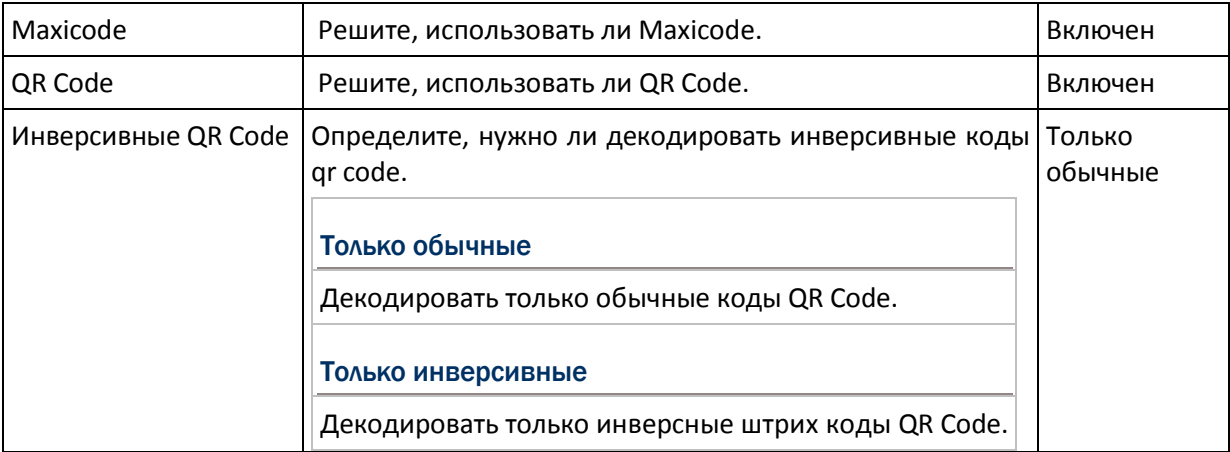

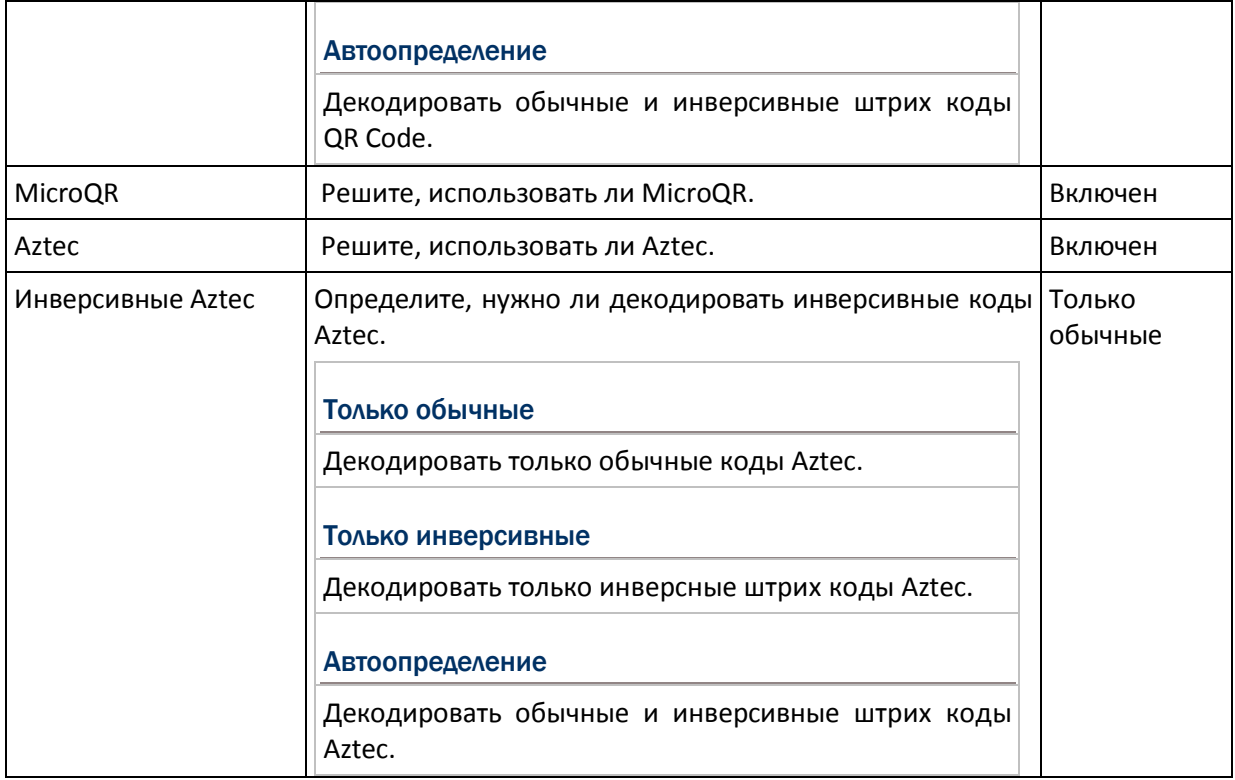

### Различные настройки

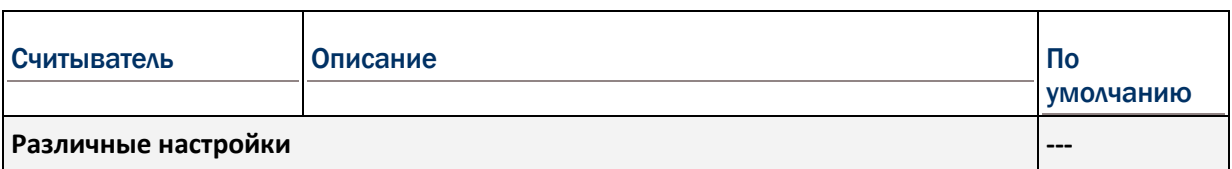

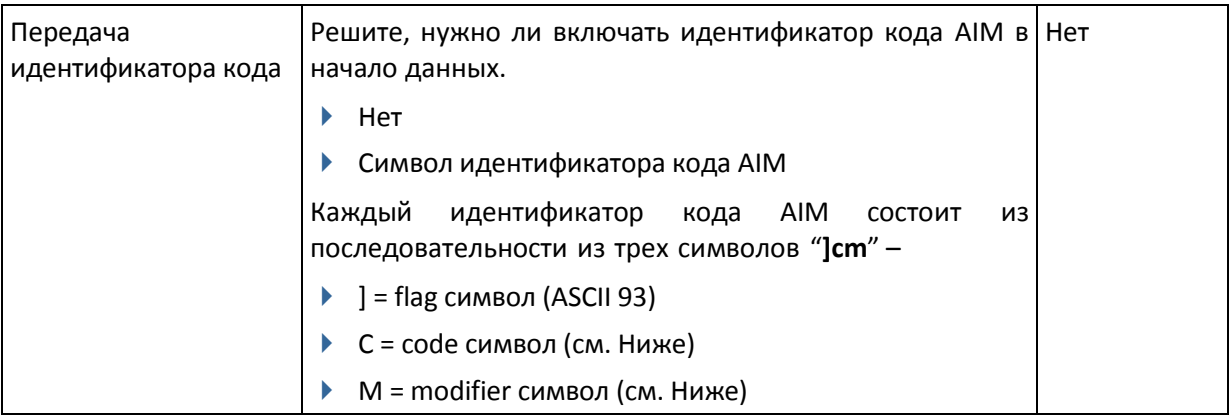

### ПРИЛОЖЕНИЕ V

### HF RFID СЧИТЫВАТЕЛЬ

HF RFID считыватель поддерживает ISO14443A (Mifare) и B, 15693.

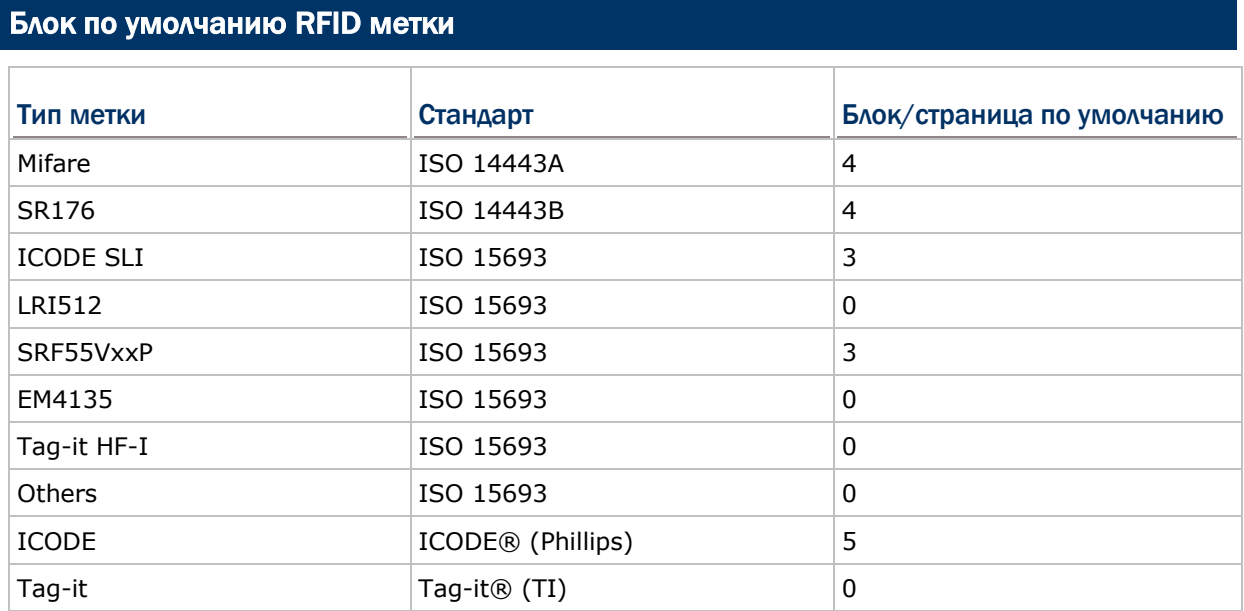